# **Chapter 1: VMM 2016 Architecture**

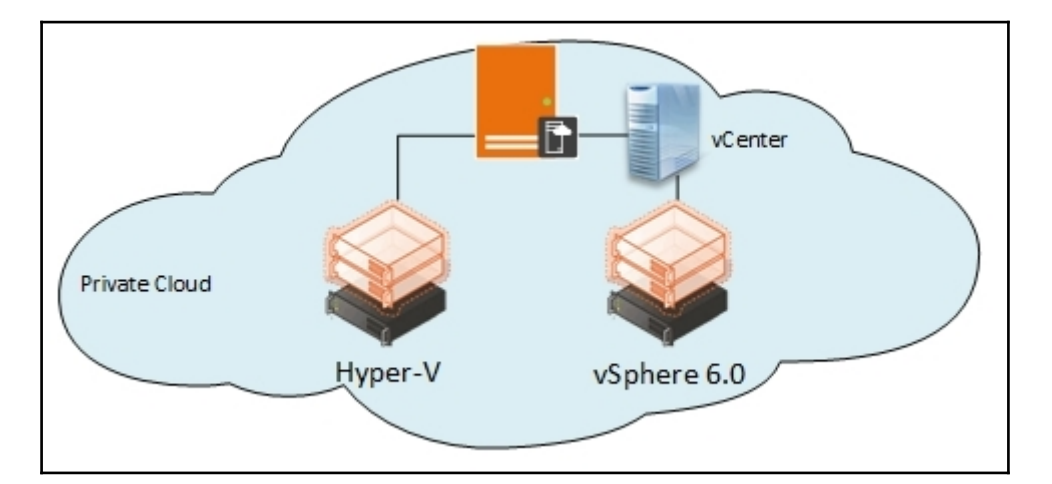

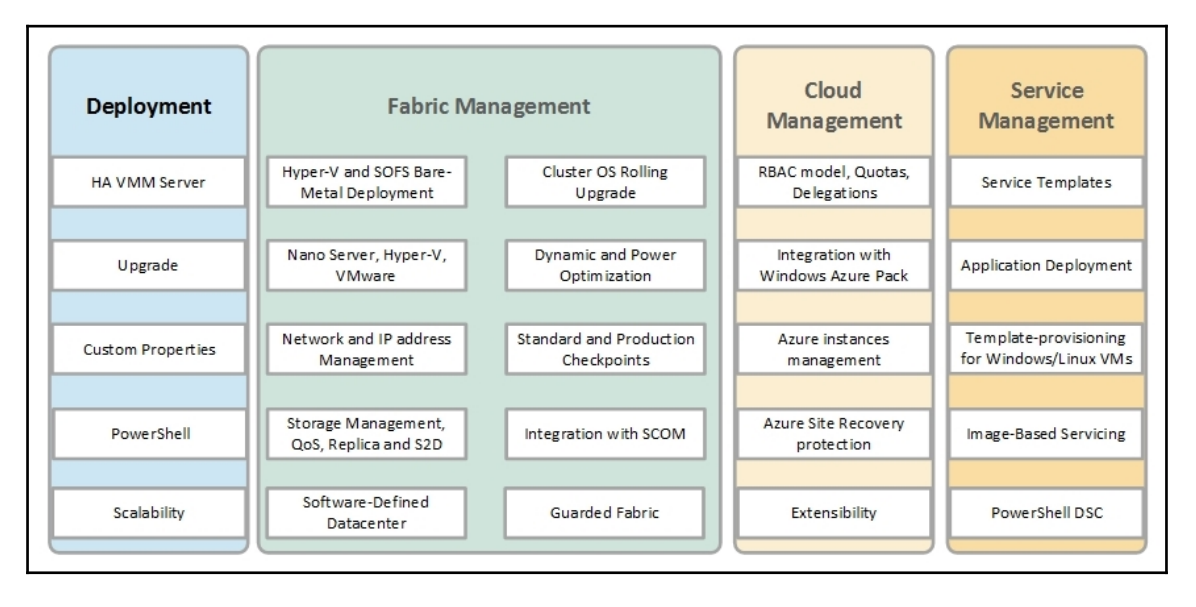

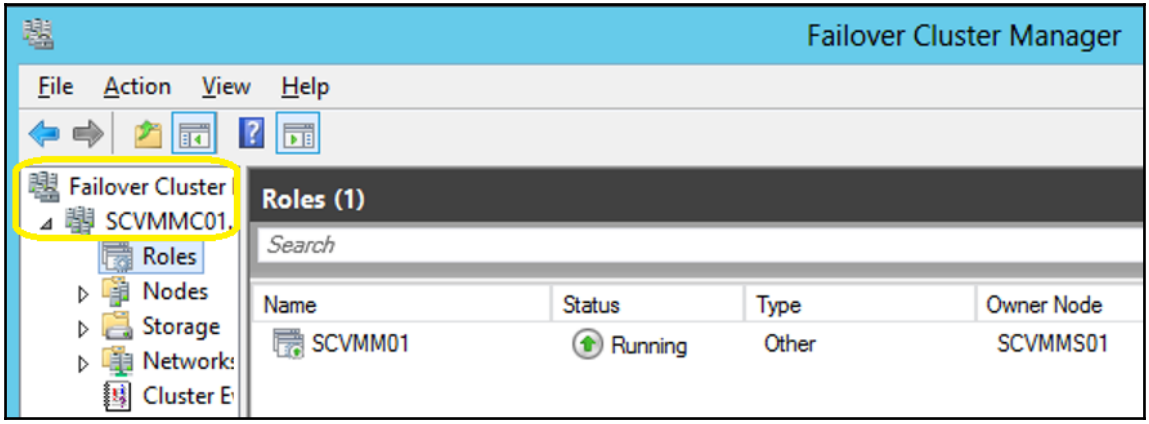

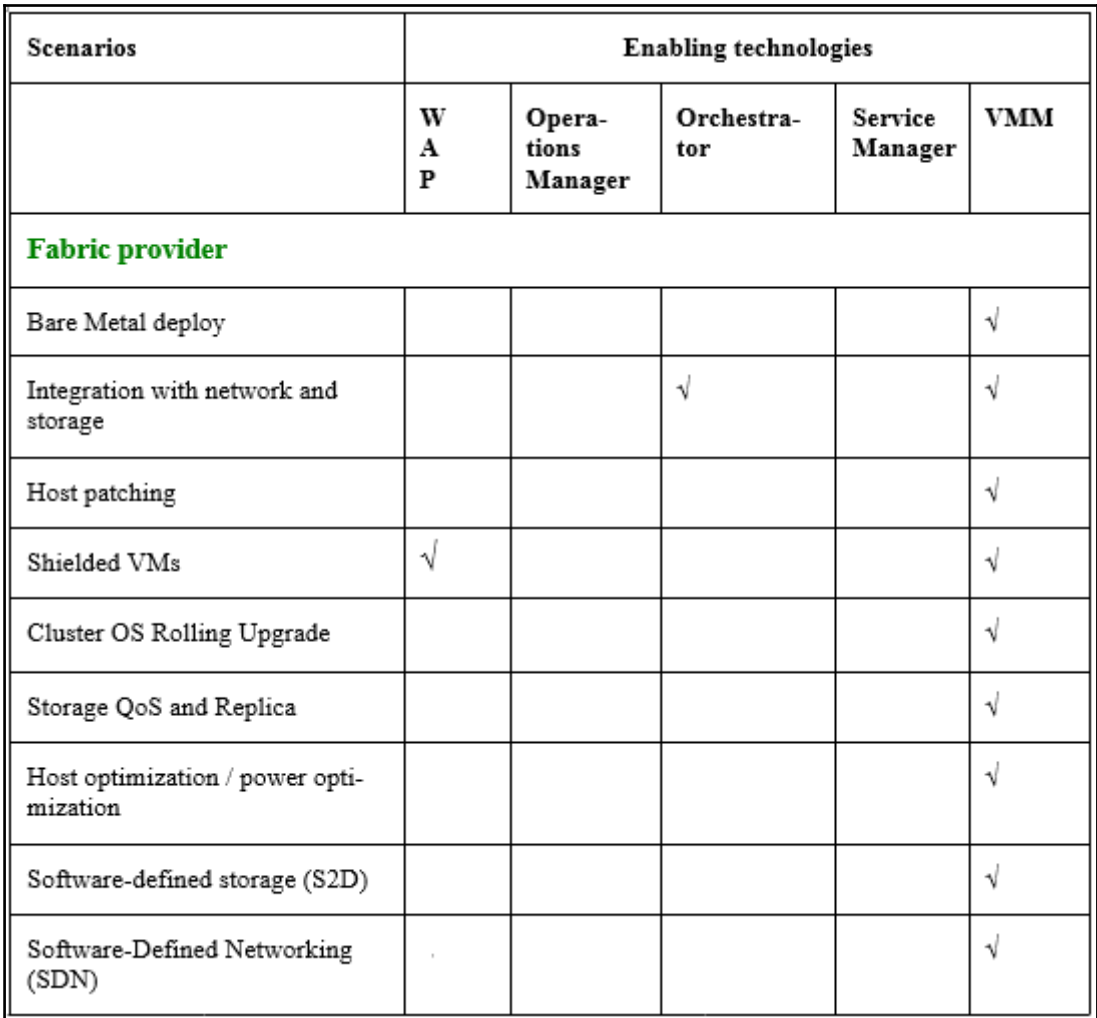

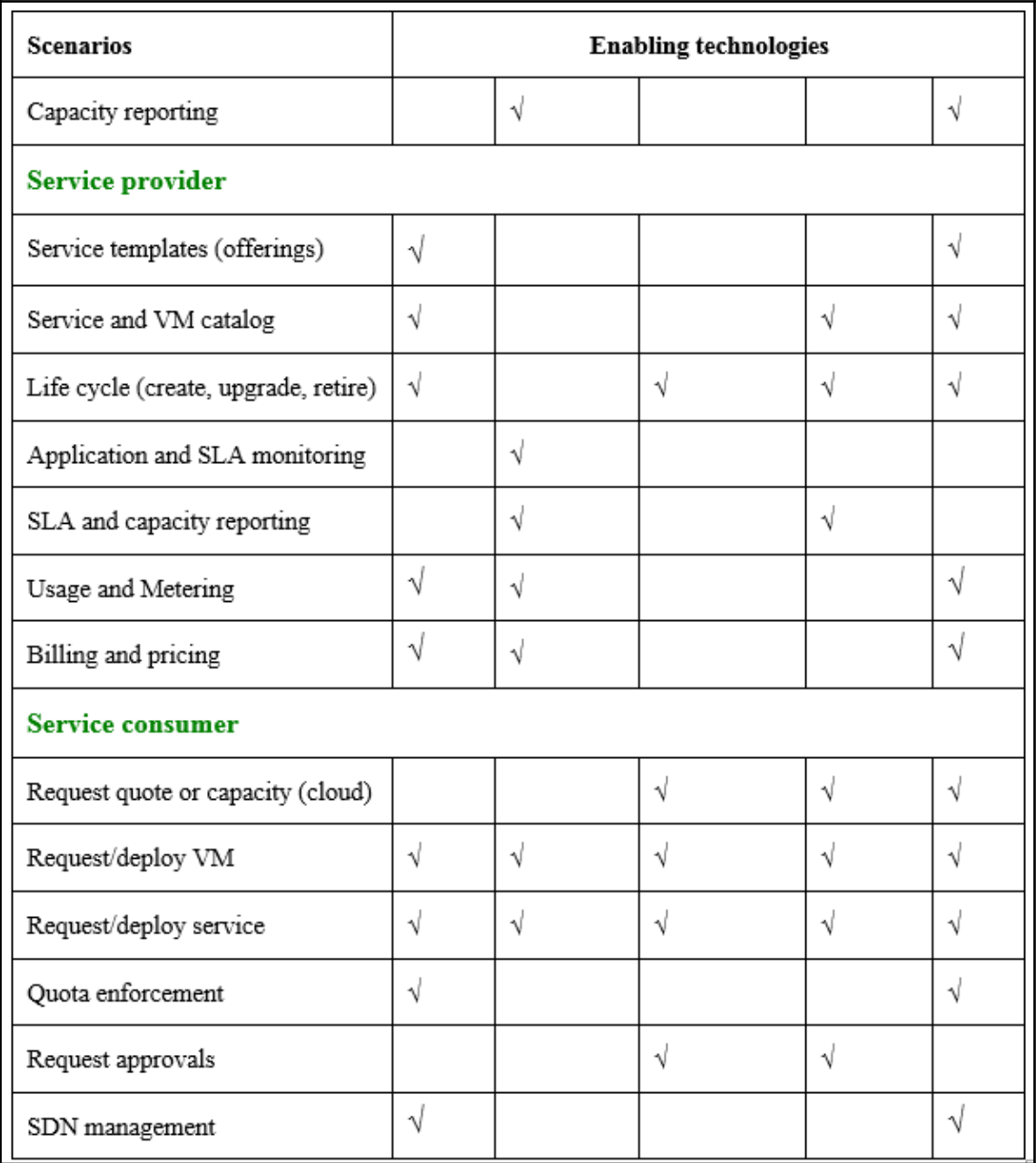

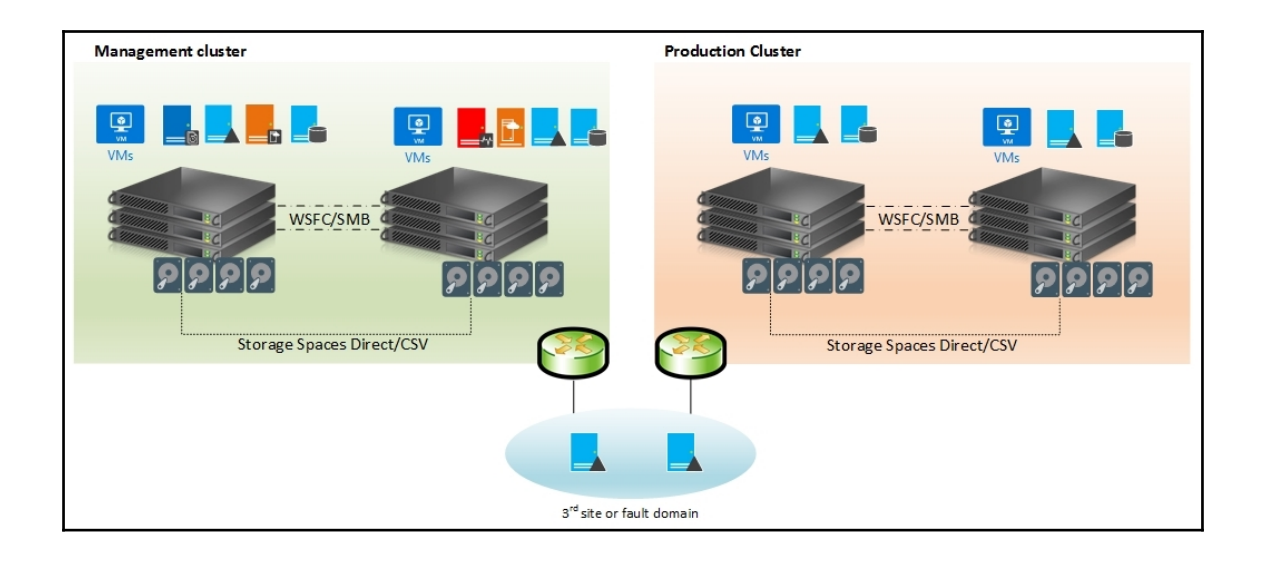

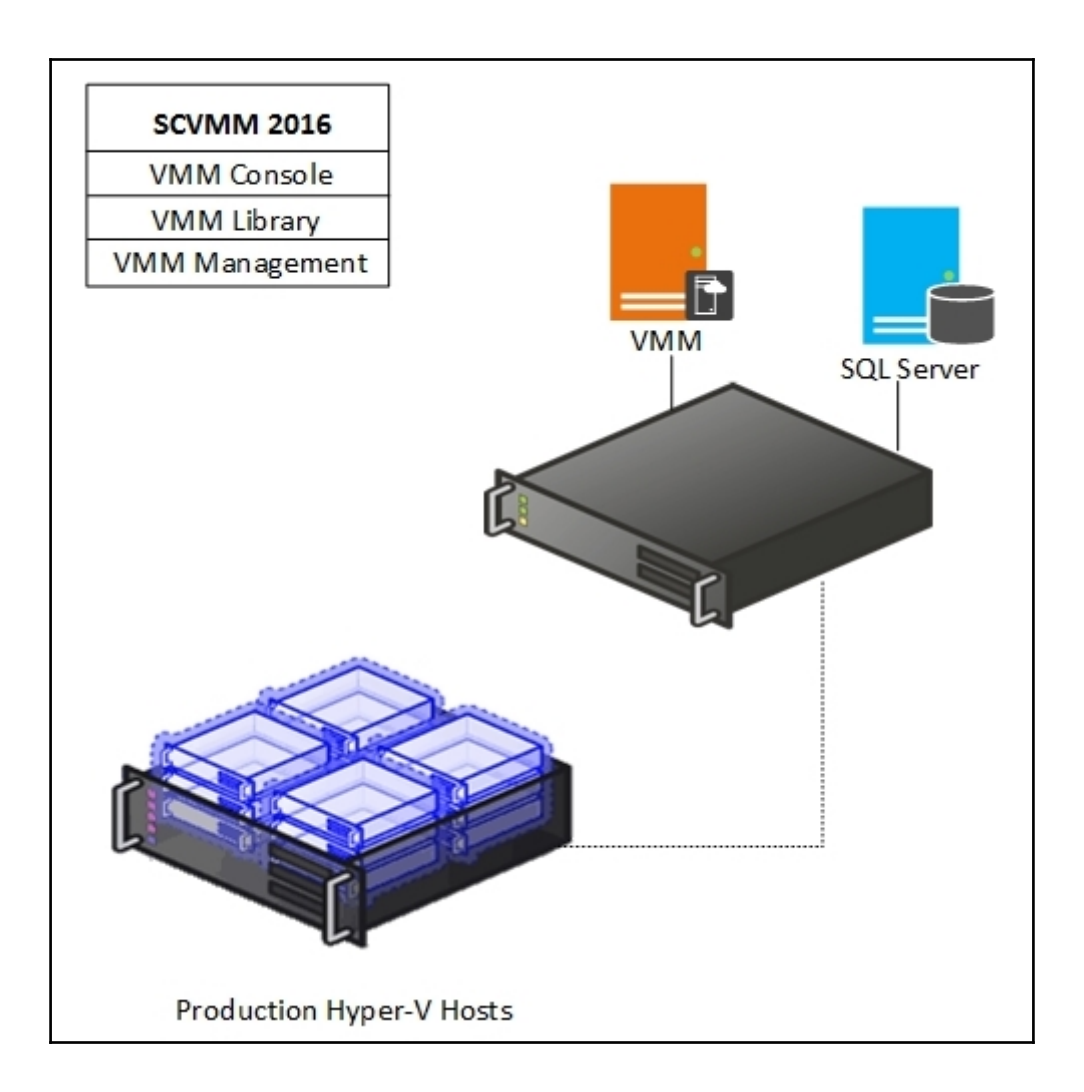

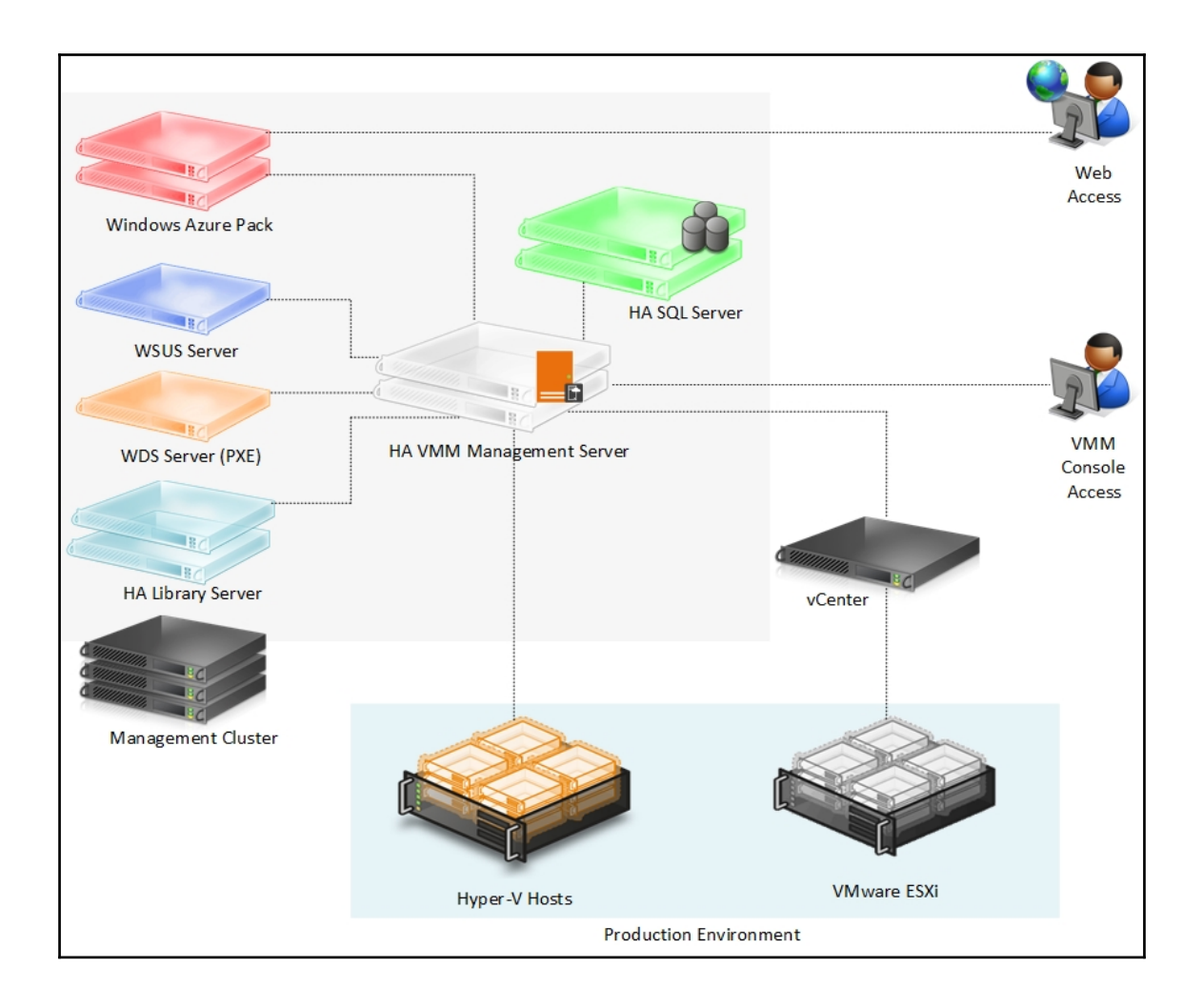

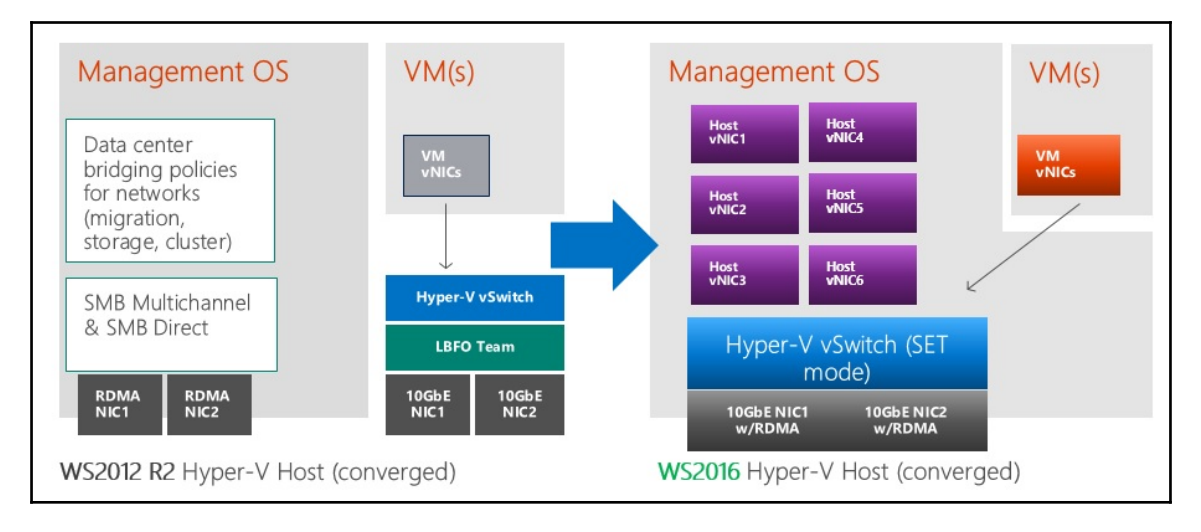

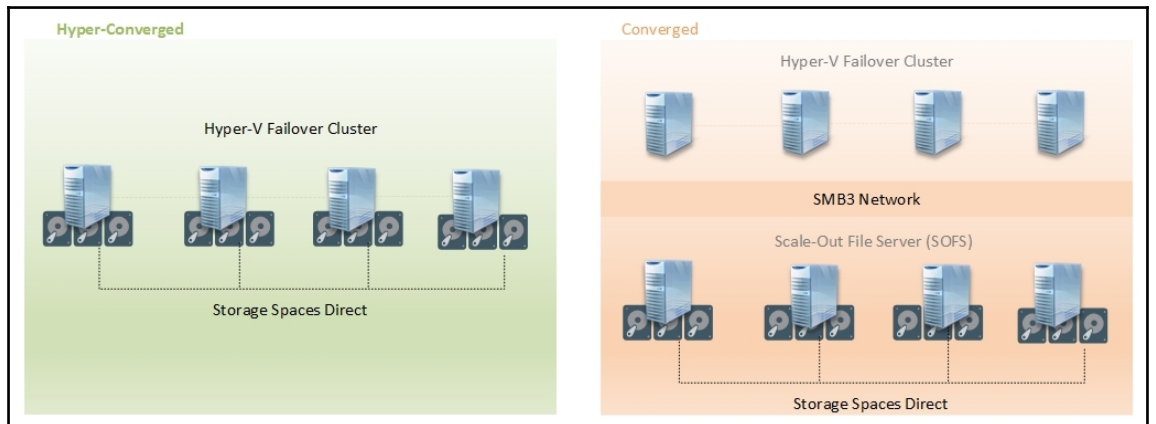

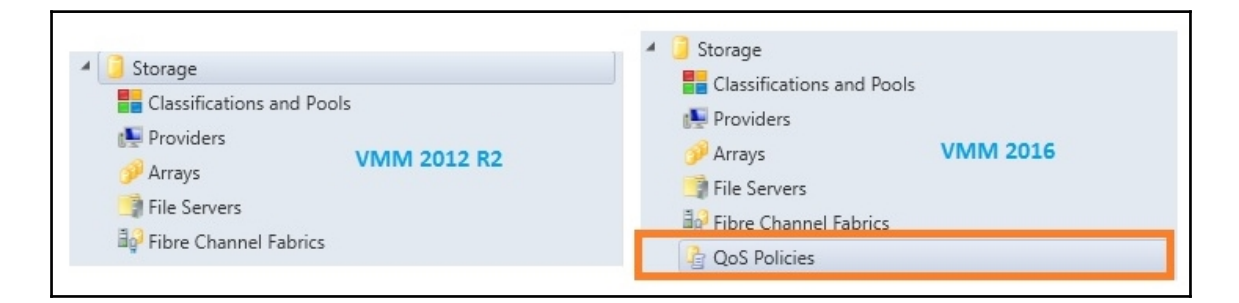

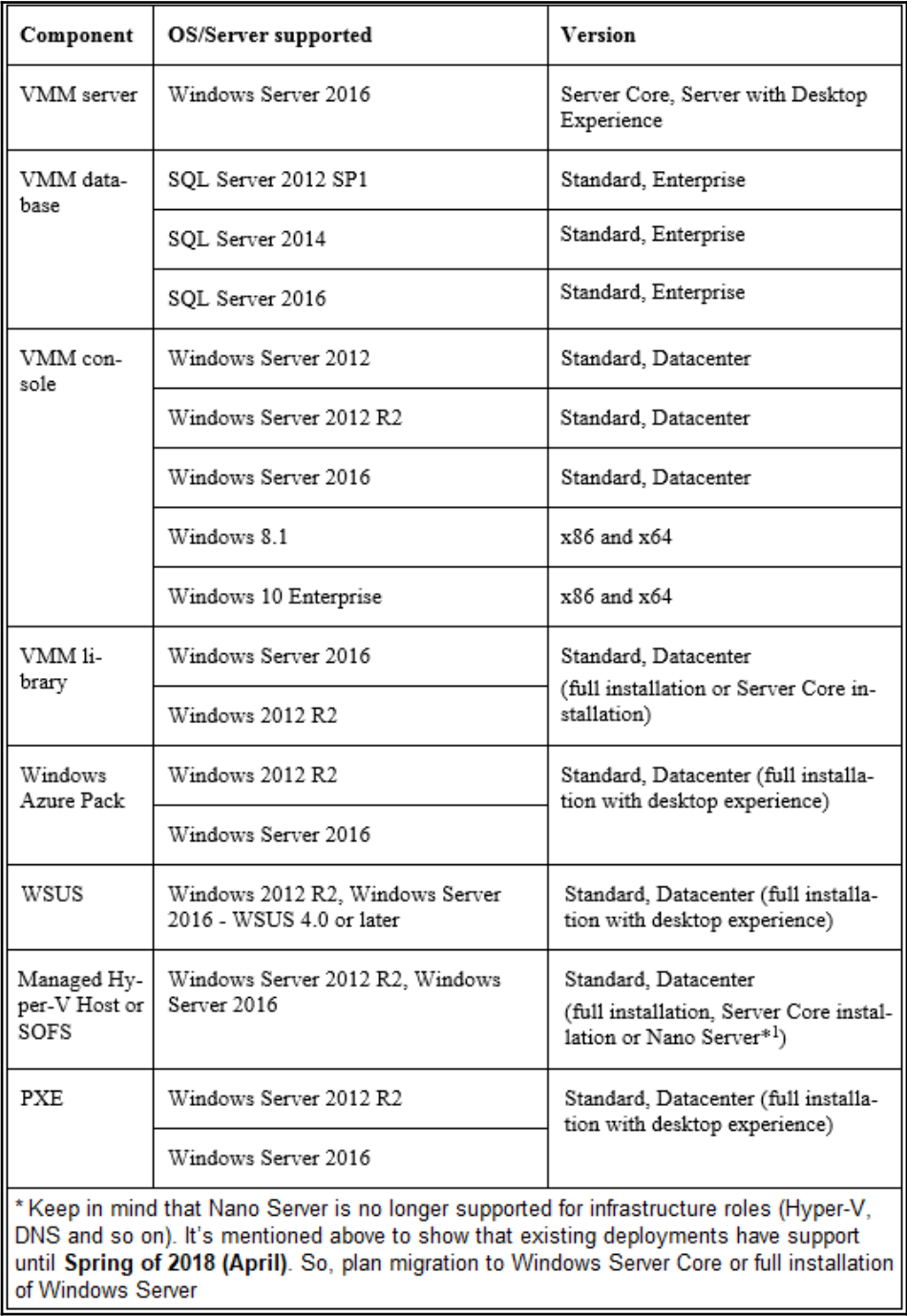

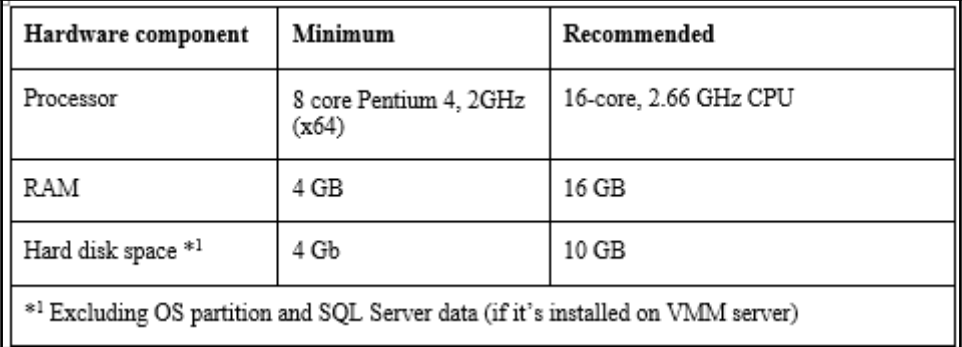

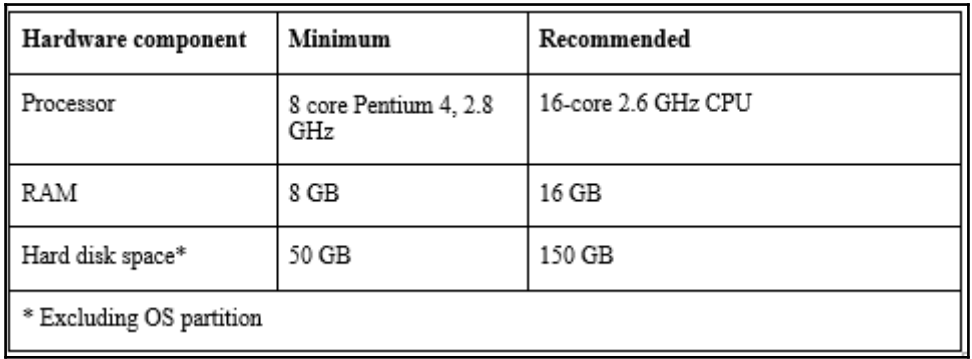

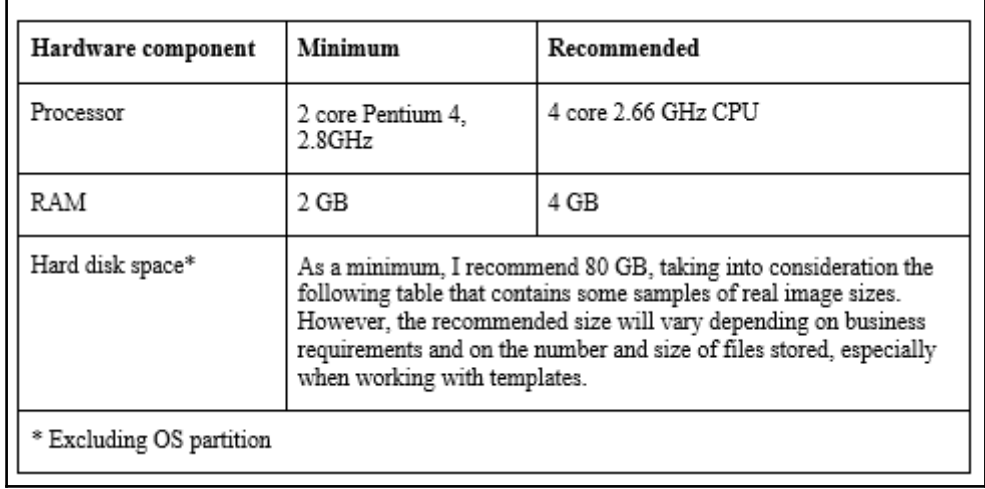

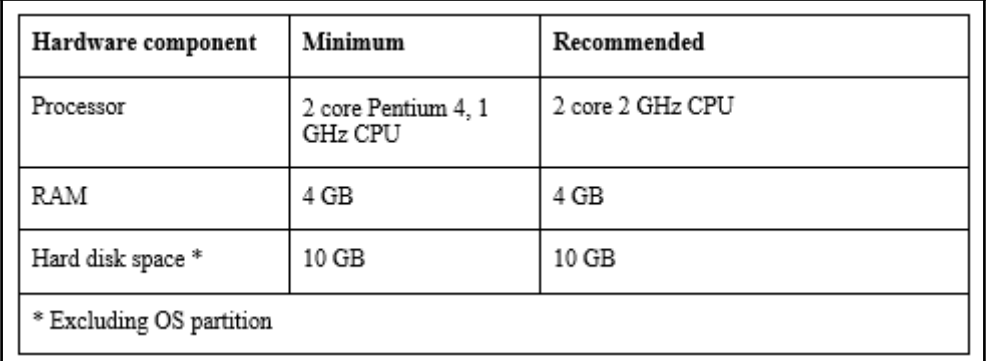

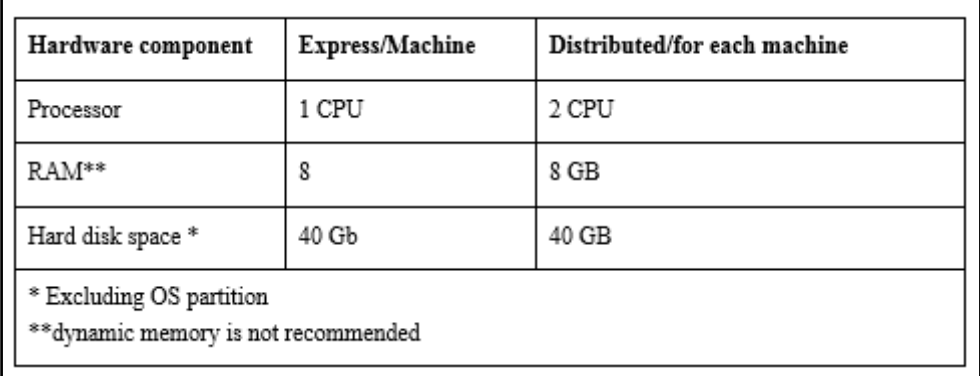

# **Chapter 2: Upgrading from Previous Versions**

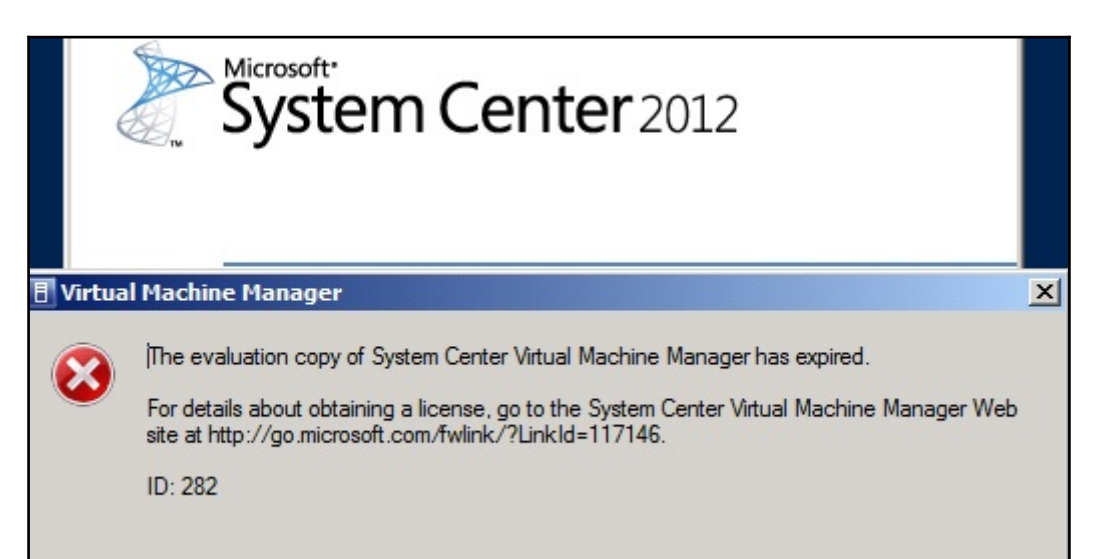

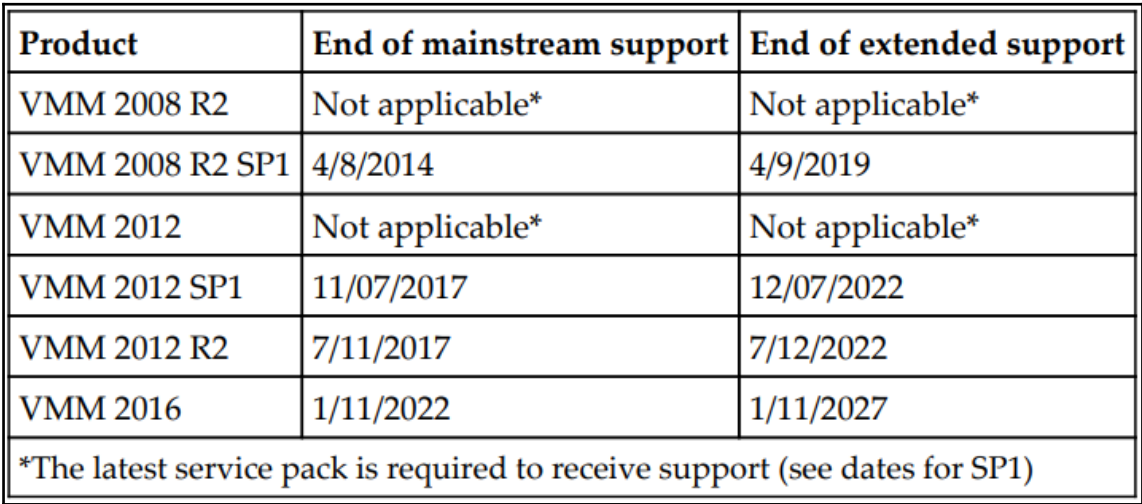

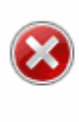

You cannot upgrade from the currently installed version of VMM to System Center 2012 SP1 - Virtual Machine Manager. You must first uninstall VMM, and then install System Center 2012 SP1. If you are<br>running System Center 2012, when you uninstall VMM, you can retain the database. When you install System Center 2012 SP1, use the retained database.

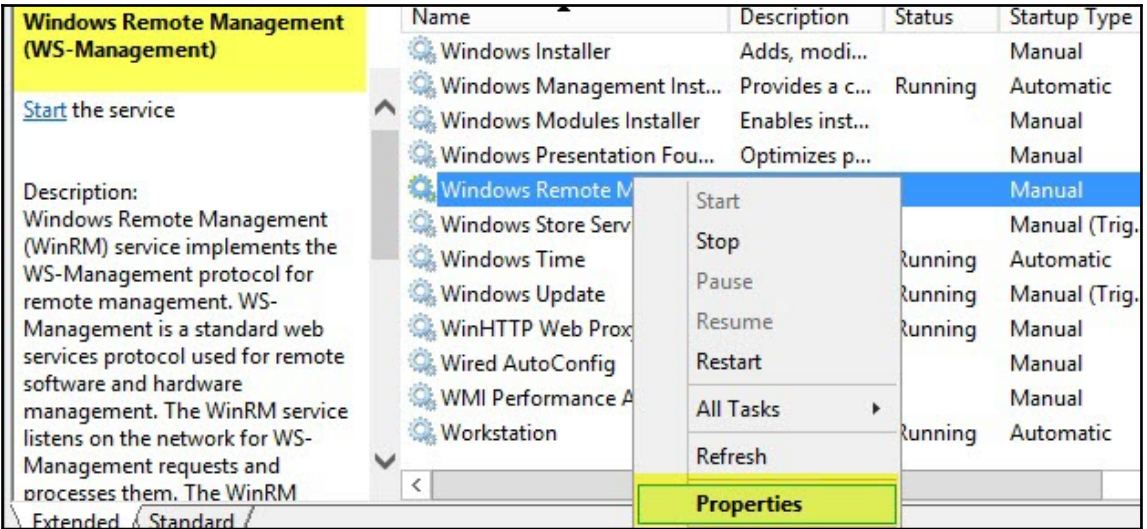

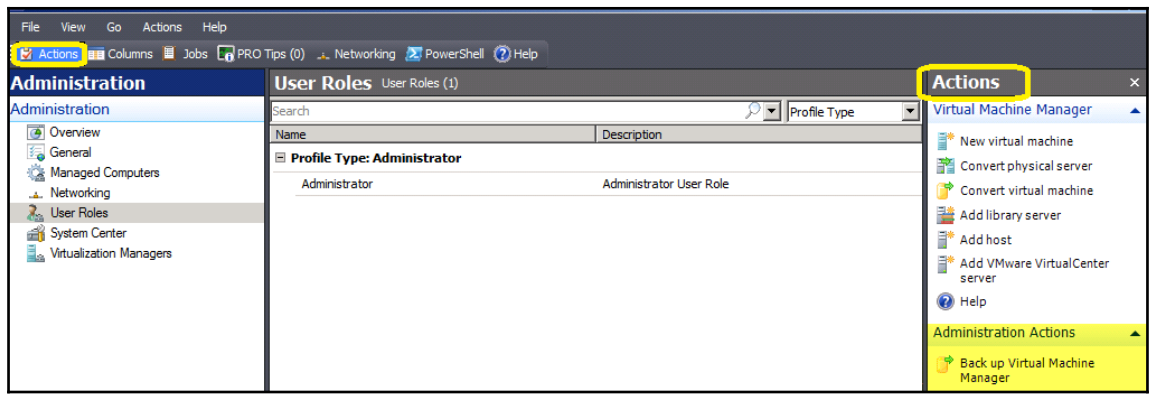

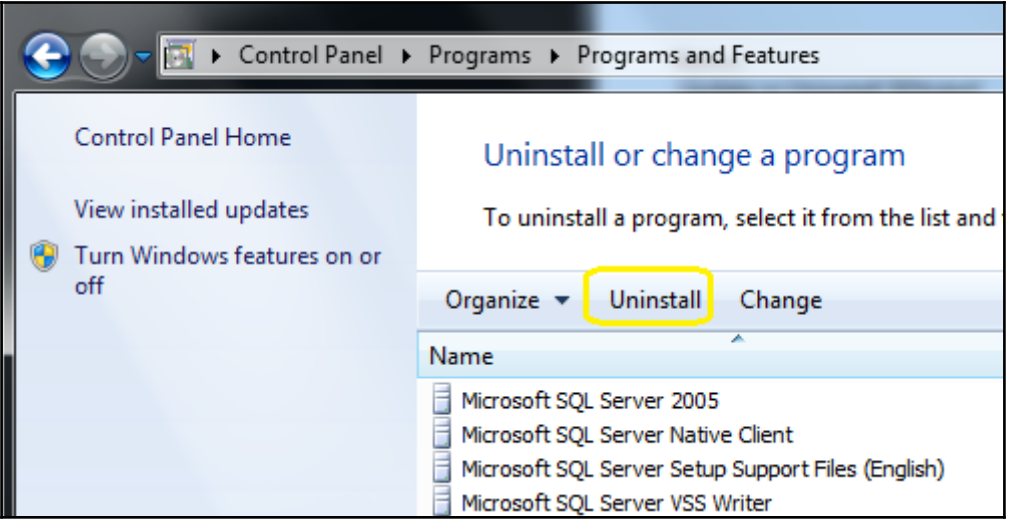

## Database options

Please select if you want to remove or retain the VMM database when you uninstall the VMM management server.

Choose this option if you plan to reinstall VMM and want to resume managing virtual machines in the same host environment.

○ Remove database

Retain database

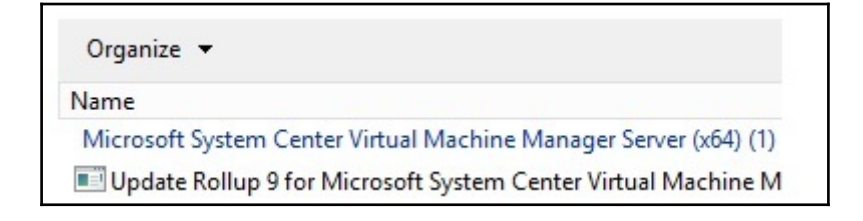

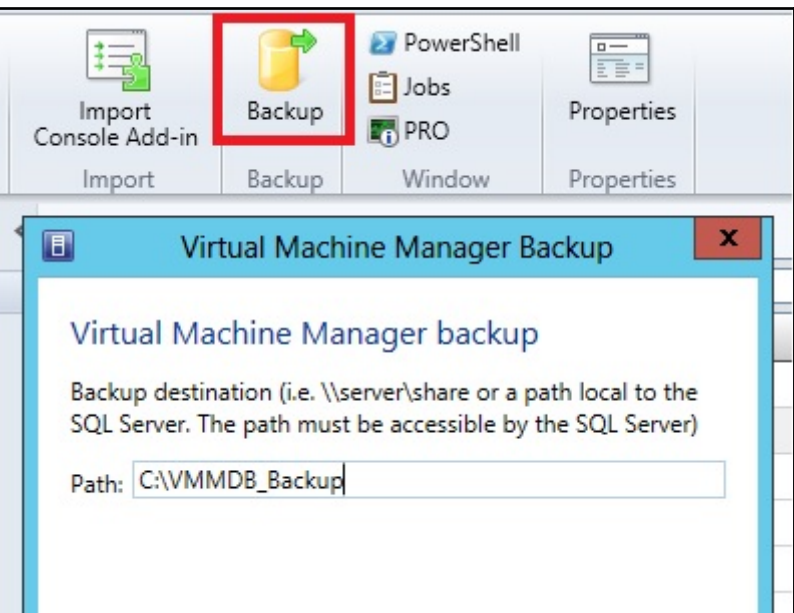

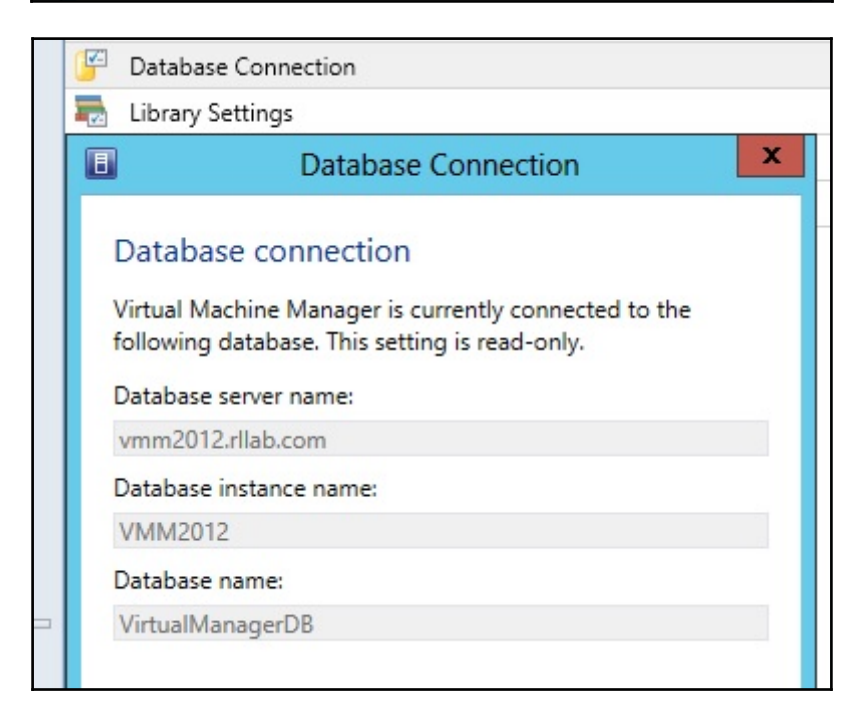

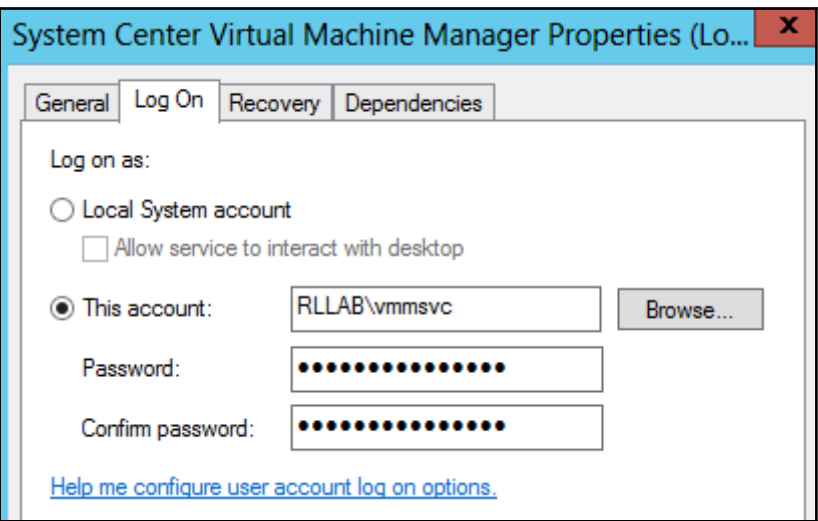

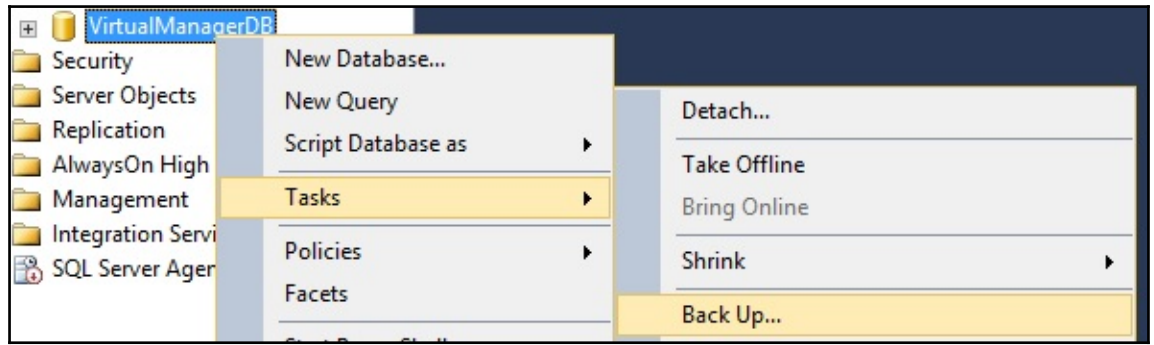

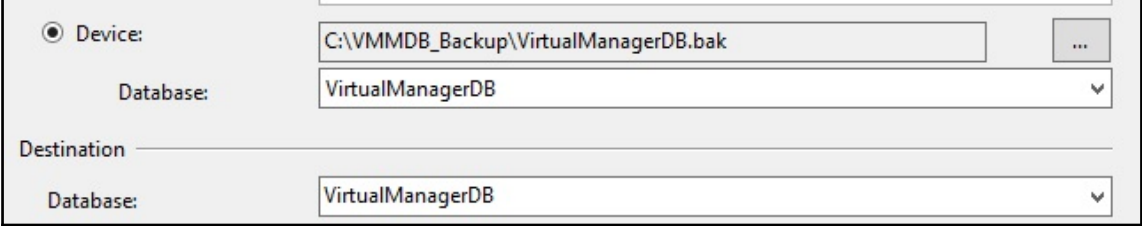

Click a feature name for more information.

Application Compatibility Tools

- Deployment Tools
- Vindows Preinstallation Environment (Windows PE)

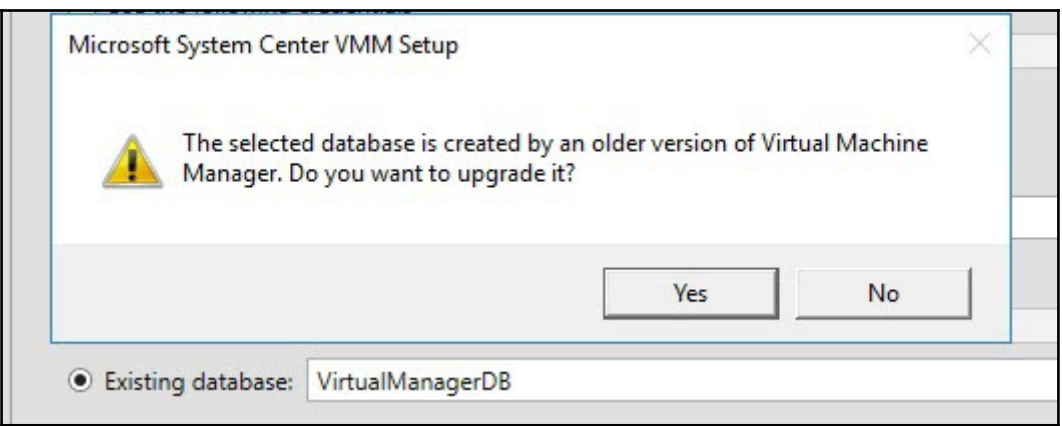

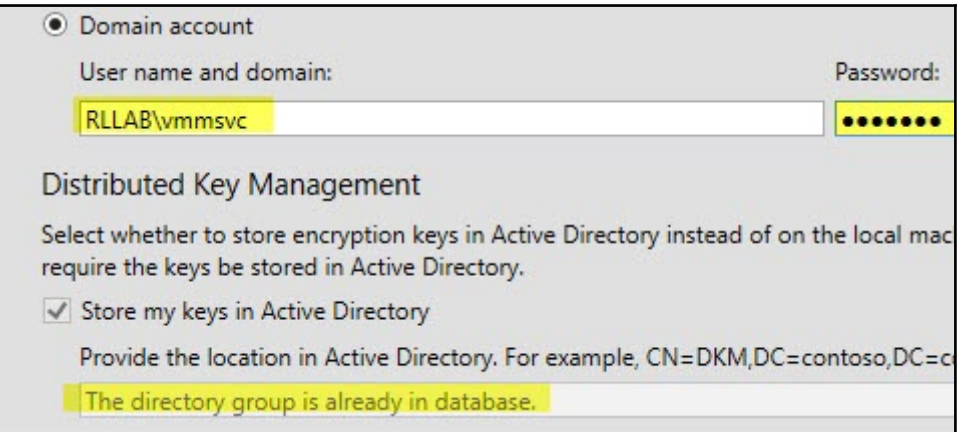

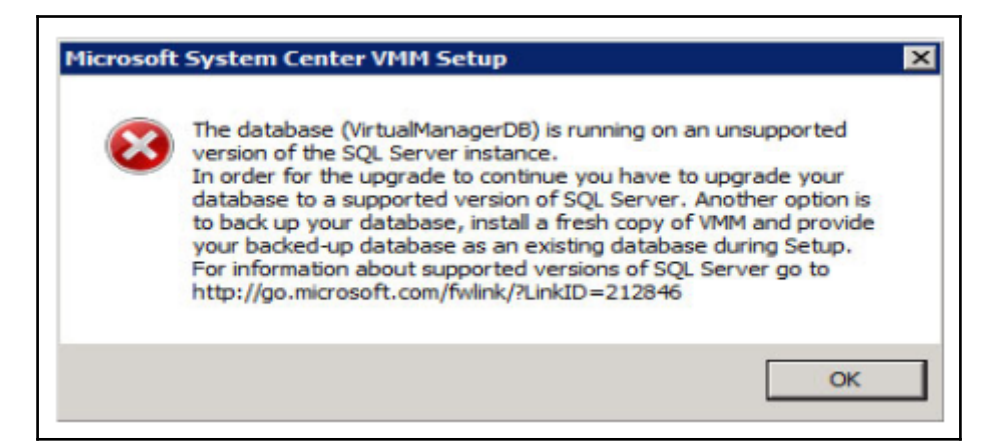

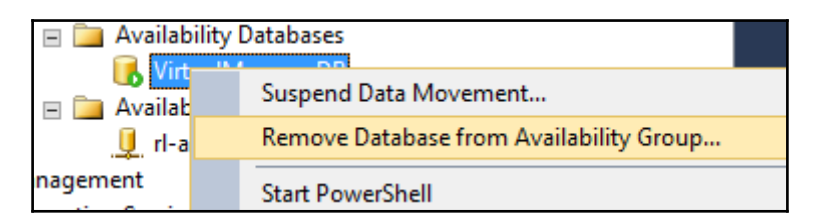

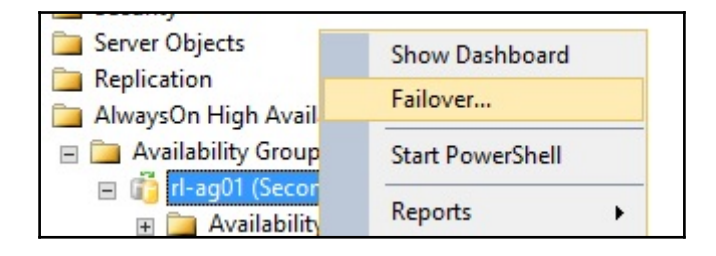

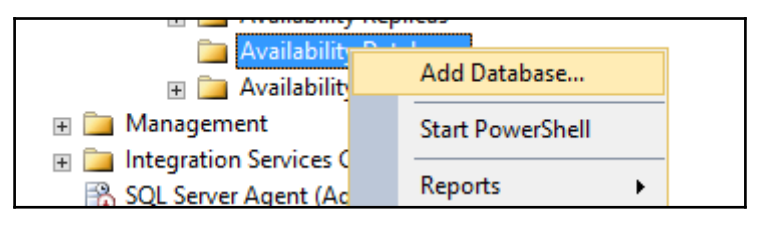

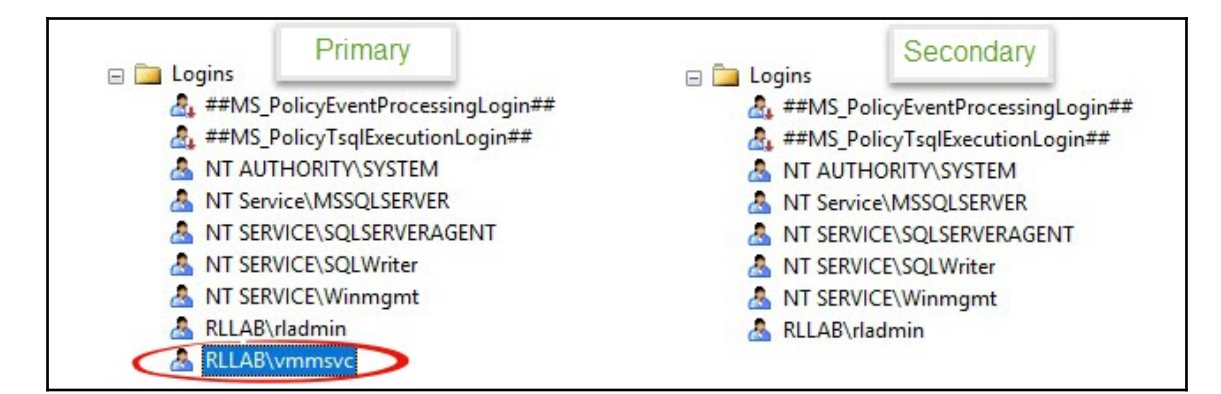

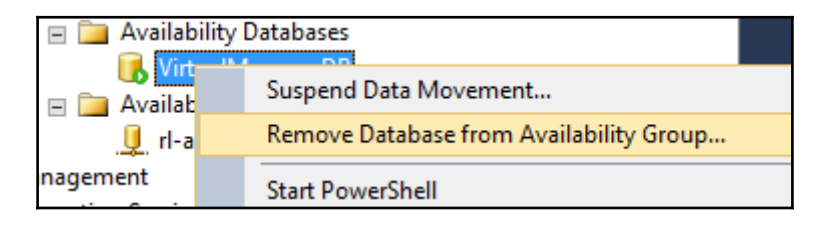

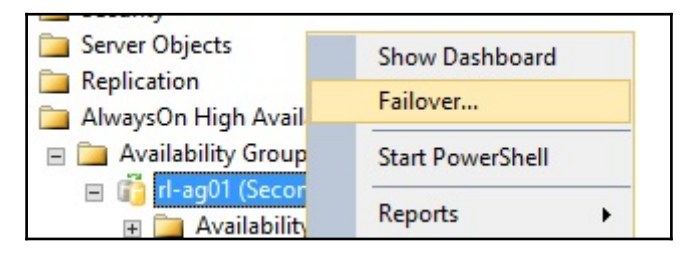

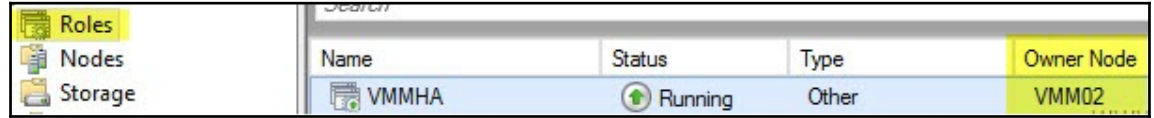

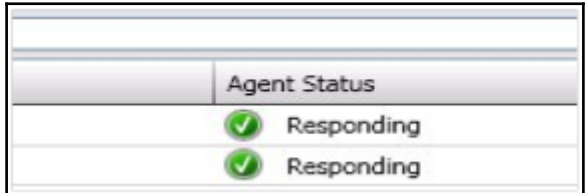

### **3** Error (408)

#### **Error (408)**

vmm2012-02.rllab.com has an unsupported version of the Virtual Machine Manager agent installed.

#### **Recommended Action**

Uninstall the Virtual Machine Manager agent using Add or Remove Programs on vmm2012-02.rllab.com, and then try the operation again.

# **Chapter 3: Installing VMM 2016**

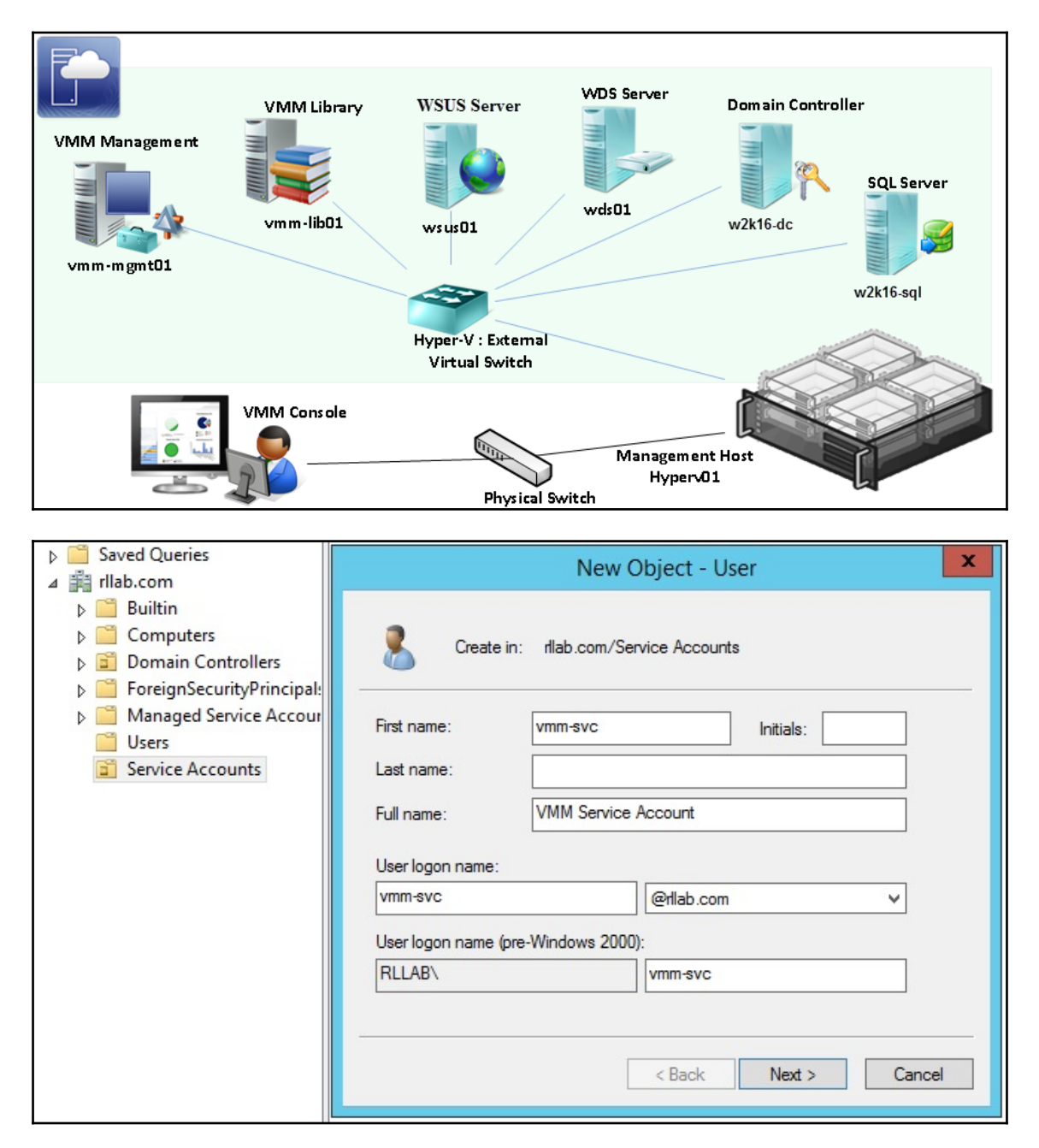

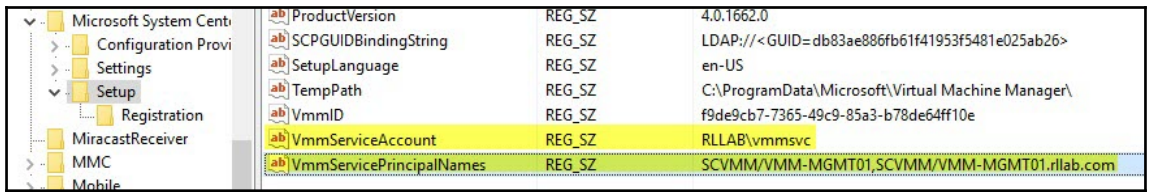

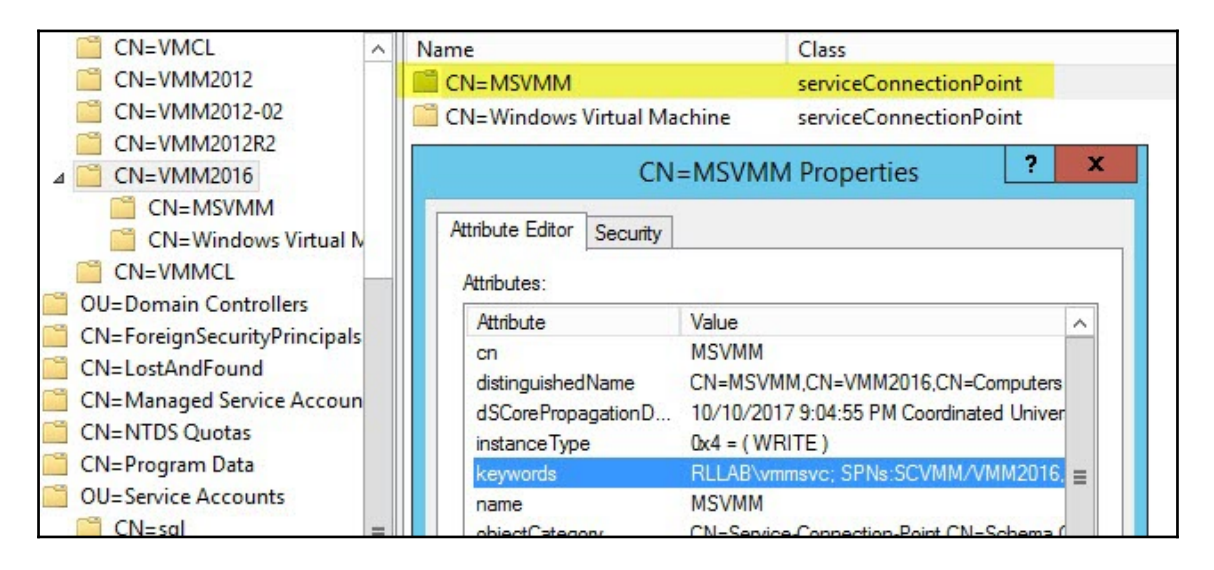

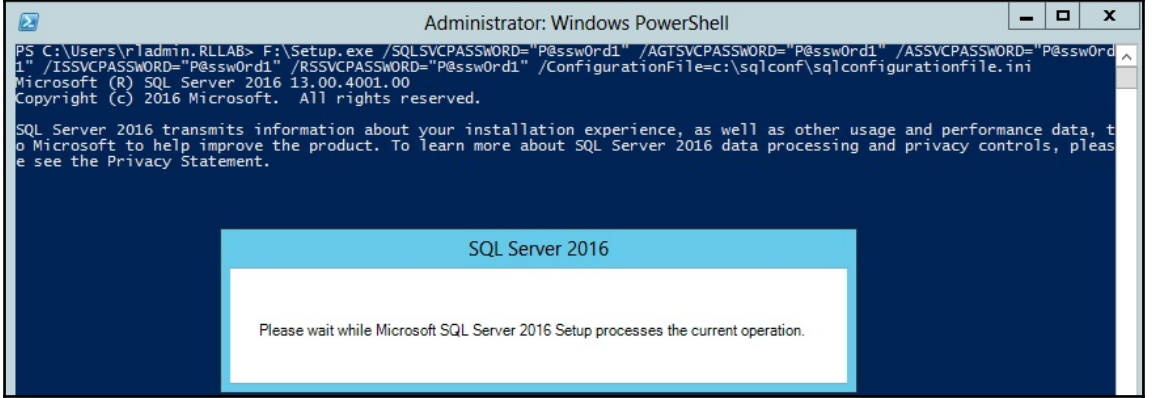

### **SOL Server Installation Center**

### New SQL Server stand-alone installation or add features to an existing installation

Launch a wizard to install SQL Server 2016 in a non-clustered environment or to add features to an existing SQL Server 2016 instance.

o

×

Install SQL Server Management Tools

Launch a download page that provides a link to install SQL Server Management studio, suit server command-line utilities (SQLCIVID and BCP), SQL Server PowerShell provider, SQL Server Profiler and Database Tuning Advisor. An internet connection is required to install these tools.

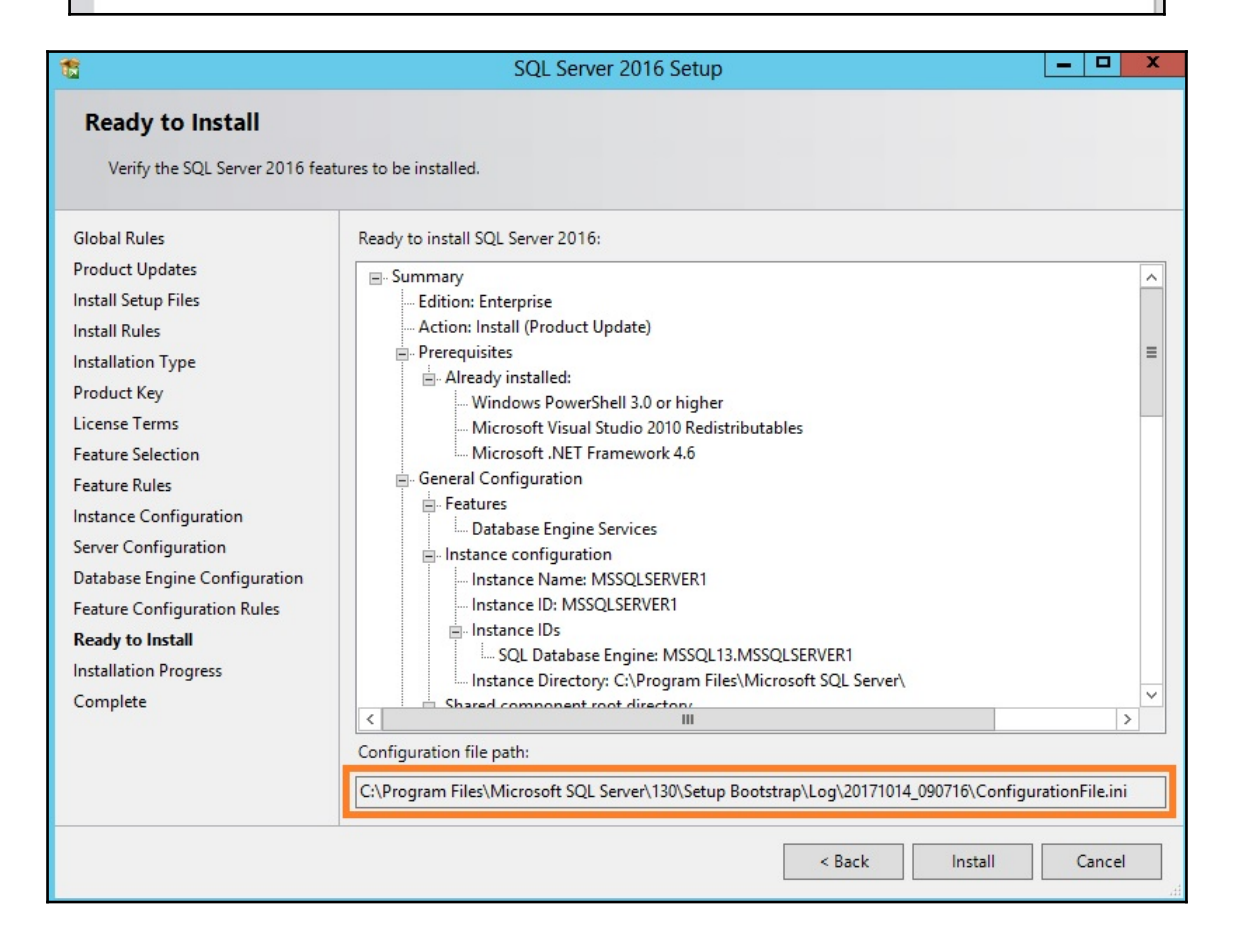

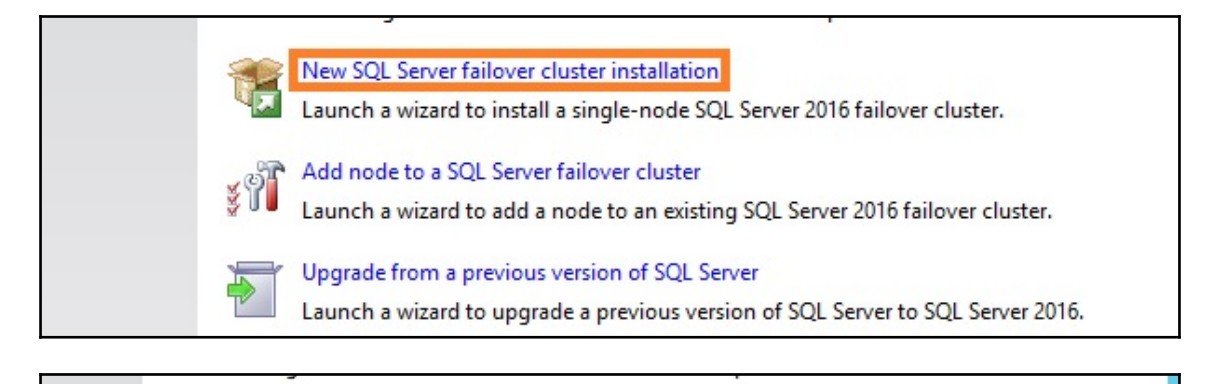

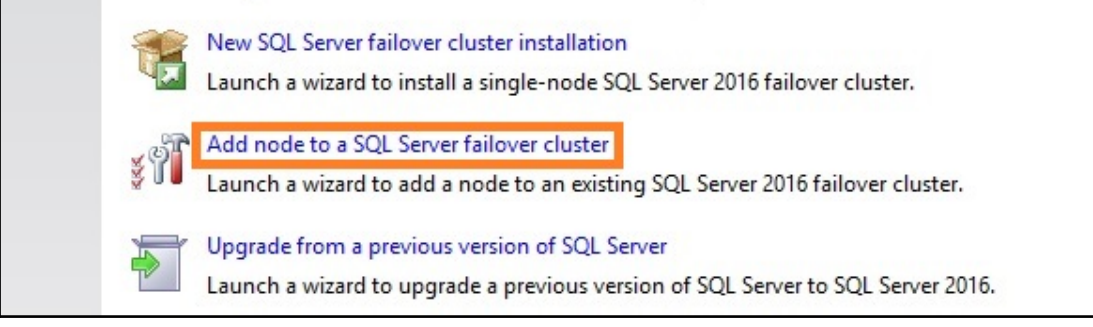

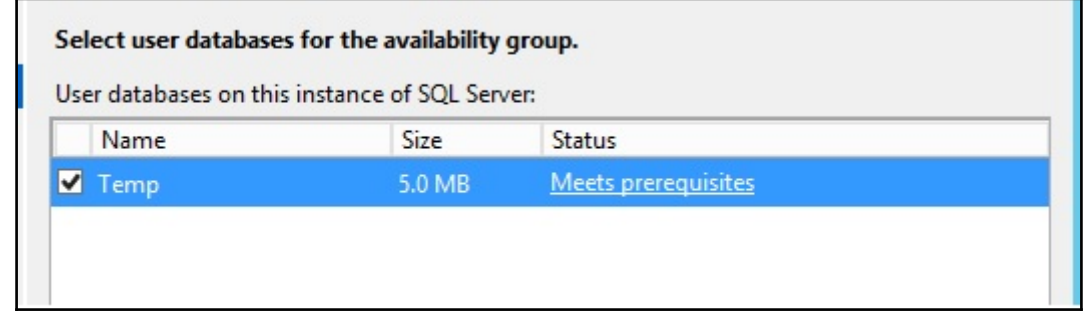

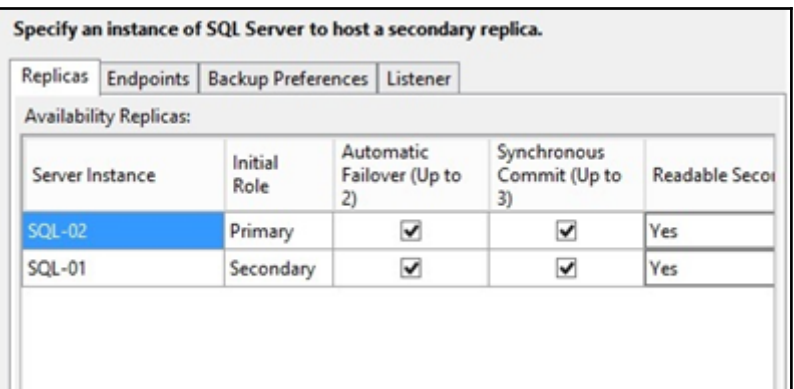

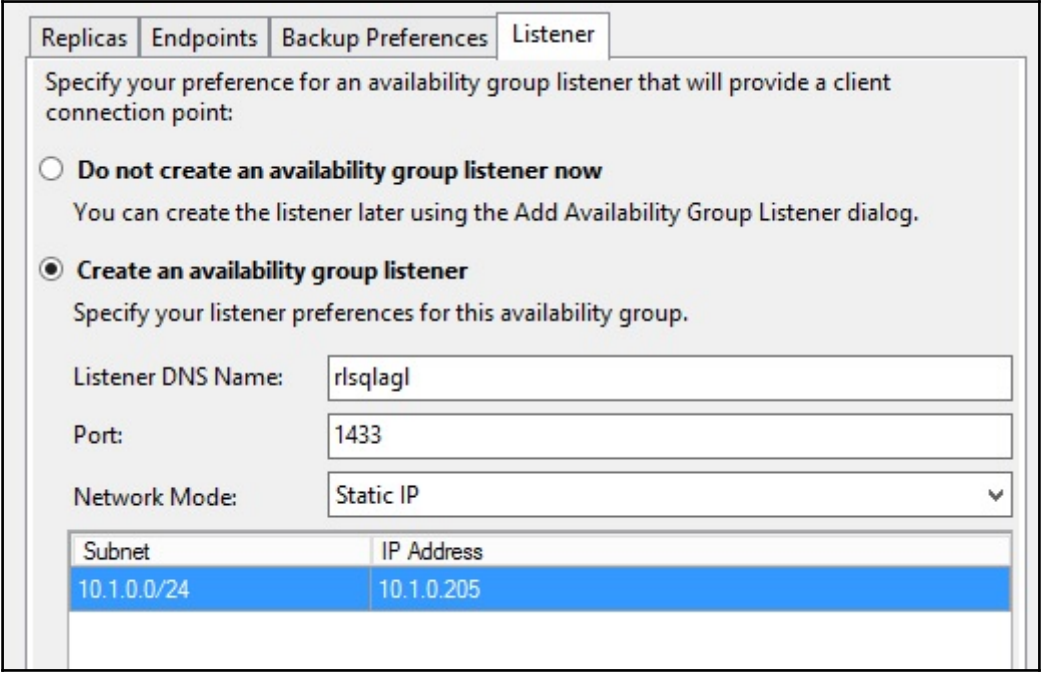

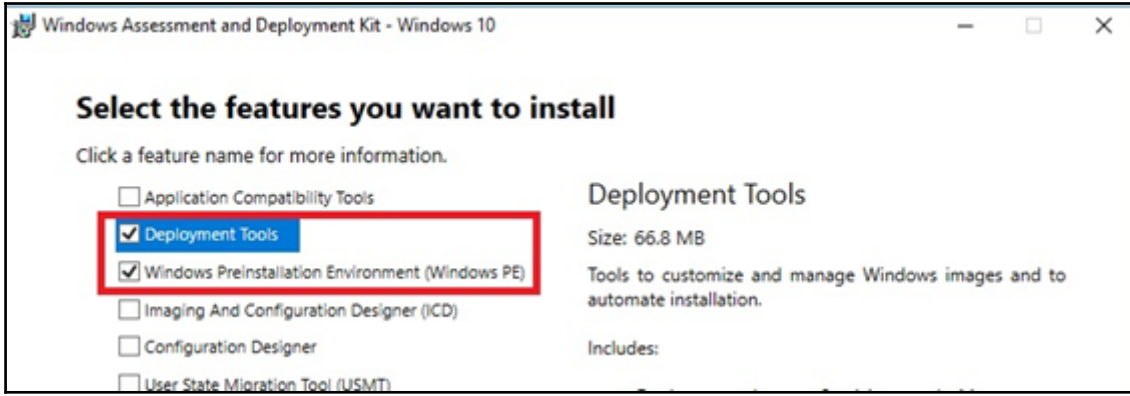

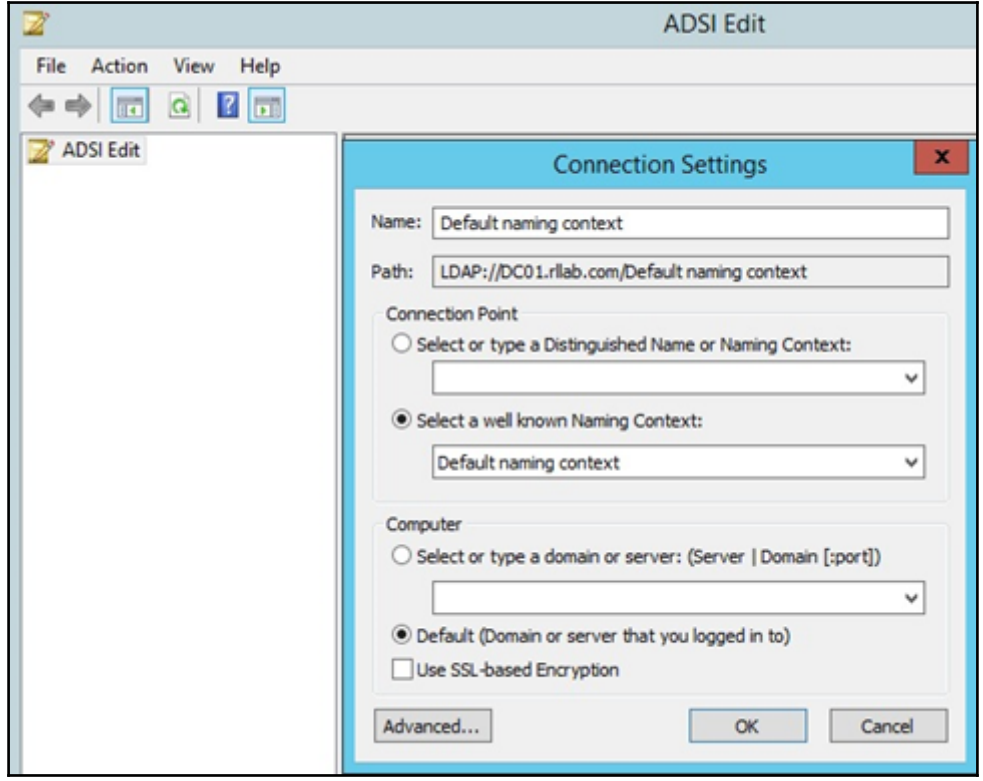

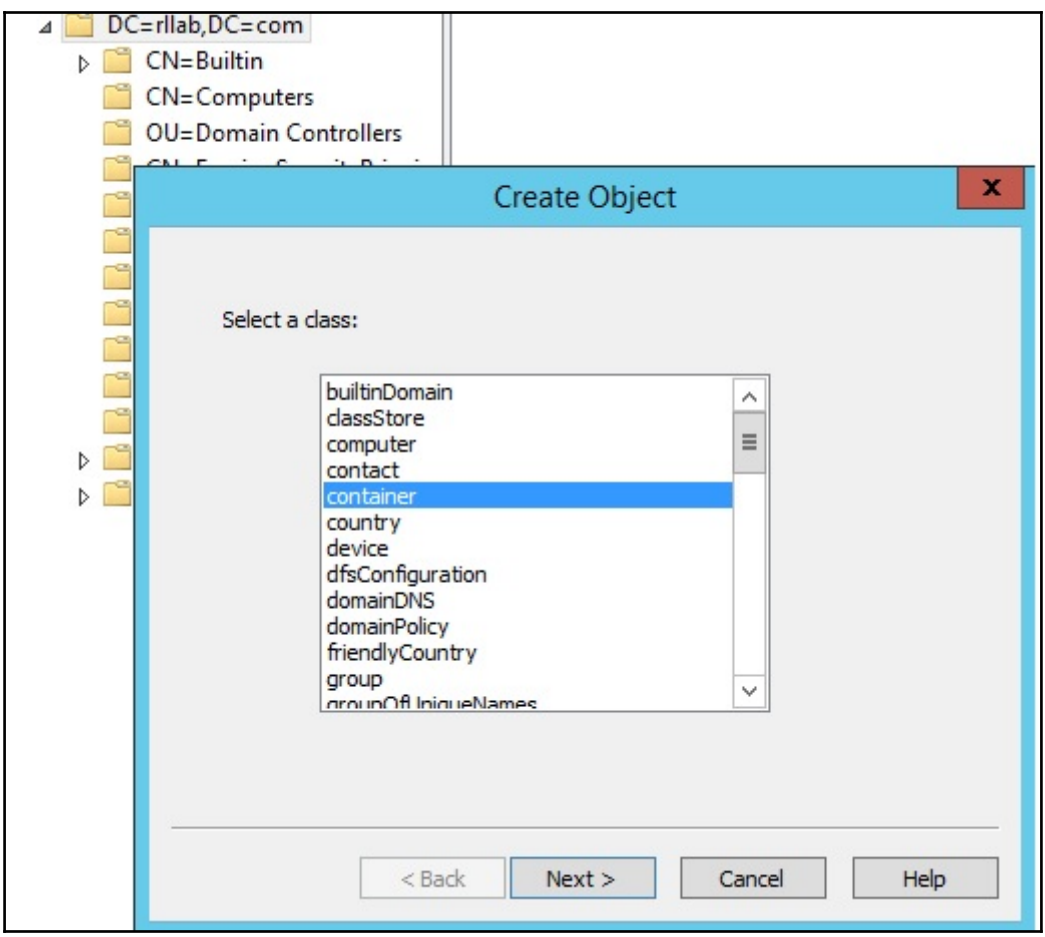

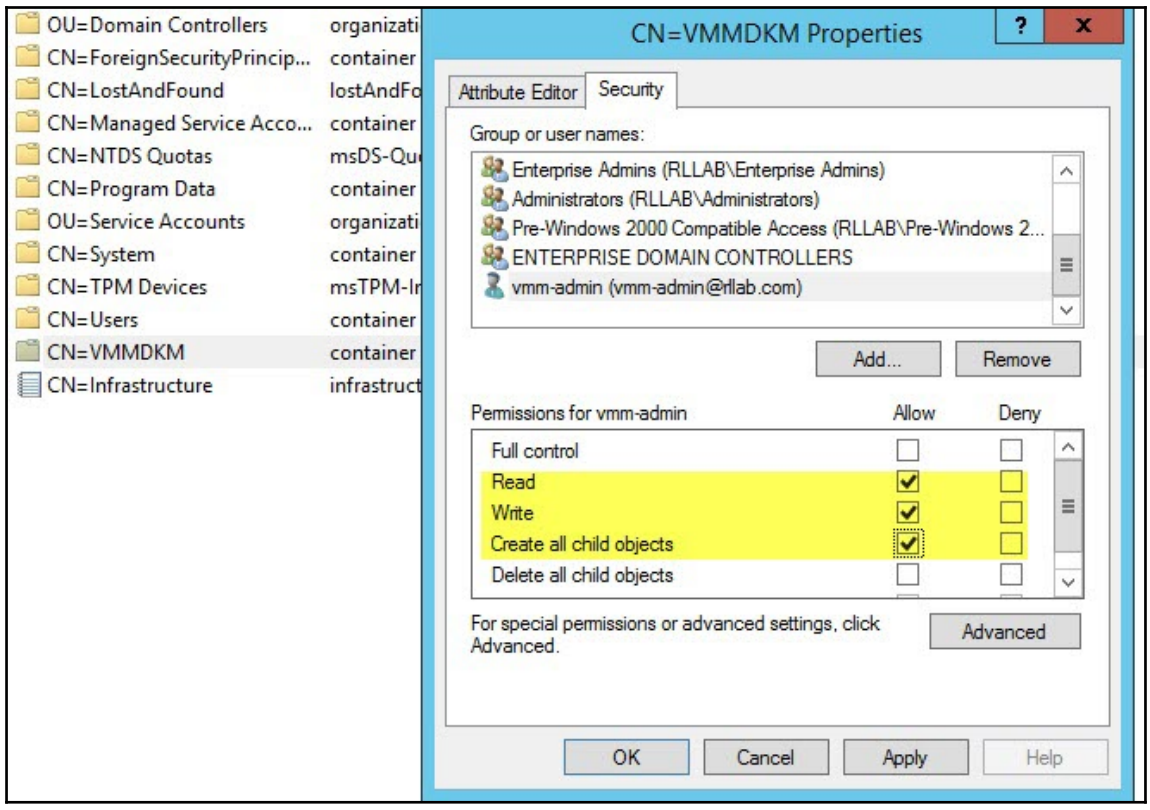

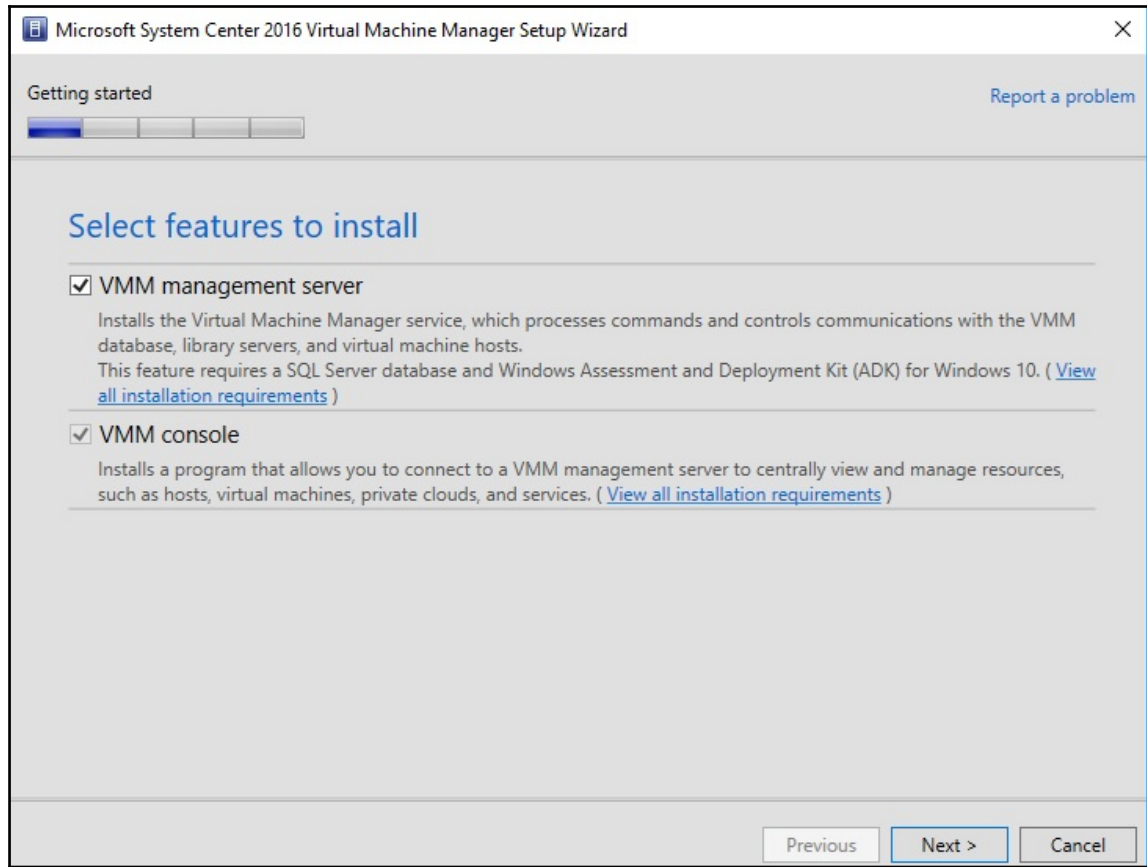

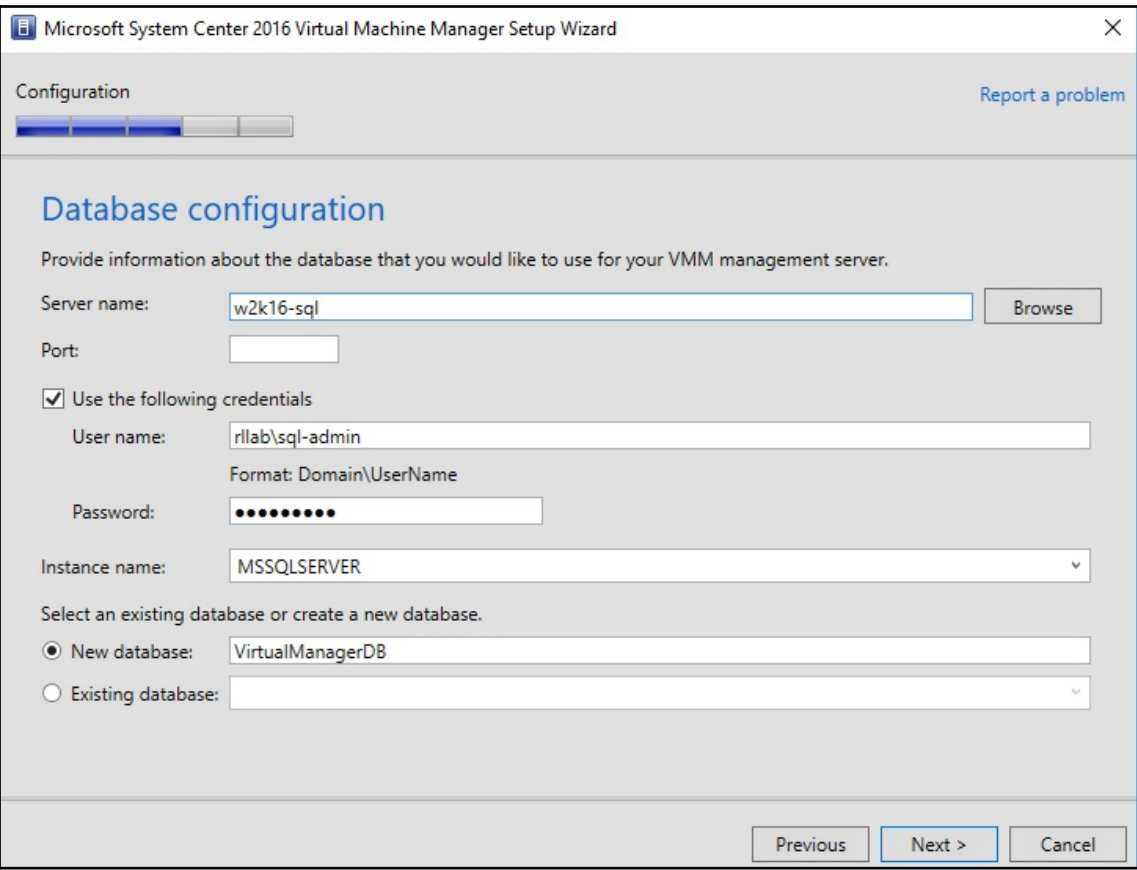

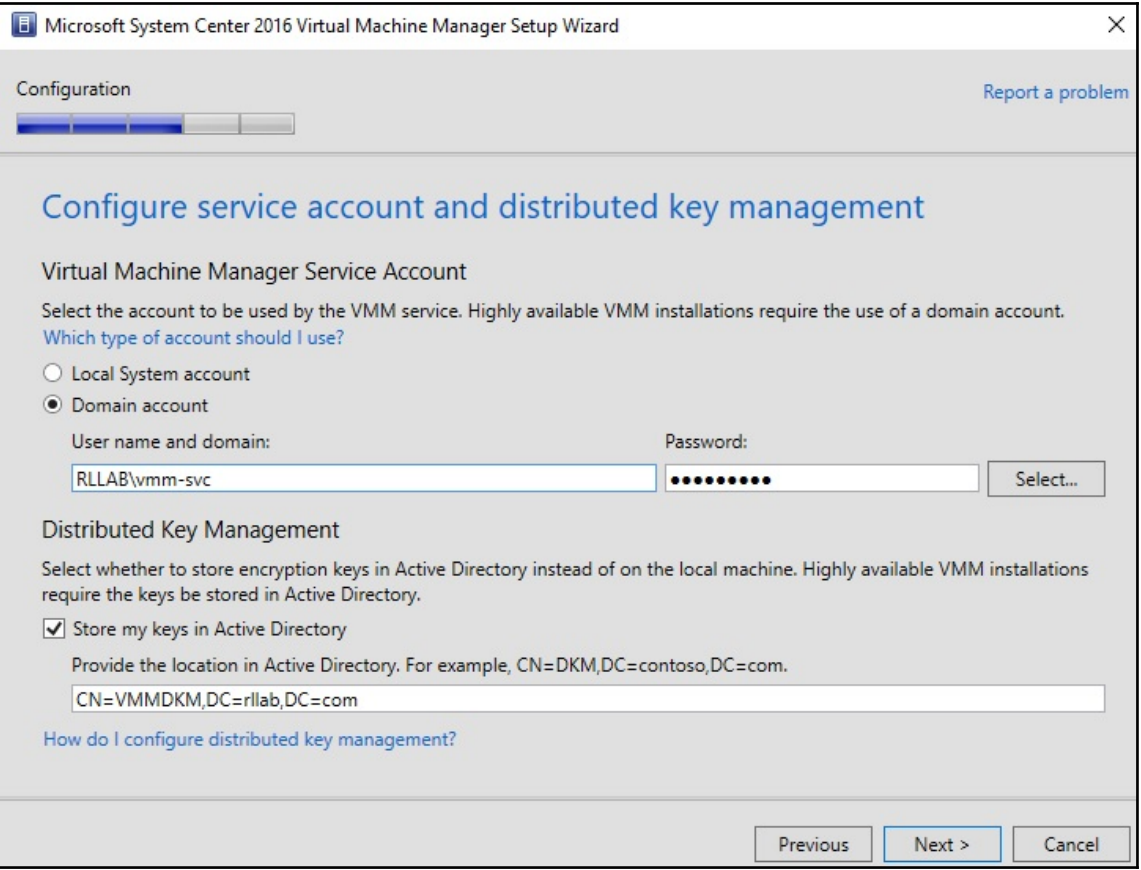

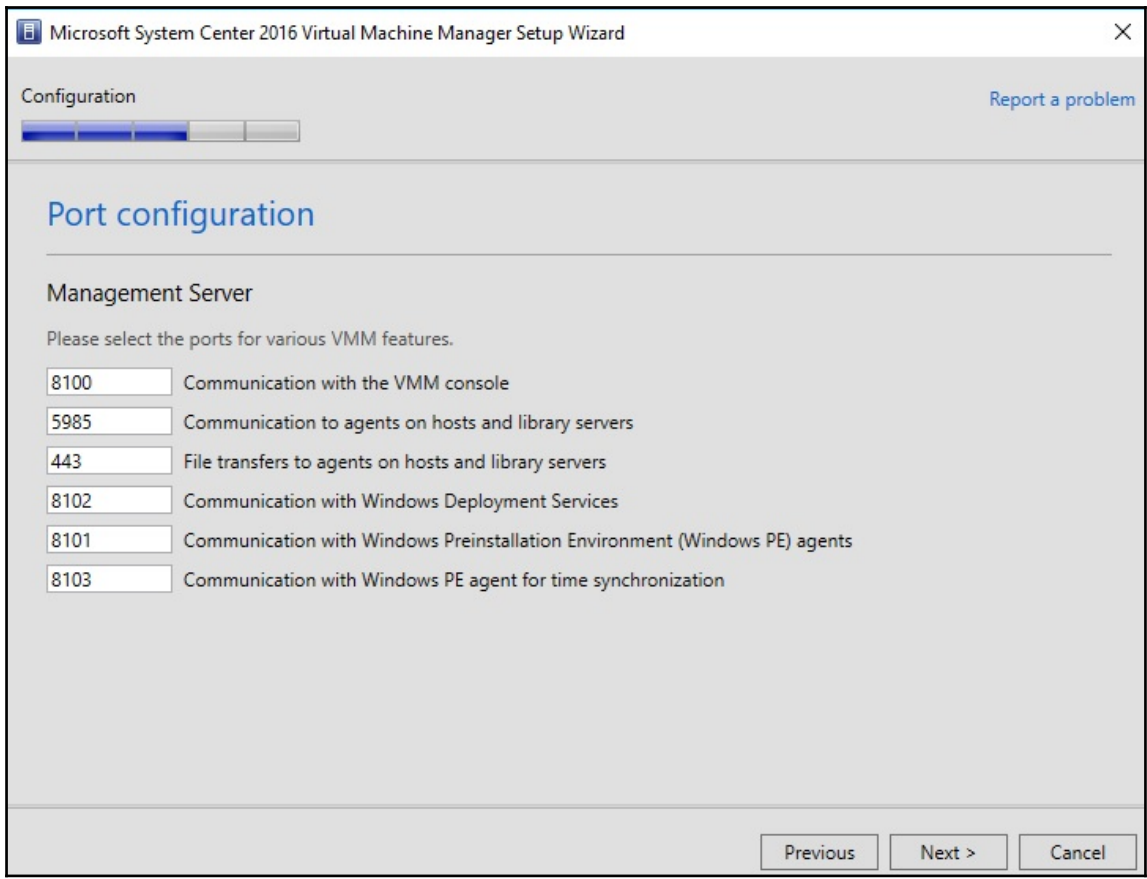

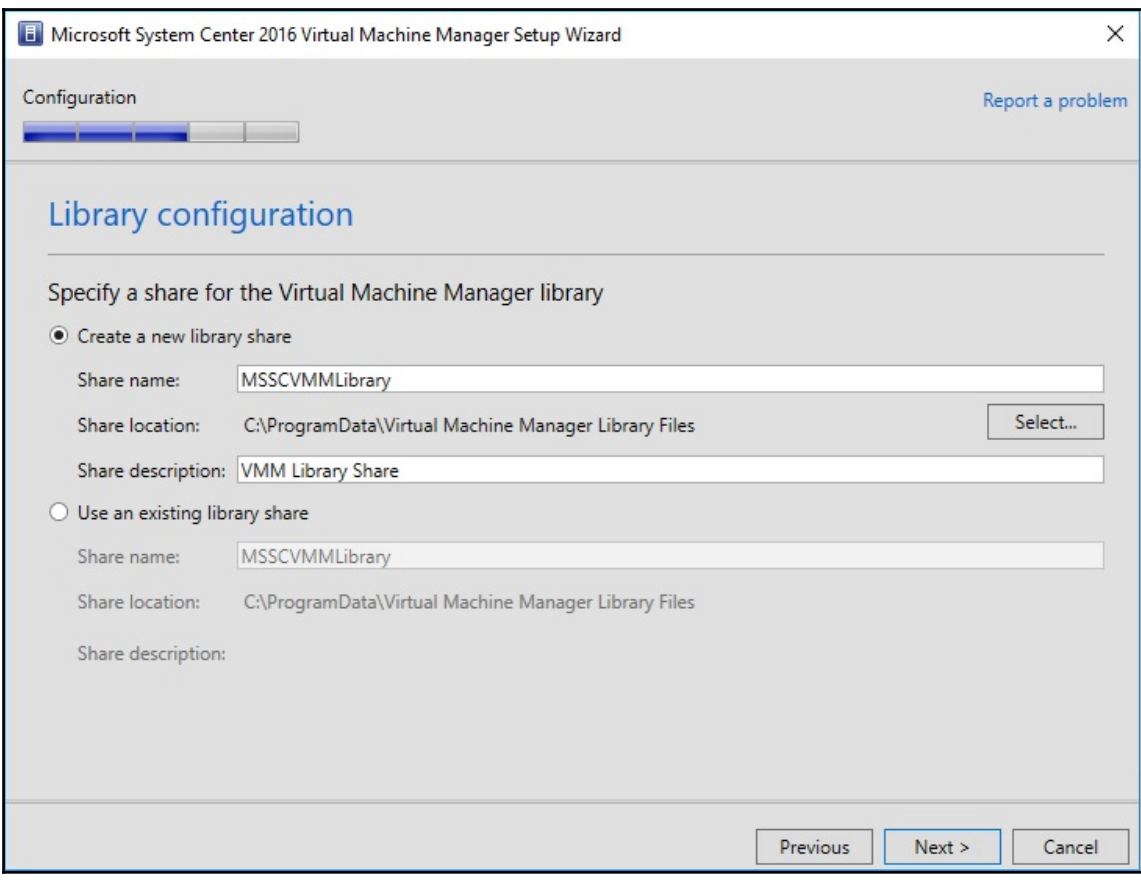

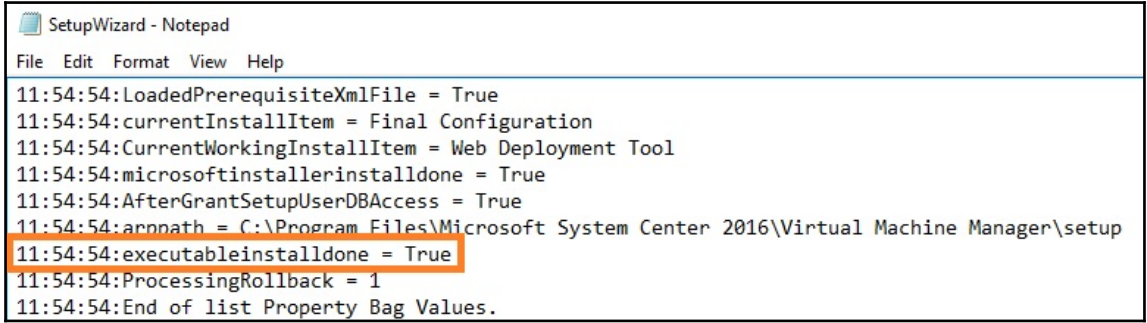

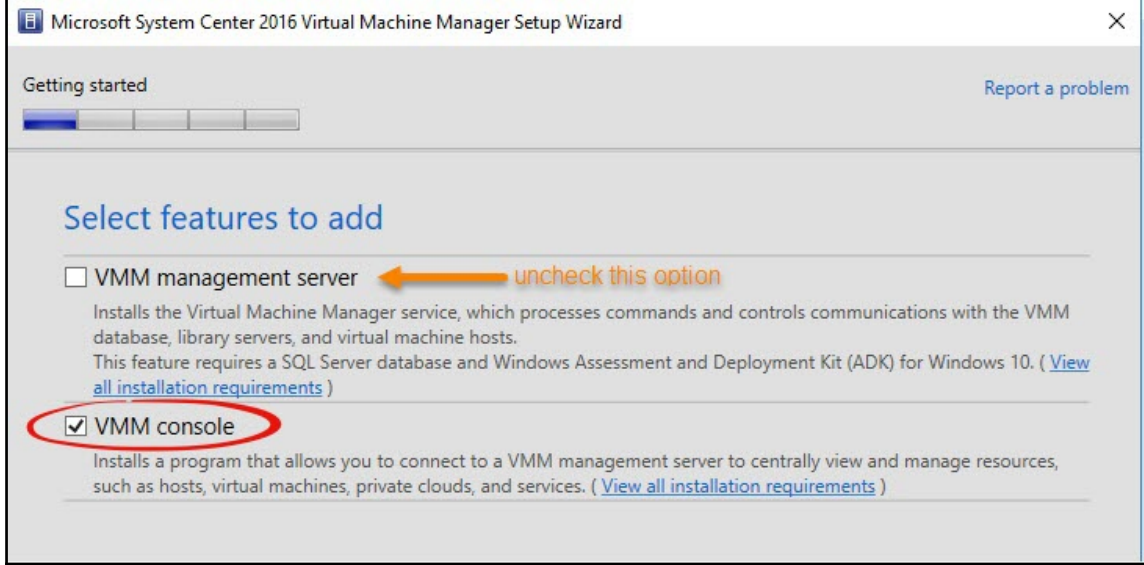

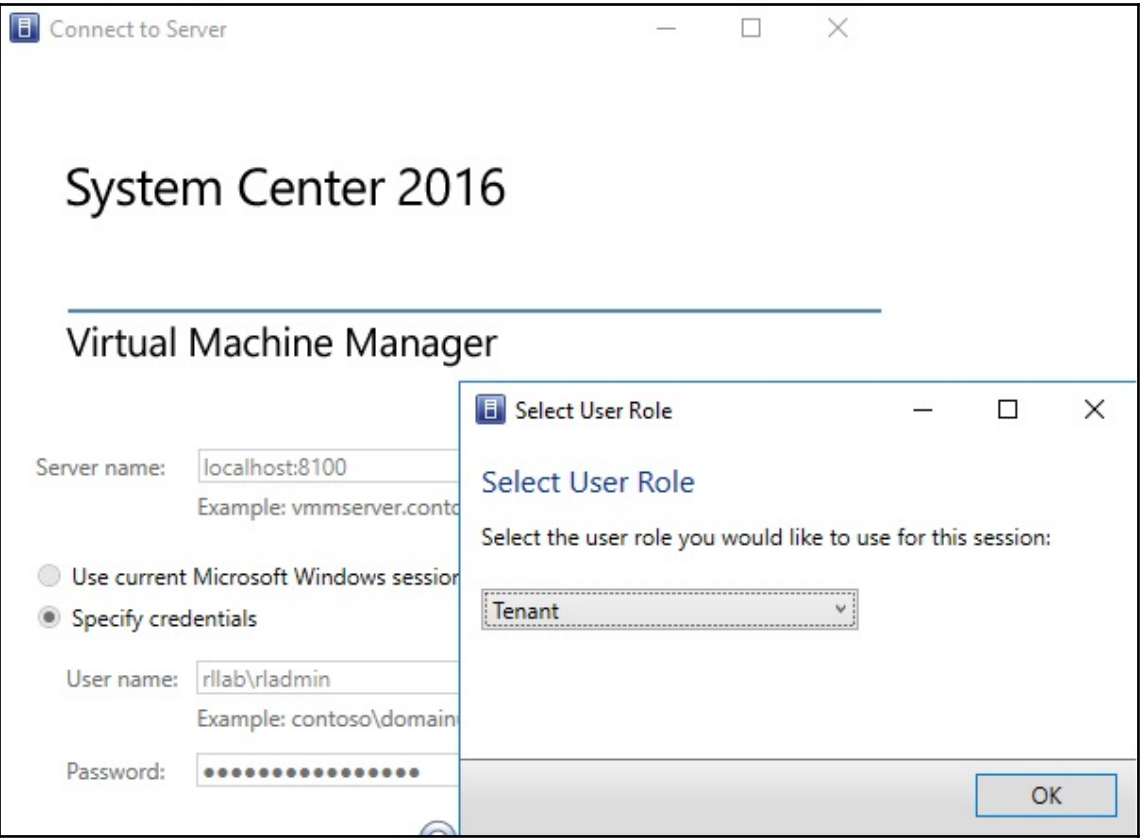

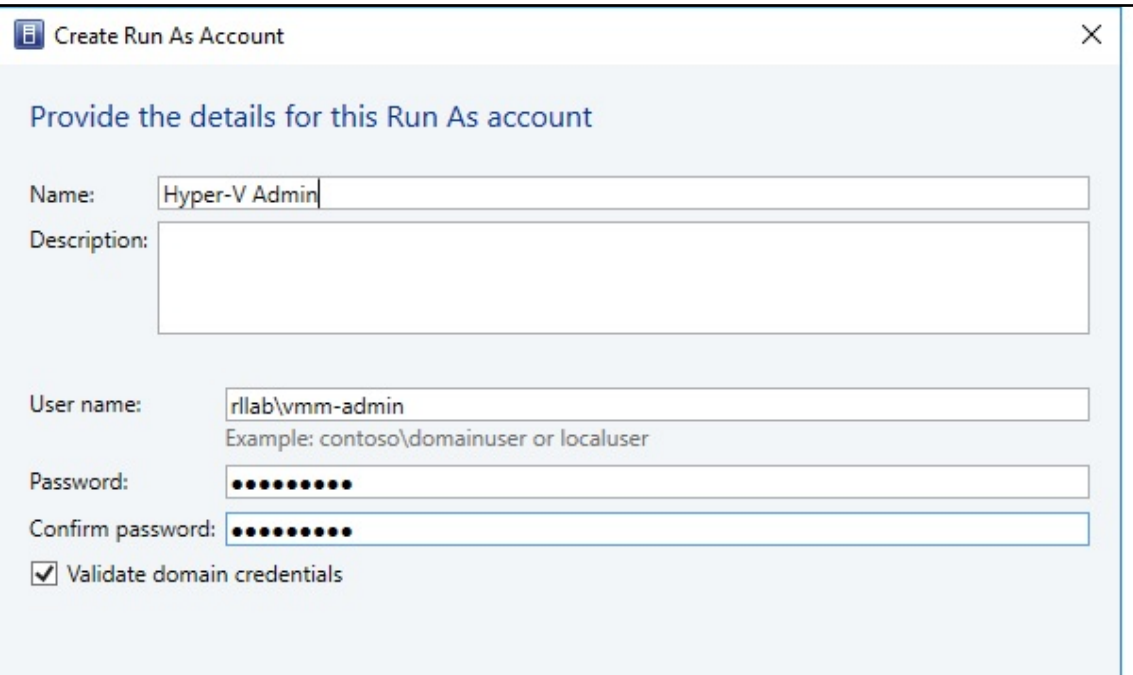

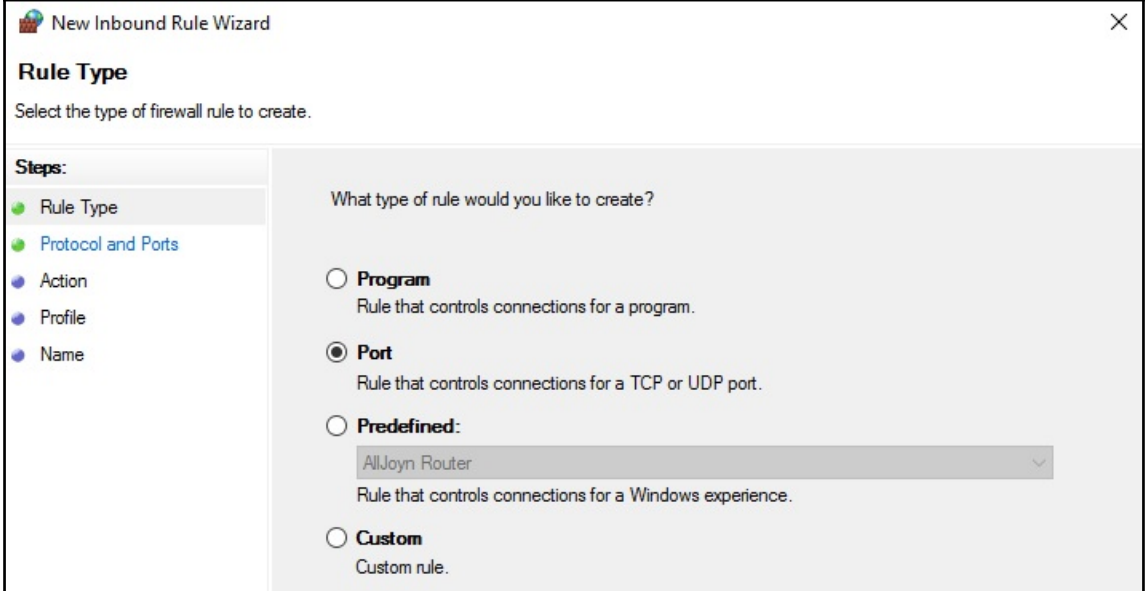
## **Chapter 4: Installing a Highly Available VMM Server**

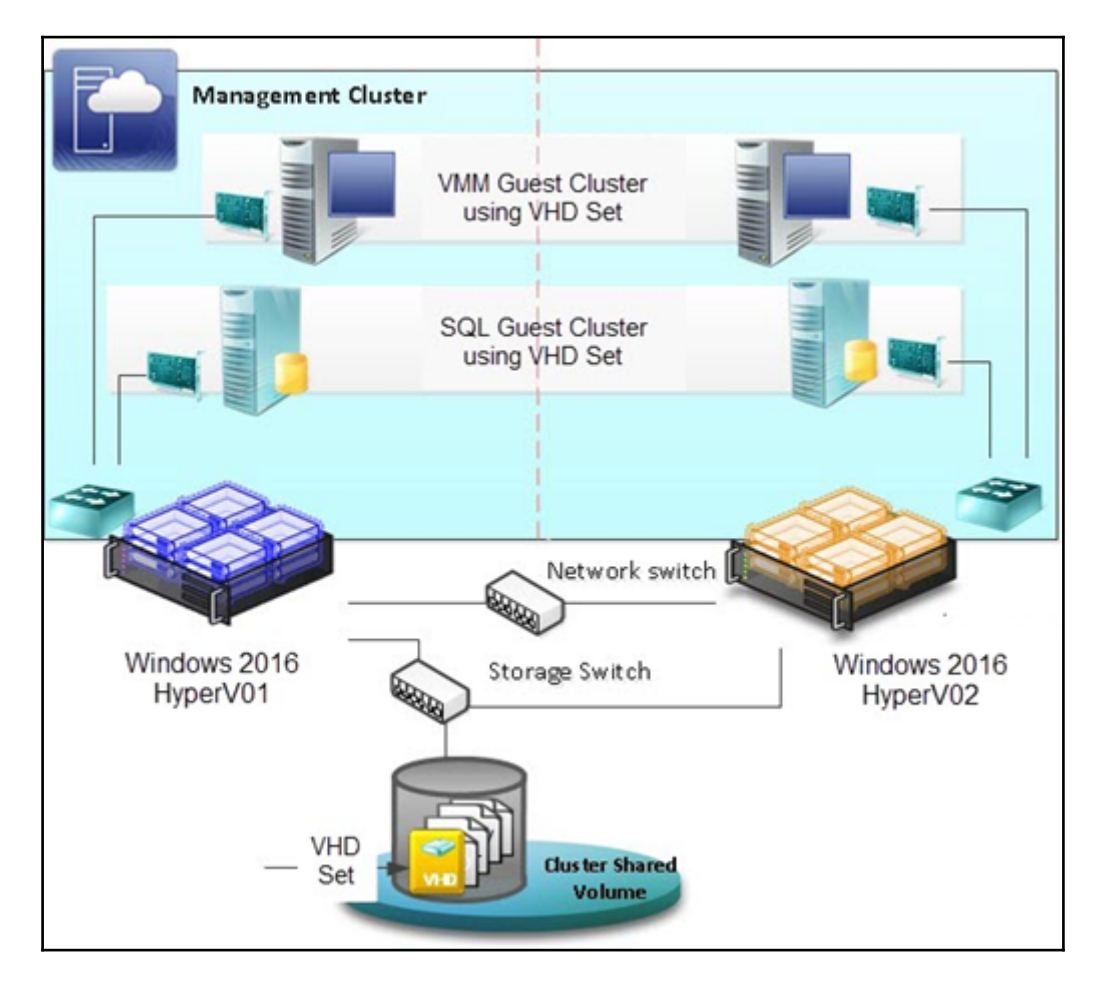

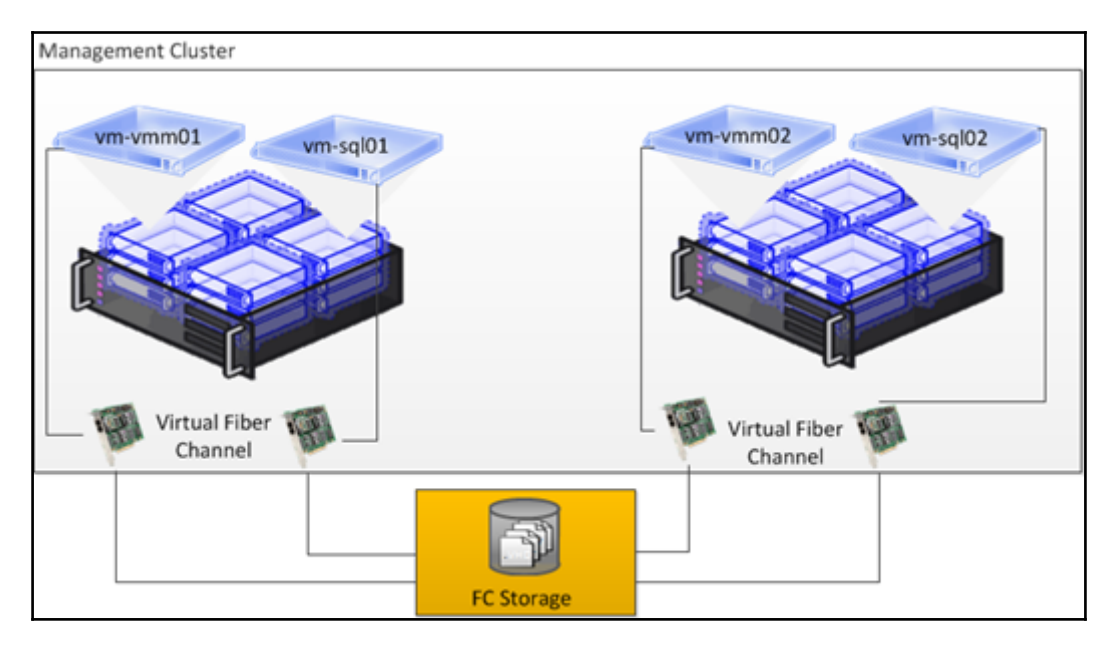

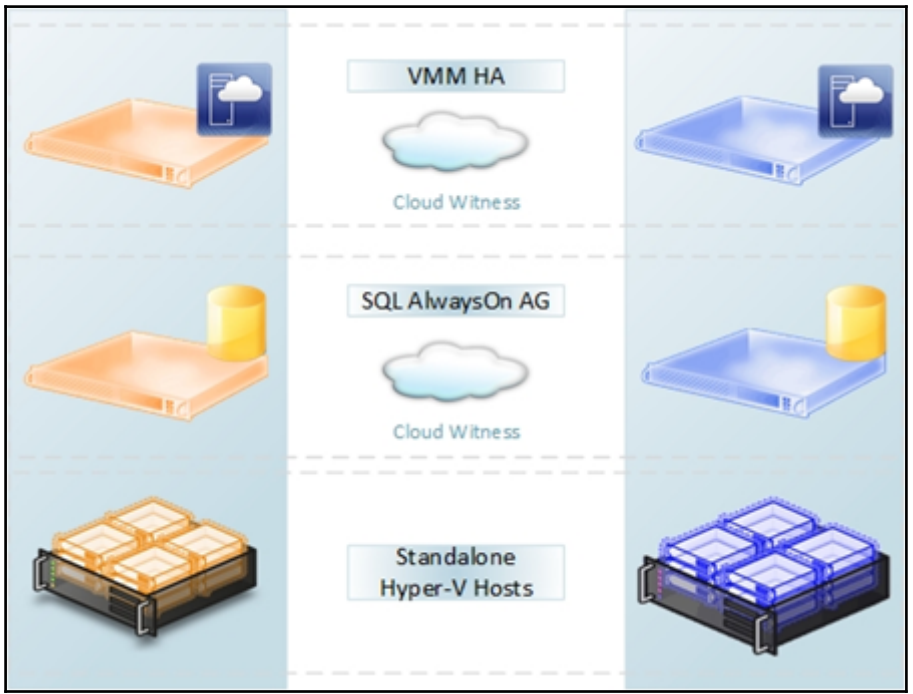

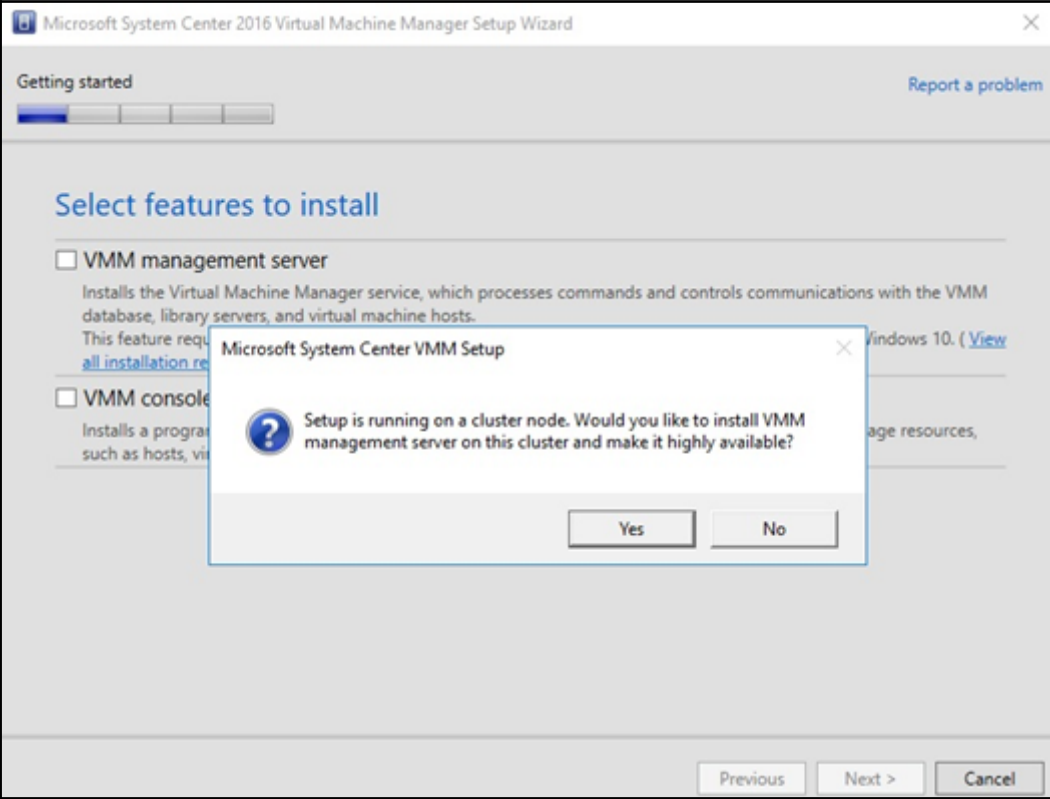

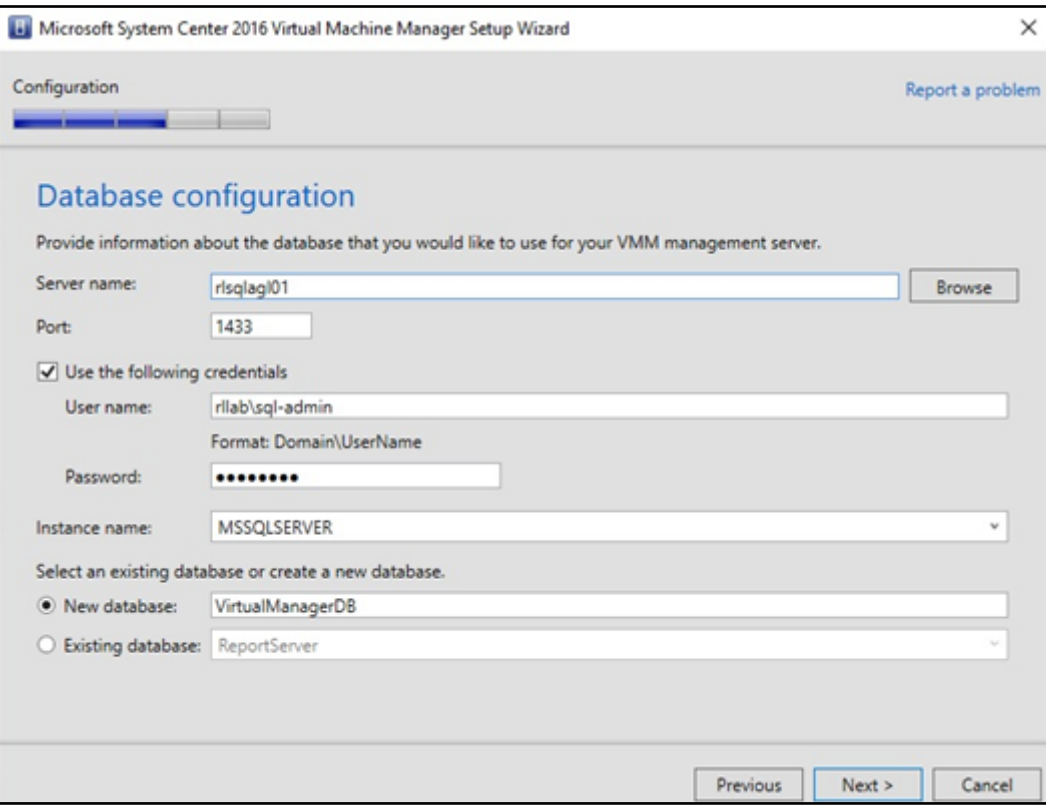

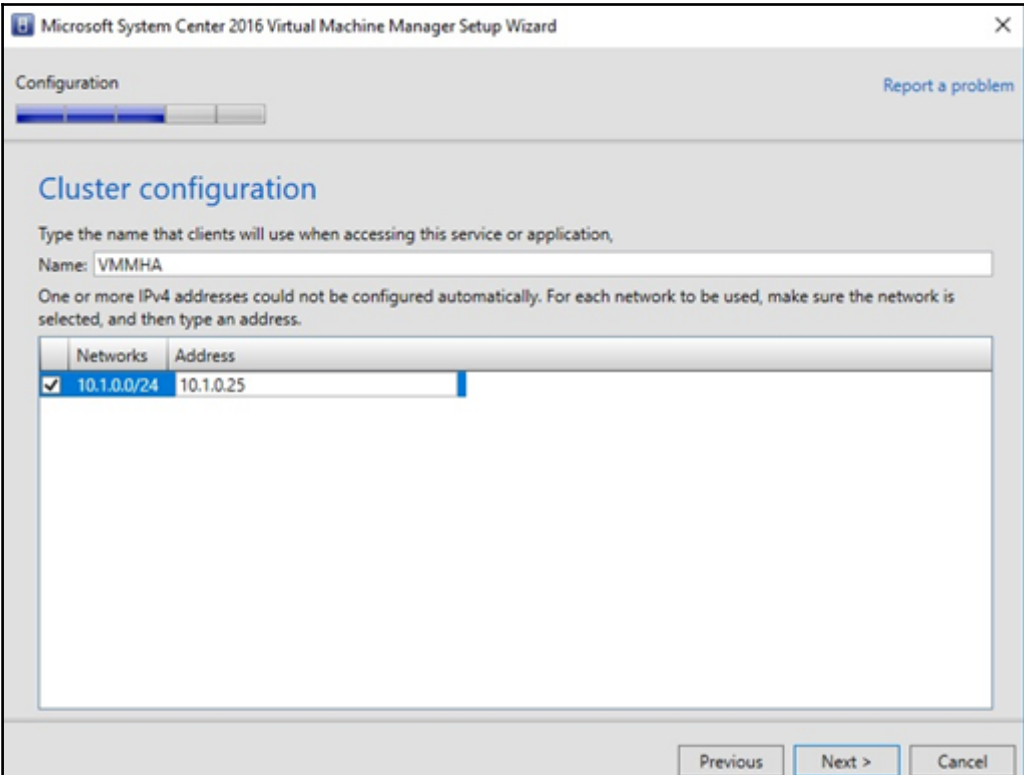

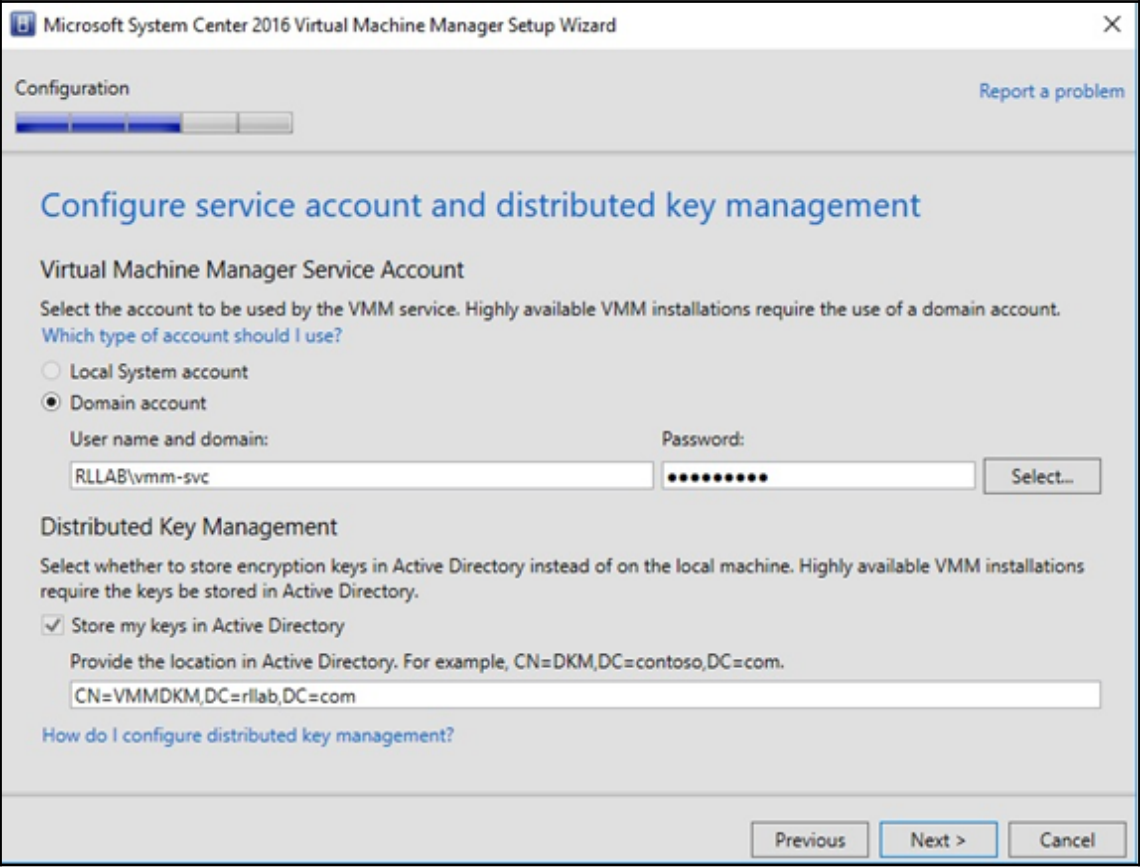

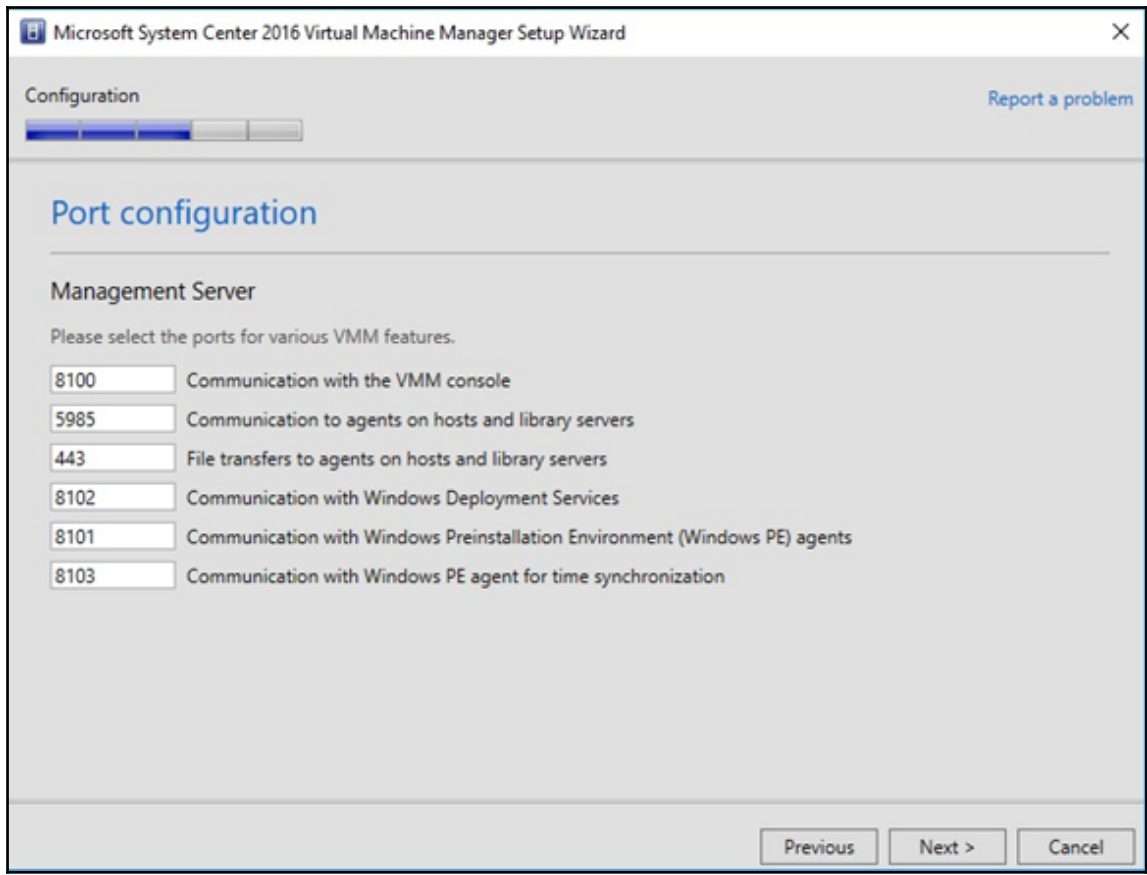

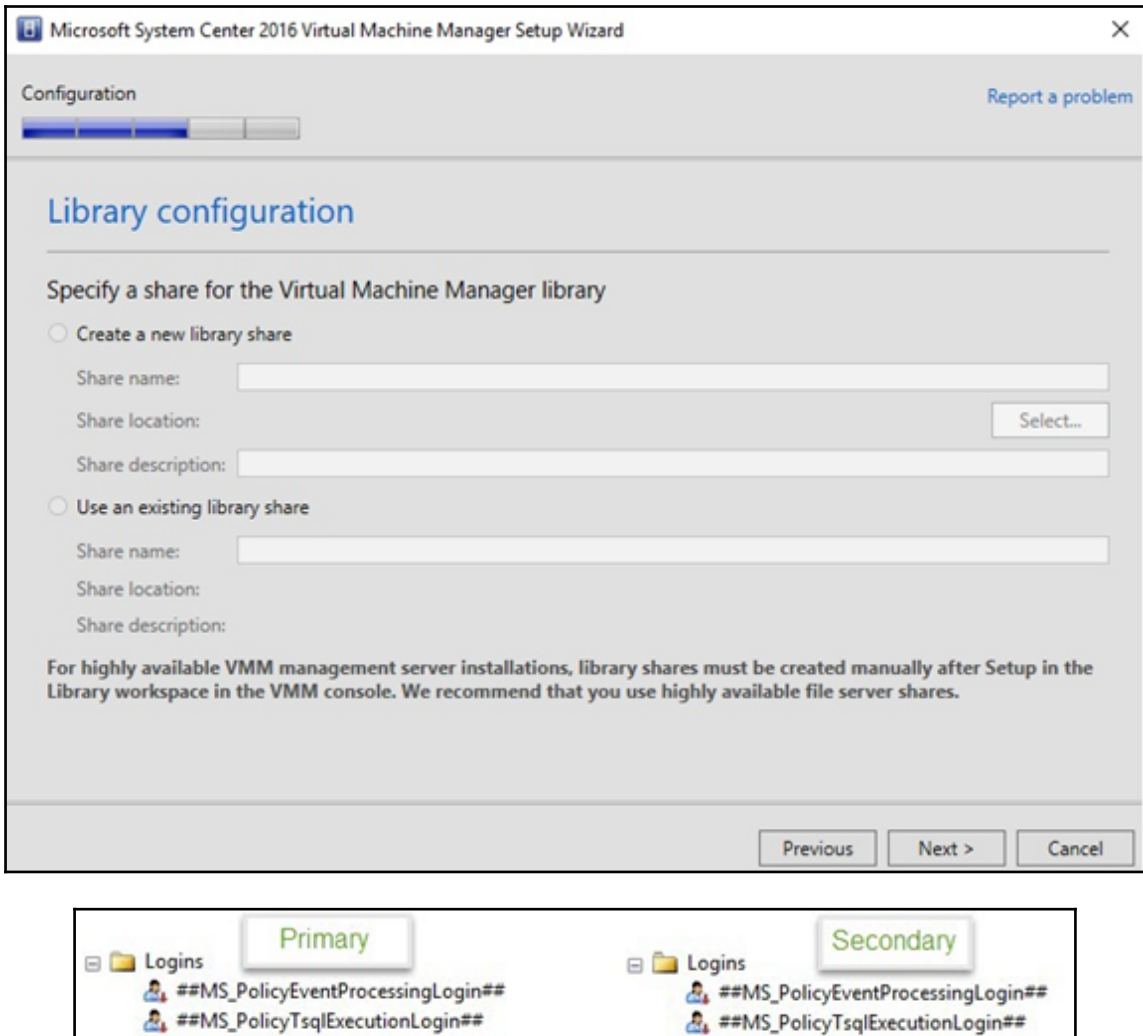

**A** NT AUTHORITY\SYSTEM

NT Service\MSSQLSERVER

NT SERVICE\SQLWriter

NT SERVICE\Winmgmt

RLLAB\rladmin

NT SERVICE\SQLSERVERAGENT

& NT AUTHORITY\SYSTEM

NT Service\MSSQLSERVER

NT SERVICE\SQLWriter

NT SERVICE\Winmgmt

RLLAB\rladmin

RLLAB\vmmsvc

NT SERVICE\SQLSERVERAGENT

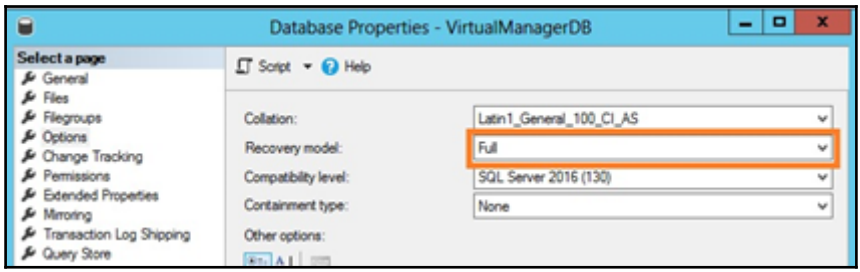

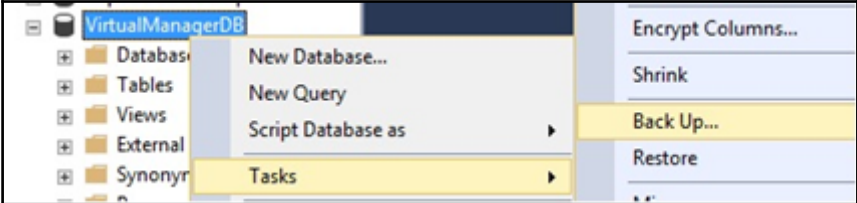

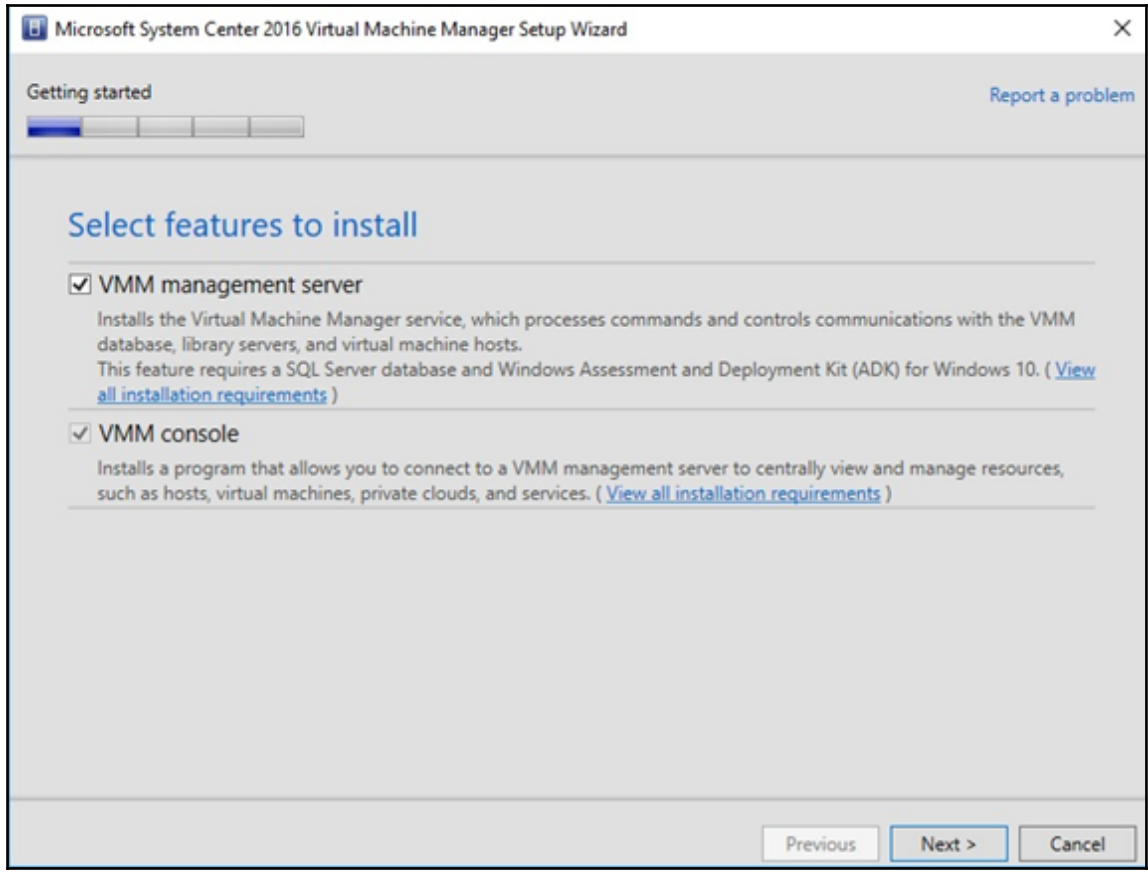

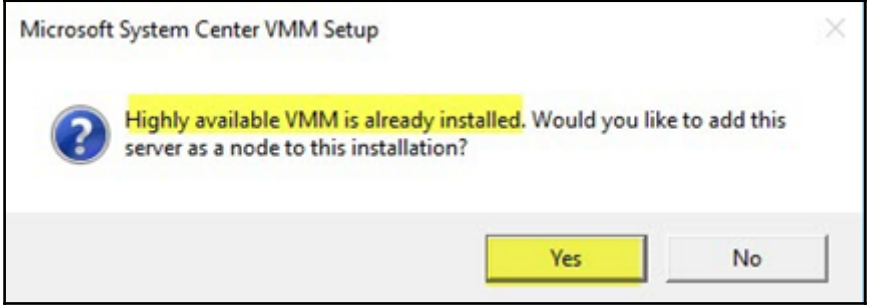

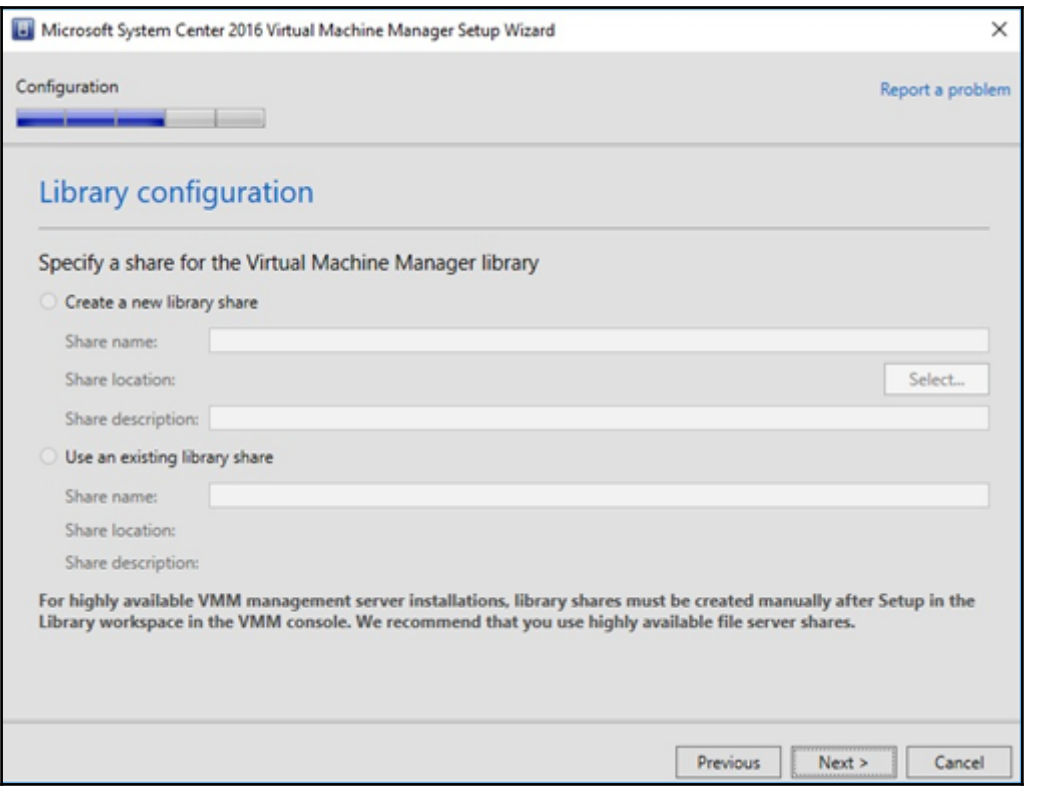

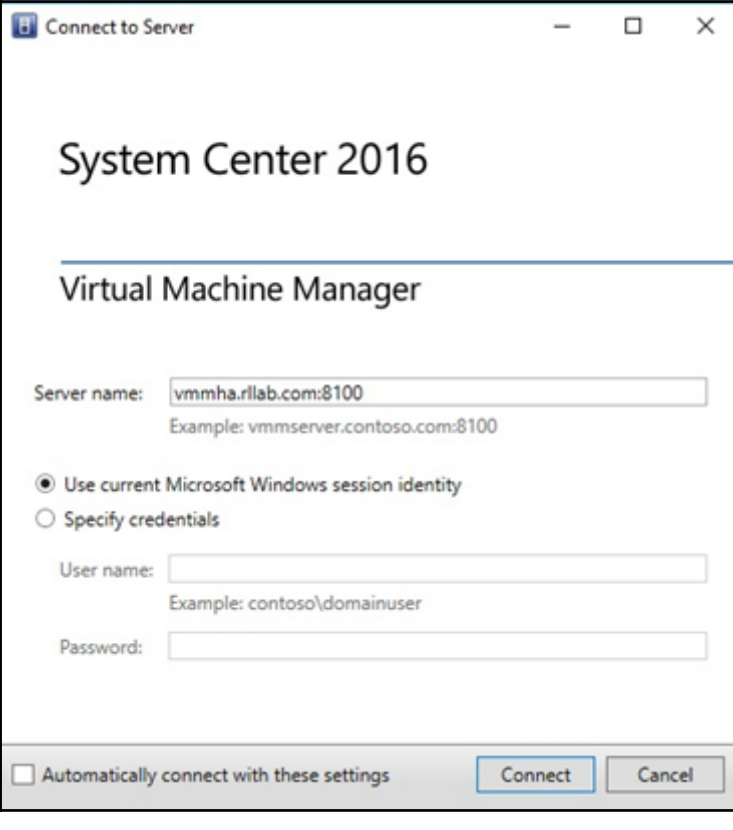

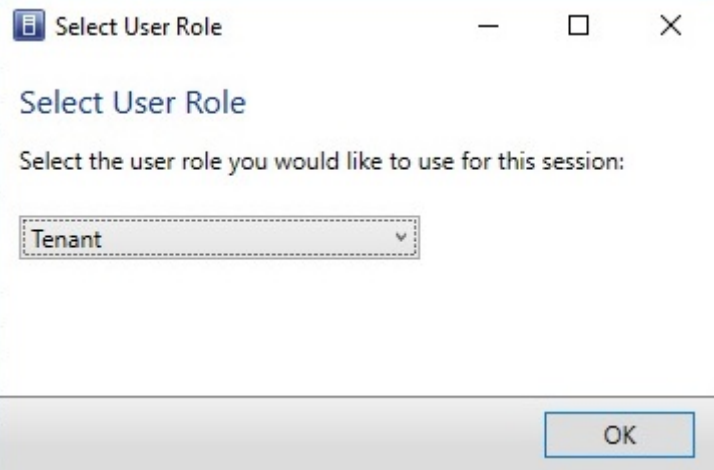

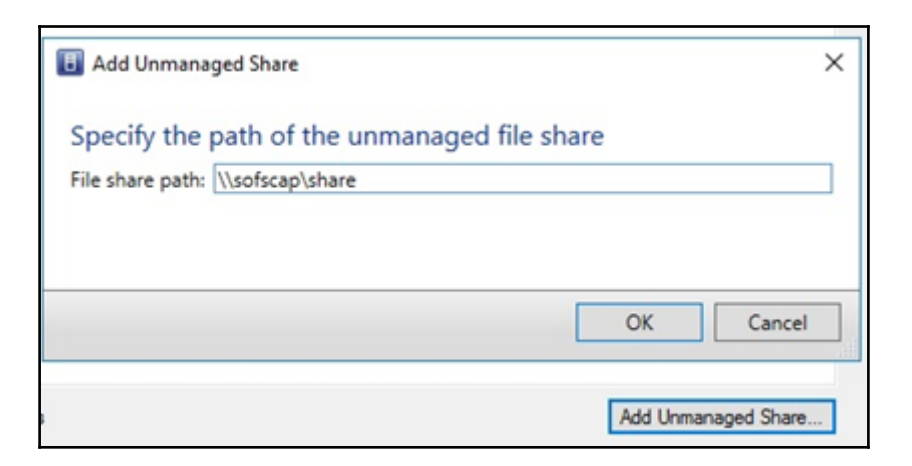

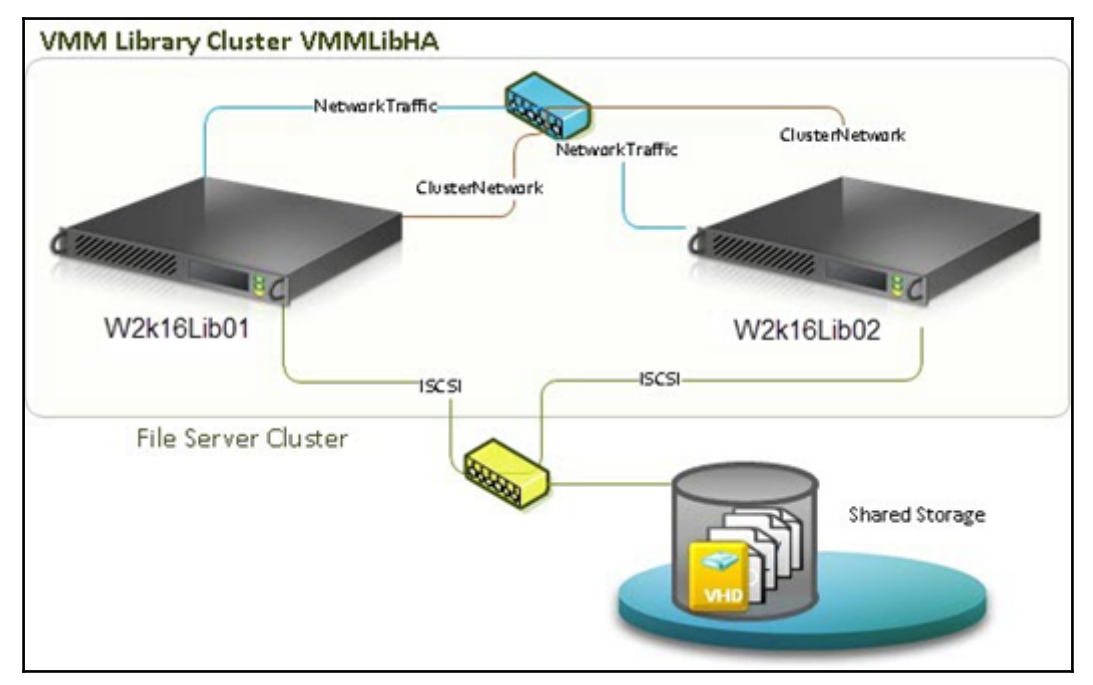

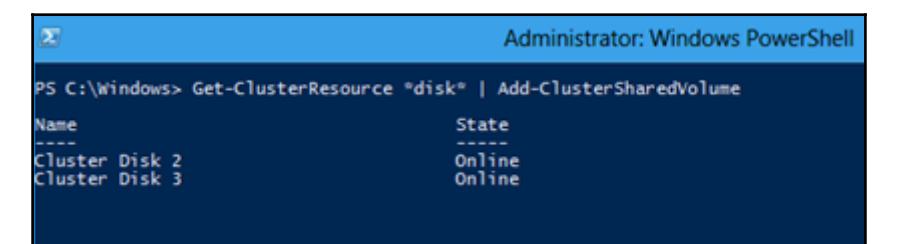

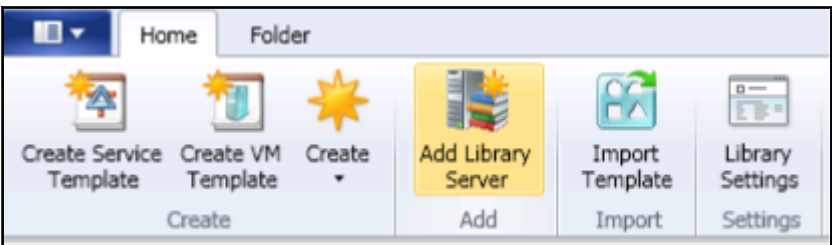

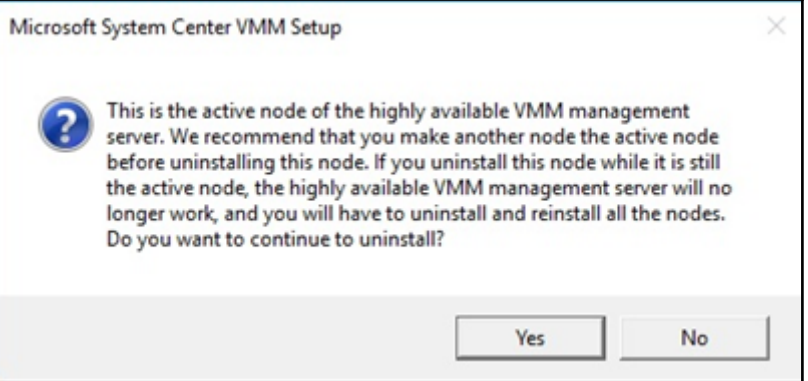

## **Chapter 5: Configuring Fabric Resources in VMM**

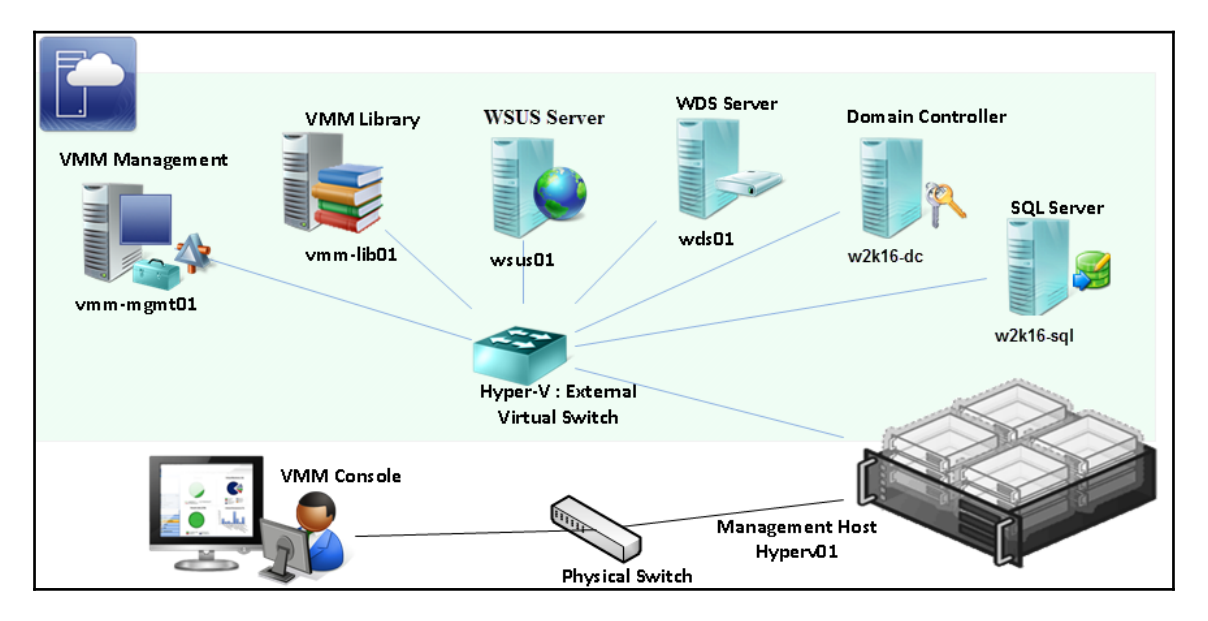

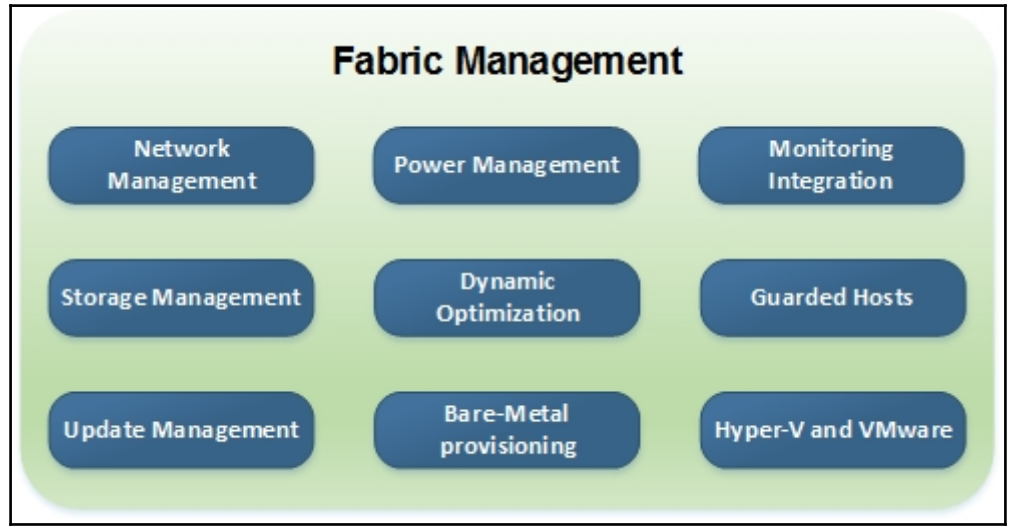

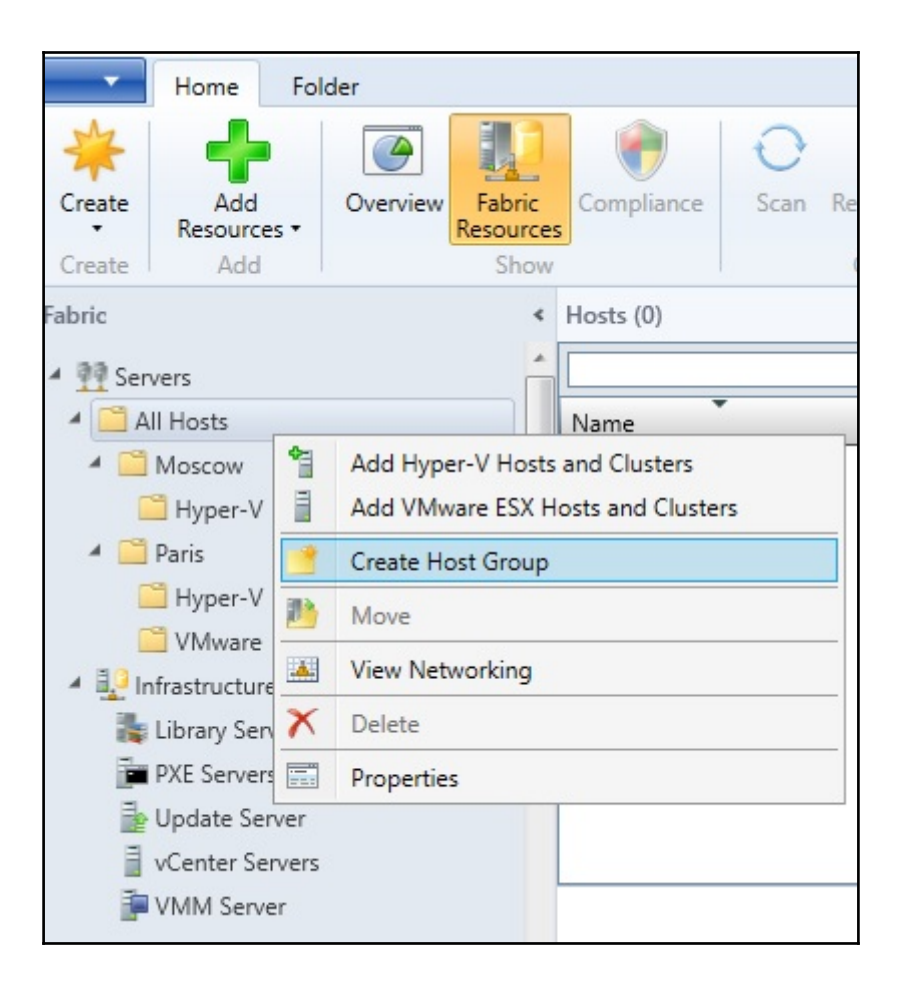

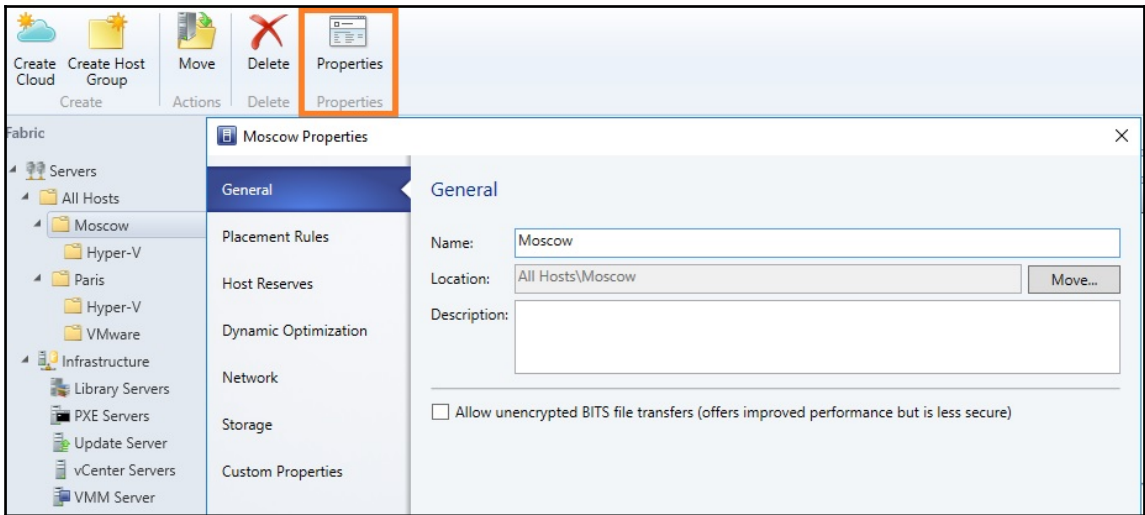

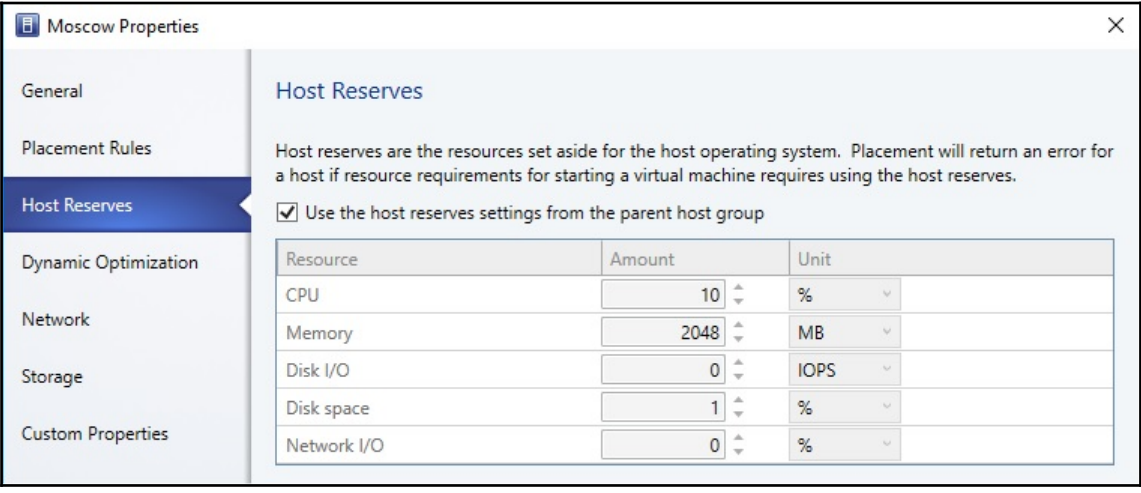

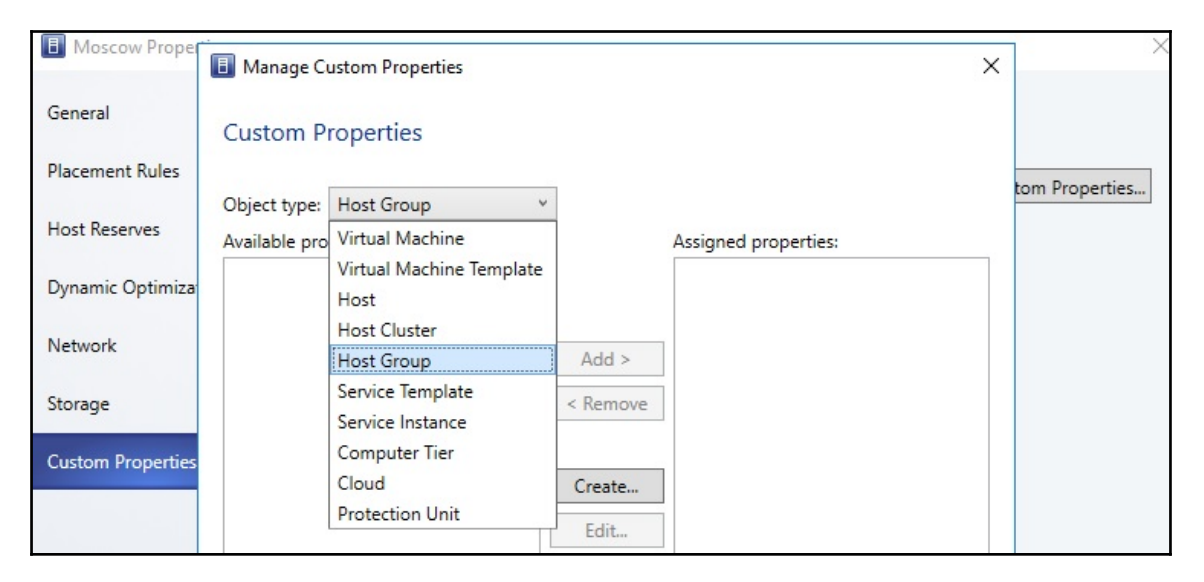

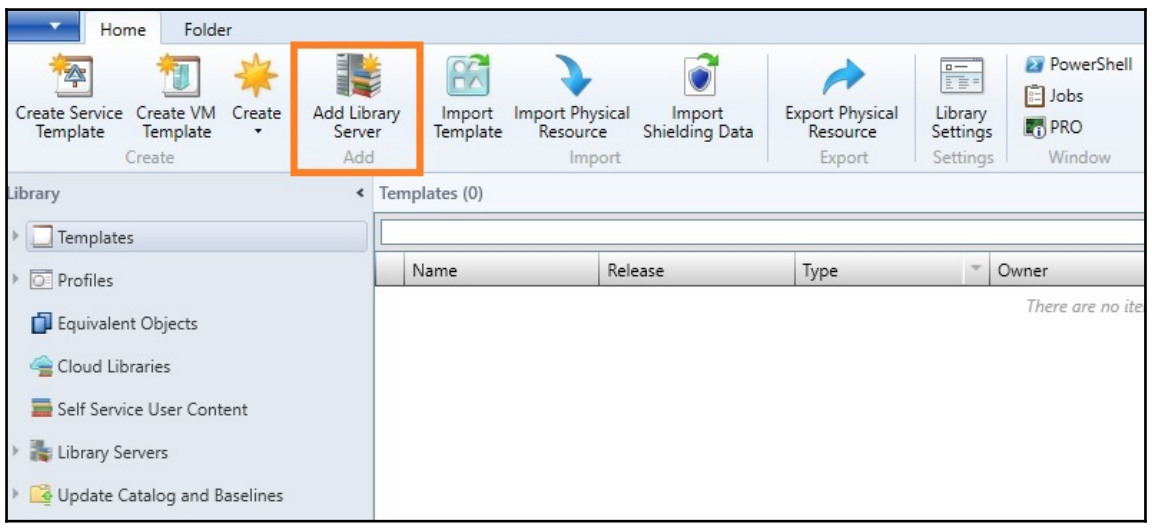

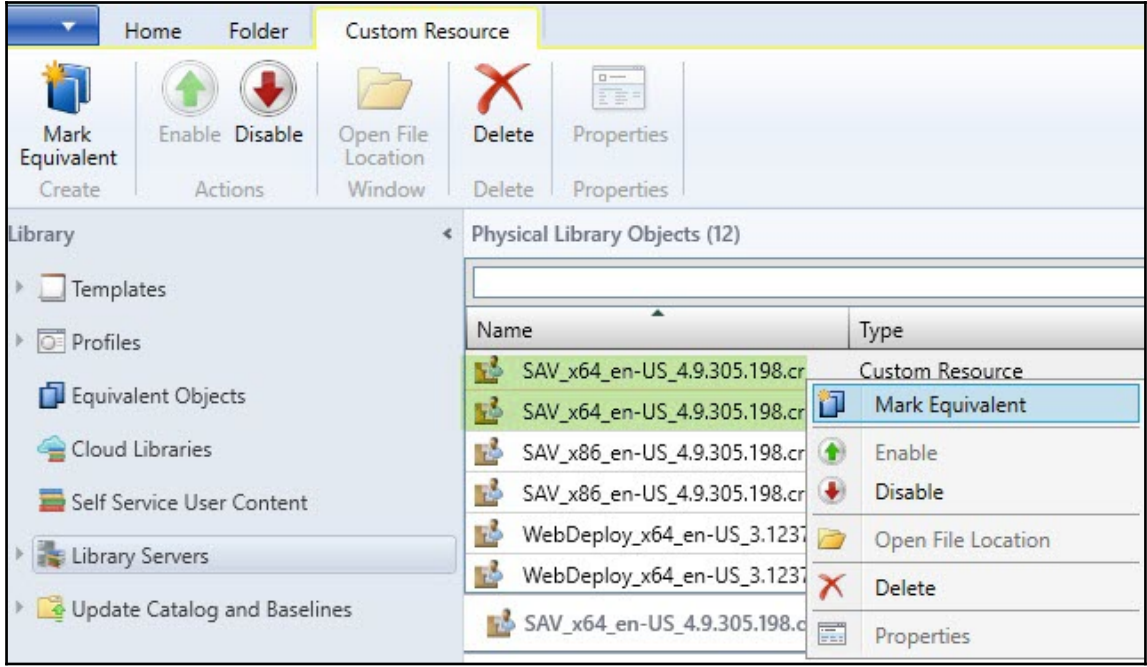

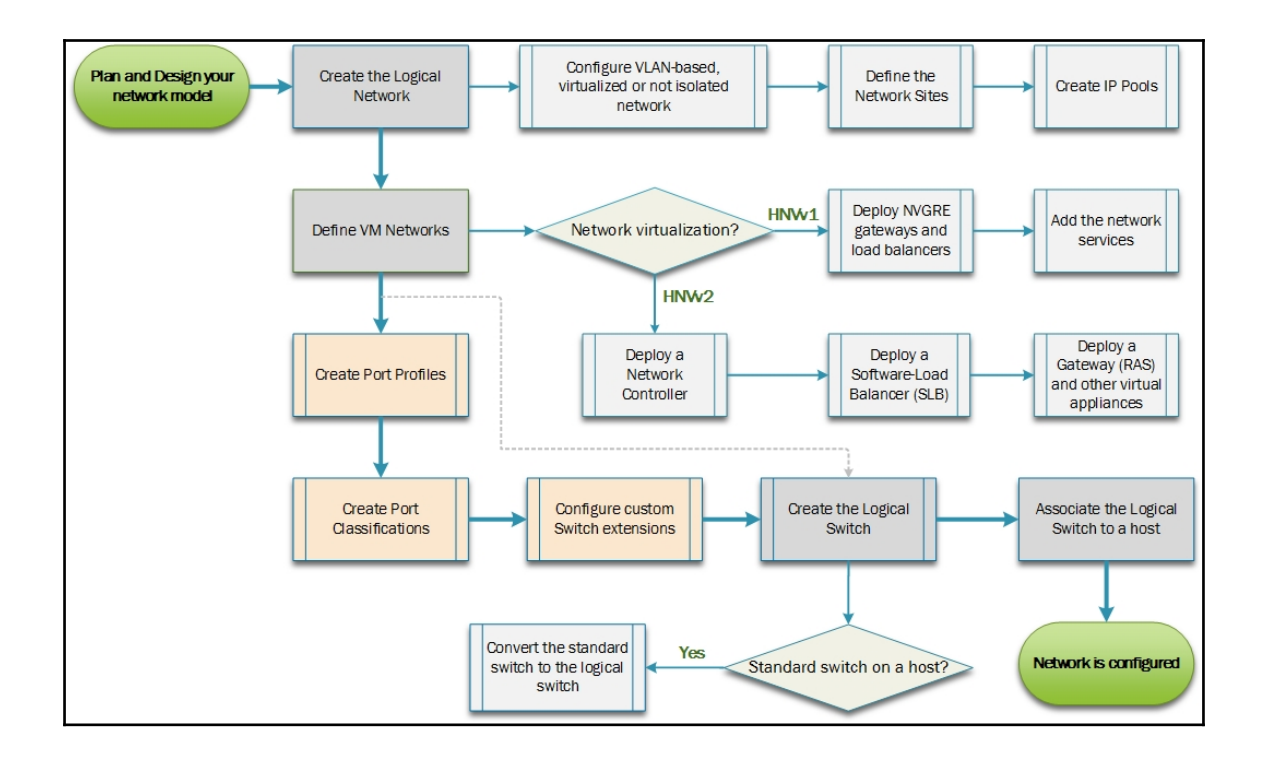

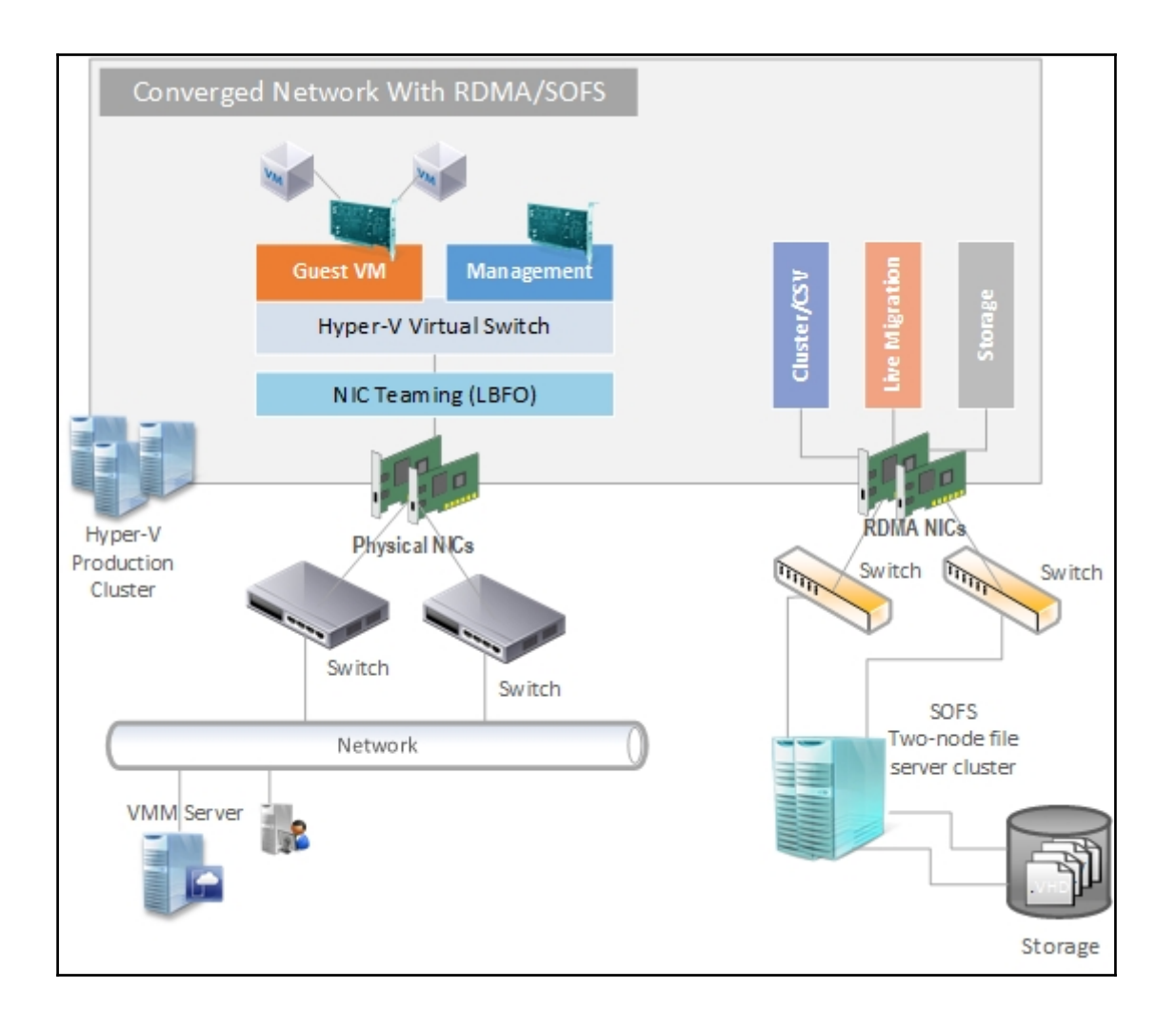

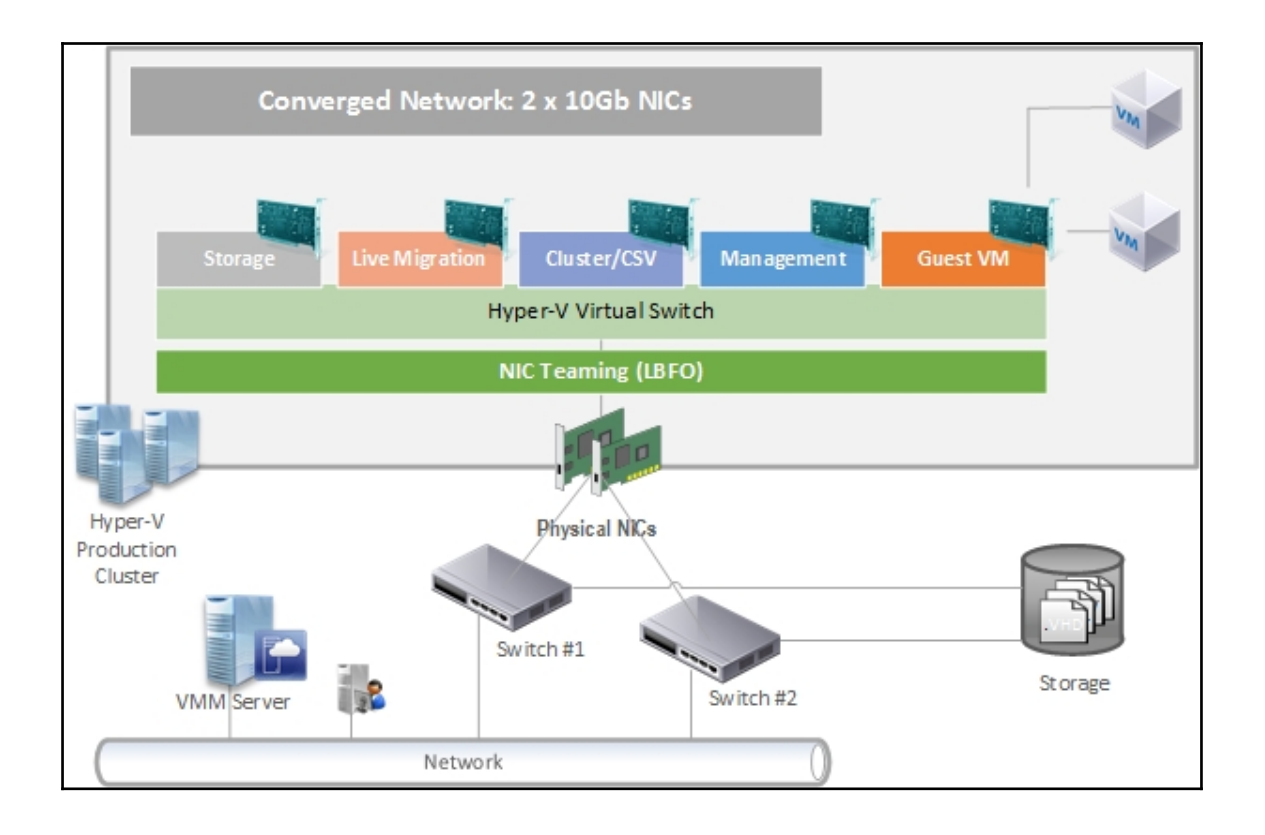

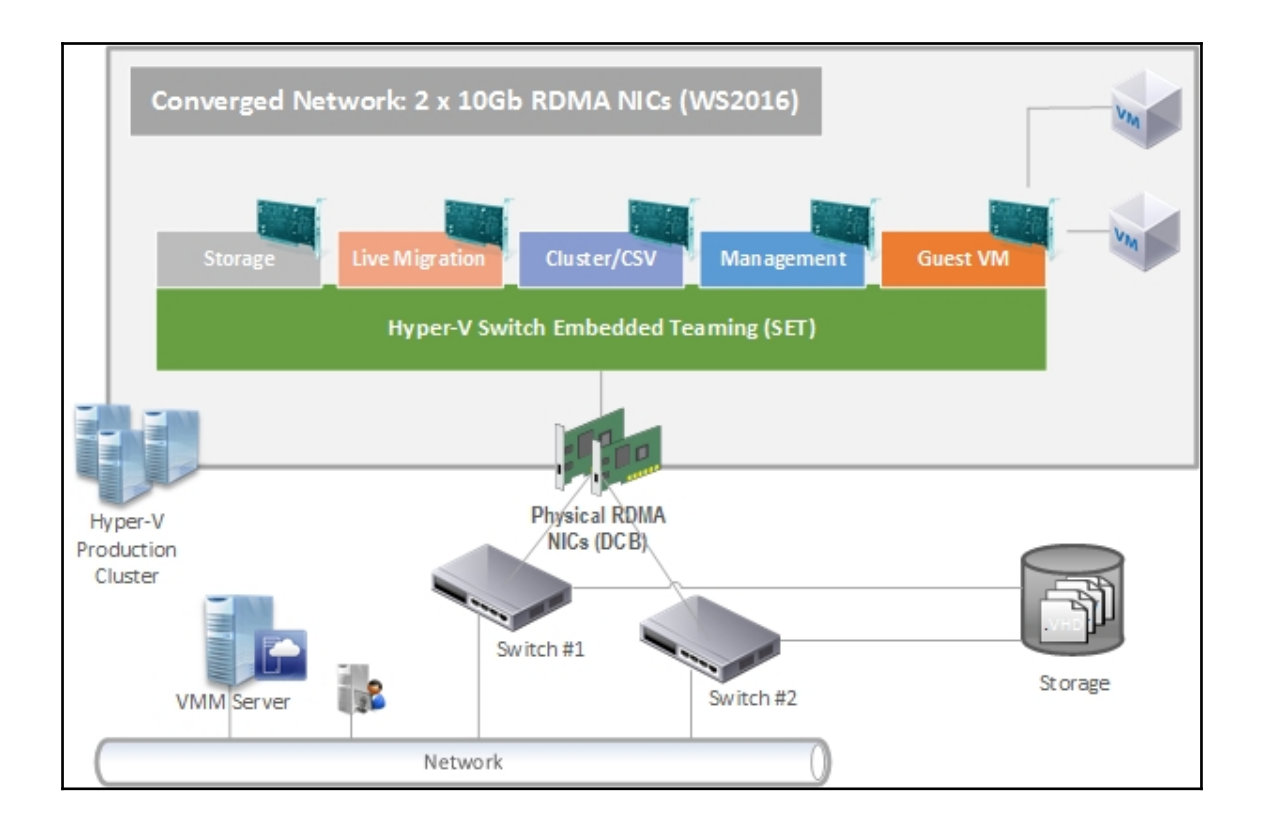

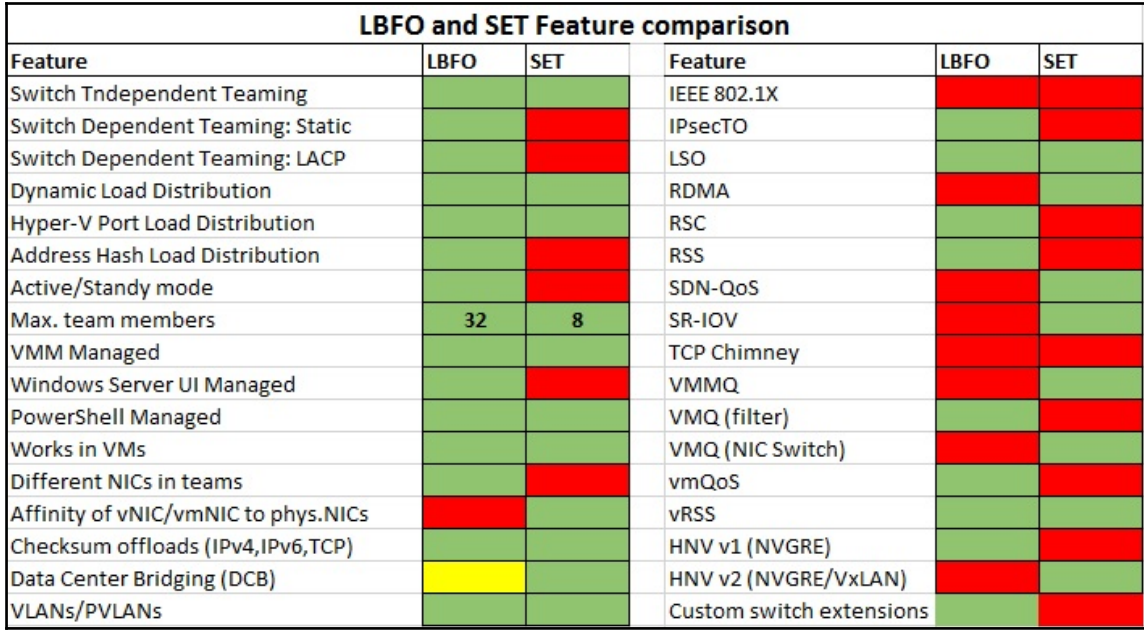

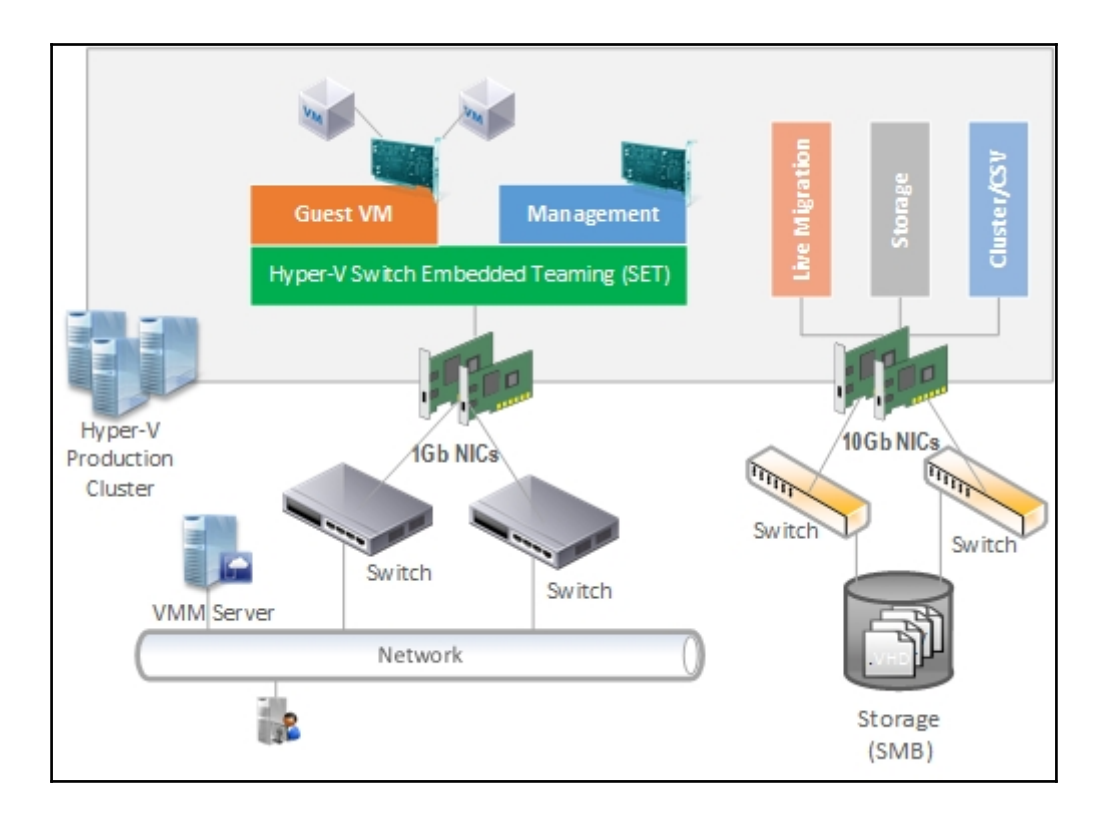

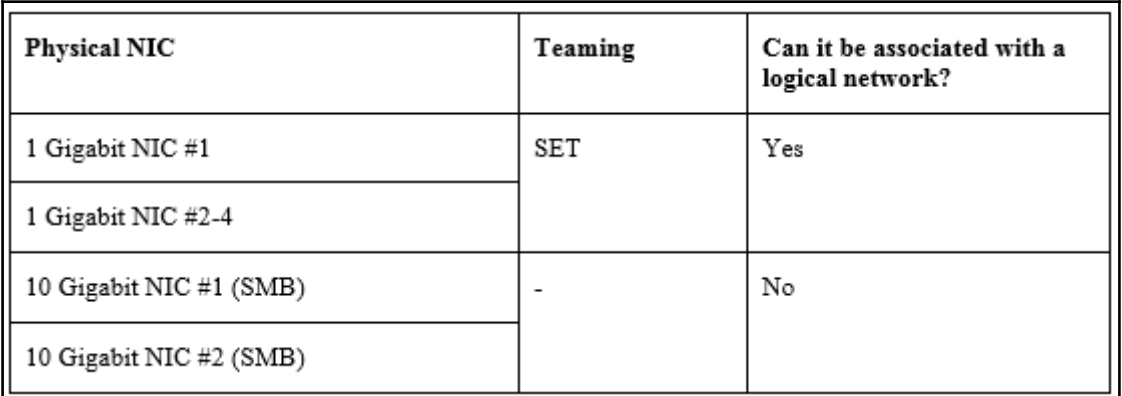

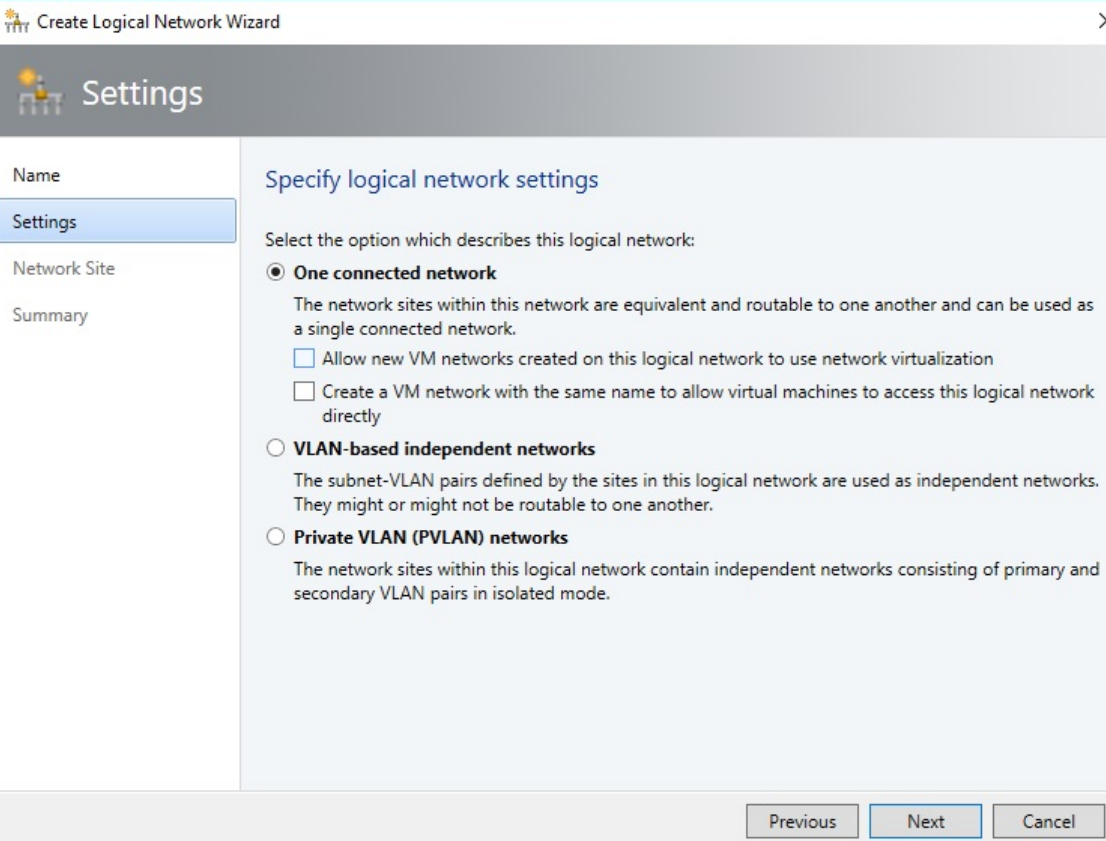

J.

 $\times$ 

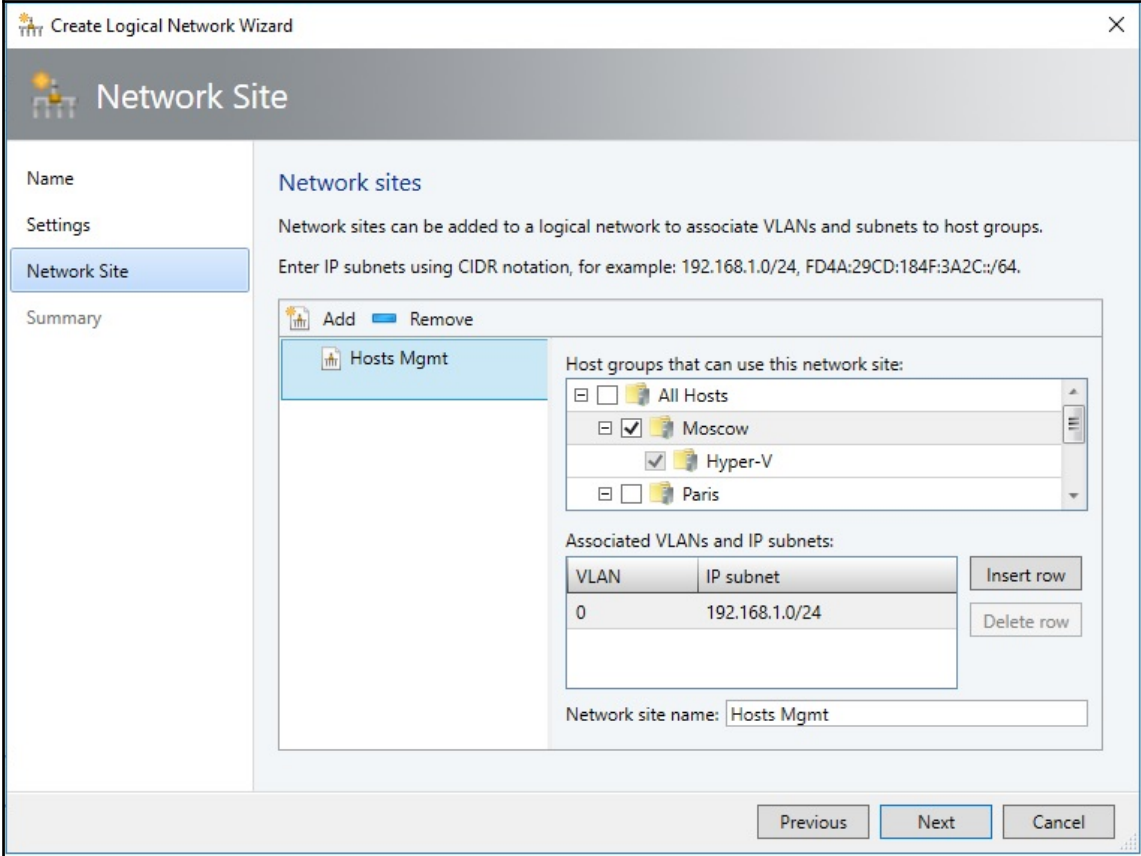

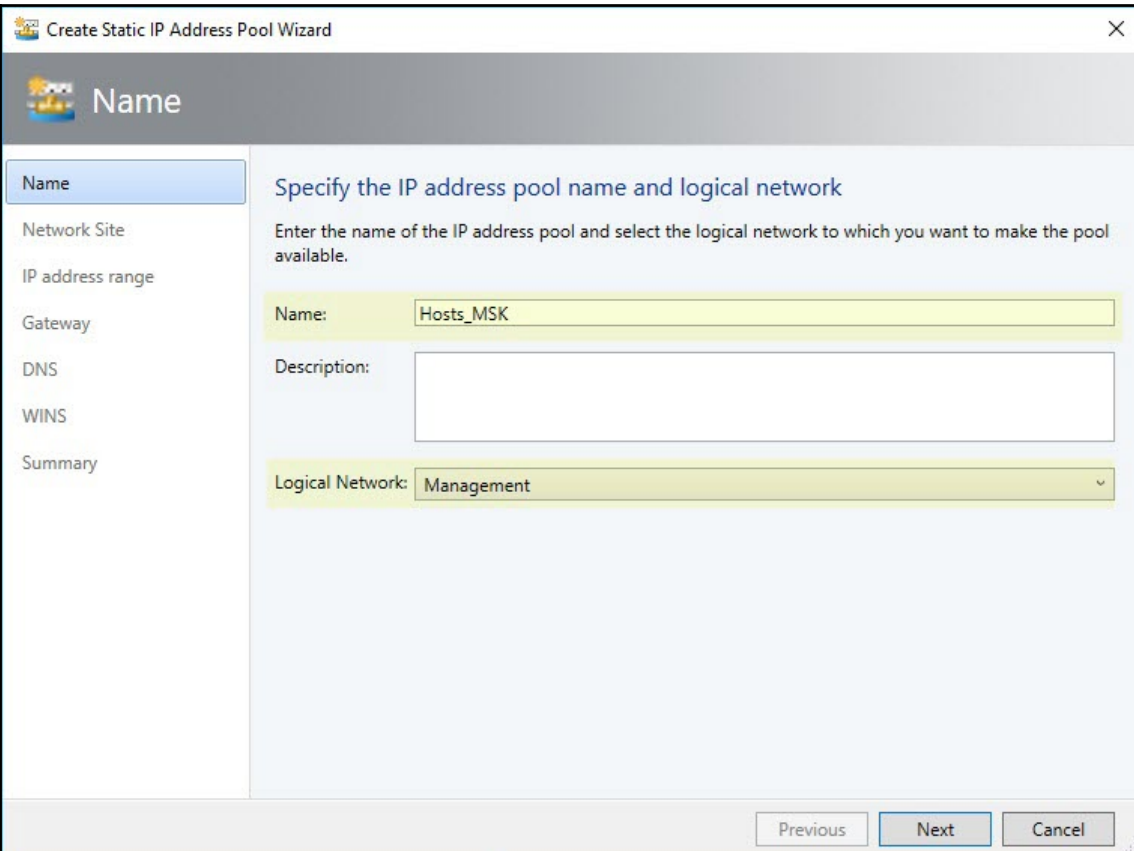

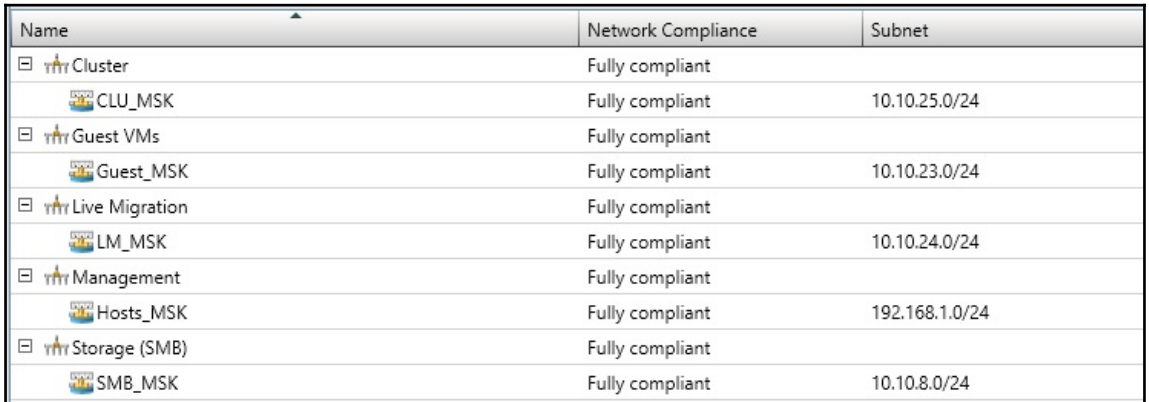

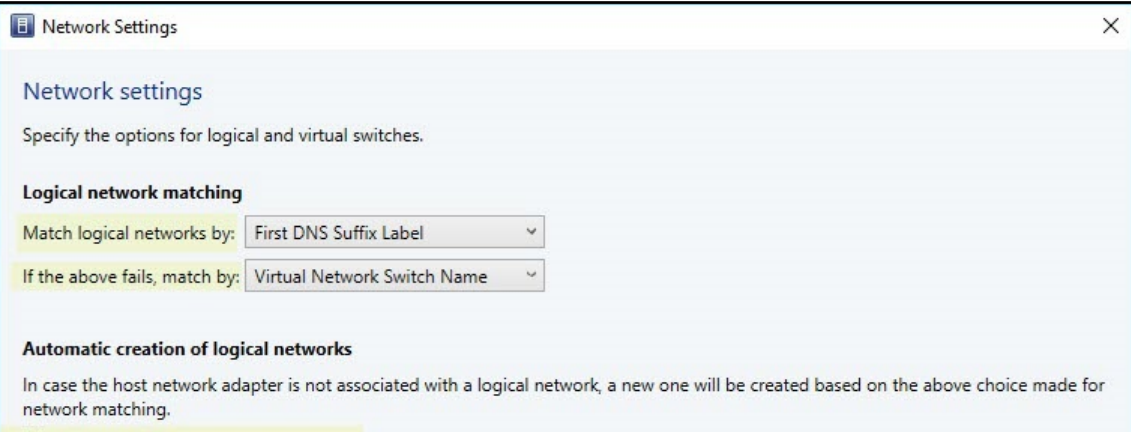

 $\Box$  Create logical networks automatically

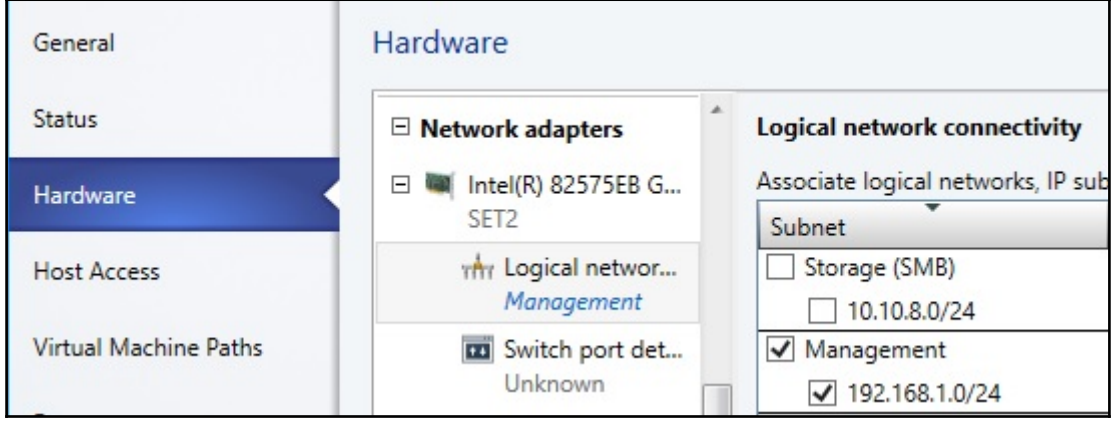

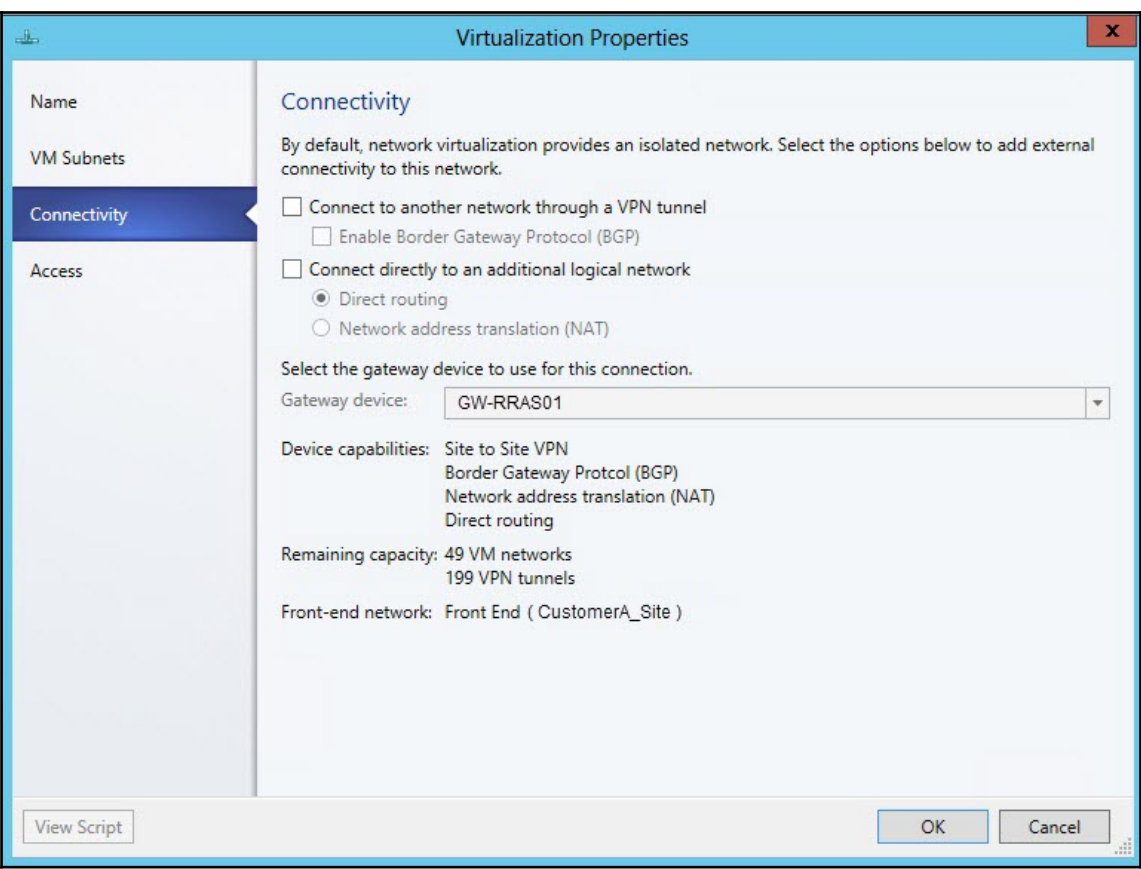

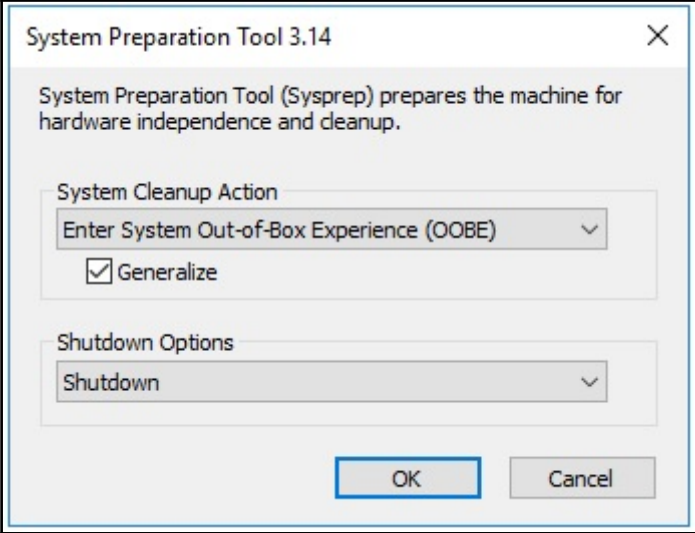

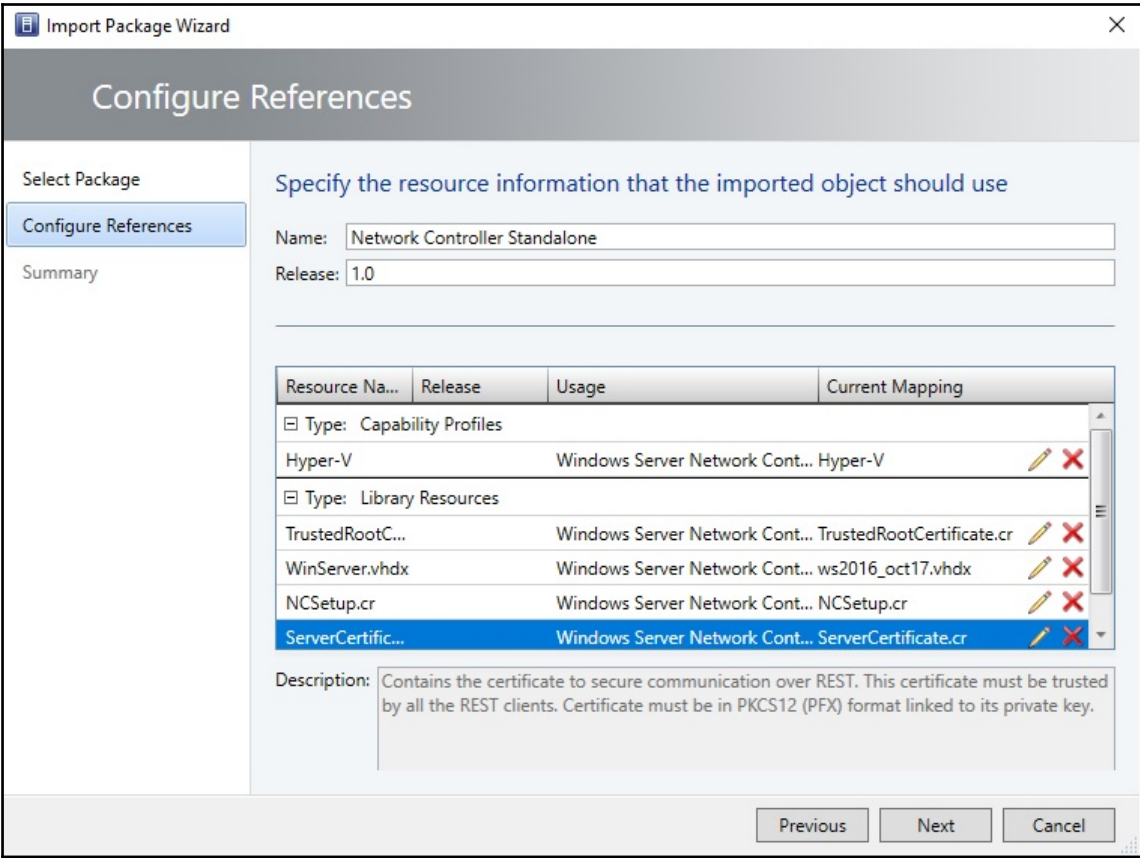

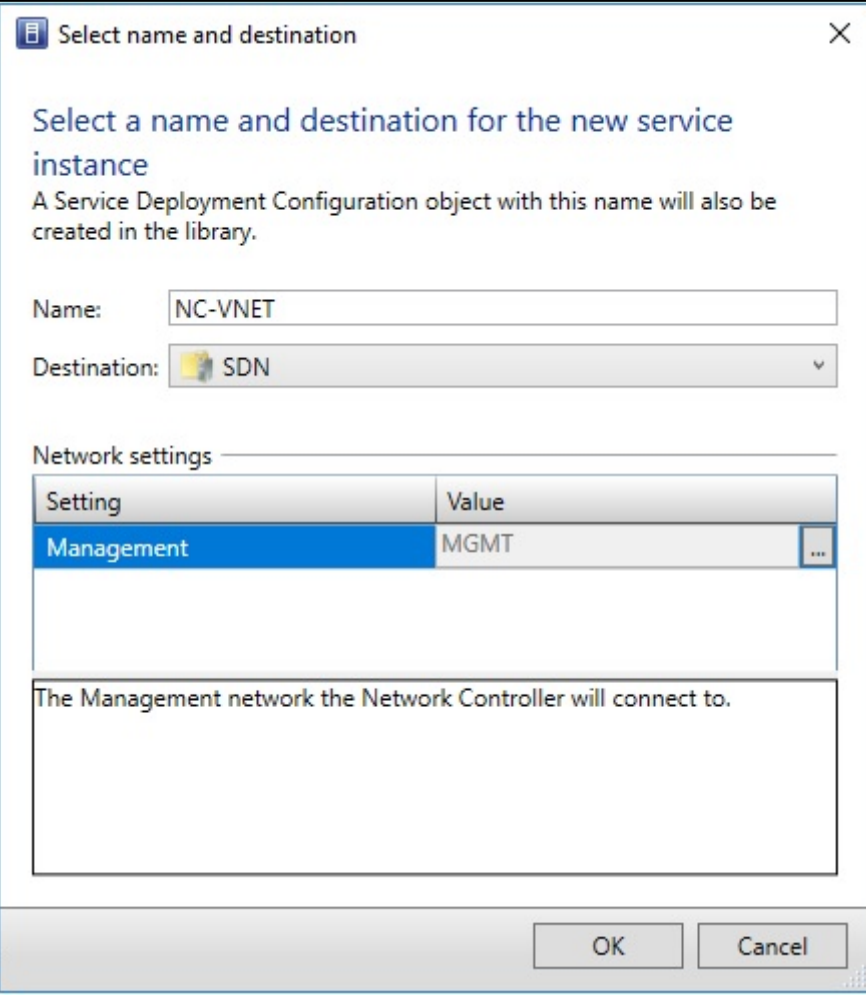

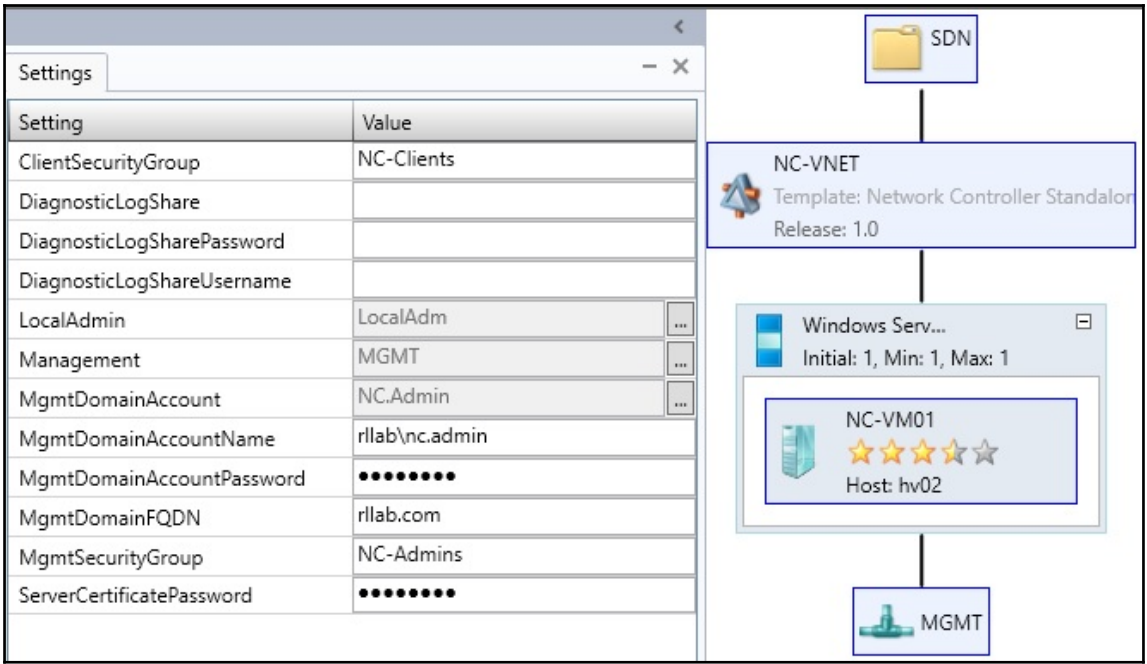

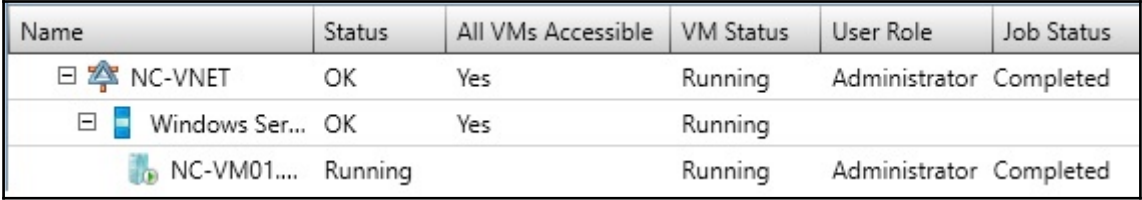

Add Network Service Wizard

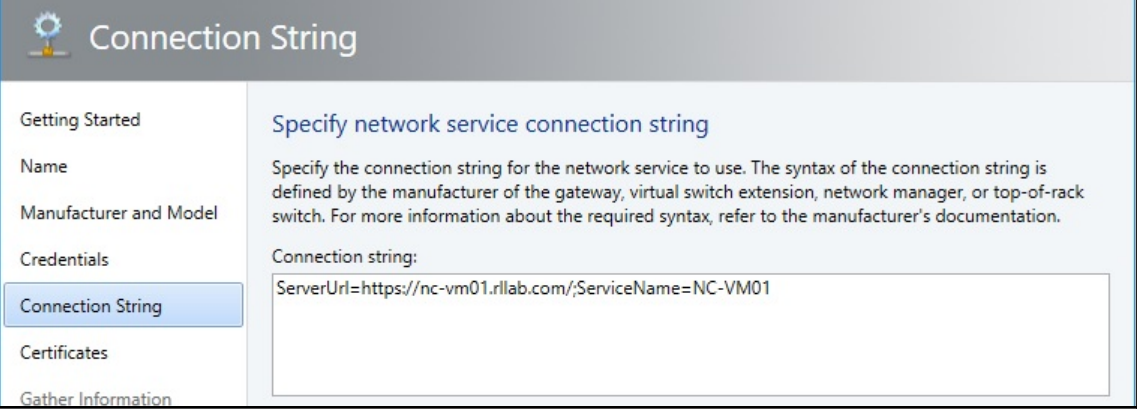

 $\times$ 

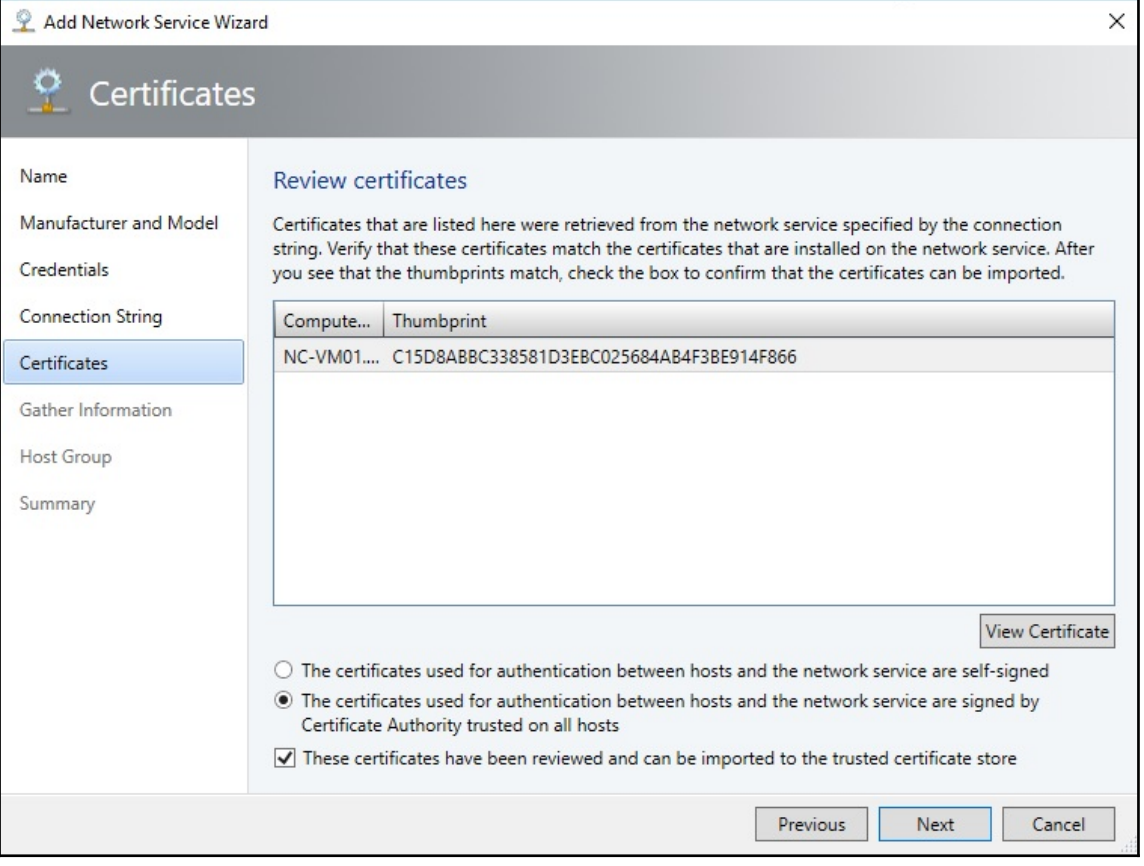

Add Network Service Wizard

## $\mathbf{P}$ **Gather Information**

П

## Discover and import network device information

Manufacturer and Model

Name

Credentials

Certificates

Host Group Summary

TITITI

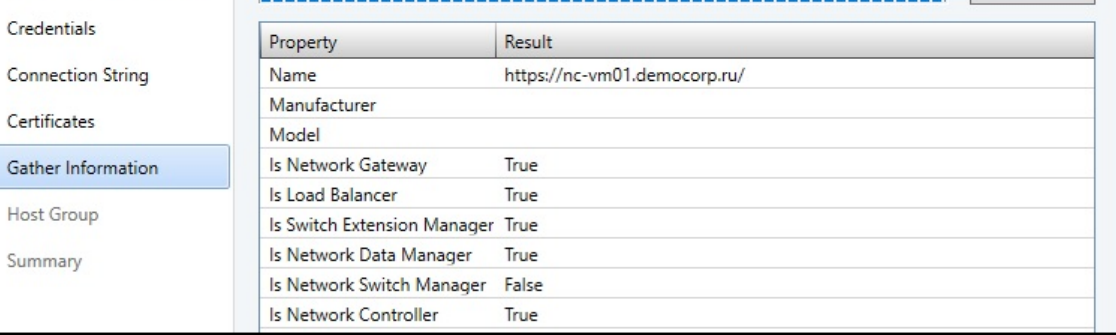

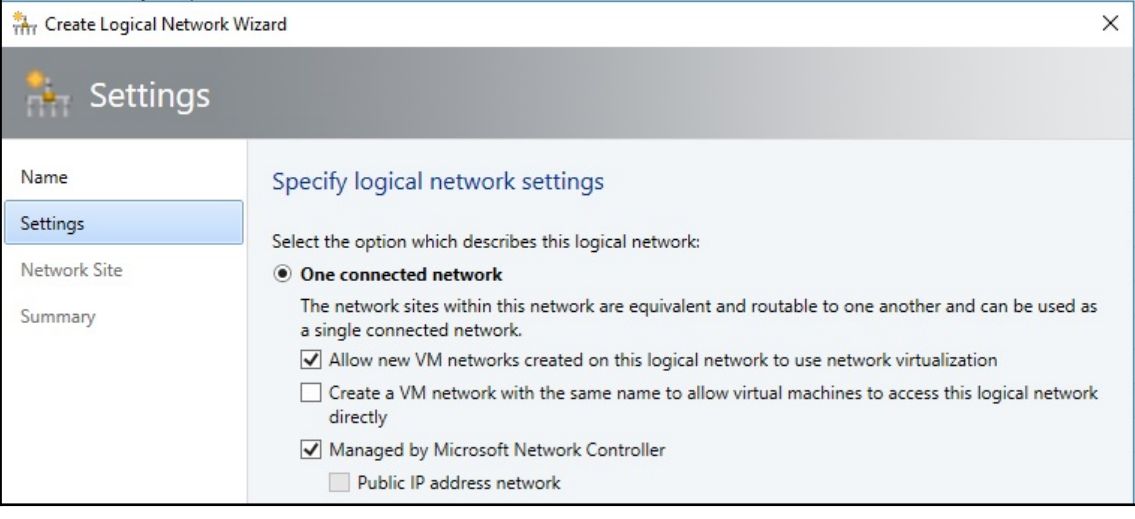

 $\times$ 

Scan Provider
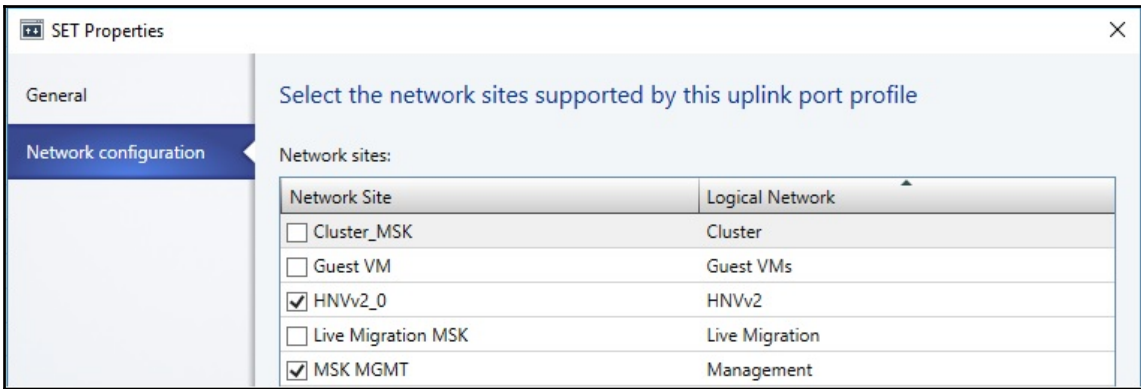

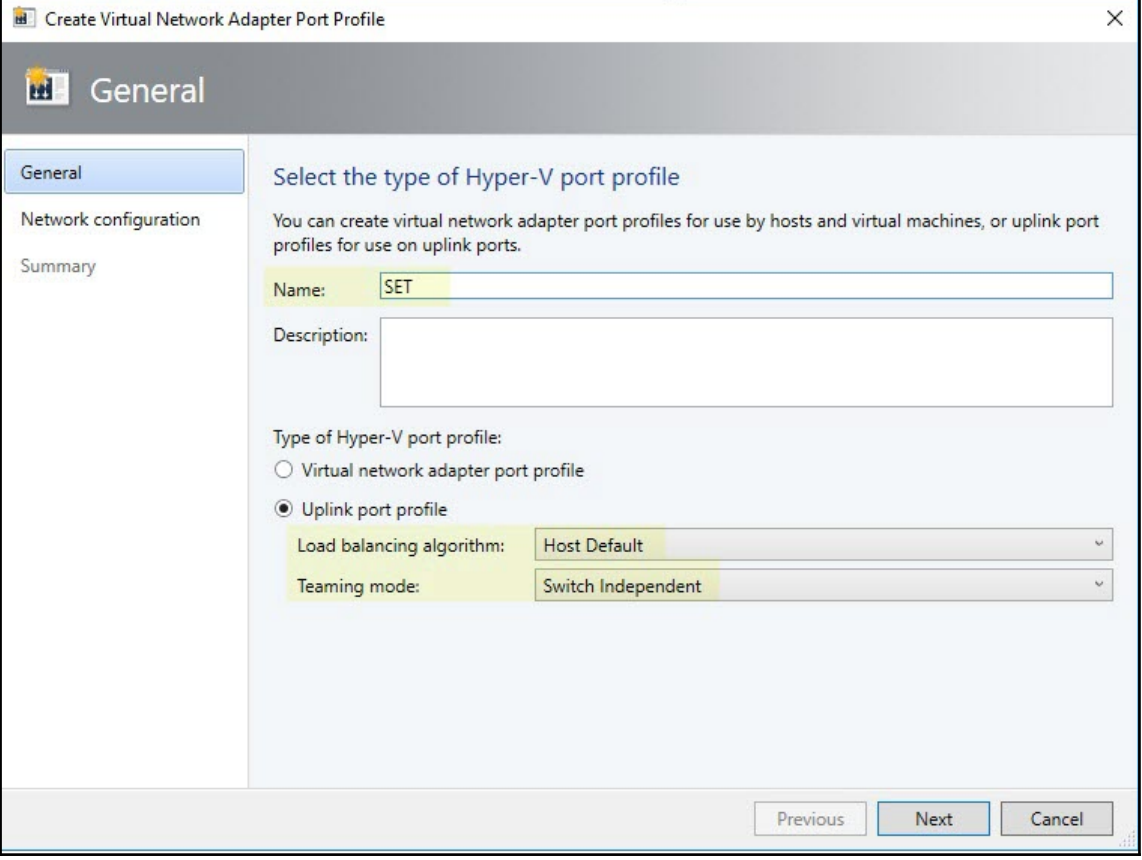

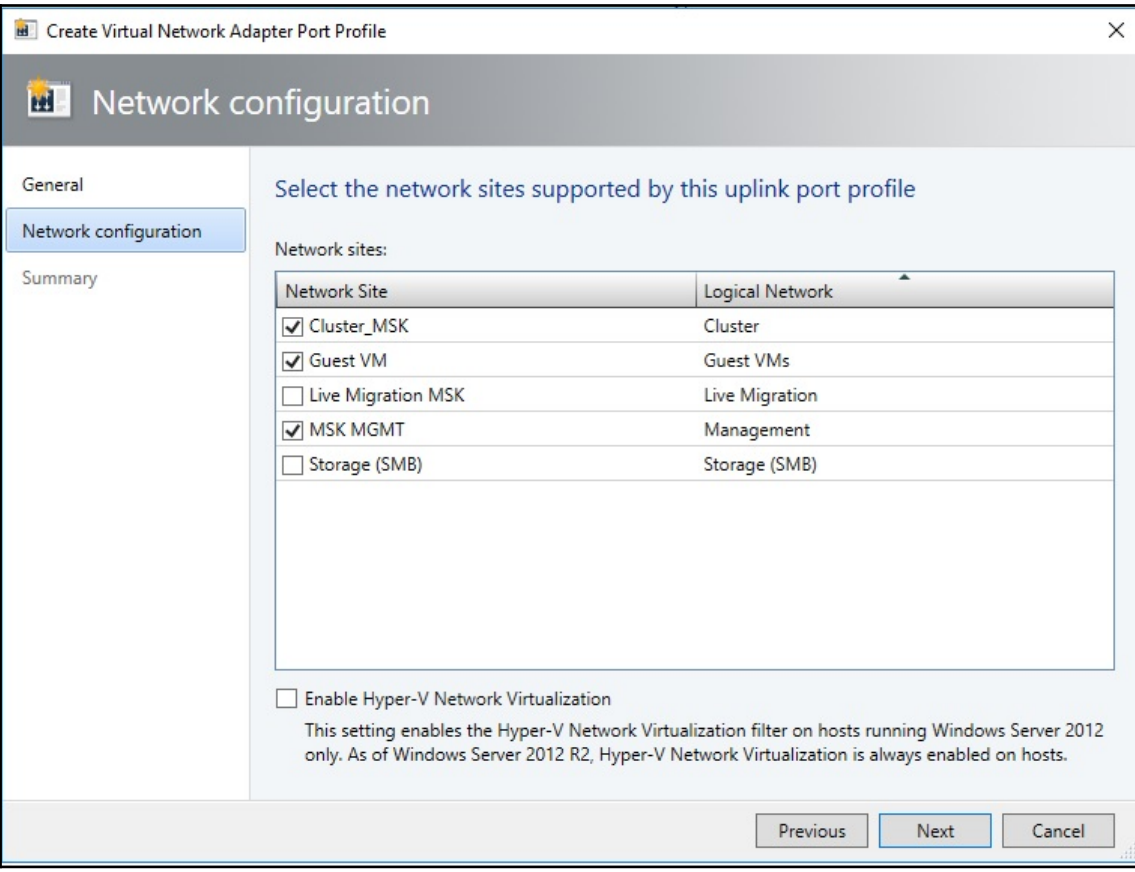

#### **B** Create Virtual Network Adapter Port Profile

# **M** Offload Settings

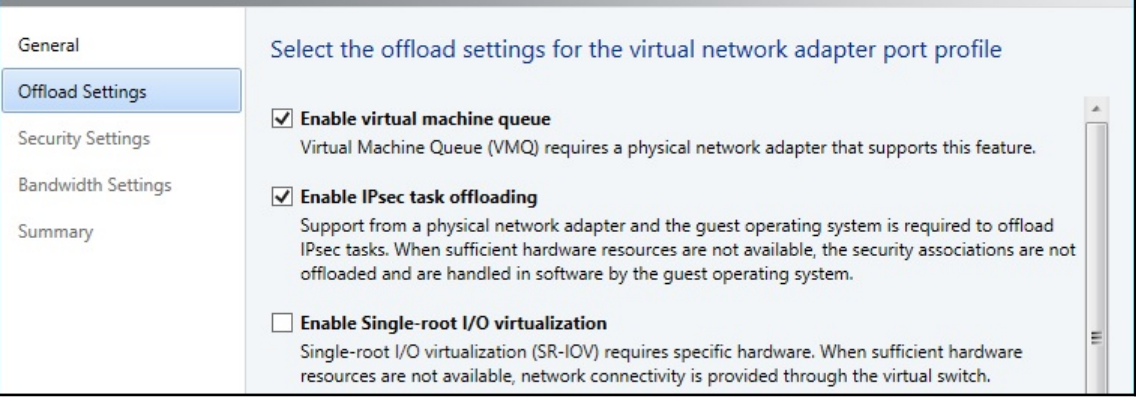

 $\overline{\mathsf{x}}$ 

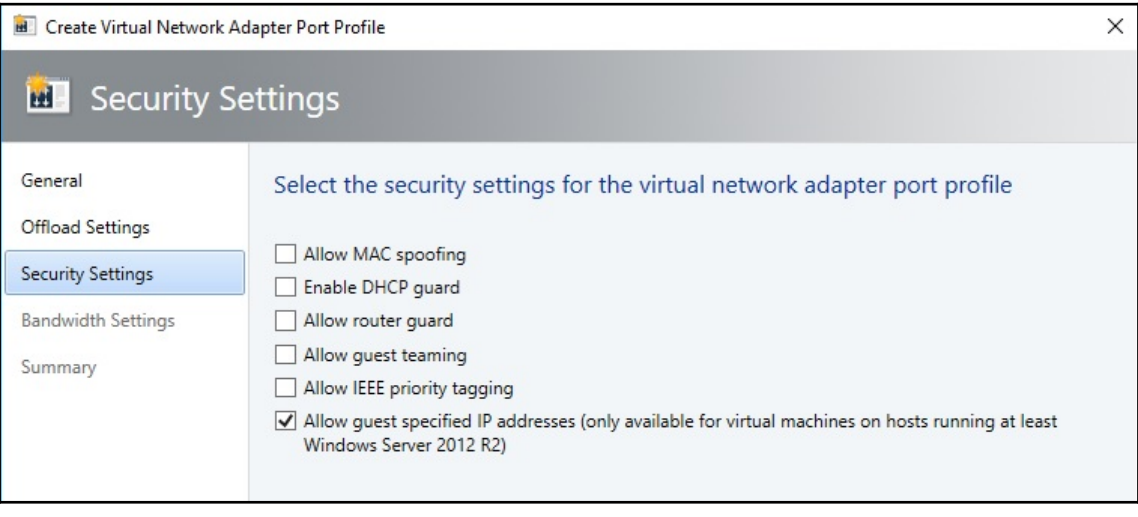

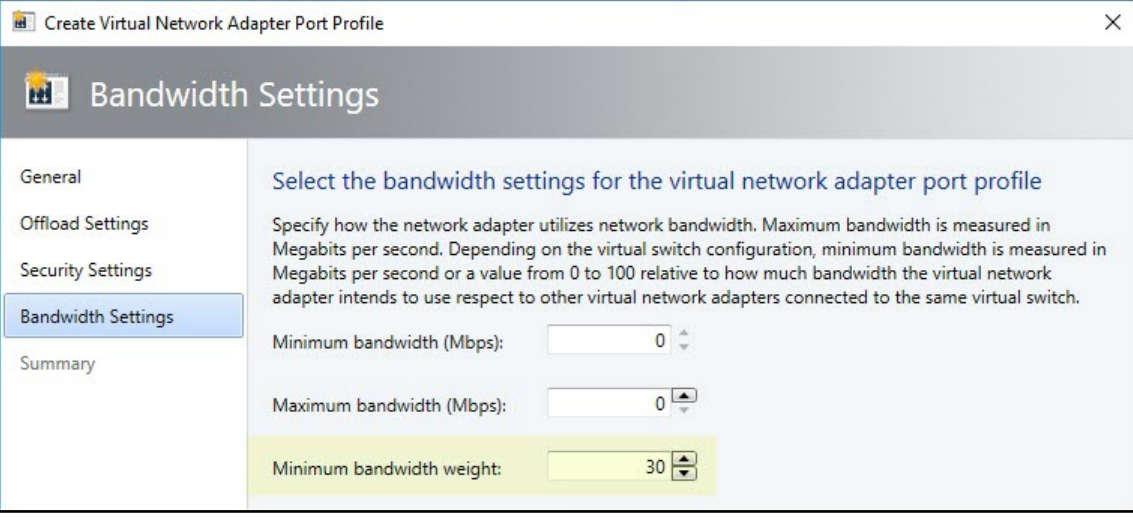

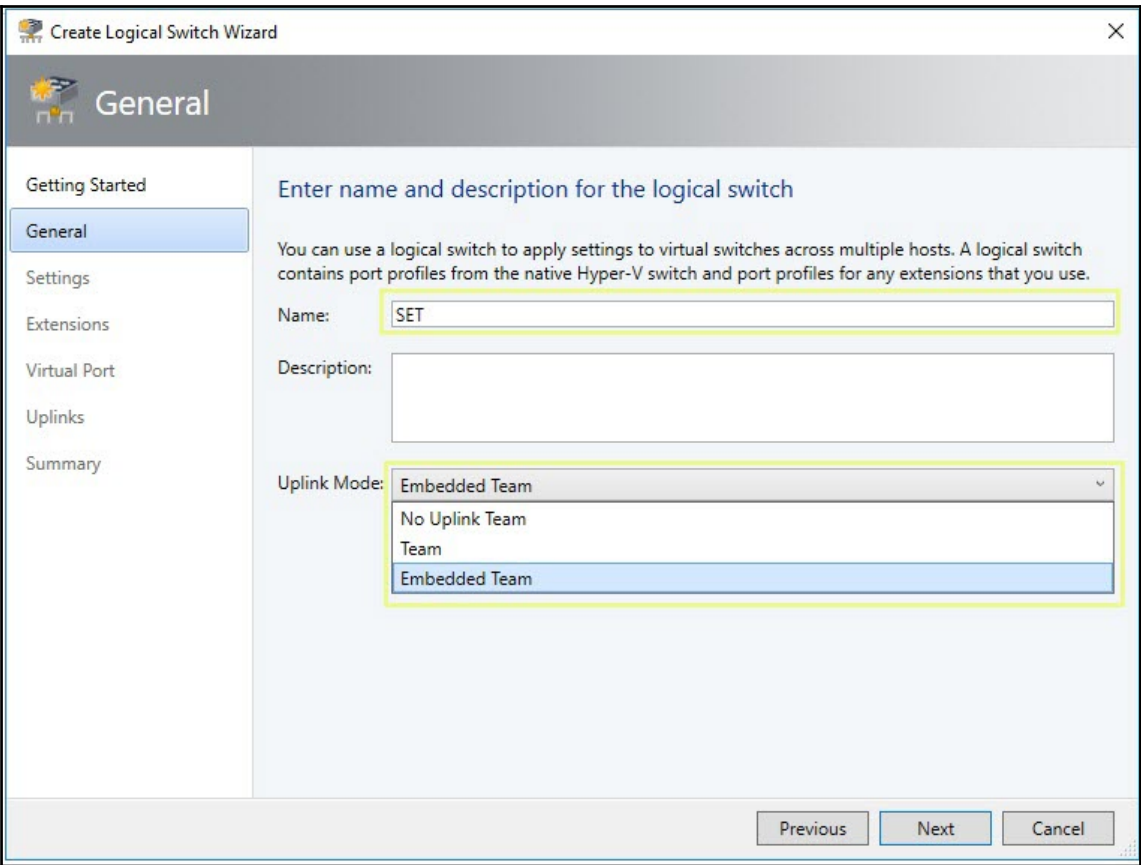

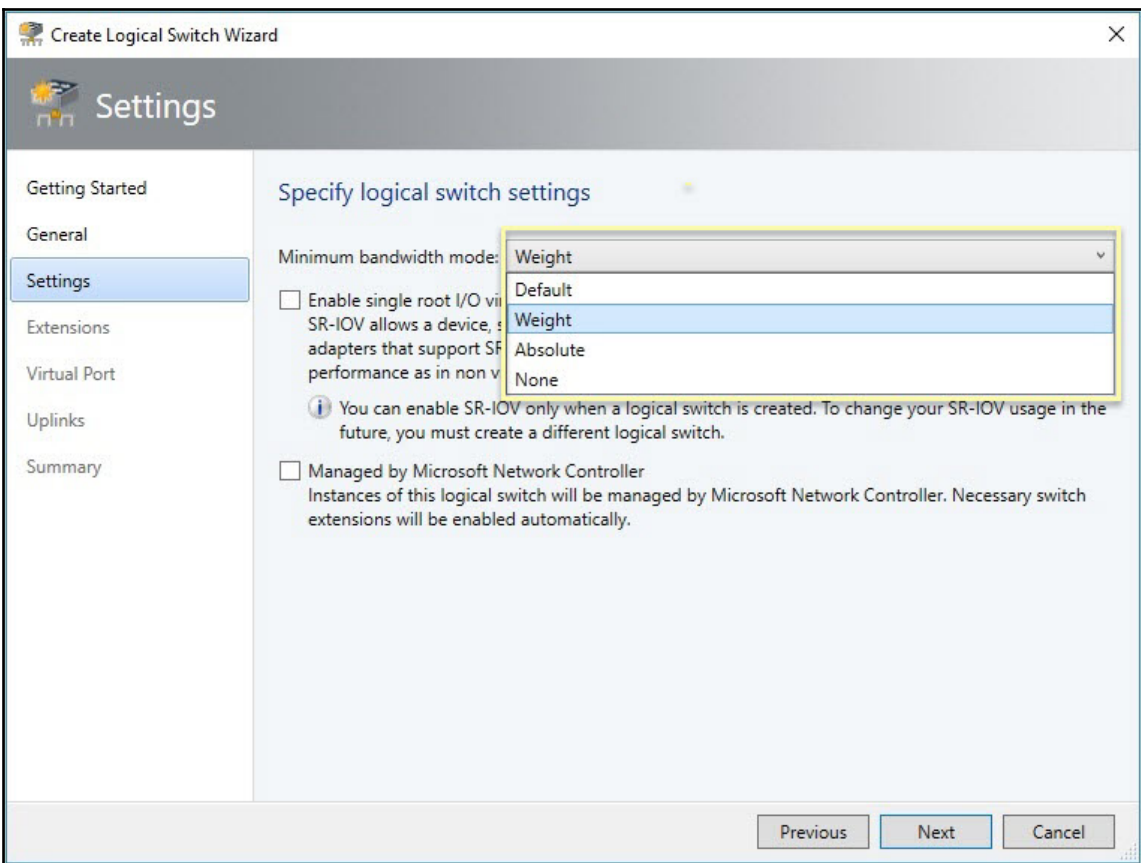

## Choose the extensions you want to use with this logical switch

Select the check box for each extension that you want installed and configured when an instance of the logical switch is created on a host. Only one forwarding extension can be selected.

Virtual switch extensions:

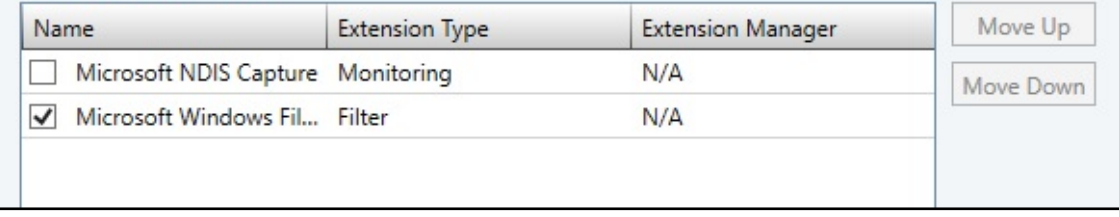

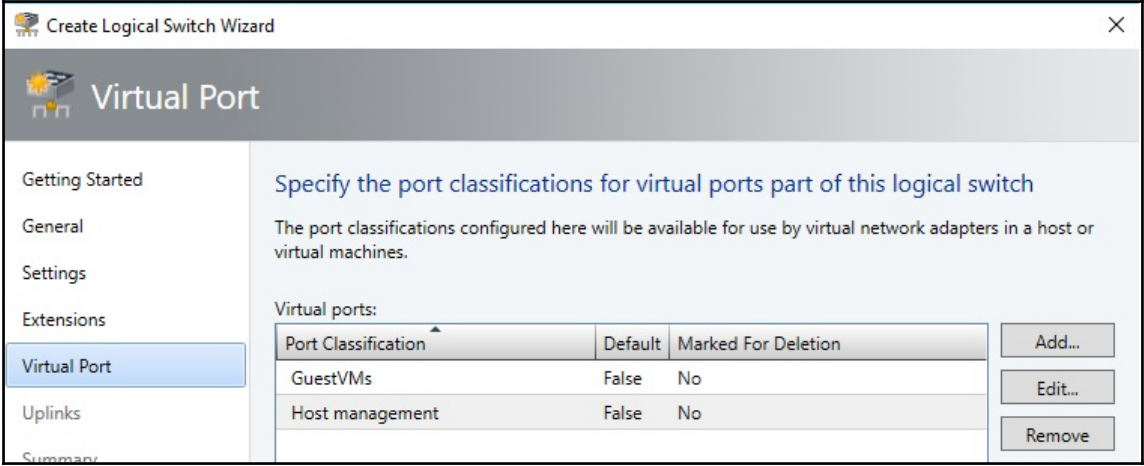

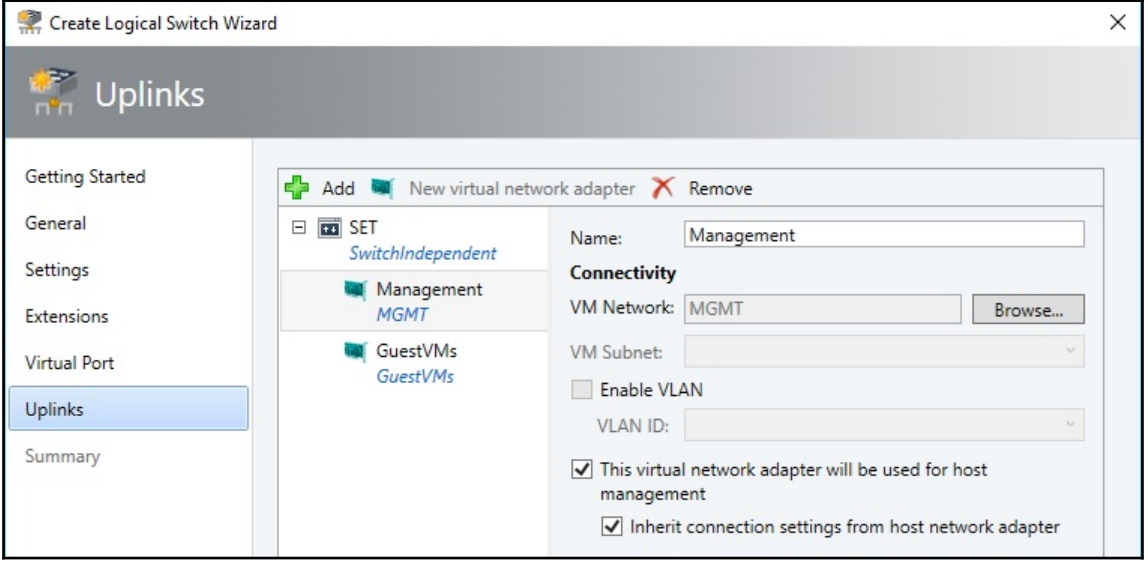

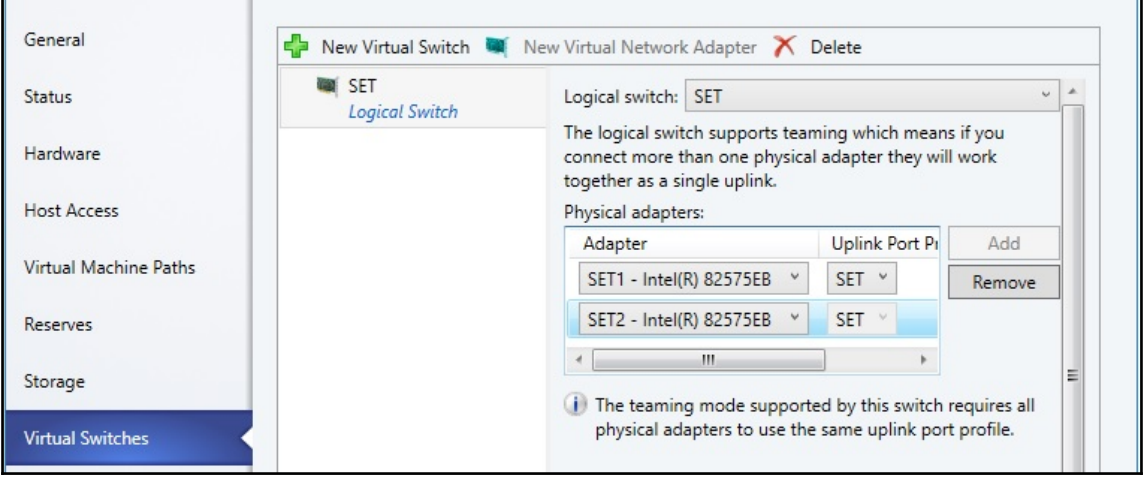

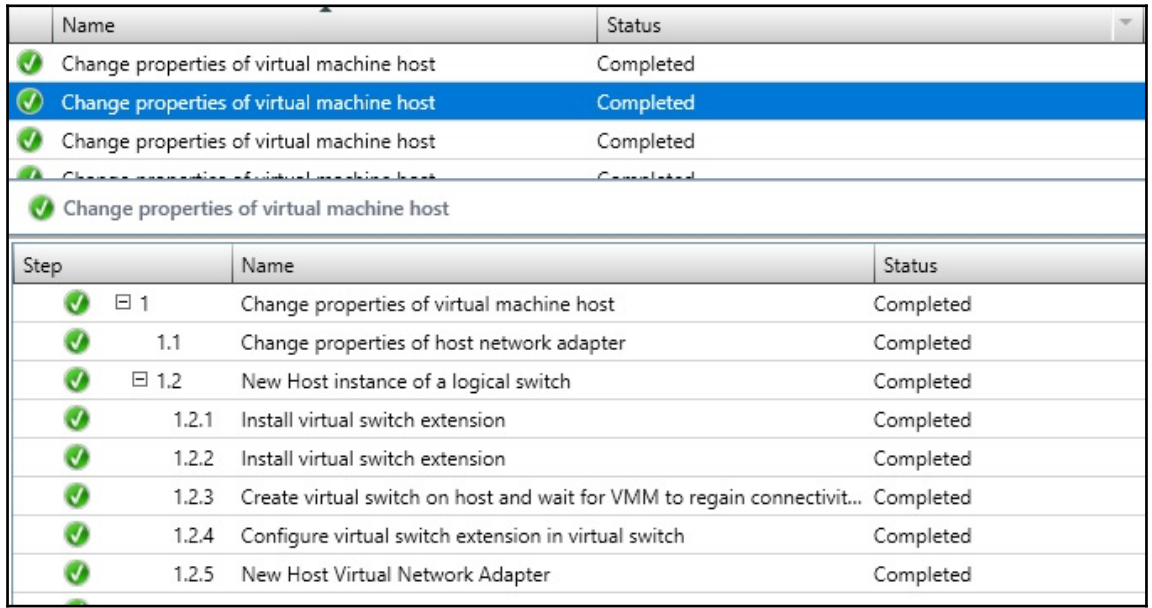

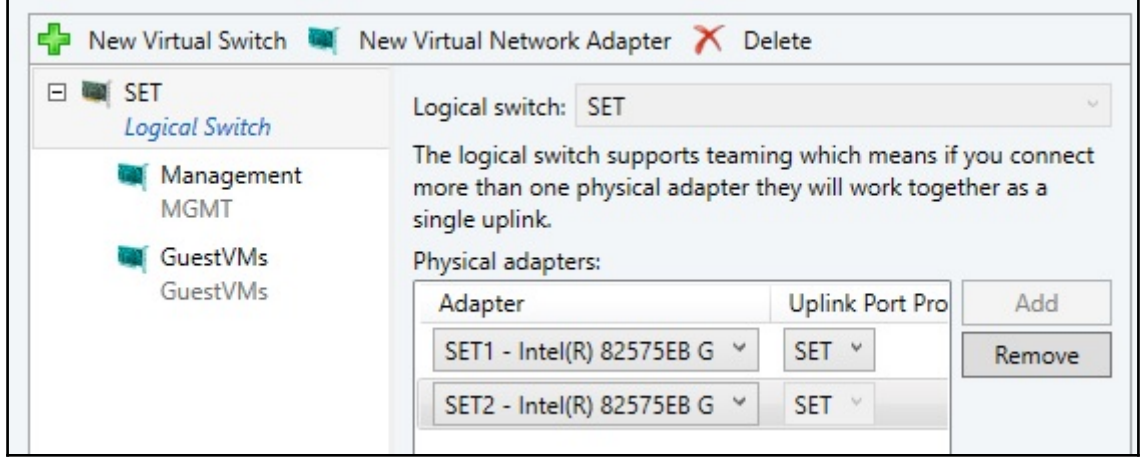

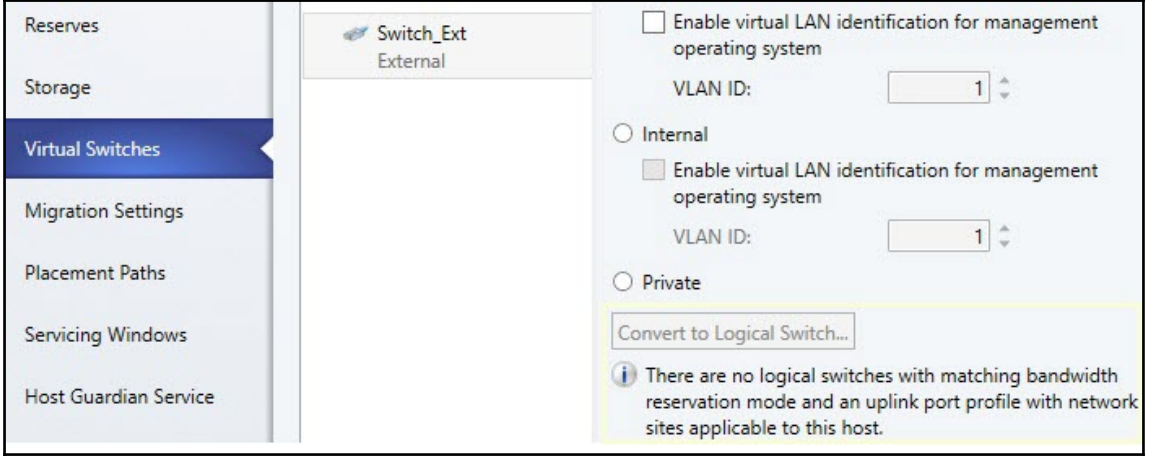

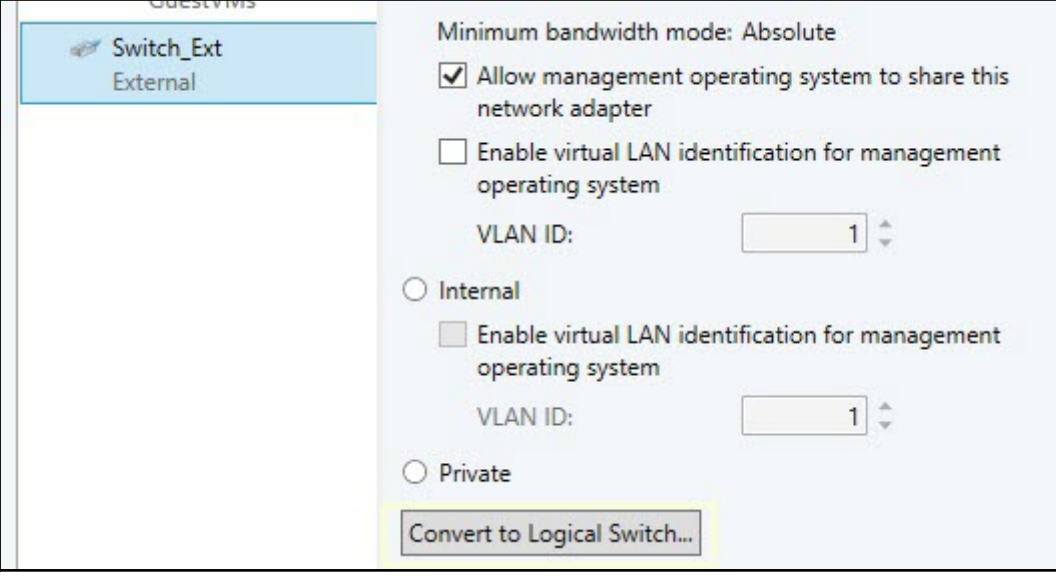

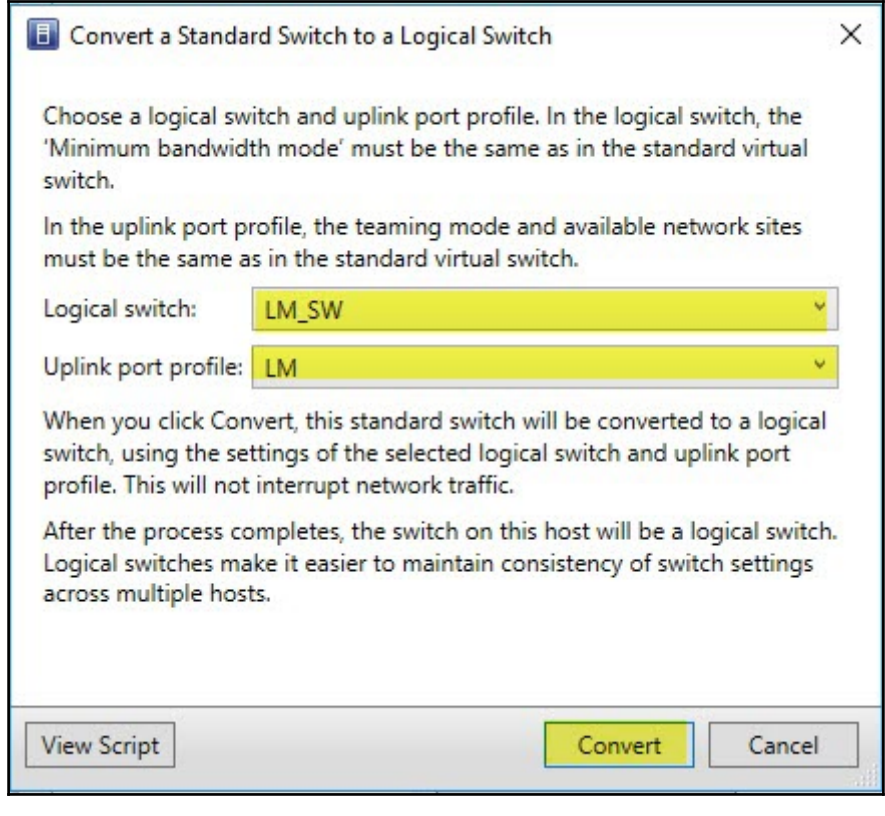

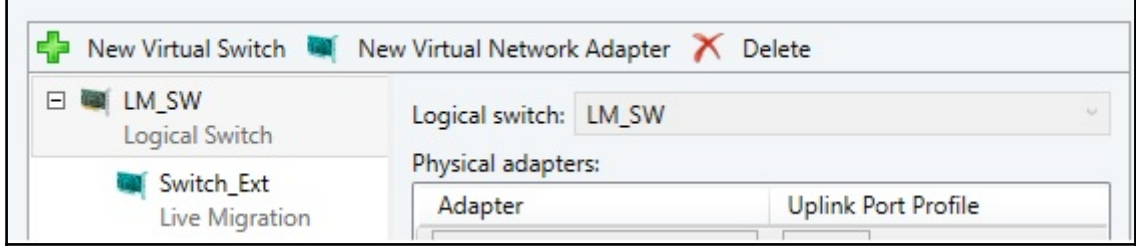

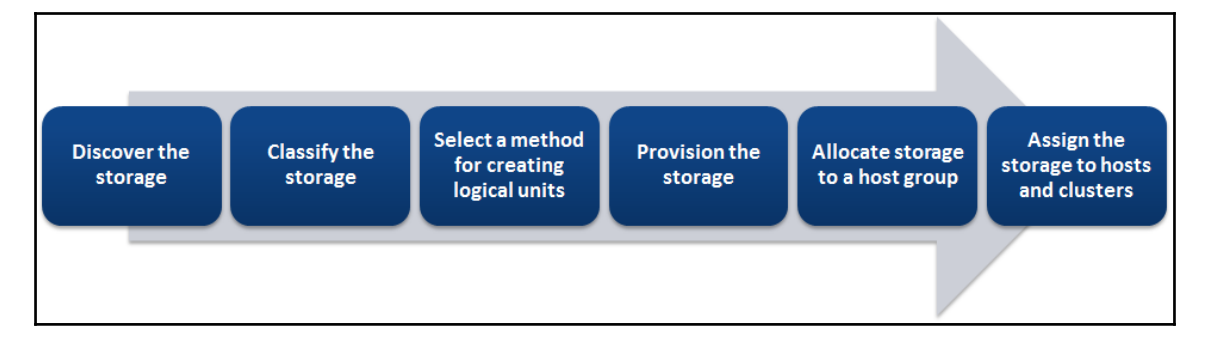

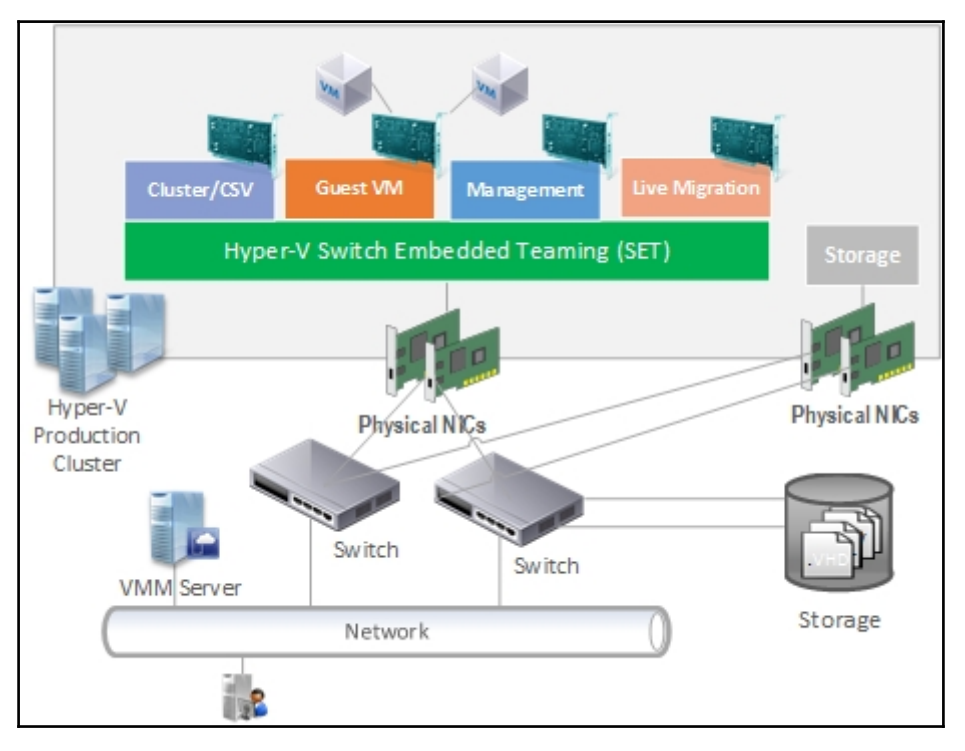

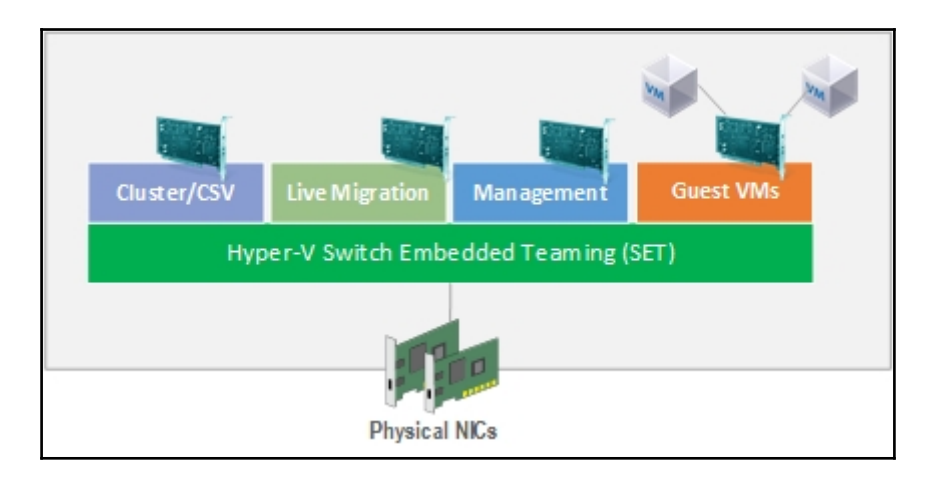

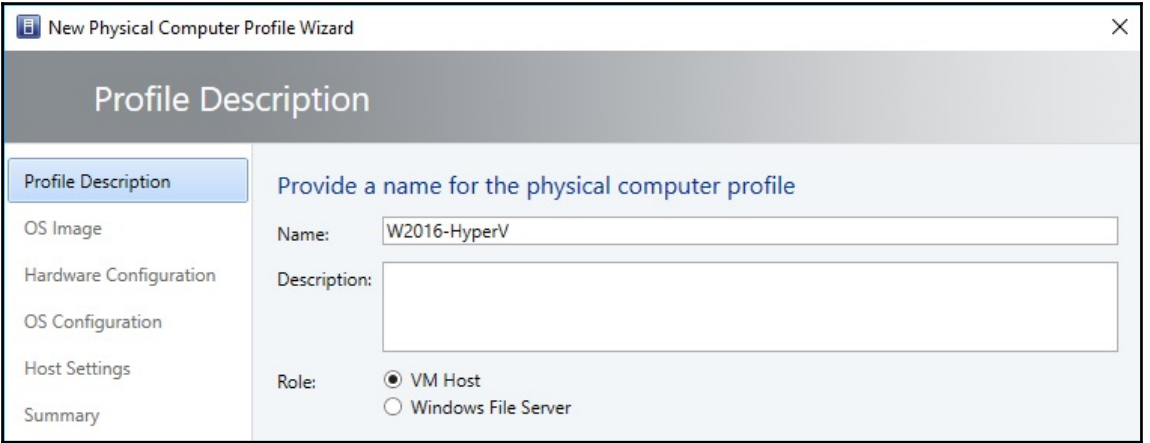

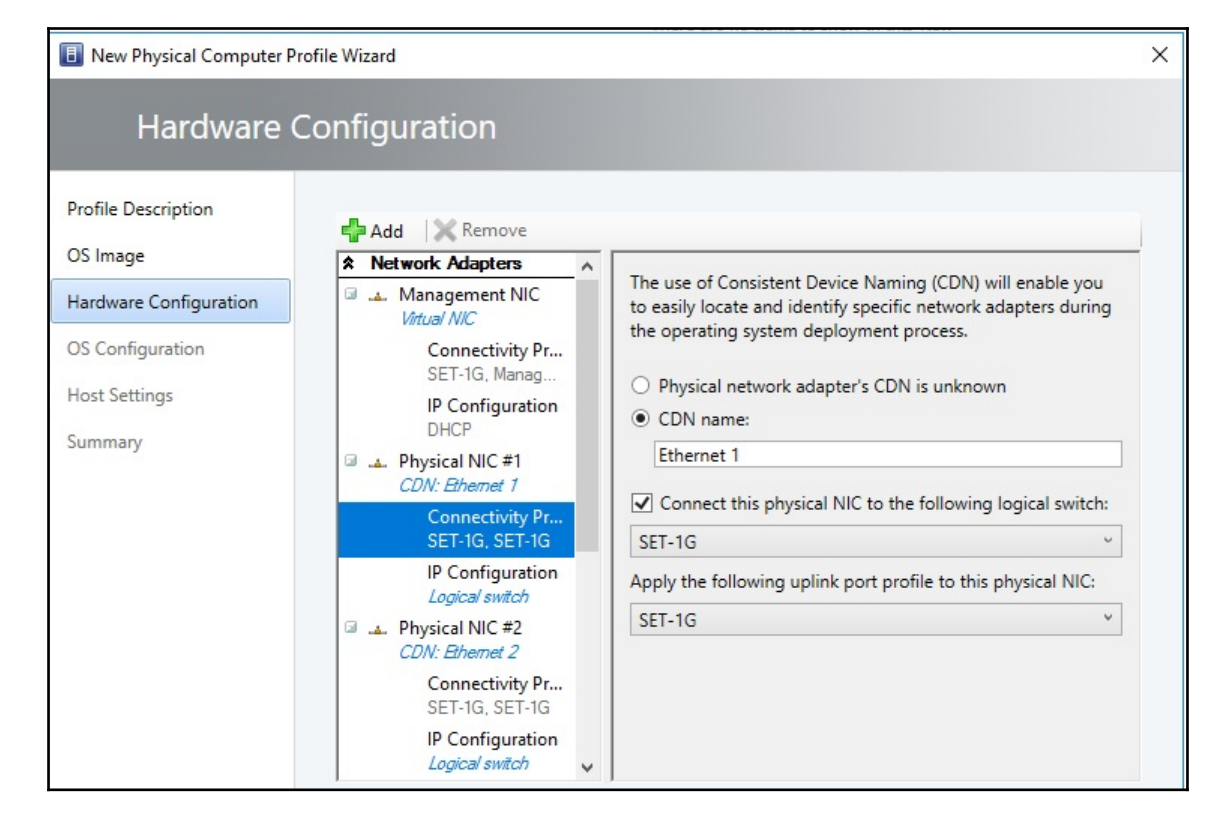

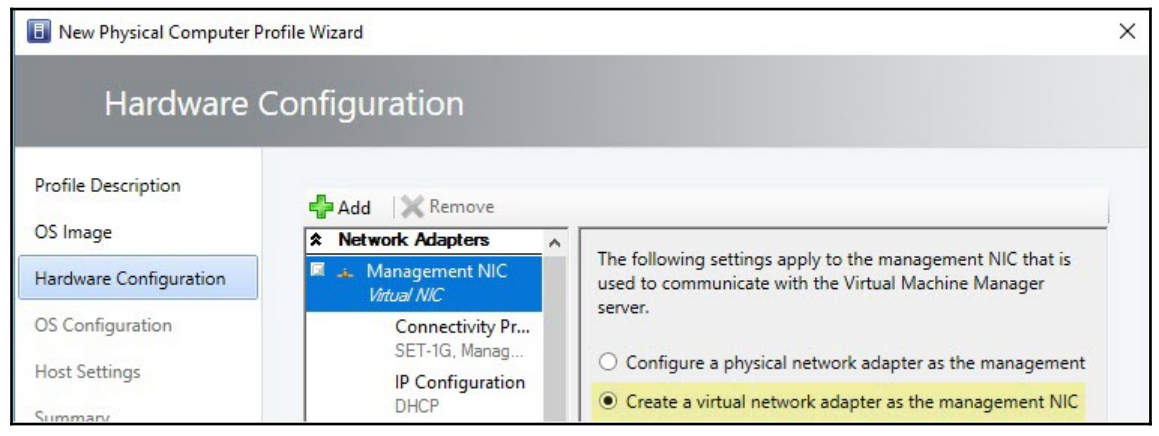

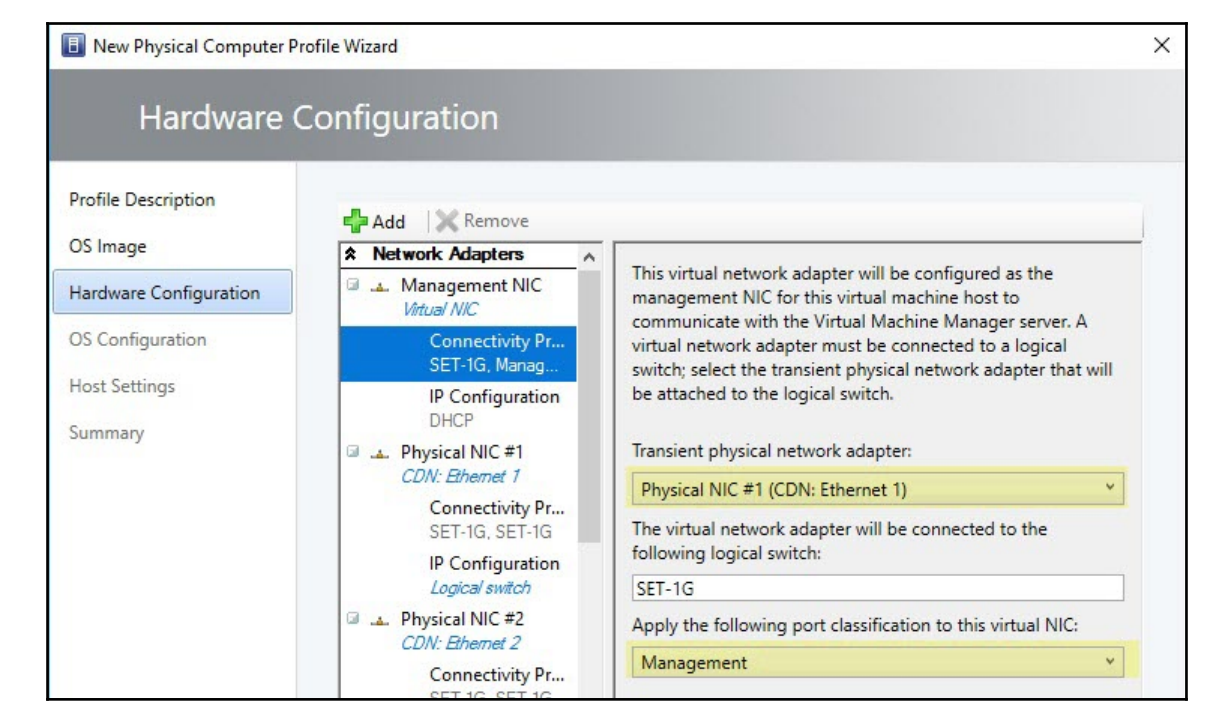

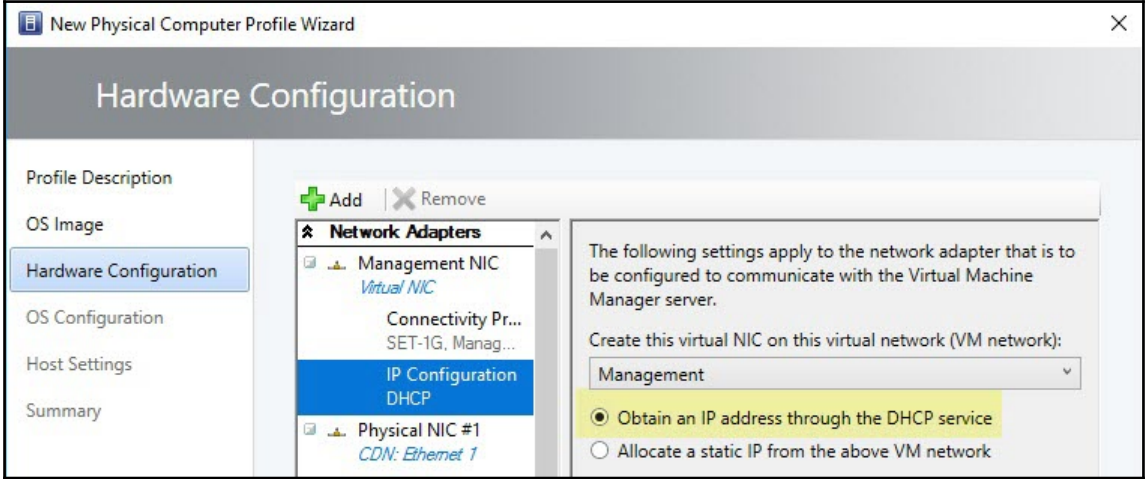

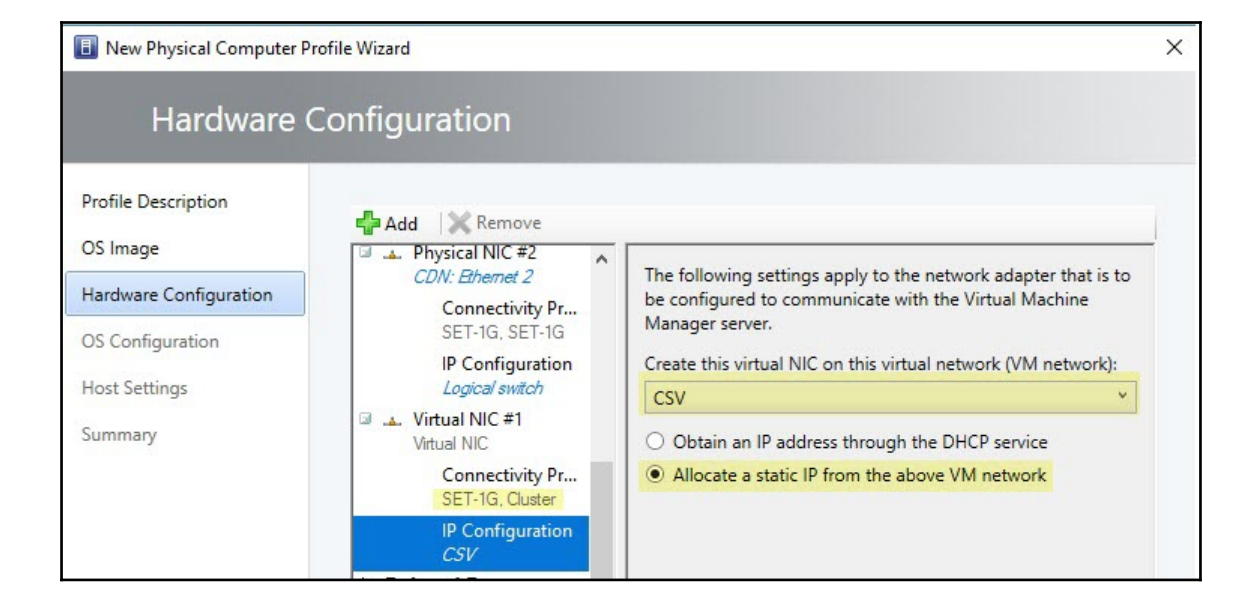

#### Add Resource Wizard

# Resource Location

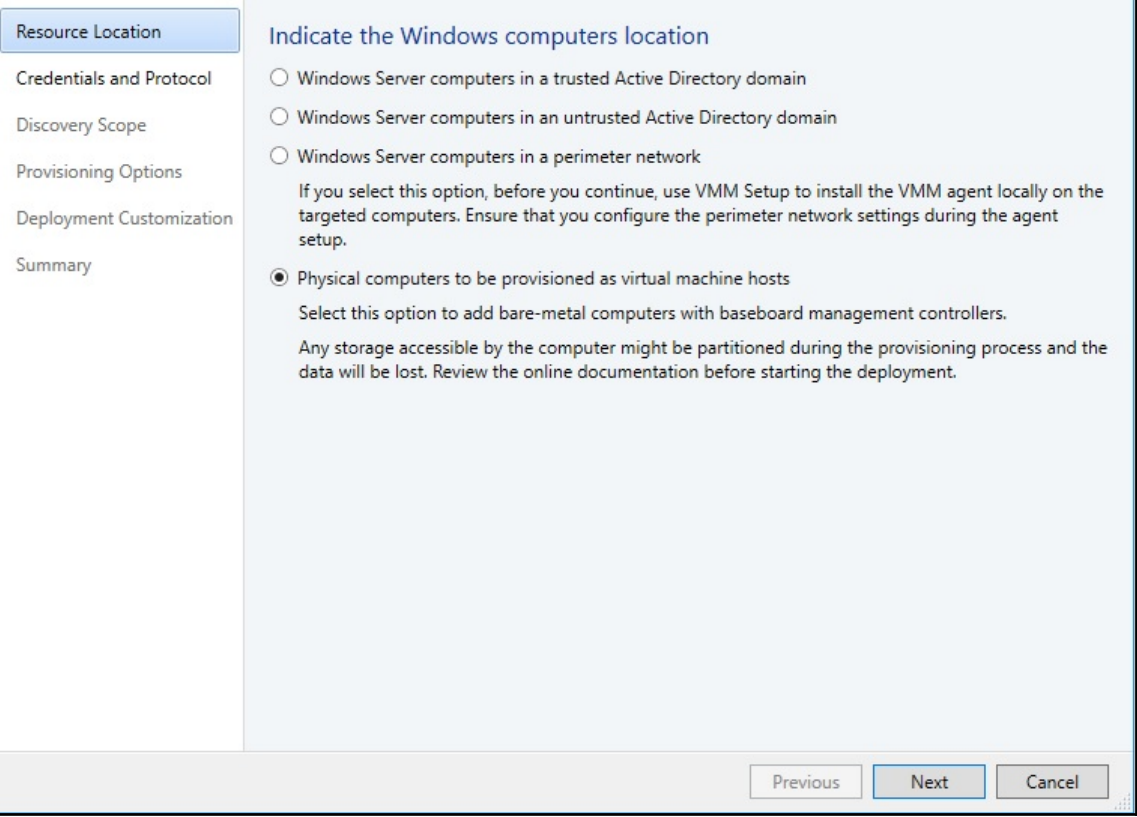

 $\times$ 

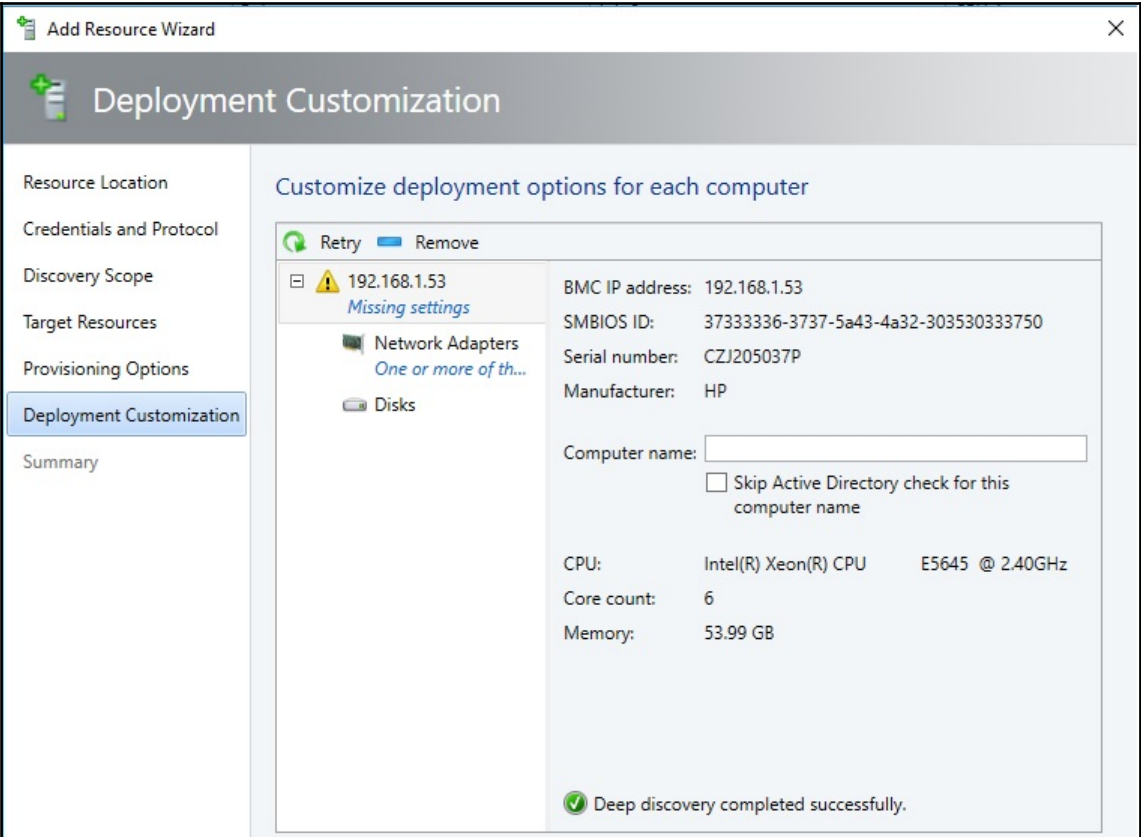

Add Resource Wizard

# Deployment Customization

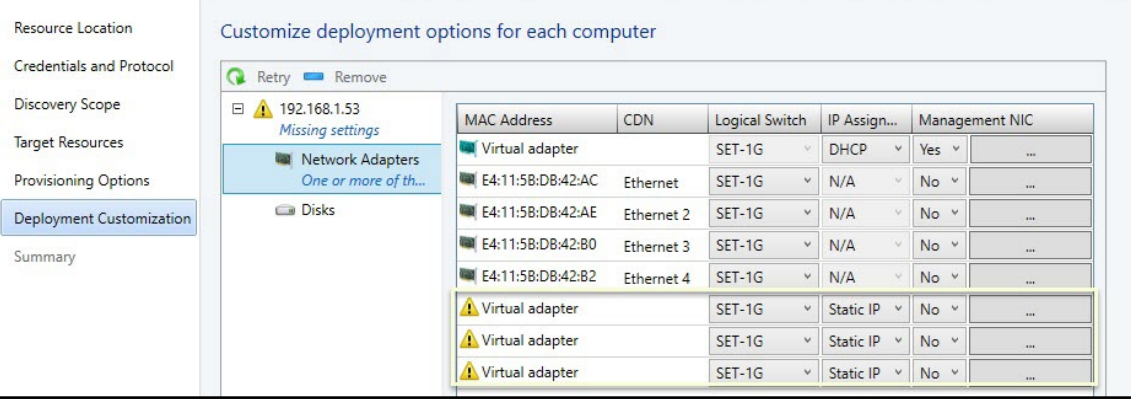

 $\times$ 

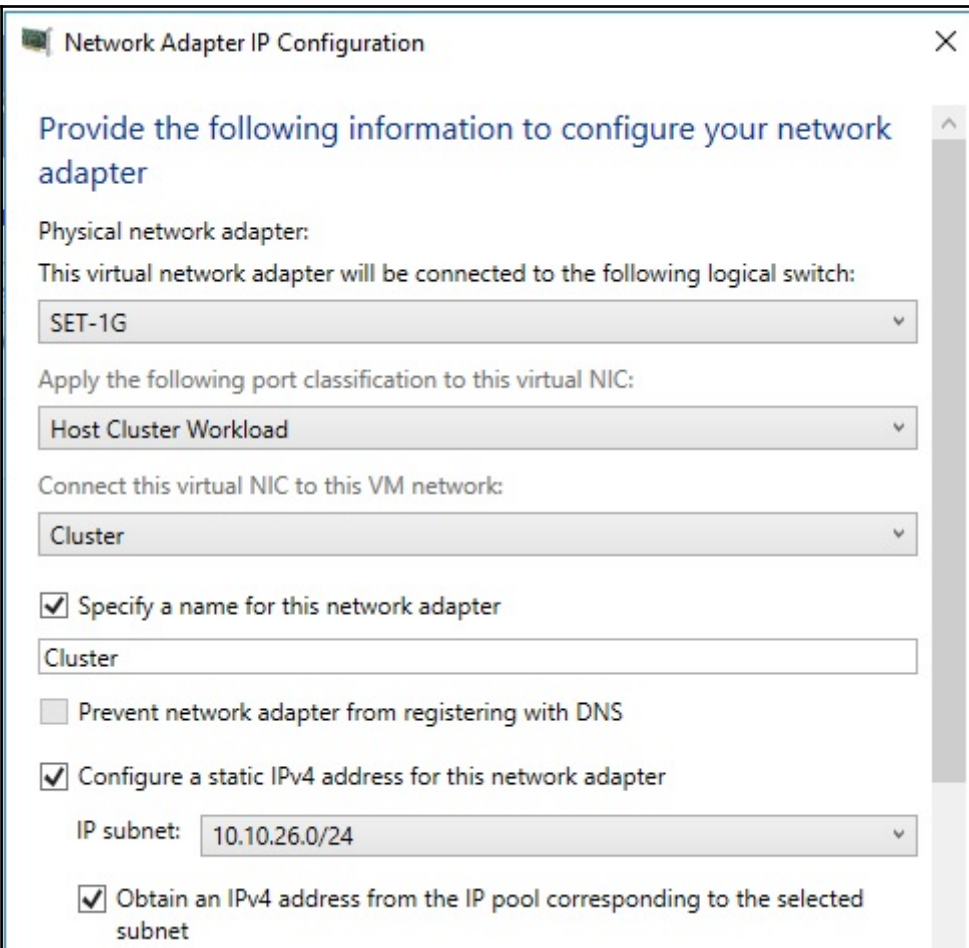

Add Resource Wizard

Resource Location

#### Deployment Customization 憎

### Customize deployment options for each computer

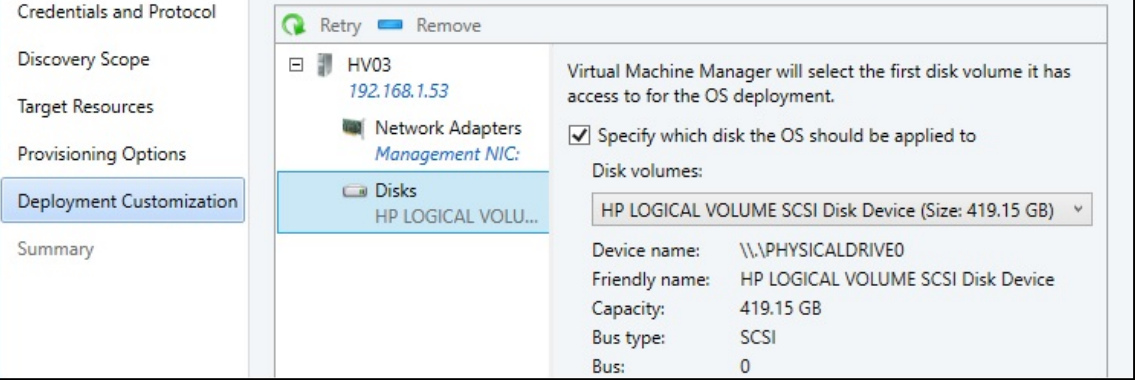

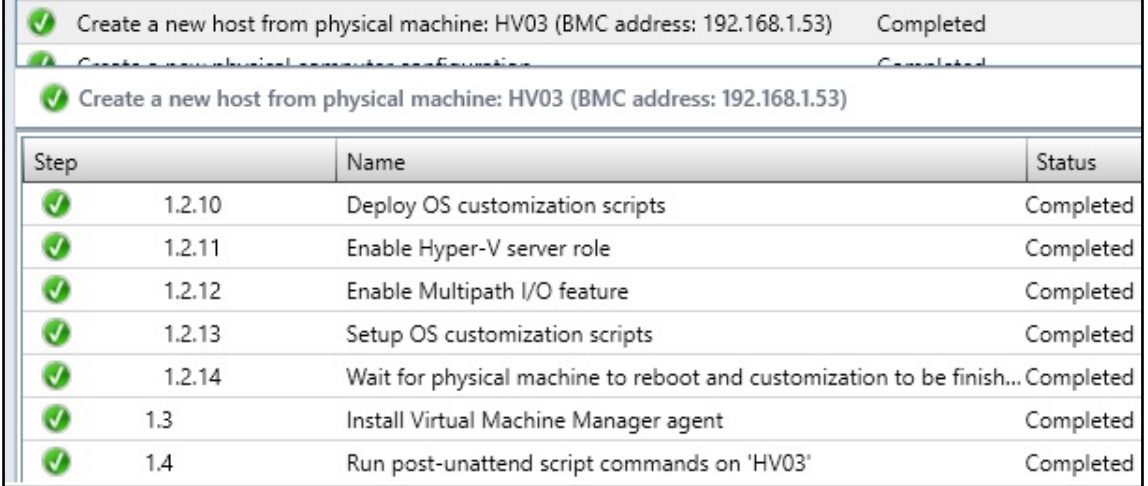

 $\times$ 

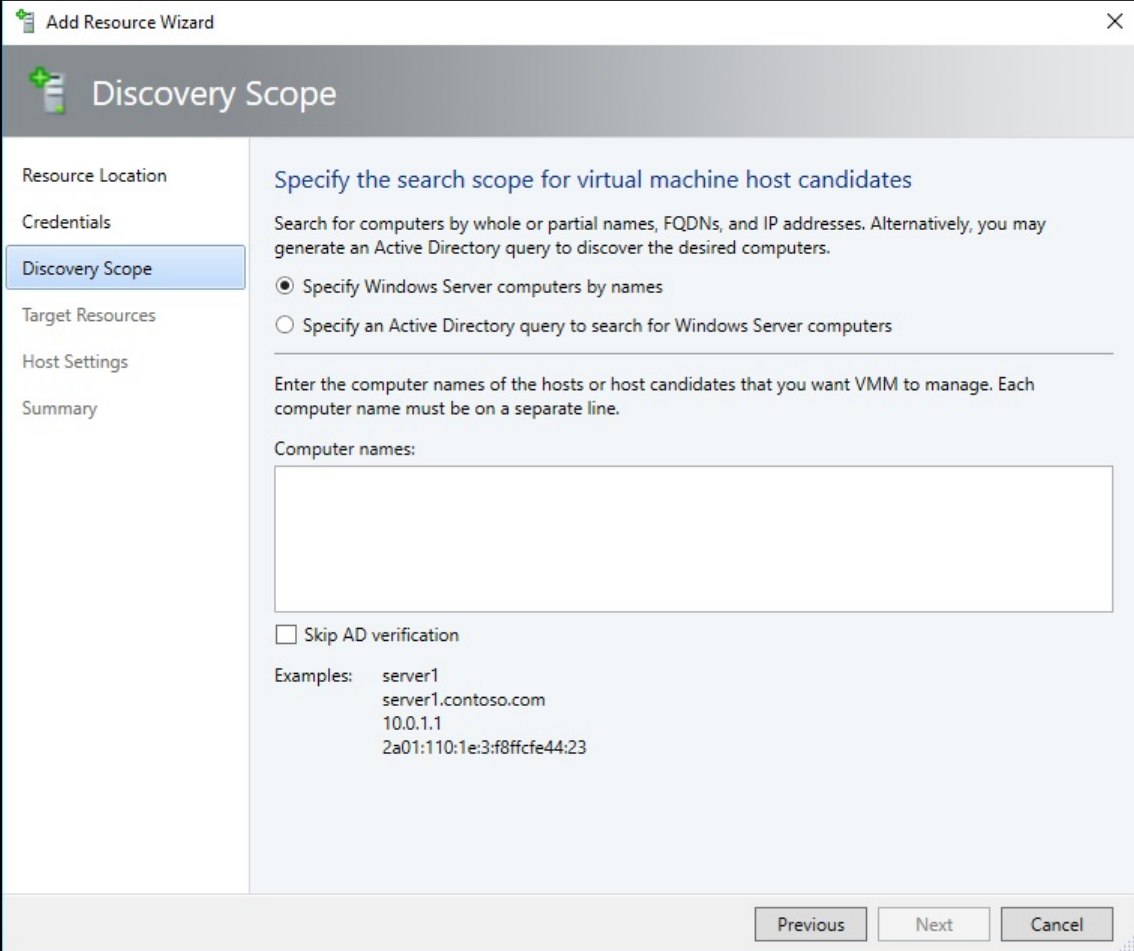

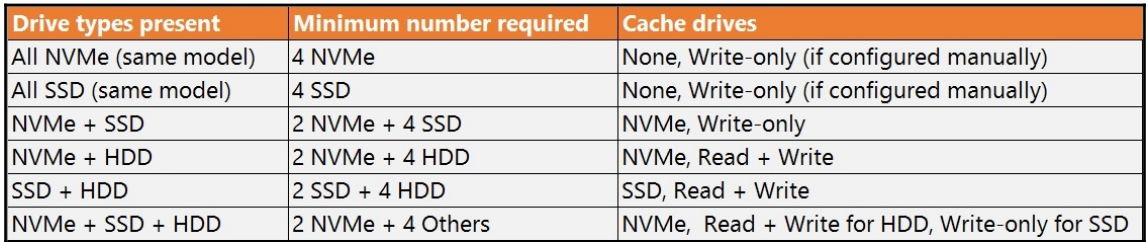

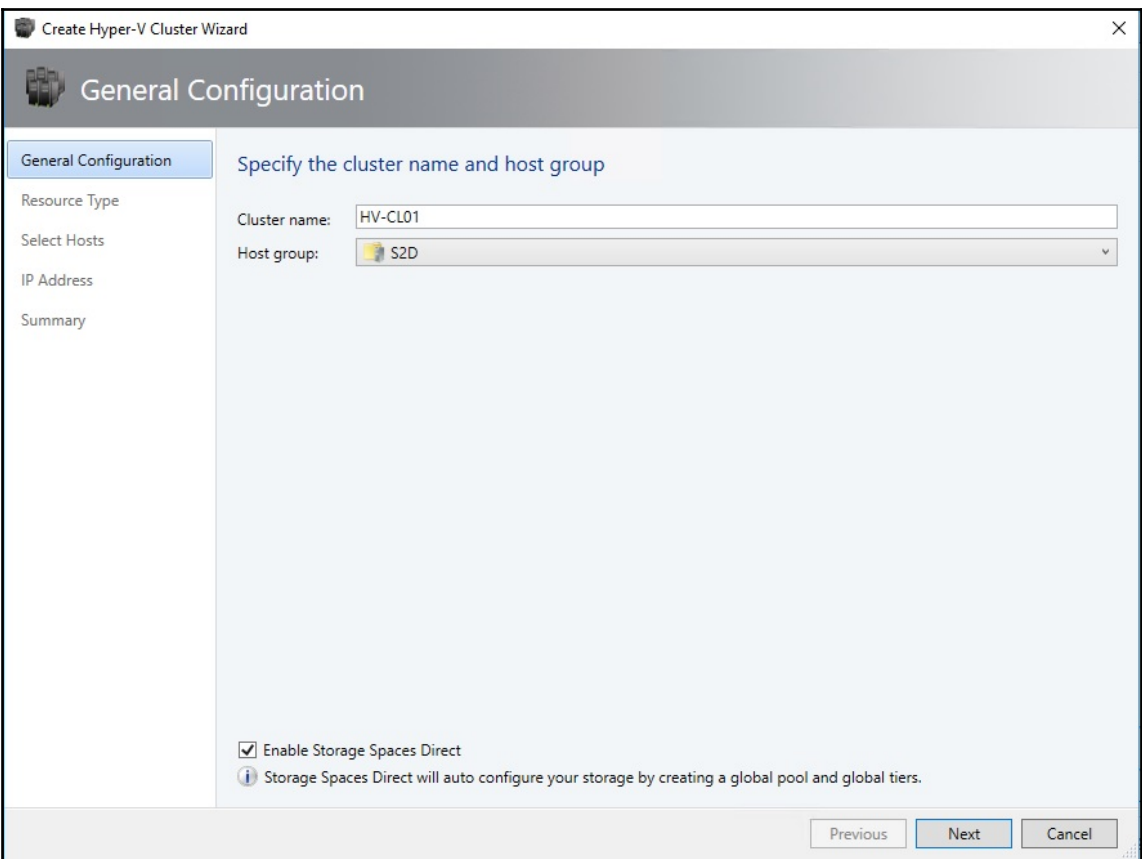

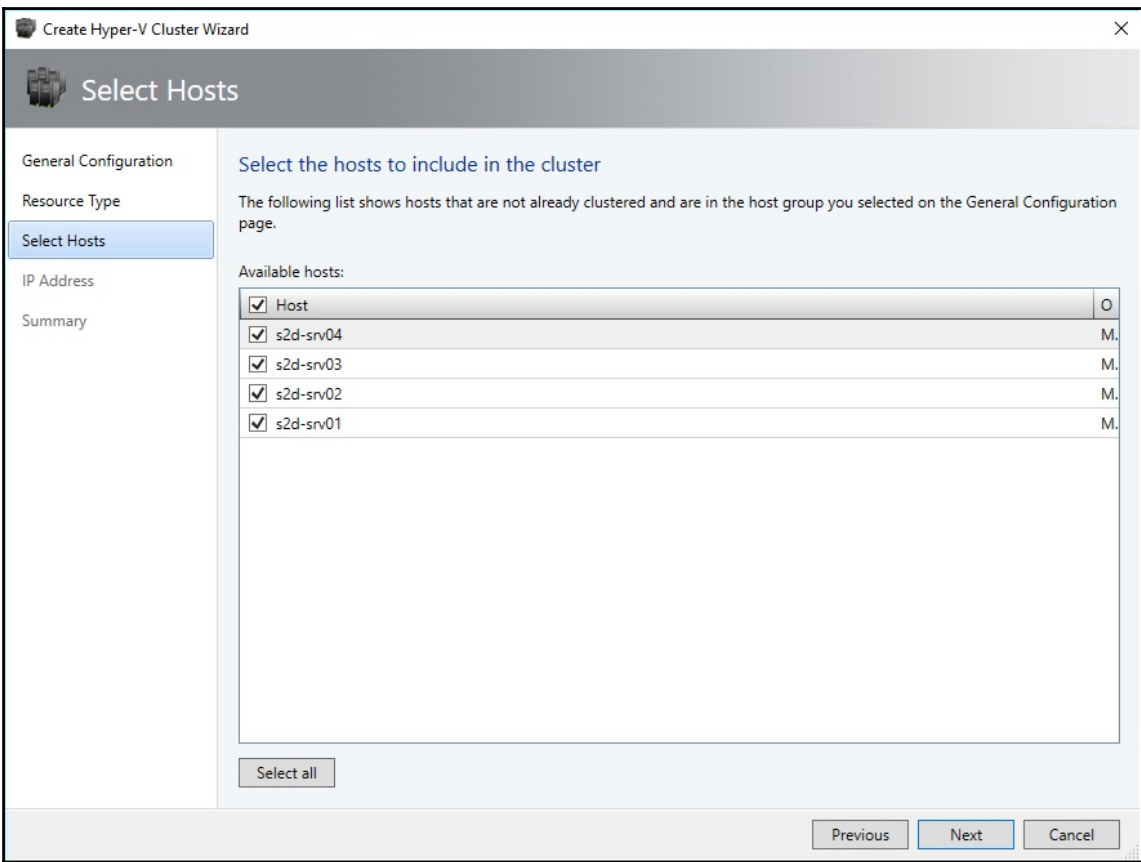

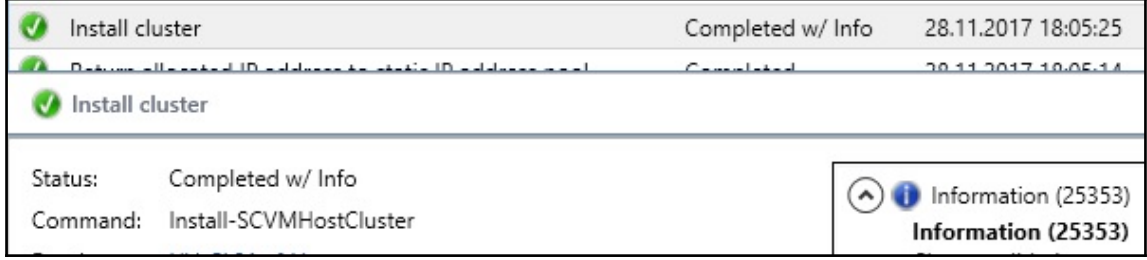

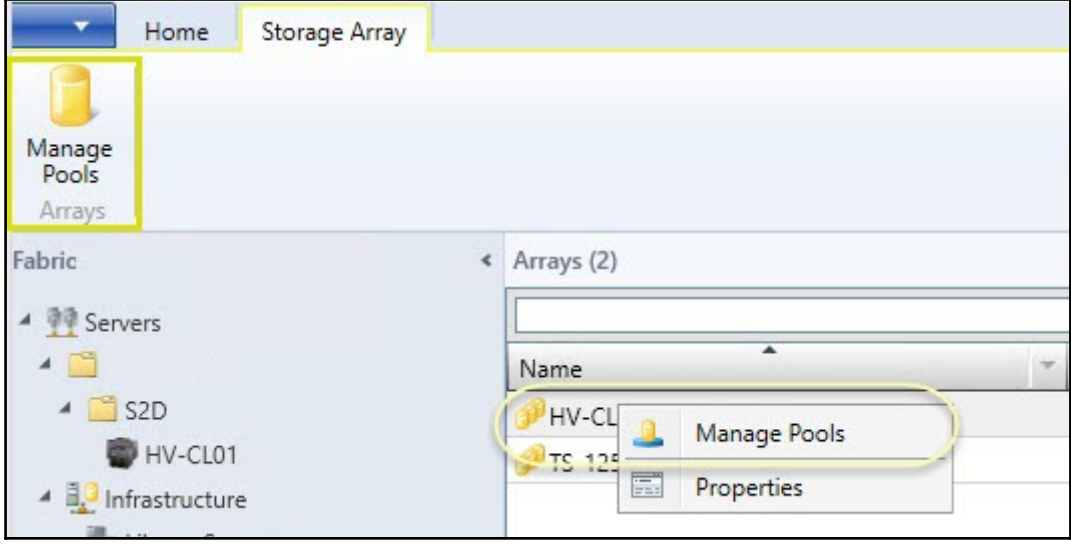

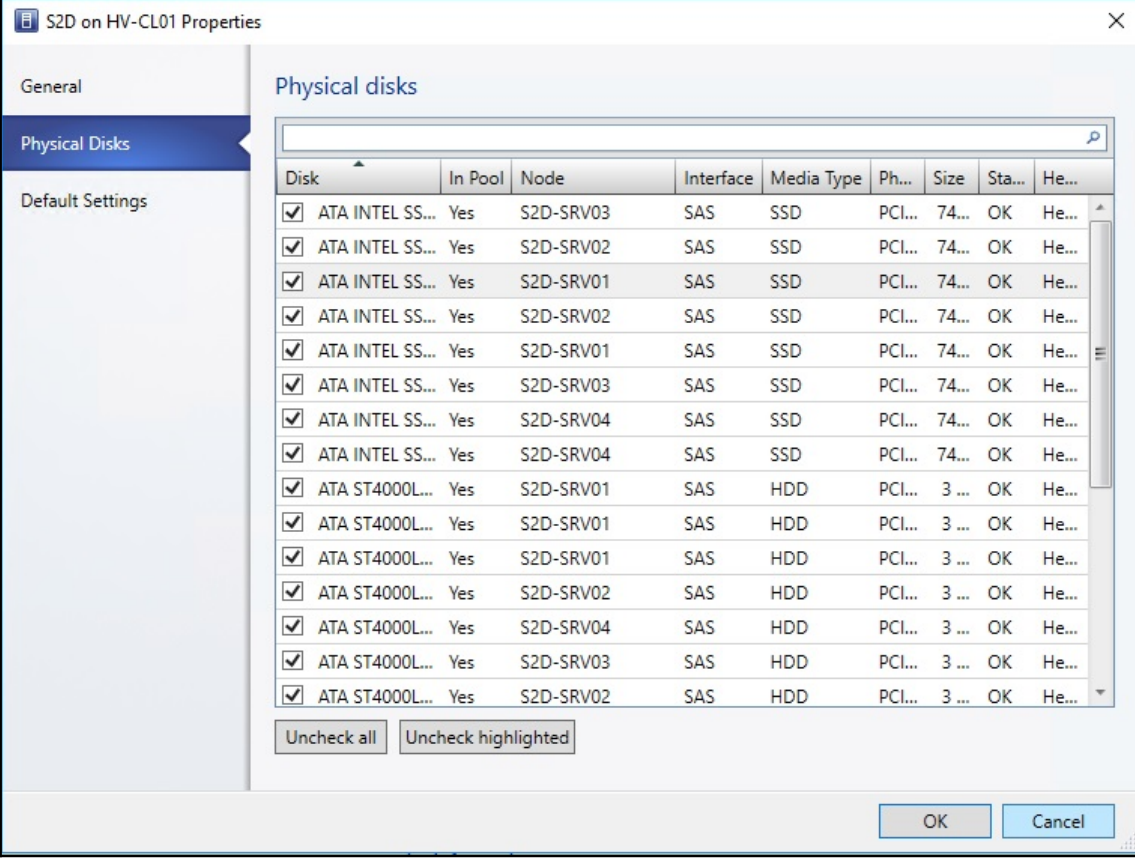

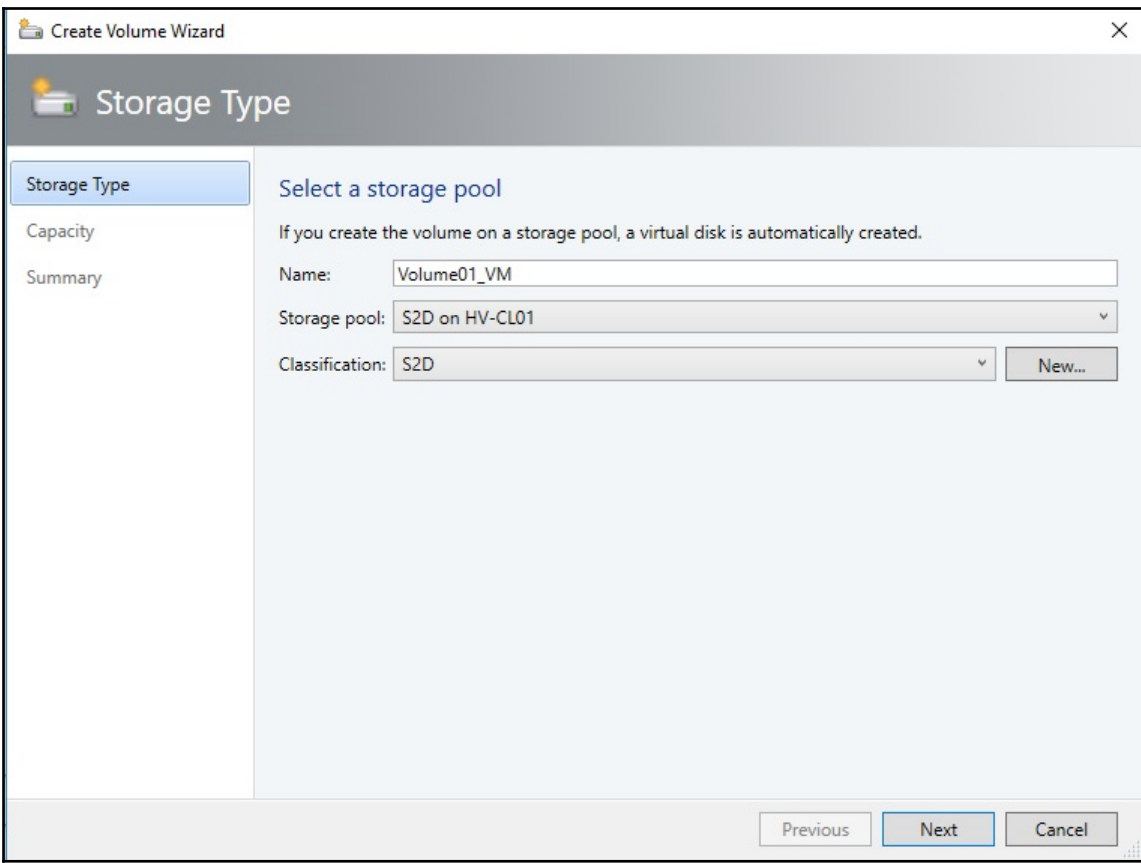

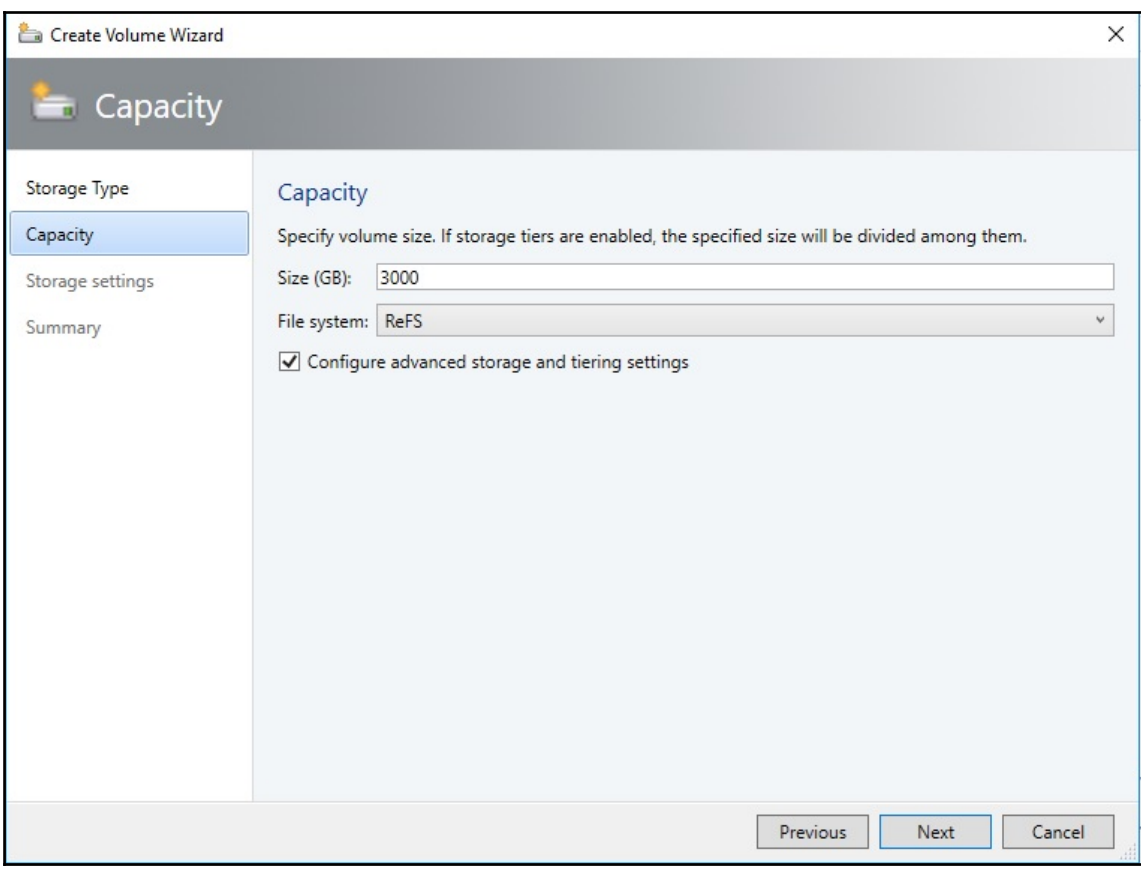

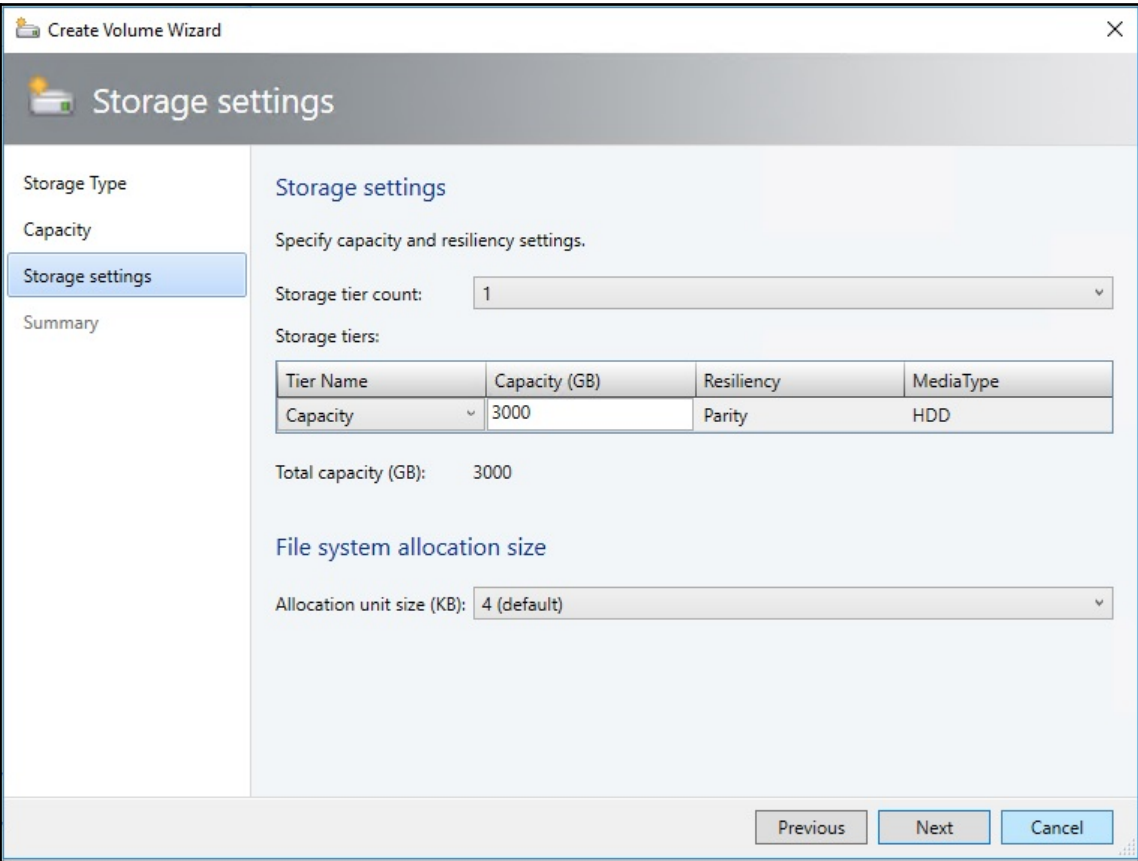

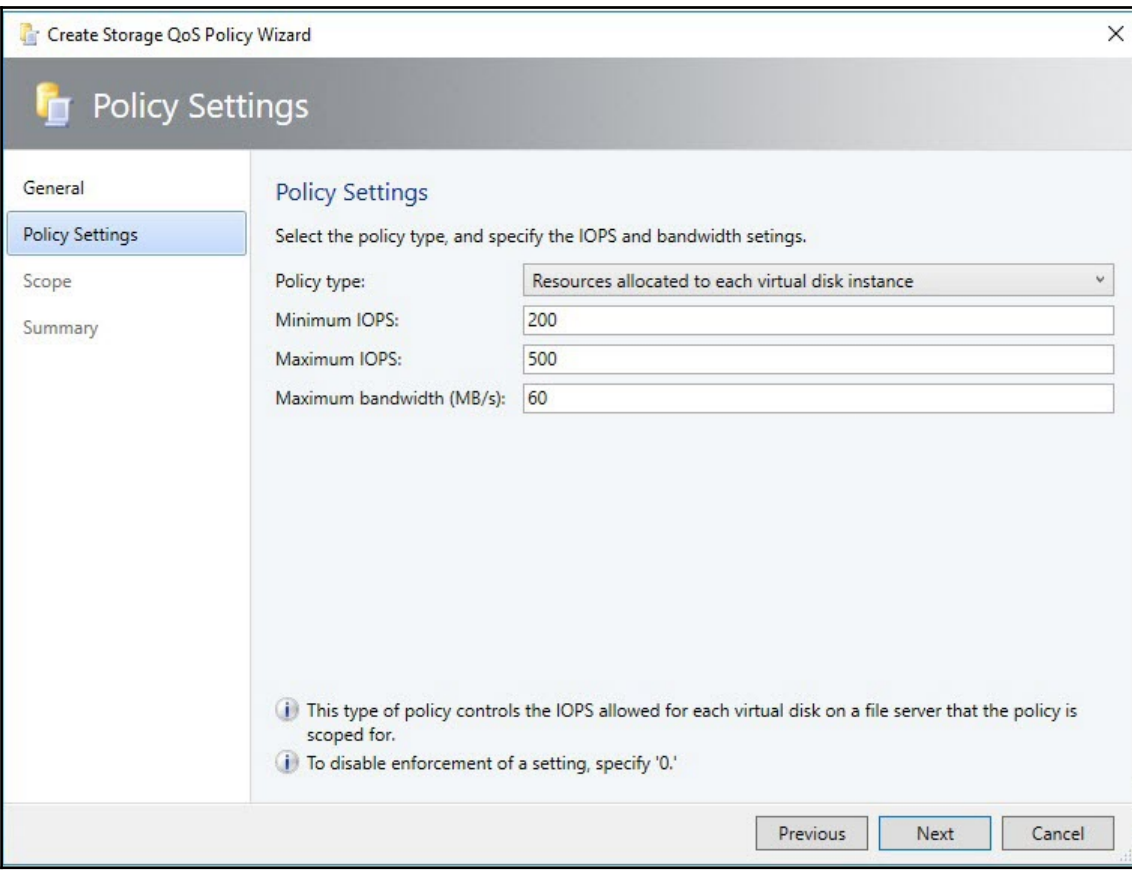

# **Chapter 6: Configuring Guarded Fabric in VMM**

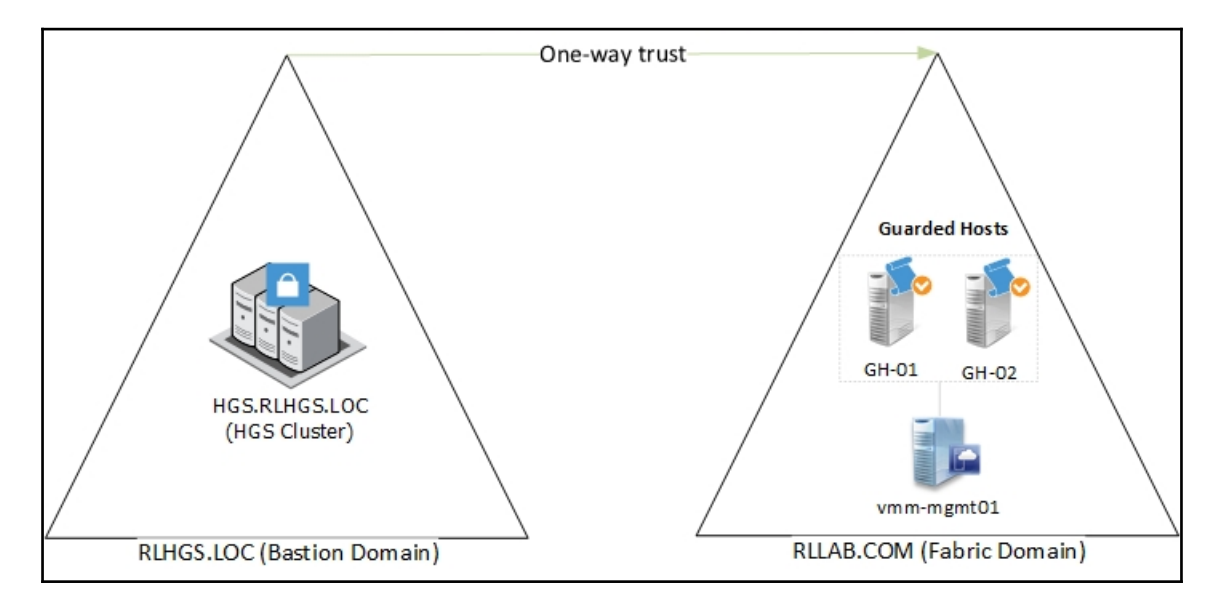

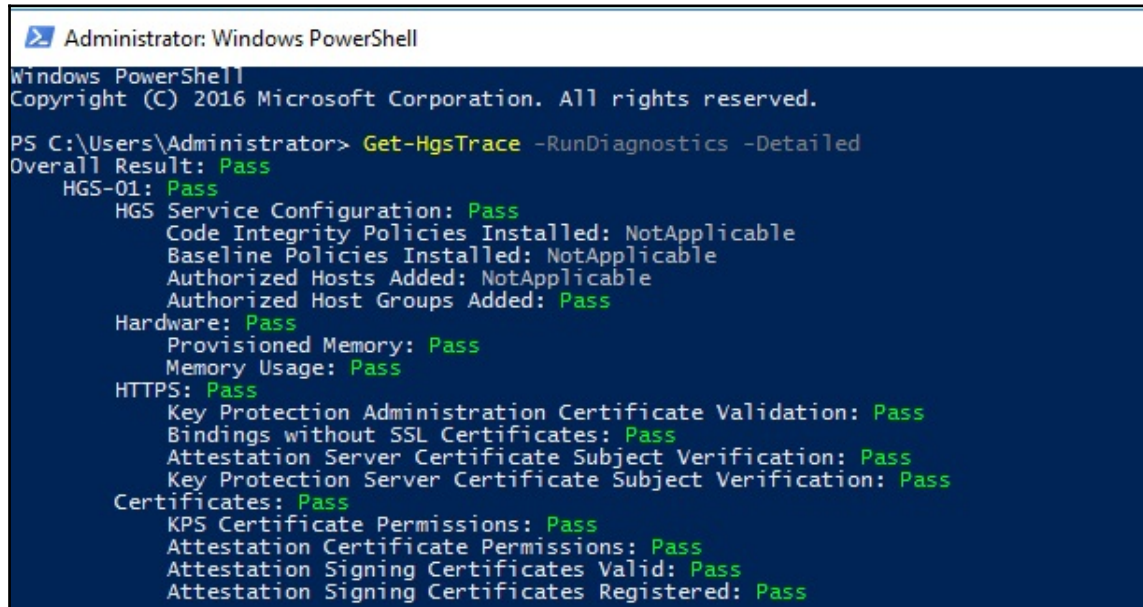

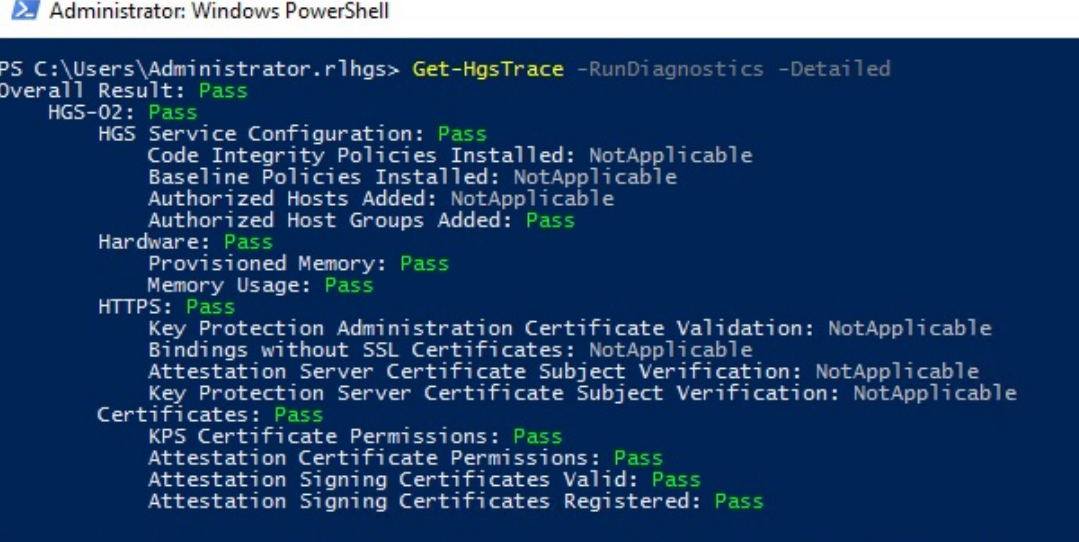

Traces have been stored at "C:\Users\Administrator.rlhgs\AppData\Local\Temp\HgsDiagnostics

Host Guardian Service Settings

Specify Host Guardian Service and related settings

When you enable the Host Guardian Hyper-V Support on a host, the following URLs will be configured on the host. Virtual Machine Manager (VMM) will also use the Key Protection Server URL as the destination for tenant keys.

 $\times$ 

Attestation Server URL:

https://hgs.rlhgs.loc/Attestation

Example: http://contoso.com/Attestation

Key Protection Server URL:

https://hgs.rlhgs.loc/KeyProtection

Example: http://contoso.com/KeyProtection

Administrator: Windows PowerShell

Windows PowerShell<br>Copyright (C) 2016 Microsoft Corporation. All rights reserved.

PS C:\Windows\system32> Get-HgsClientConfiguration

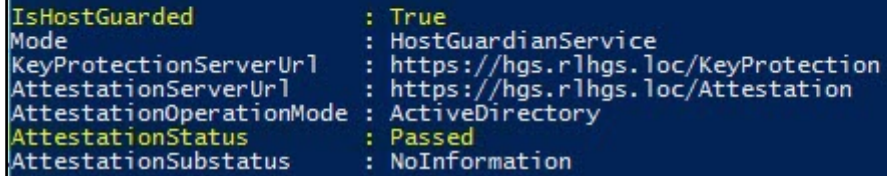

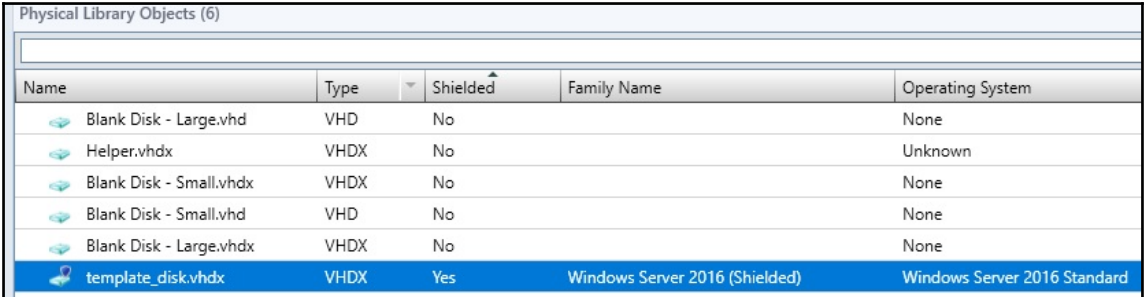

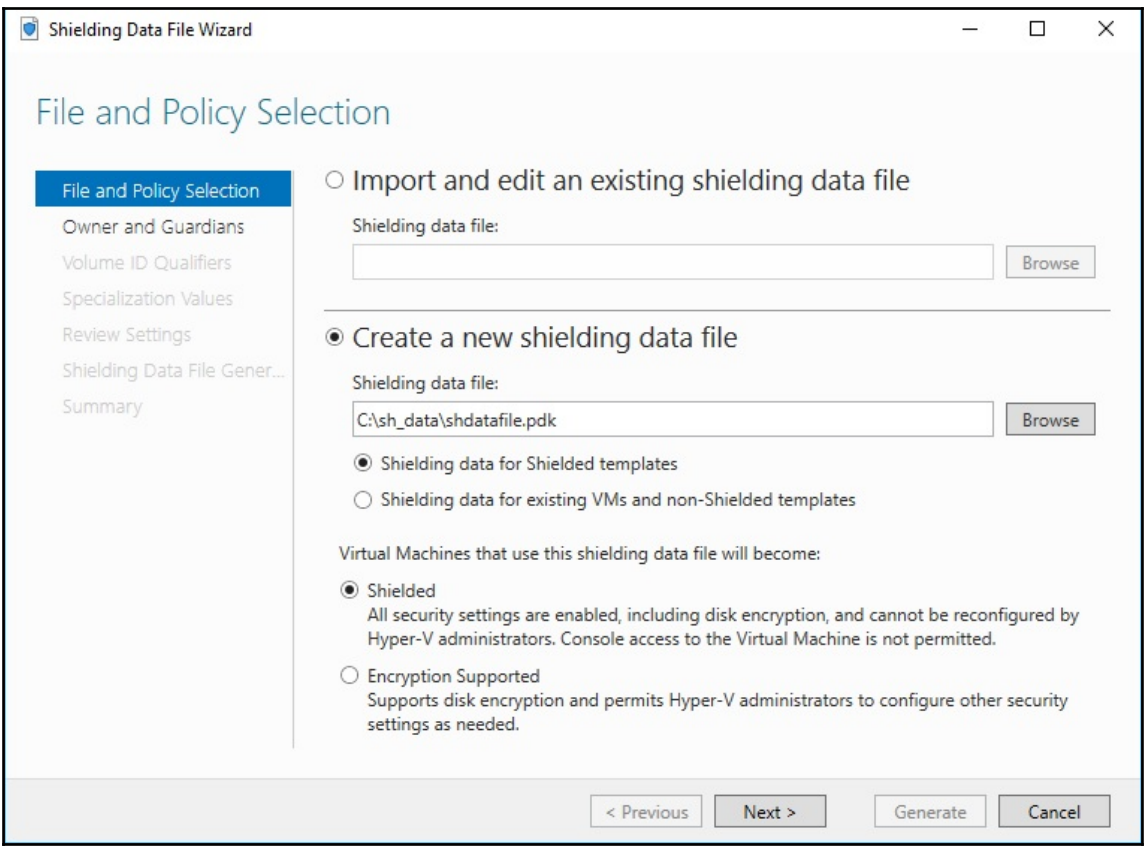

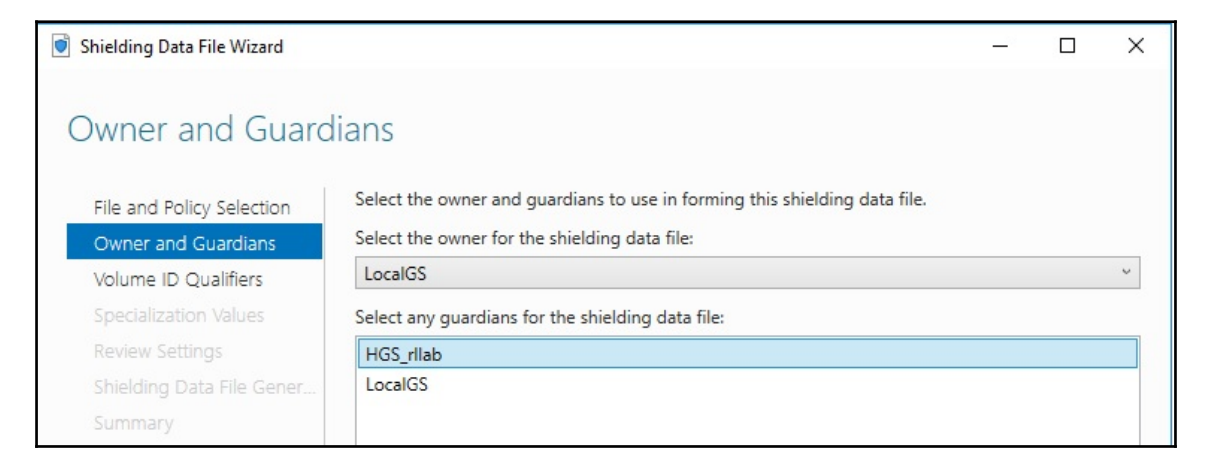

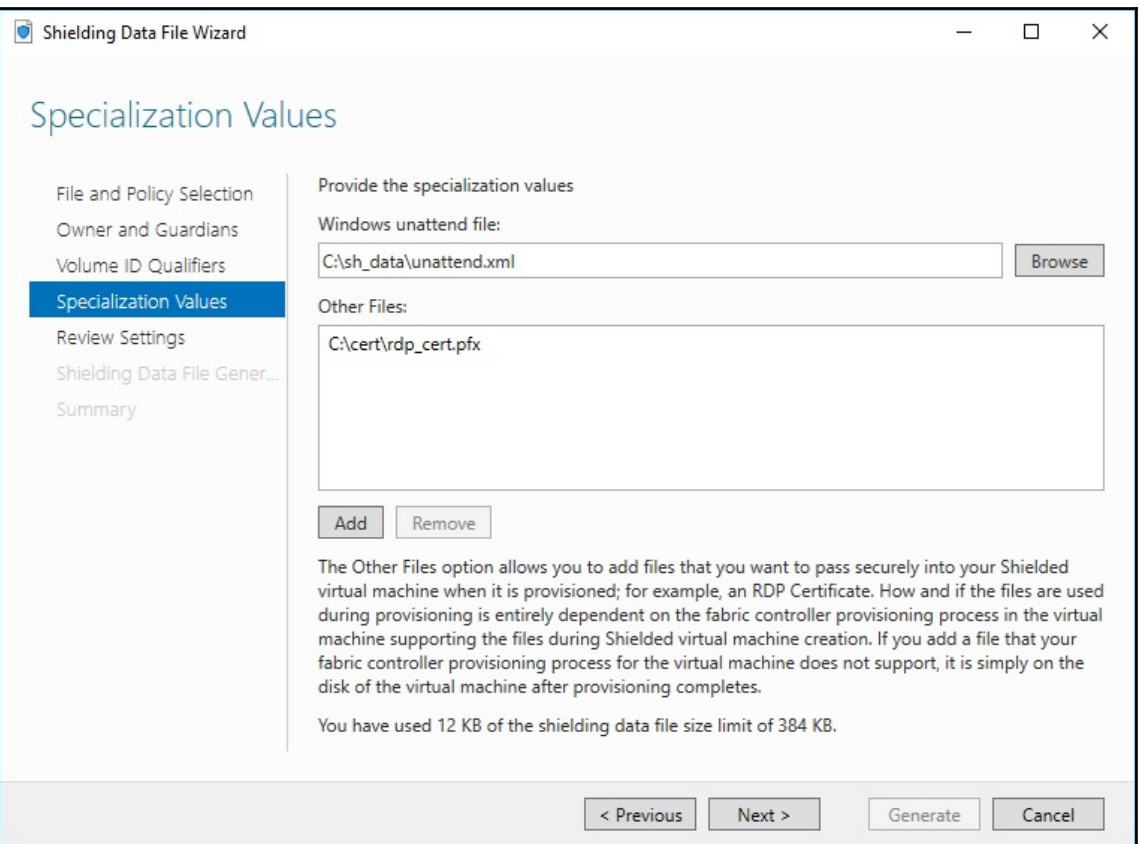

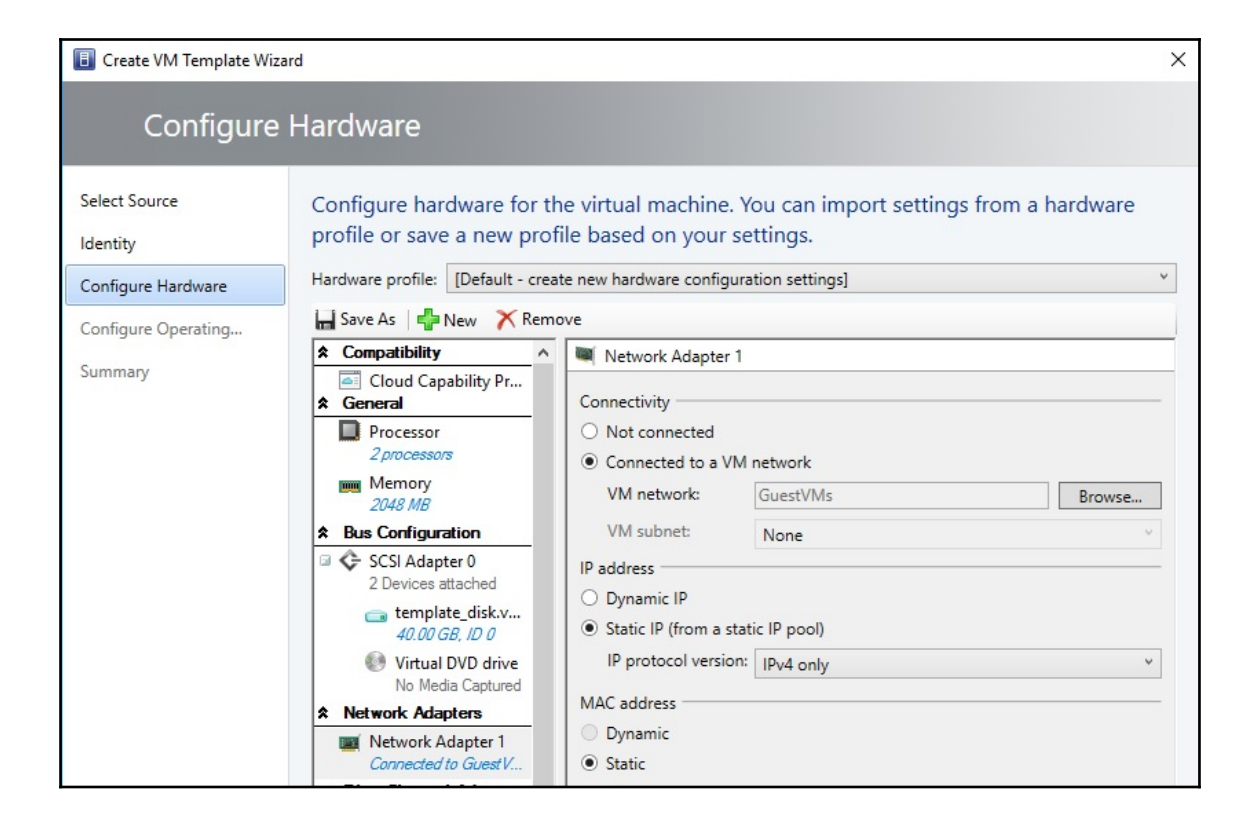
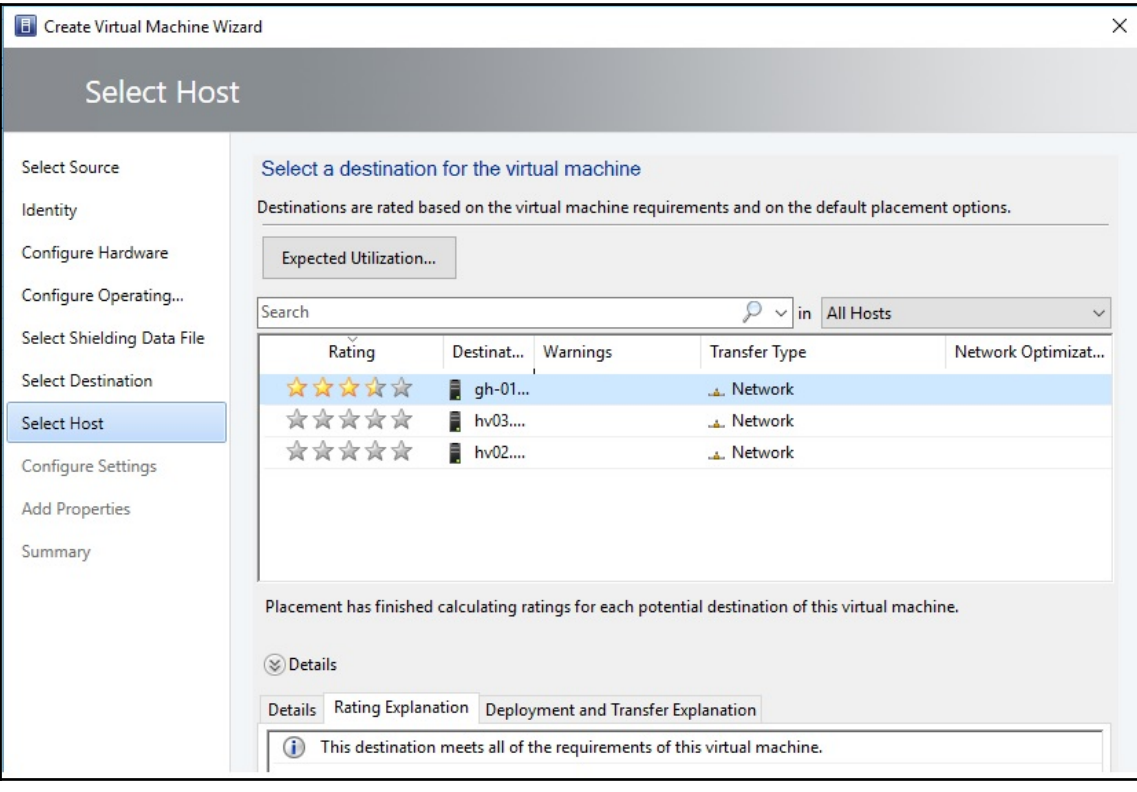

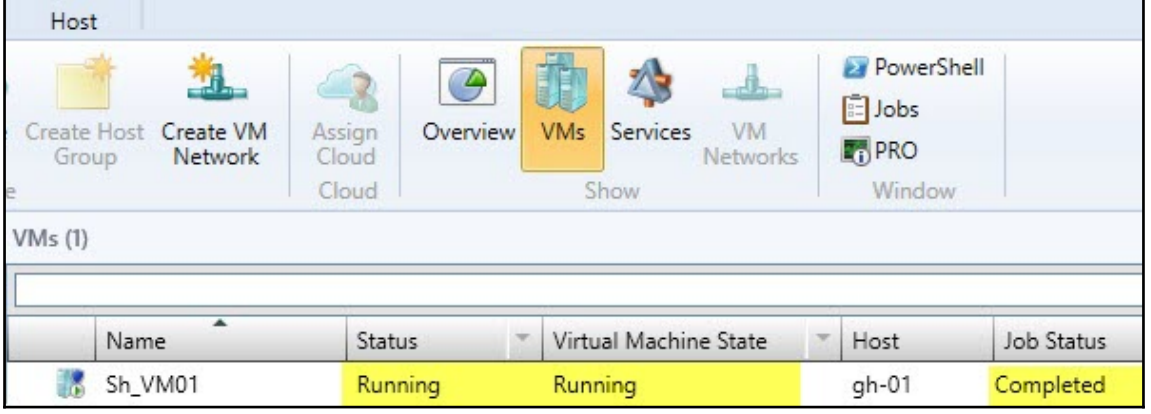

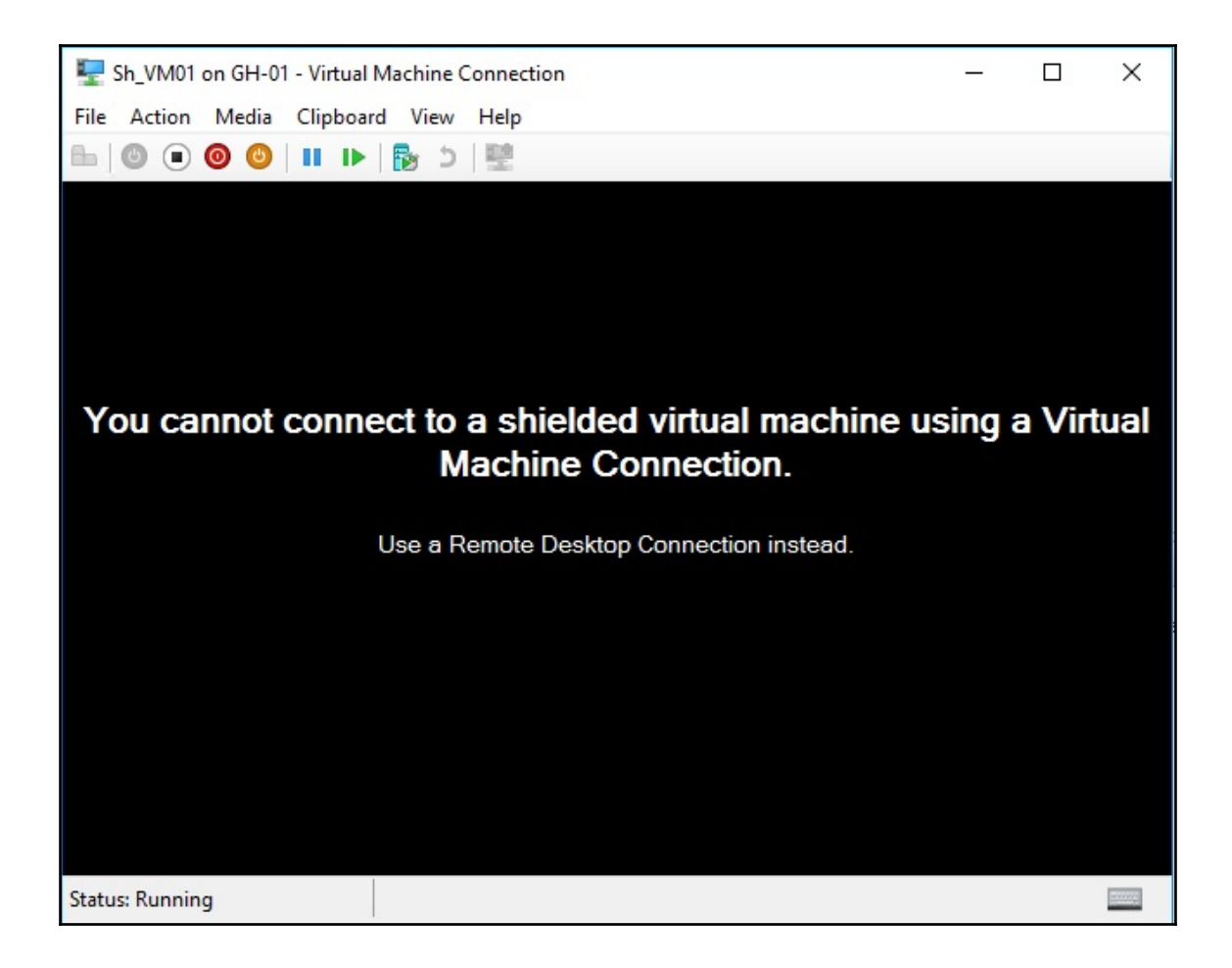

## **Chapter 7: Deploying Virtual Machines and Services**

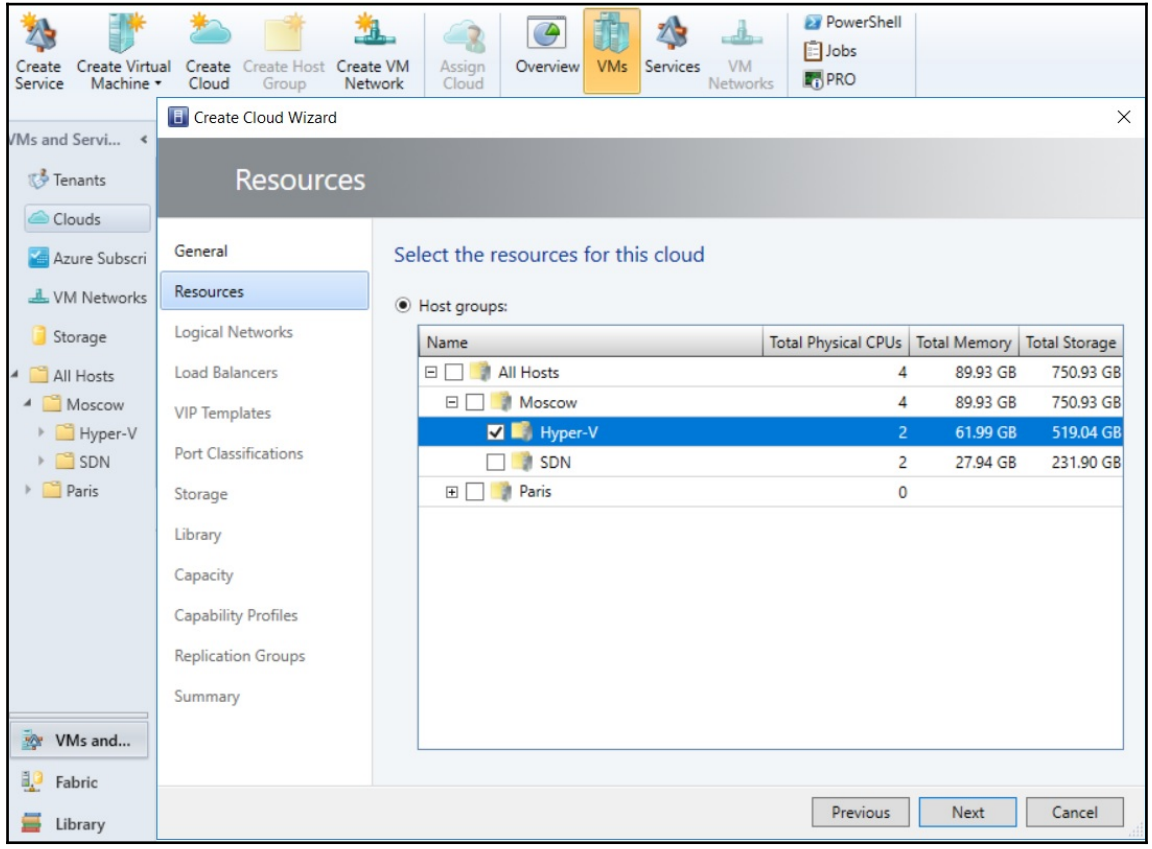

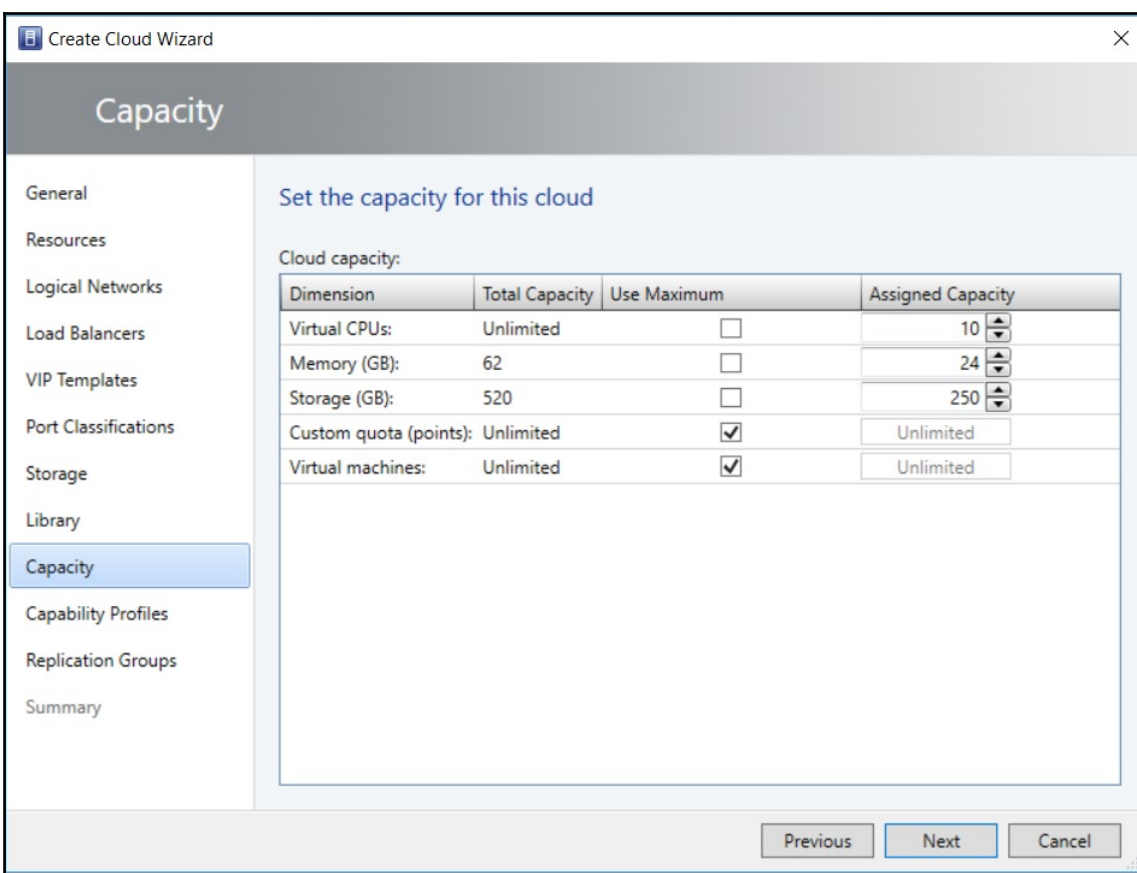

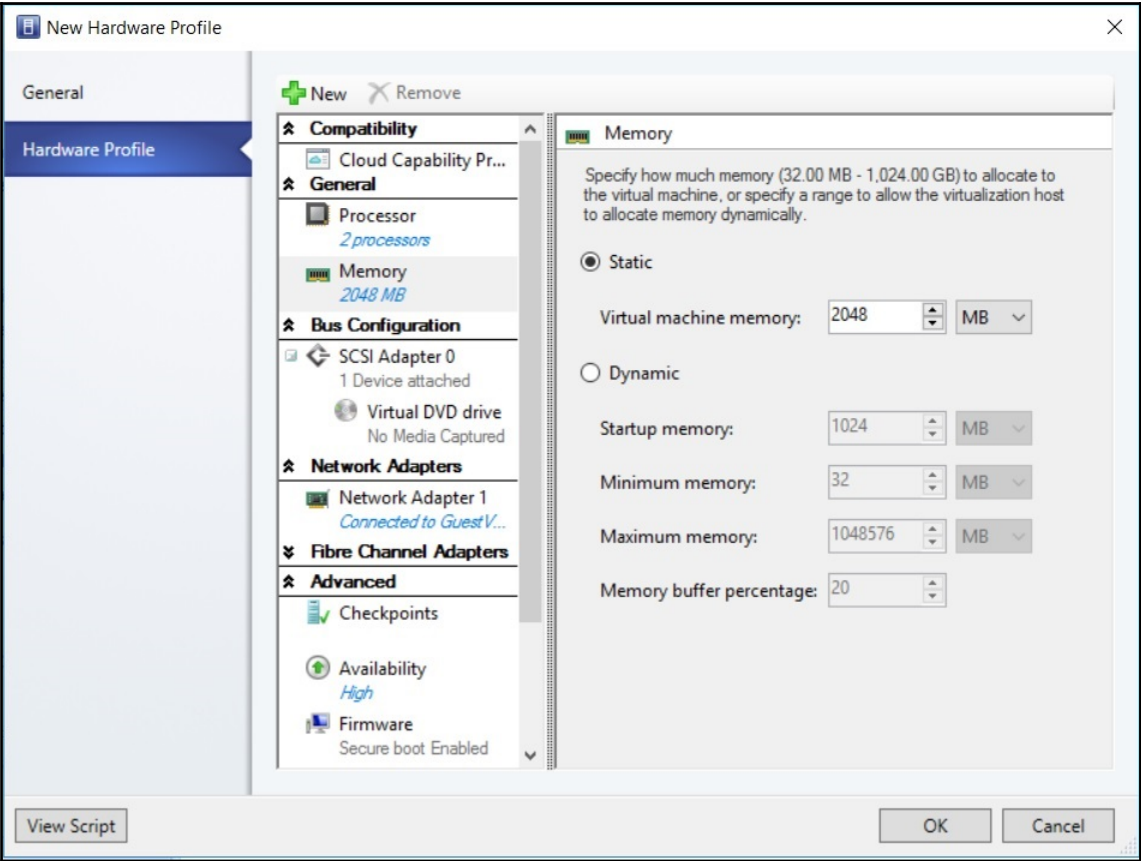

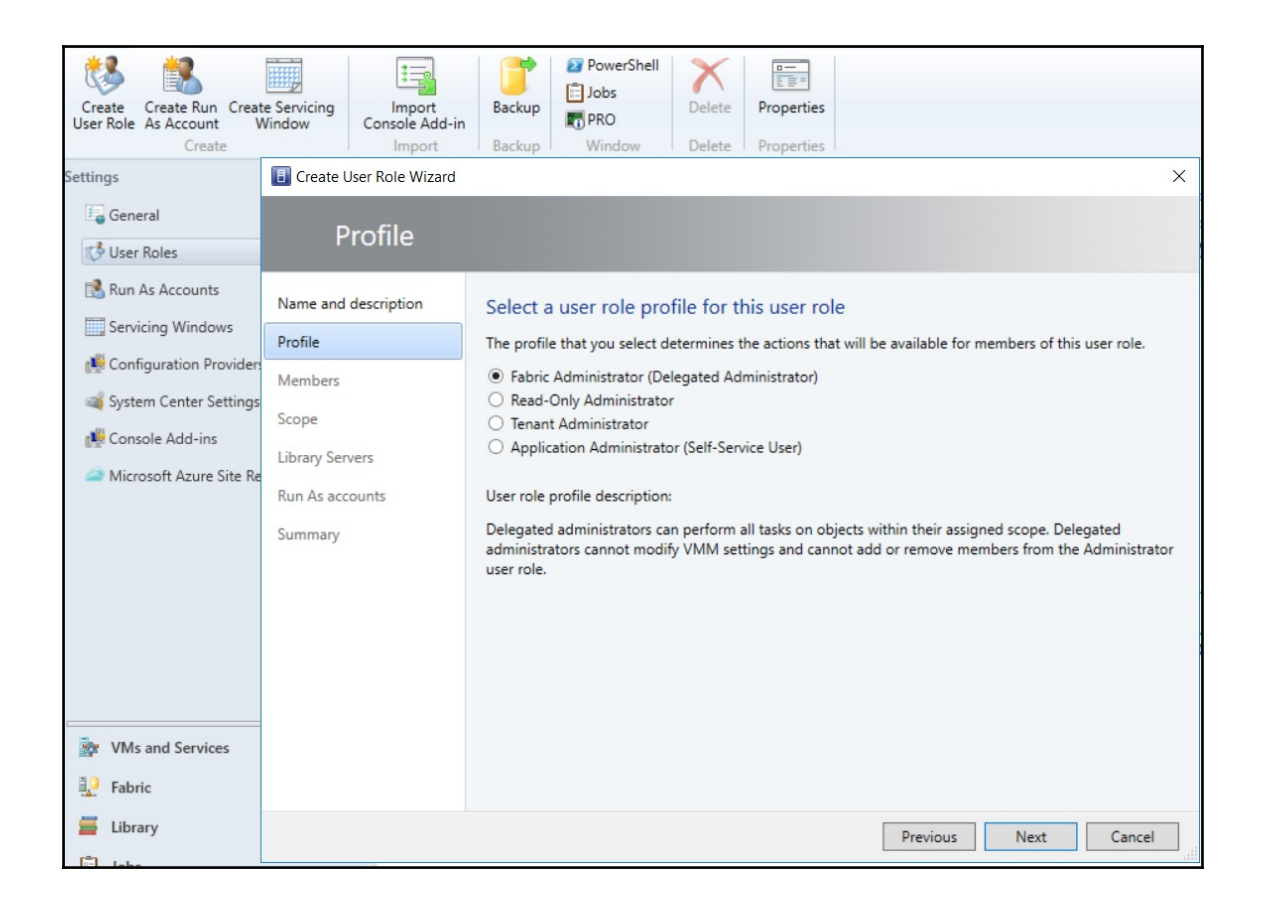

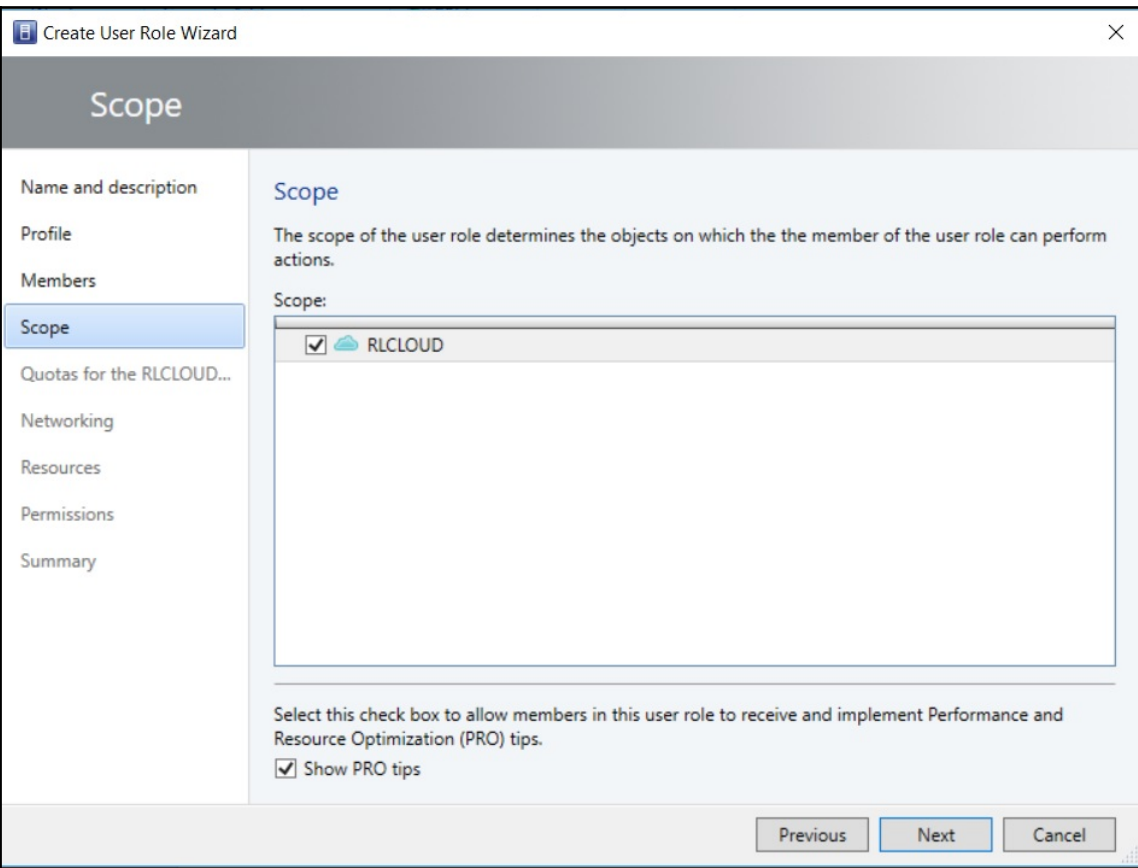

### Quotas for the RLCLOUD cloud

### Role level quotas:

All members of this user role combined can use resources up to the specified limits.

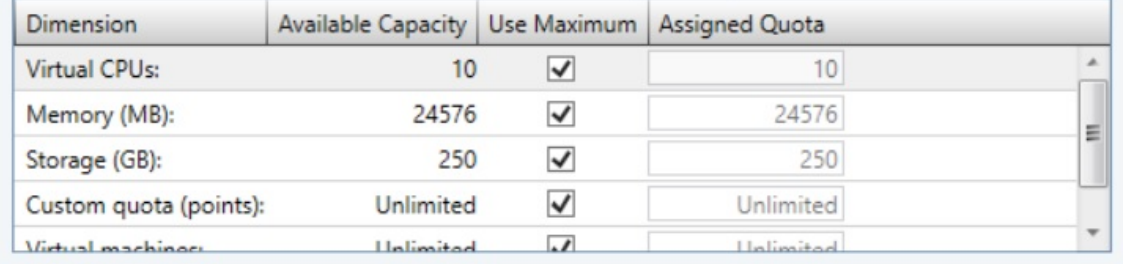

### Member level quotas:

Each member of this user role combined can use resources up to the specified limits.

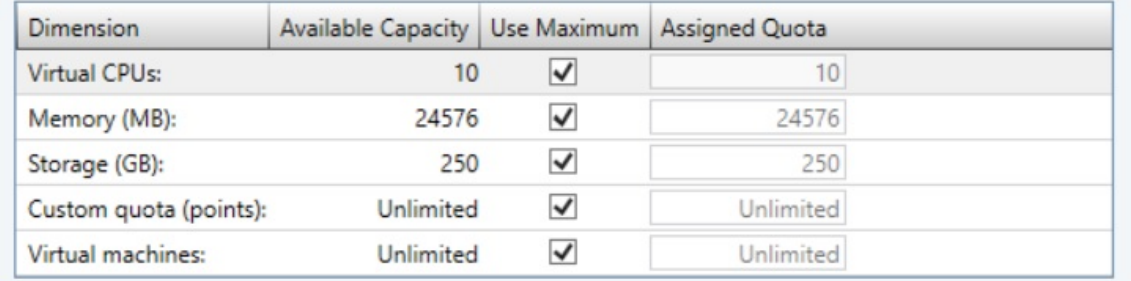

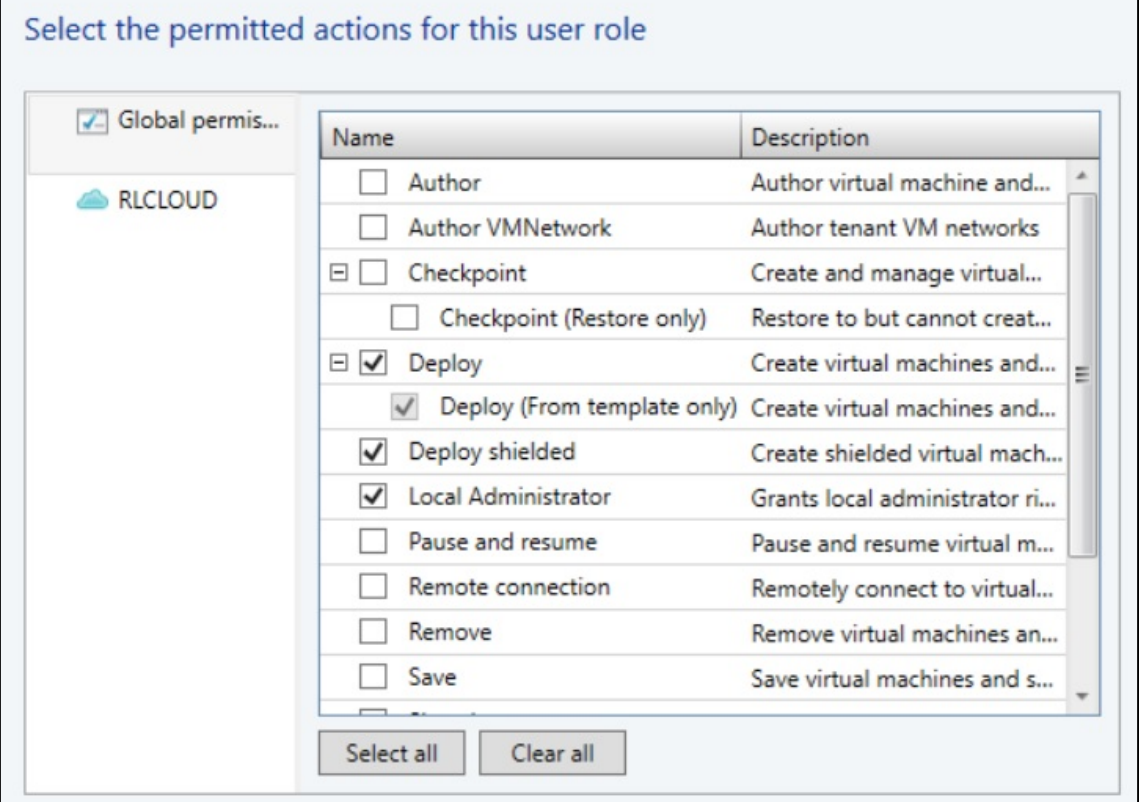

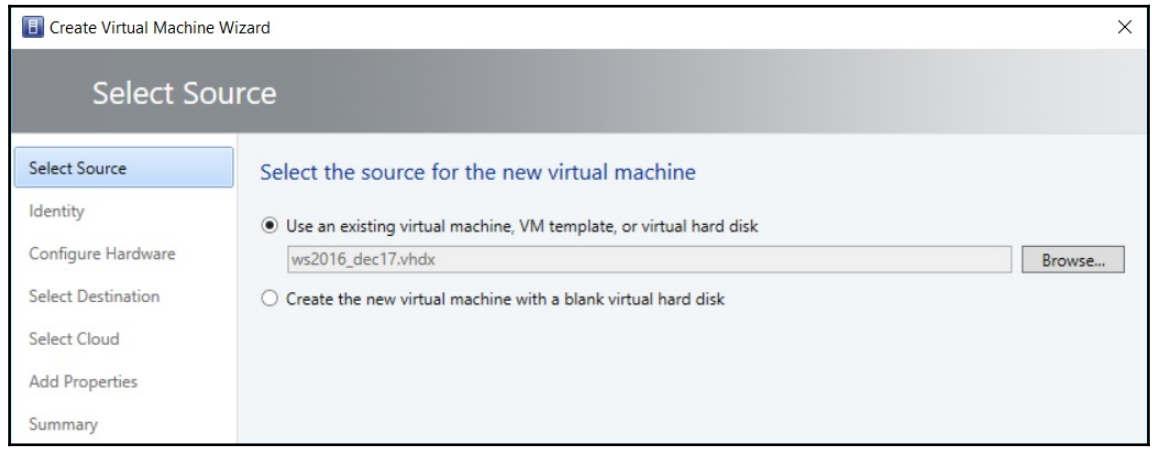

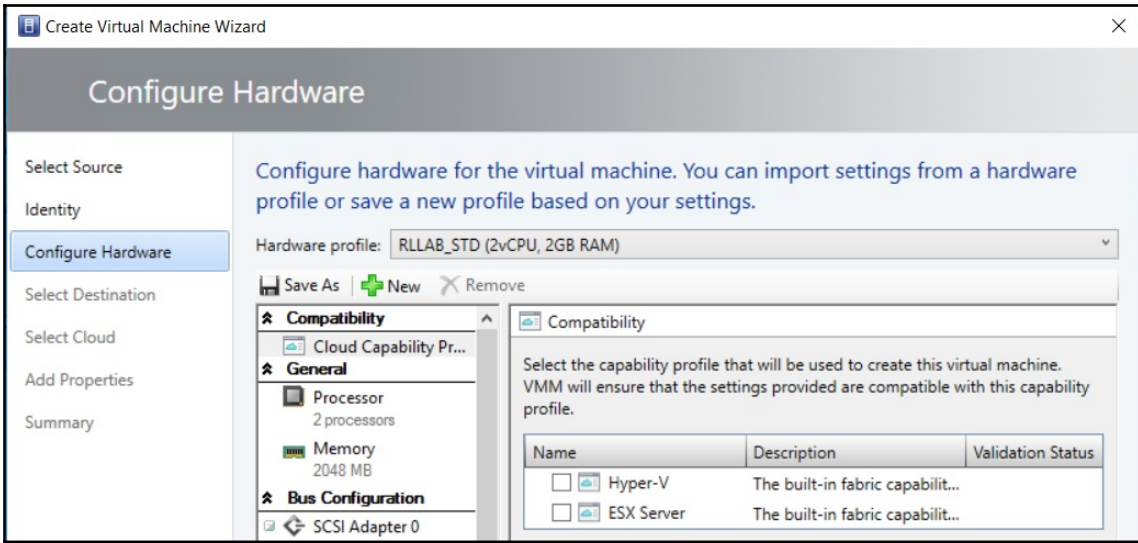

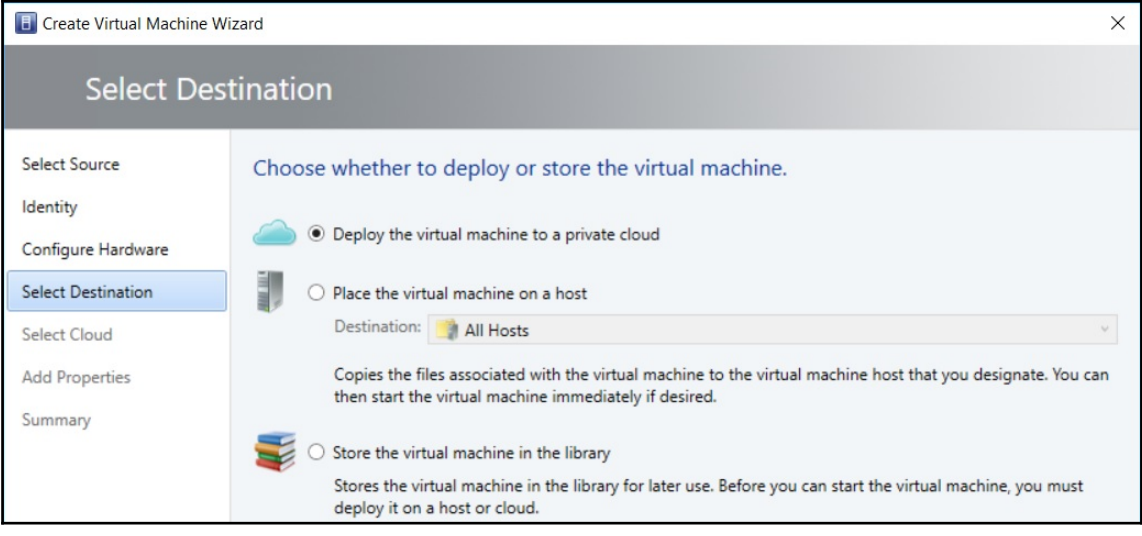

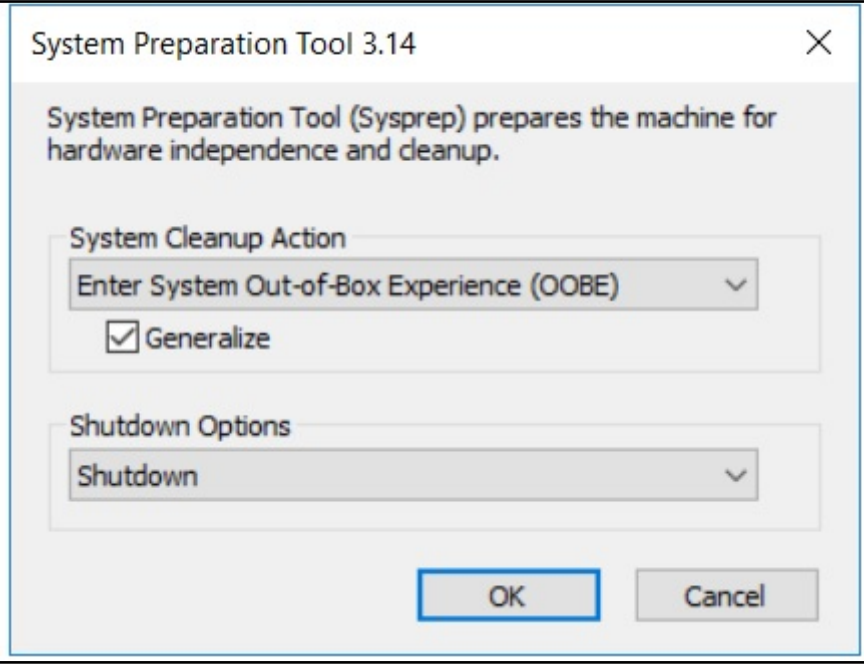

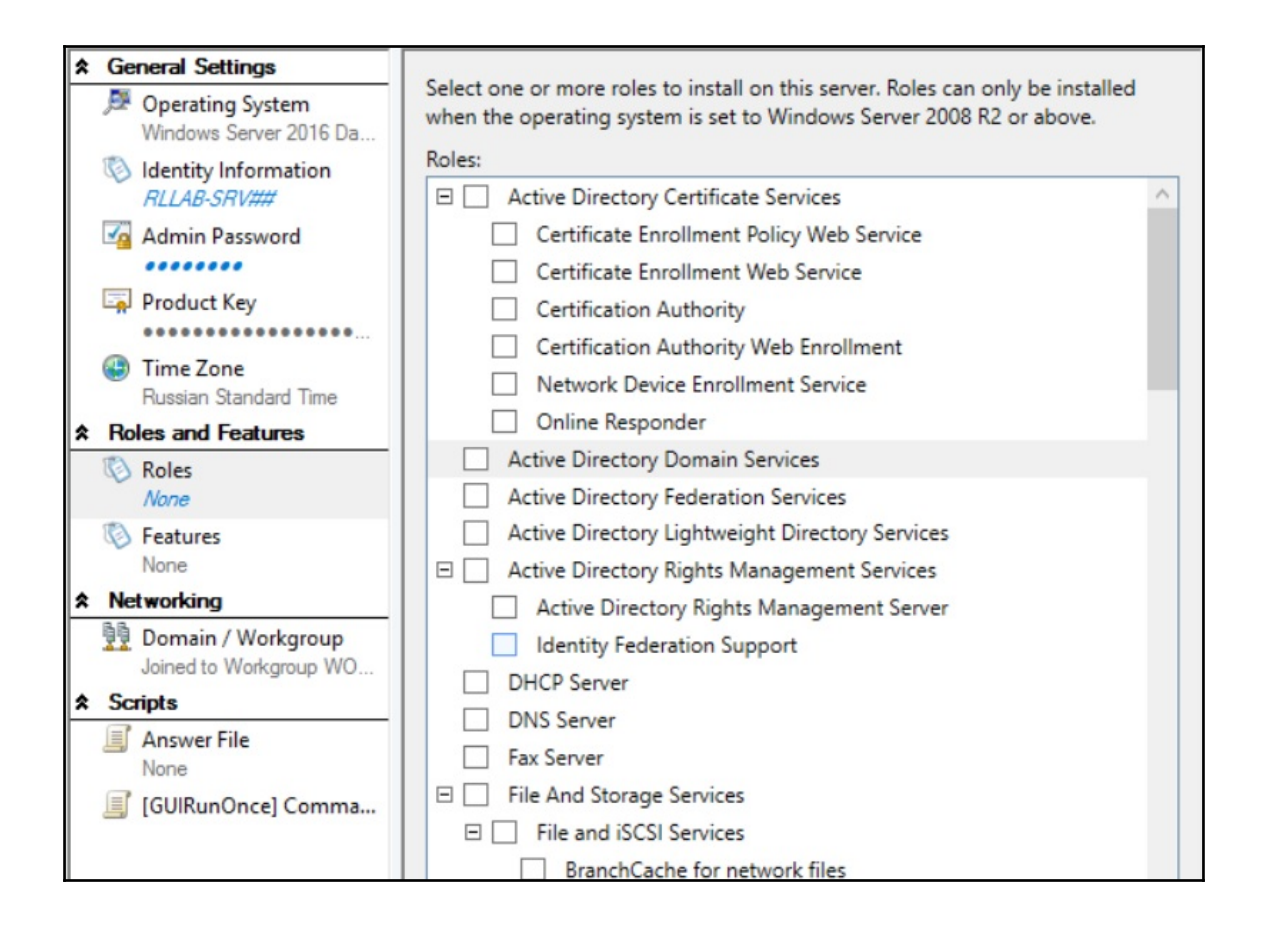

**E** Create VM Template Wizard

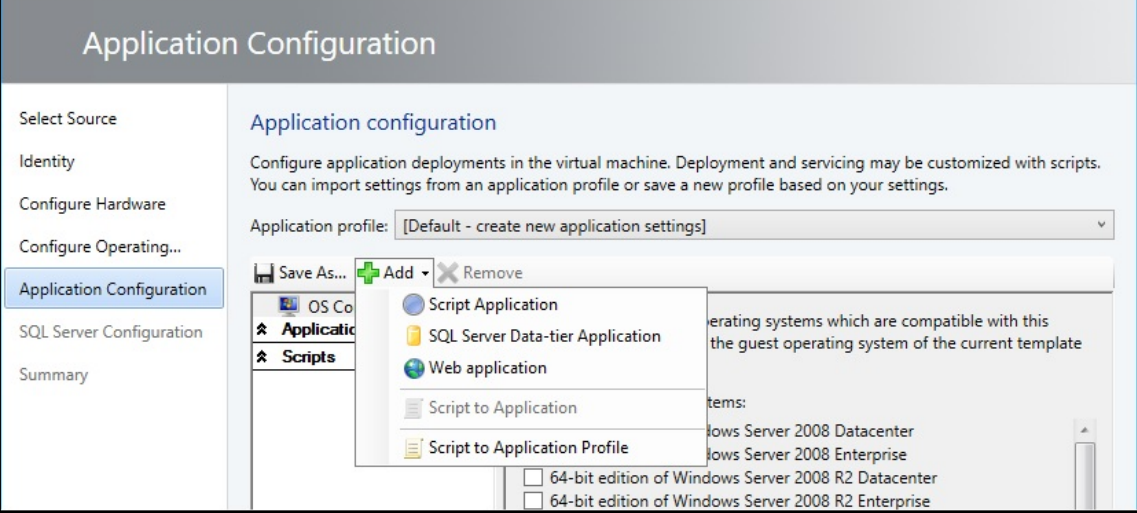

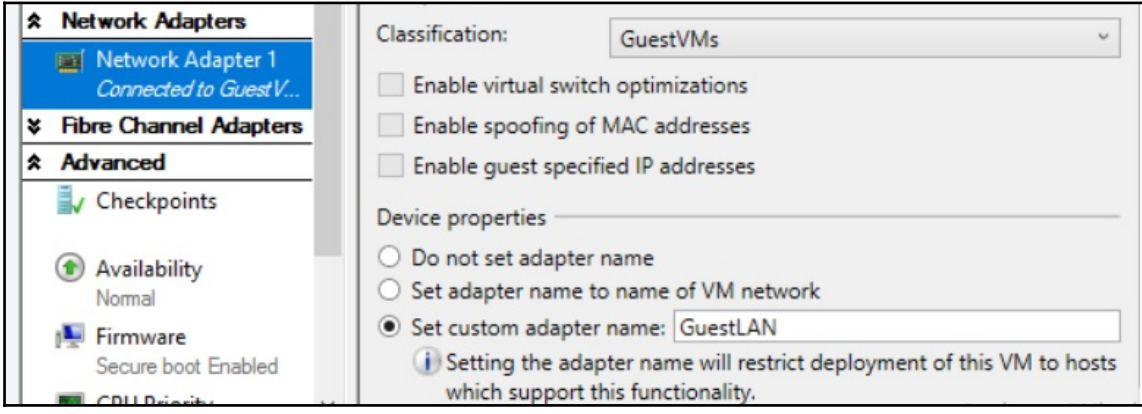

 $\times$ 

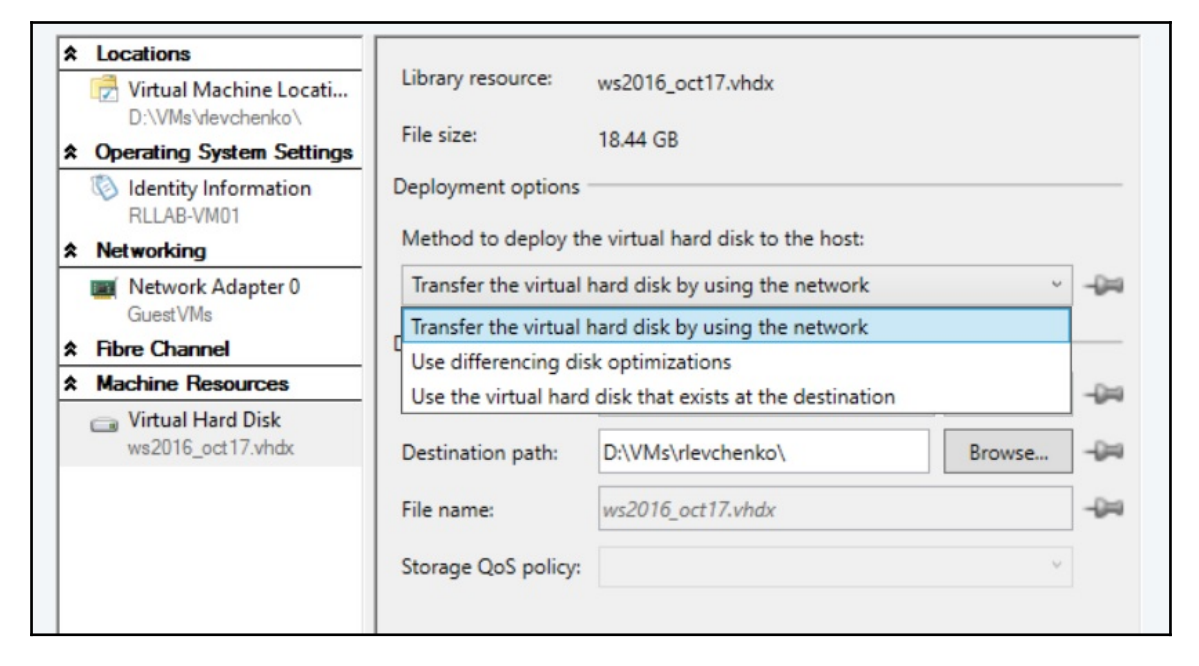

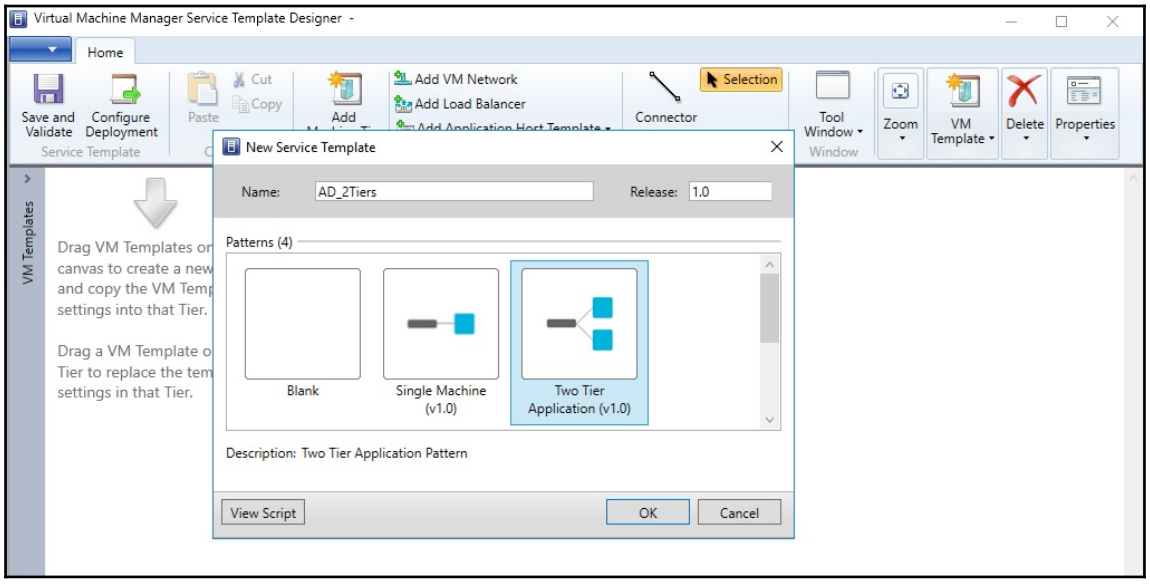

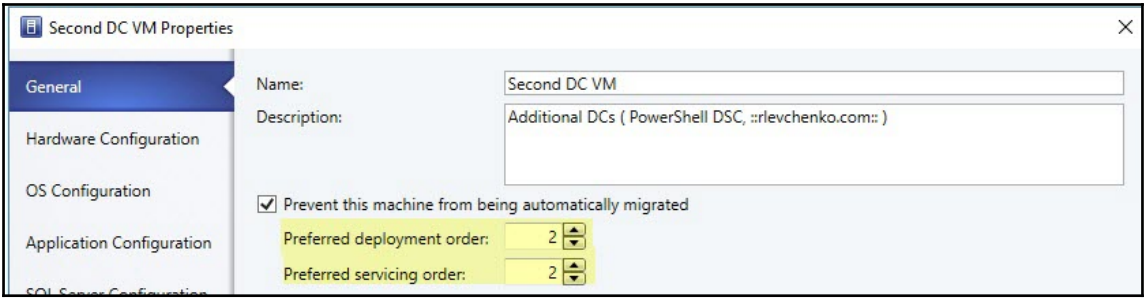

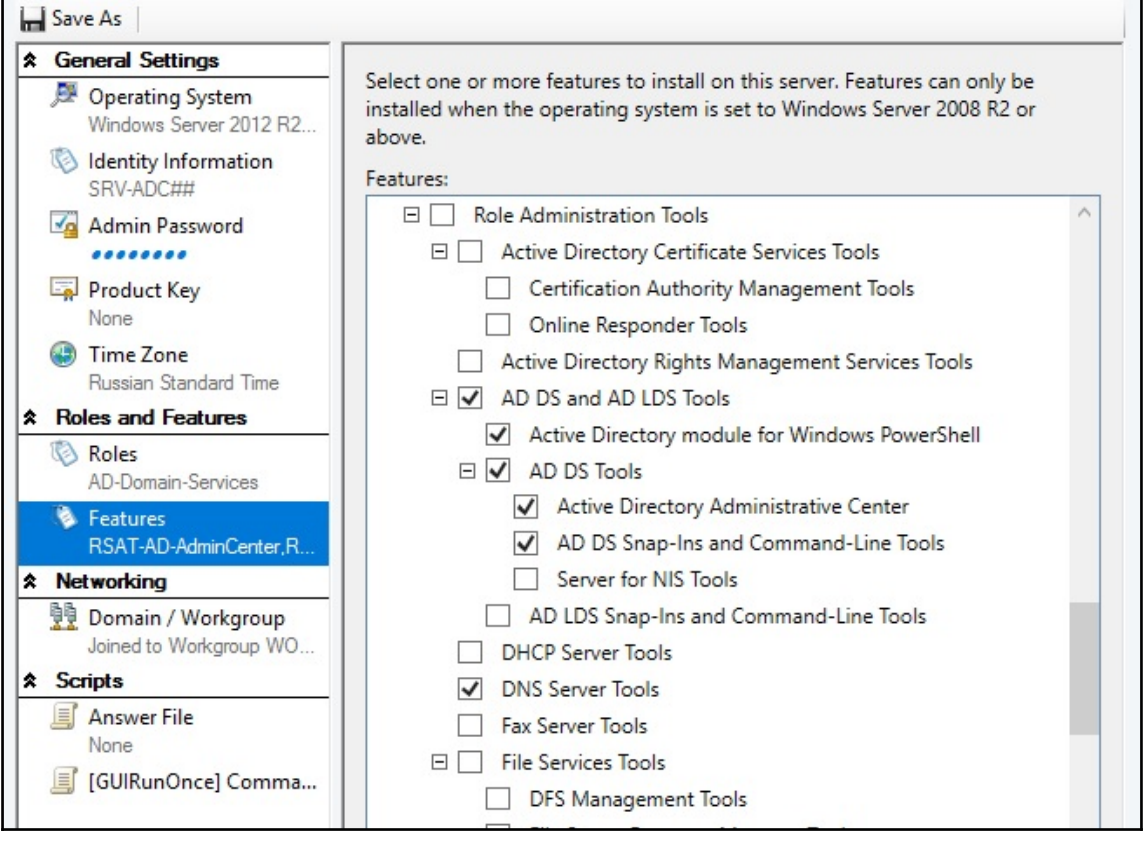

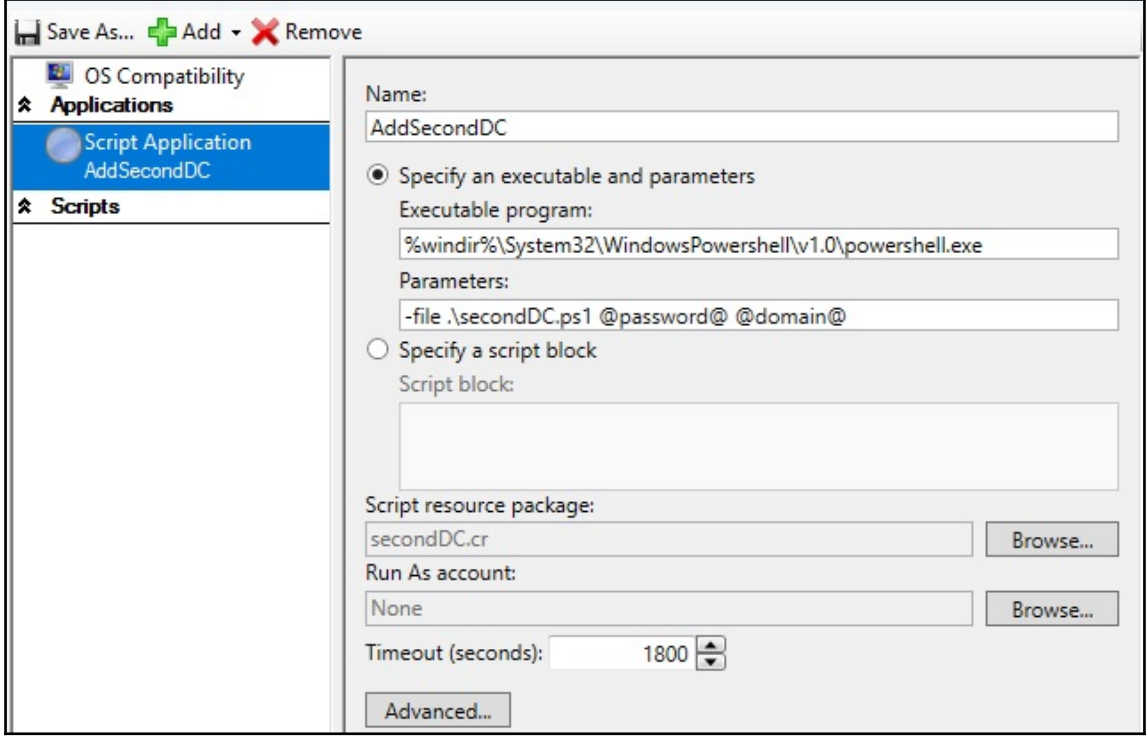

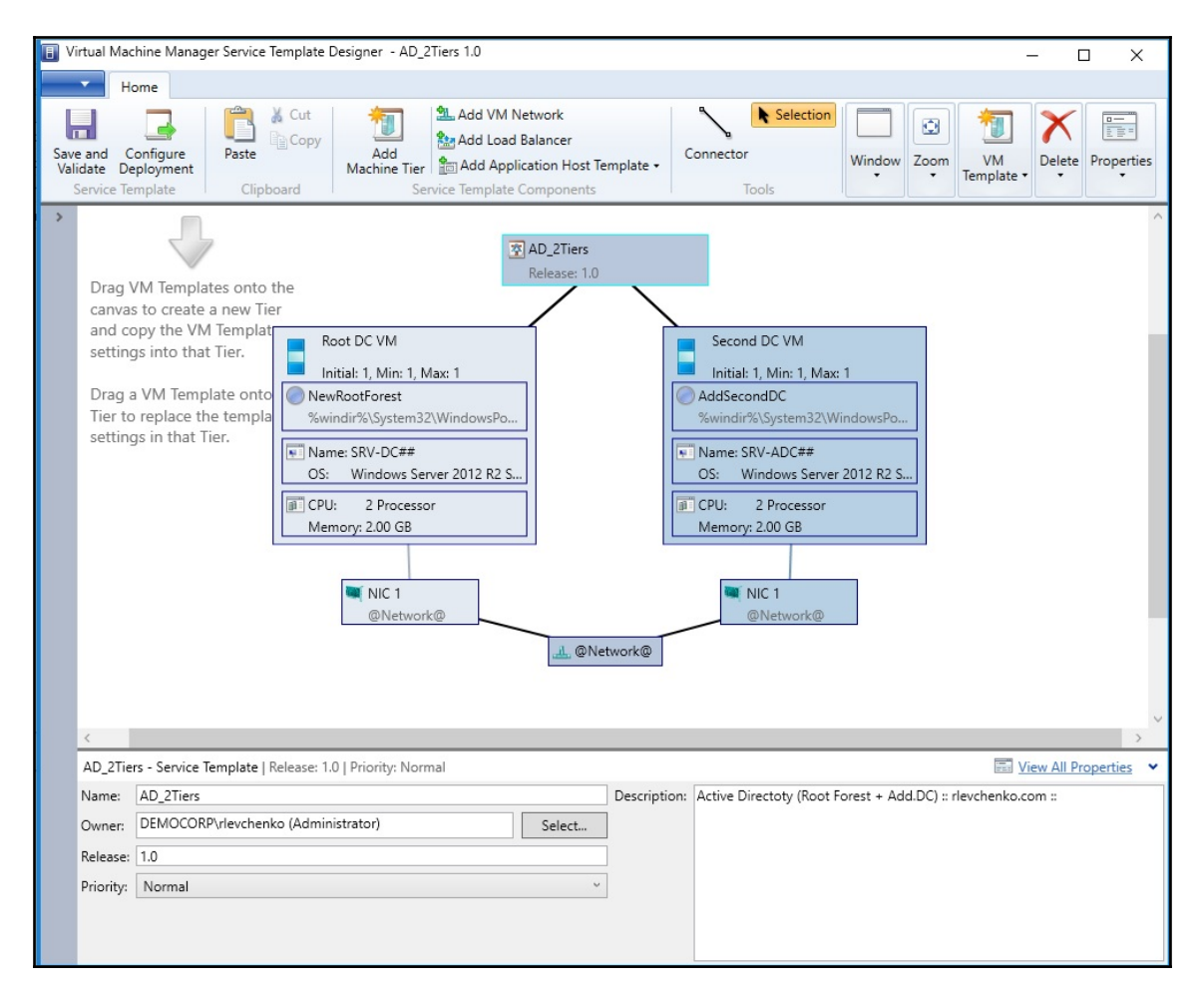

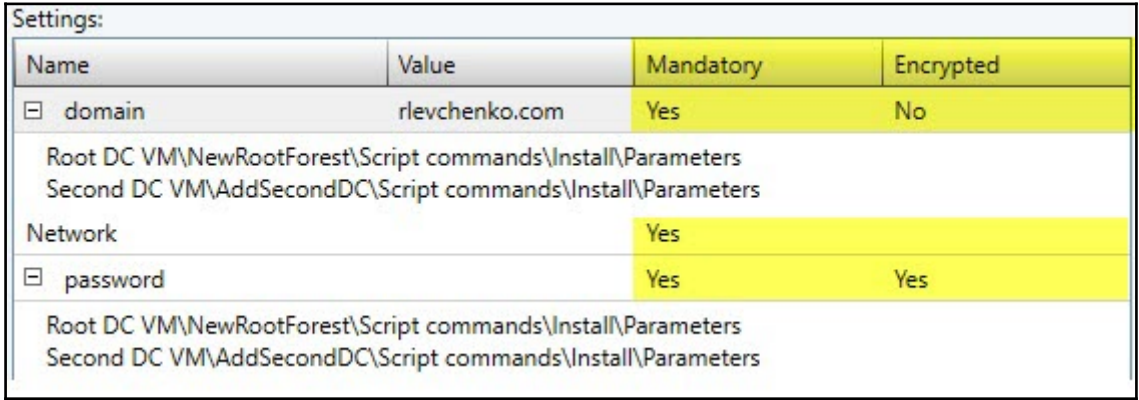

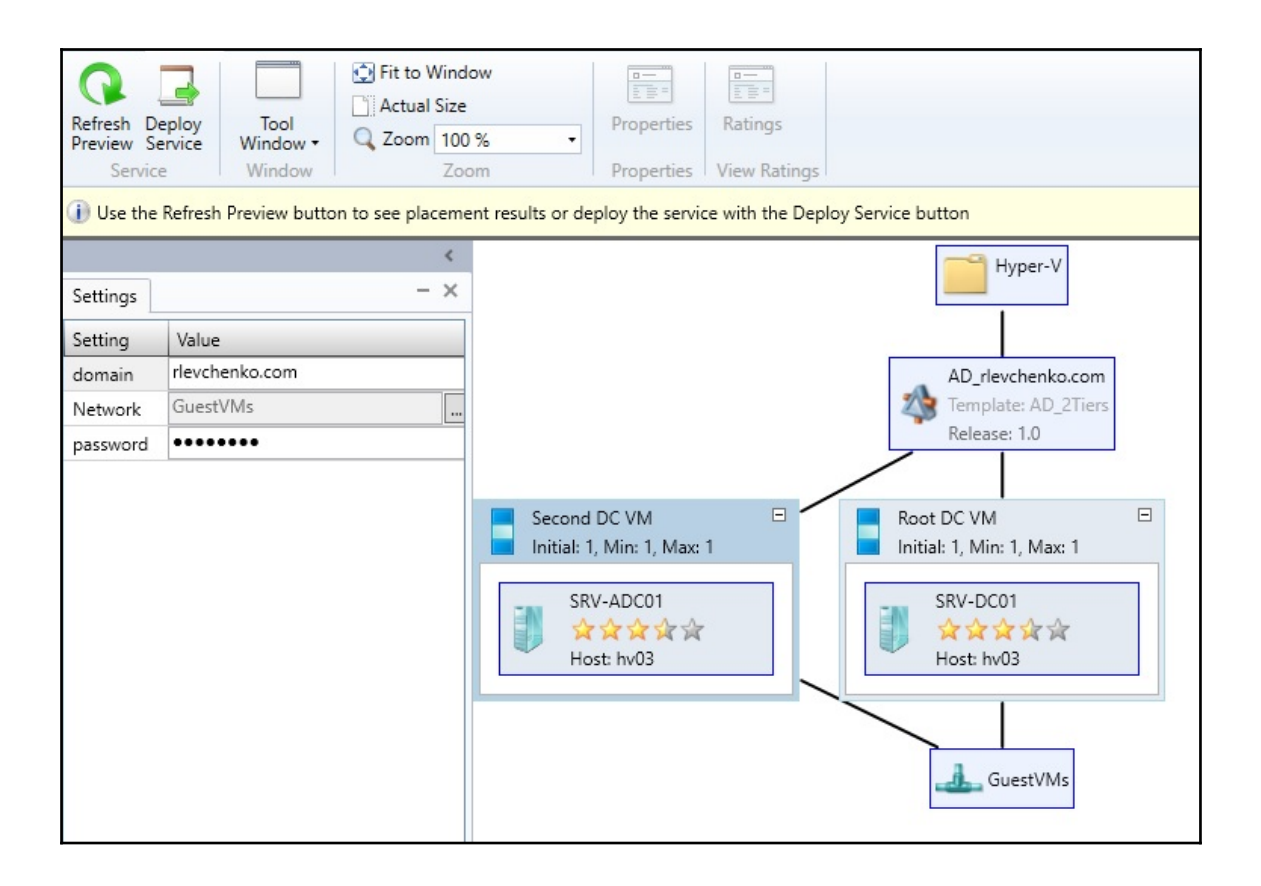

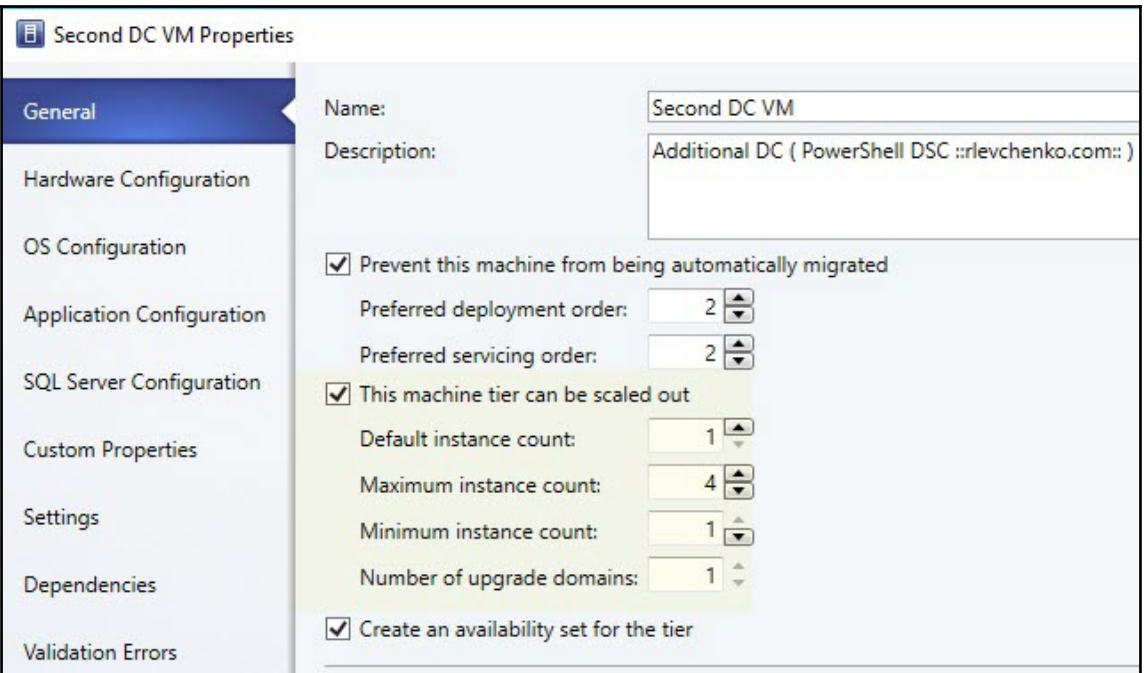

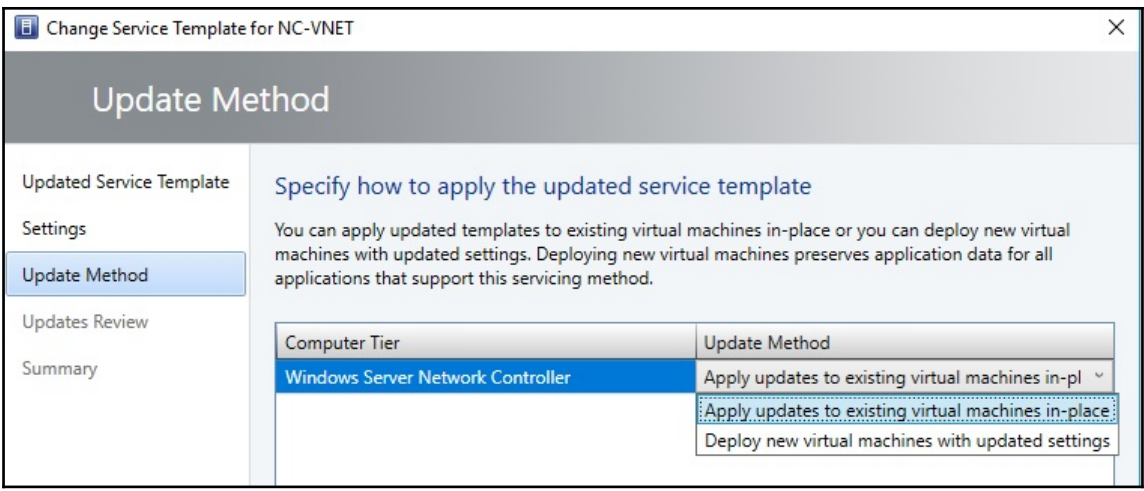

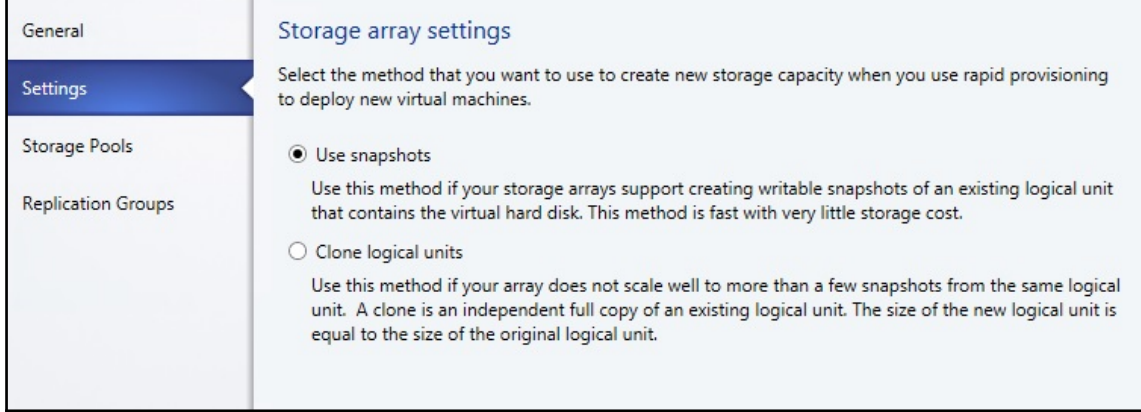

# **Chapter 8: Managing VMware ESXi hosts**

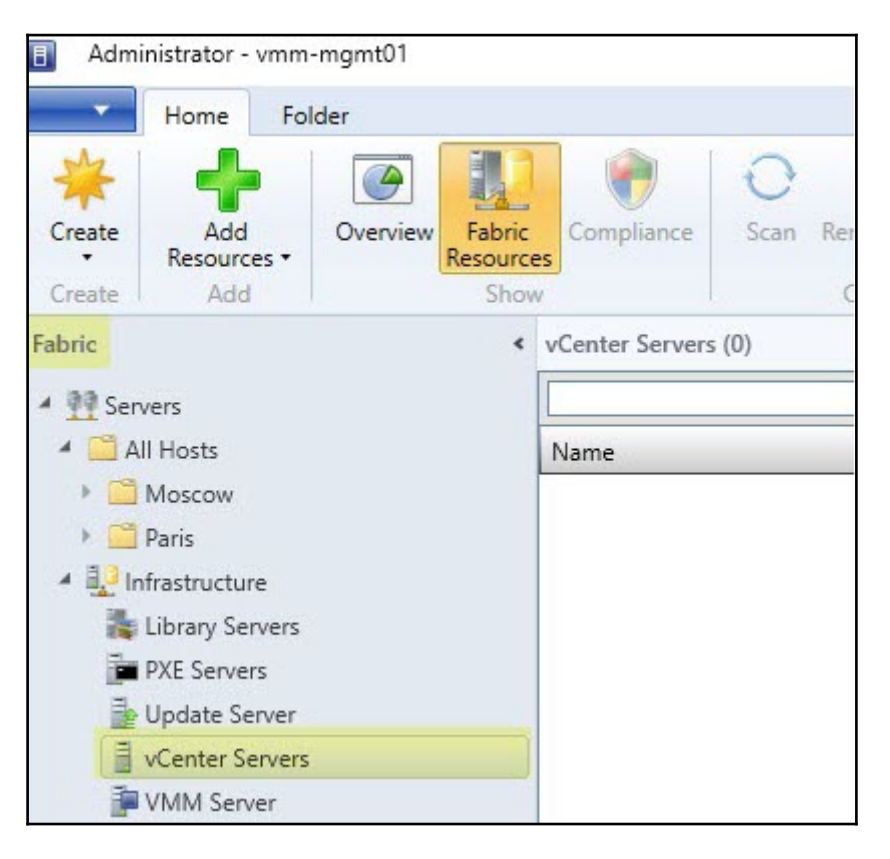

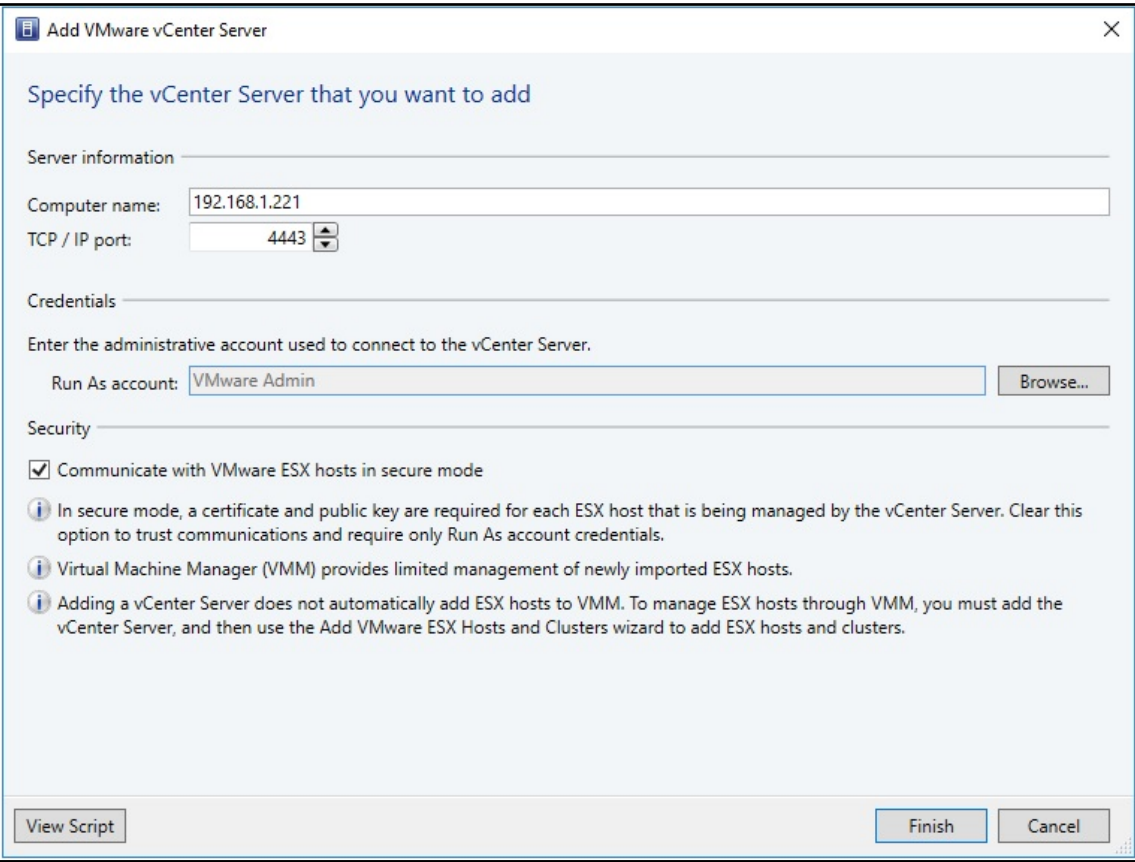

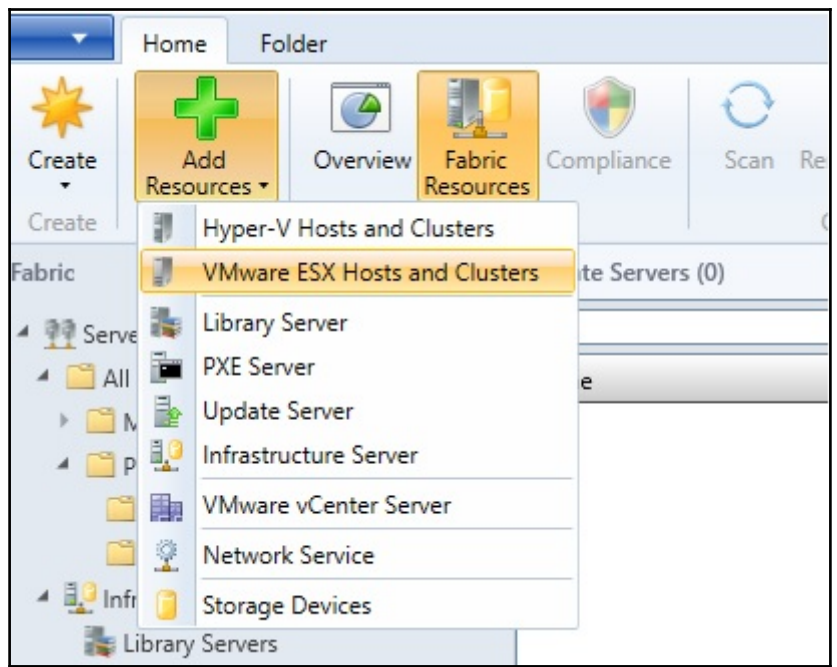

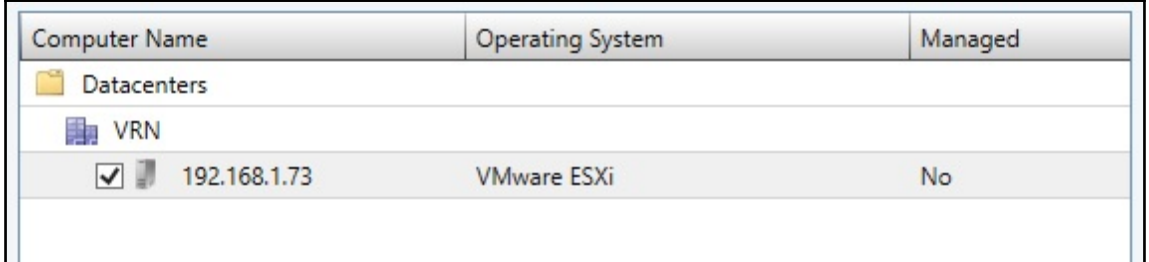

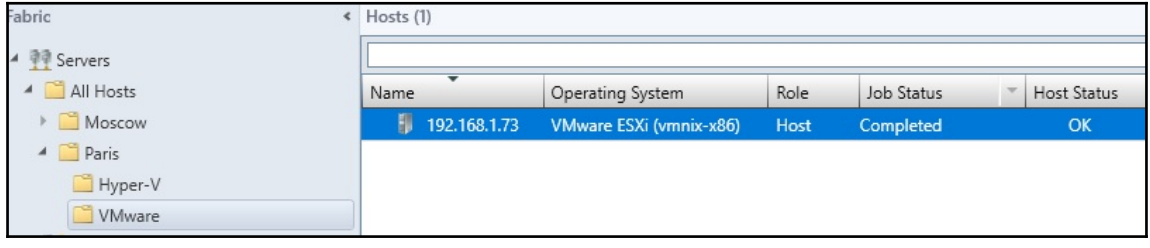

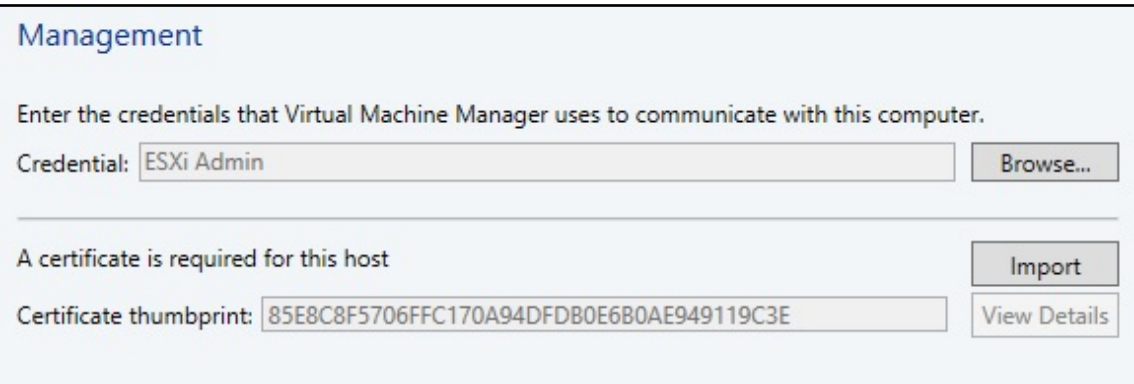

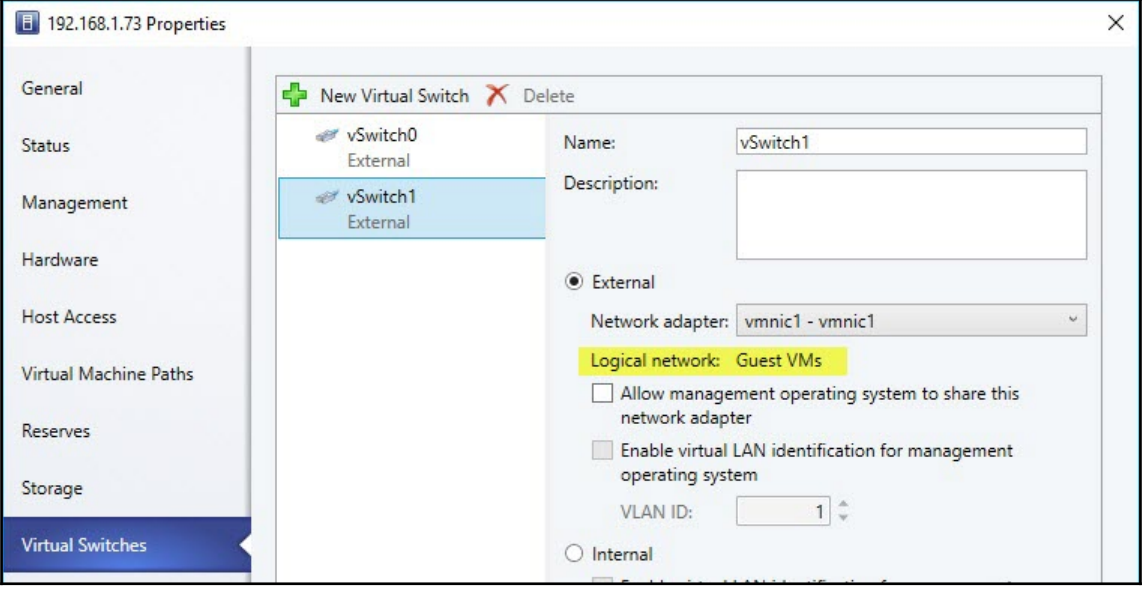

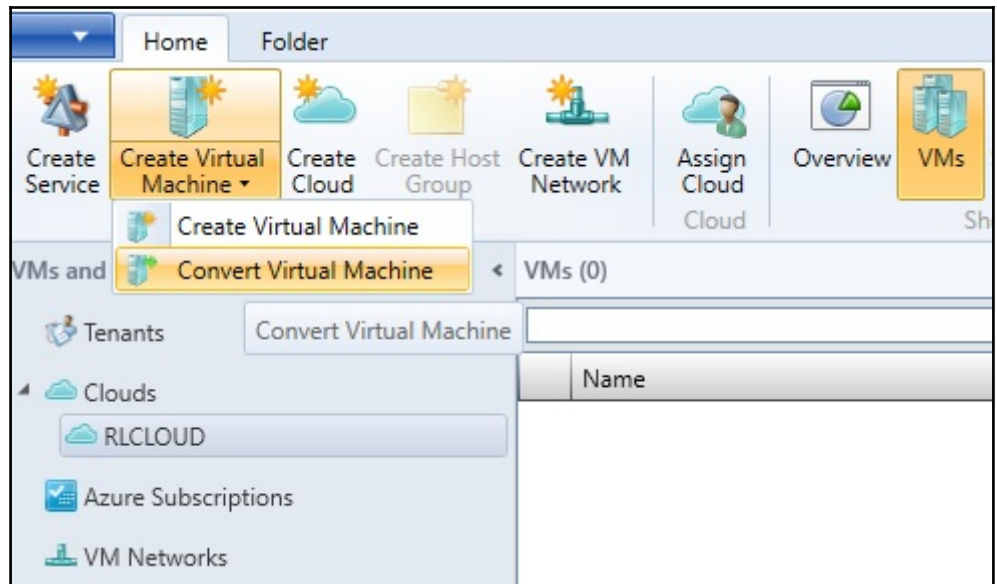

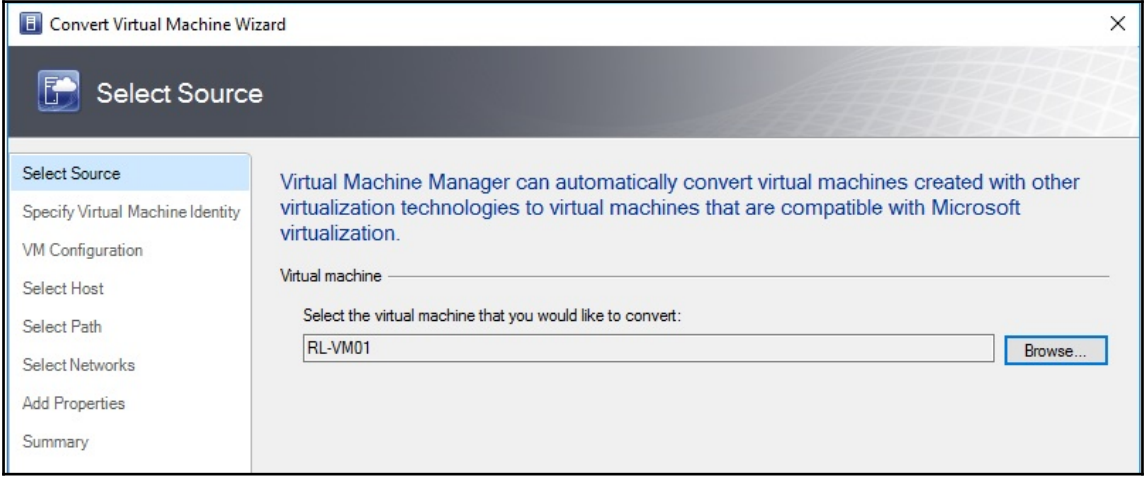

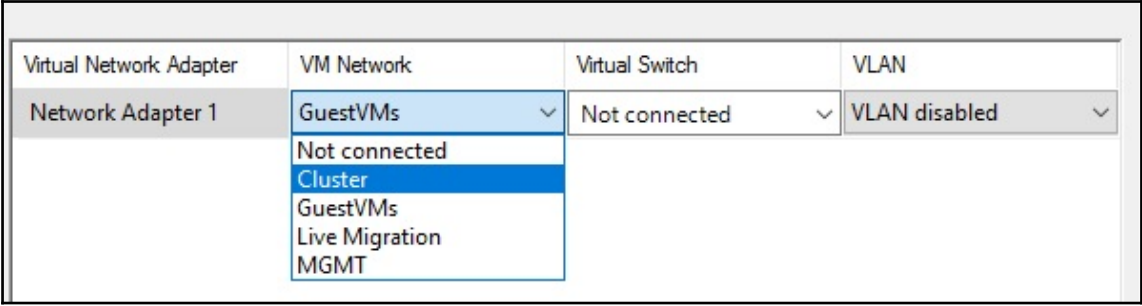

### **Chapter 9: Managing Clouds, Fabric Updates, Resources, Clusters, and New Features of VMM 2016**

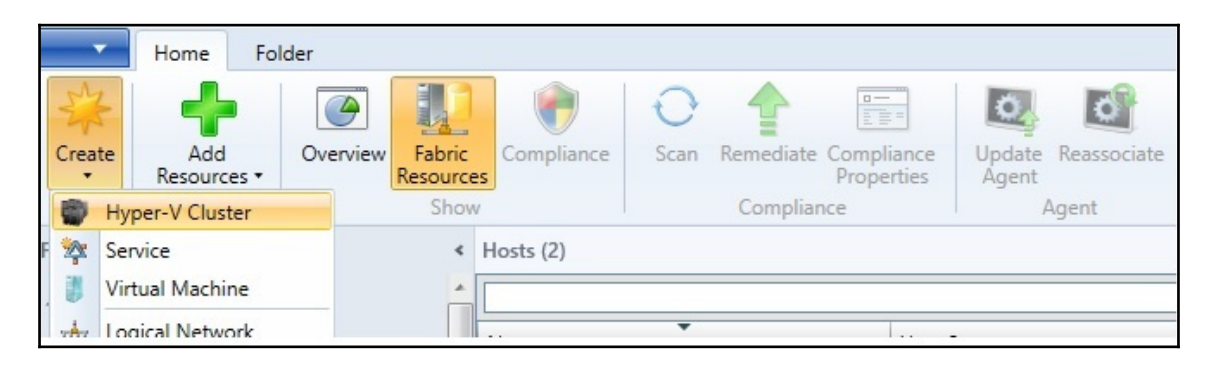

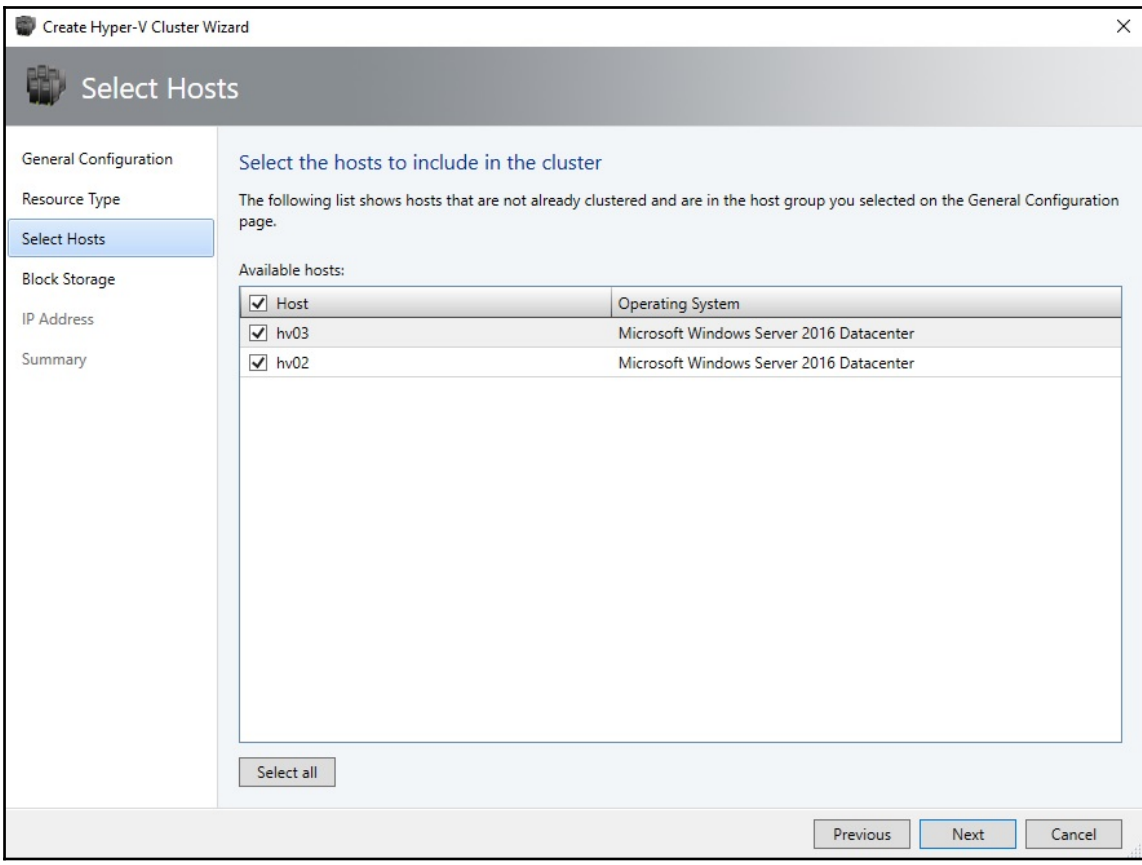

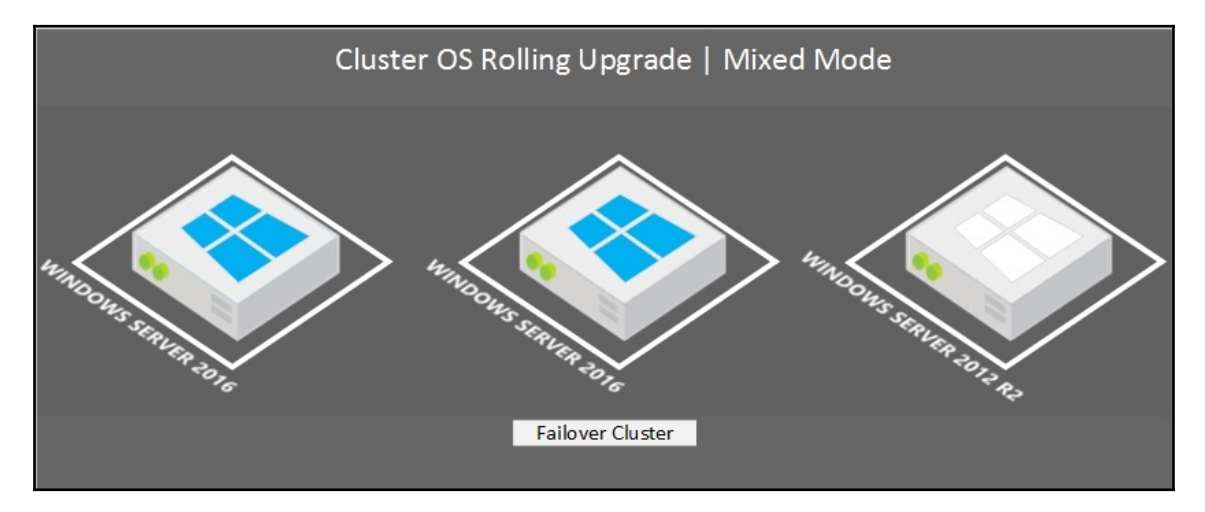

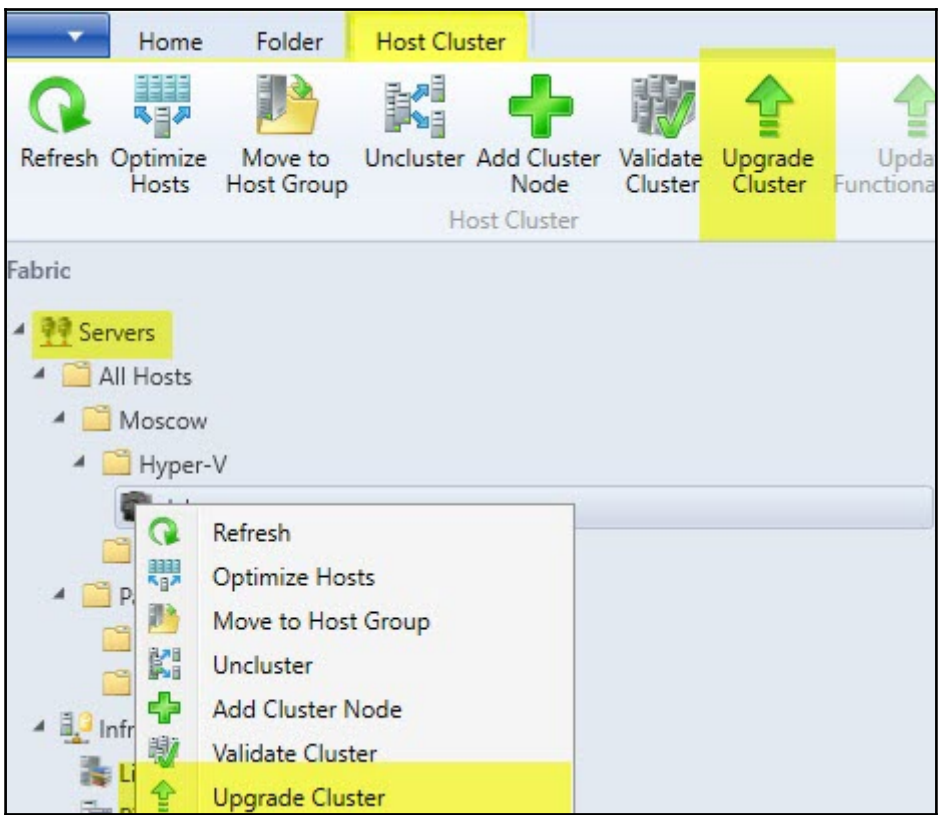

#### $\times$ Upgrade Cluster **BMC Configuration** Nodes Specify the BMC account and protocol **BMC Configuration** Select a Run As account that has permission to communicate with the baseboard management controllers (BMCs) on the nodes. Also select the protocol and port used by the BMCs. Deployment Customization **BMC Run As account:** Bare-Metal Browse... Summary Out of band management protocol: Intelligent Platform Management Interface (IPMI)  $\checkmark$  $623 - 2$ Out of band management port:

![](_page_137_Picture_2.jpeg)

![](_page_137_Picture_3.jpeg)

![](_page_138_Figure_0.jpeg)

![](_page_138_Picture_8.jpeg)

![](_page_138_Picture_9.jpeg)

![](_page_139_Figure_0.jpeg)

![](_page_140_Picture_18.jpeg)

![](_page_140_Picture_1.jpeg)

![](_page_141_Picture_2.jpeg)

![](_page_141_Picture_3.jpeg)

**E** Customize Power Optimization Schedule

 $\Box$  $\times$ 

#### Power optimization settings

Power optimization will try to evacuate hosts of a balanced cluster and turn them off to save power.

### Thresholds

Hosts will be considered for power optimization if they can be evacuated without causing any remaining nodes of the cluster to fall below the following thresholds.

![](_page_142_Picture_64.jpeg)

#### Schedule

Select the days and times when you want power optimization to run. Times are applied locally to the time zone of each virtualization host.

![](_page_142_Figure_9.jpeg)

![](_page_142_Picture_10.jpeg)

![](_page_143_Picture_22.jpeg)

![](_page_143_Picture_1.jpeg)
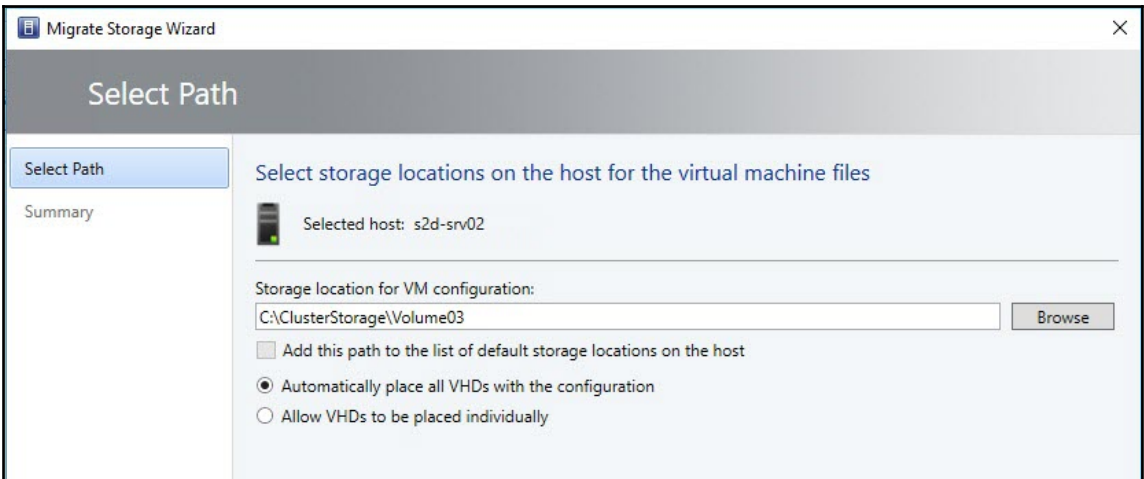

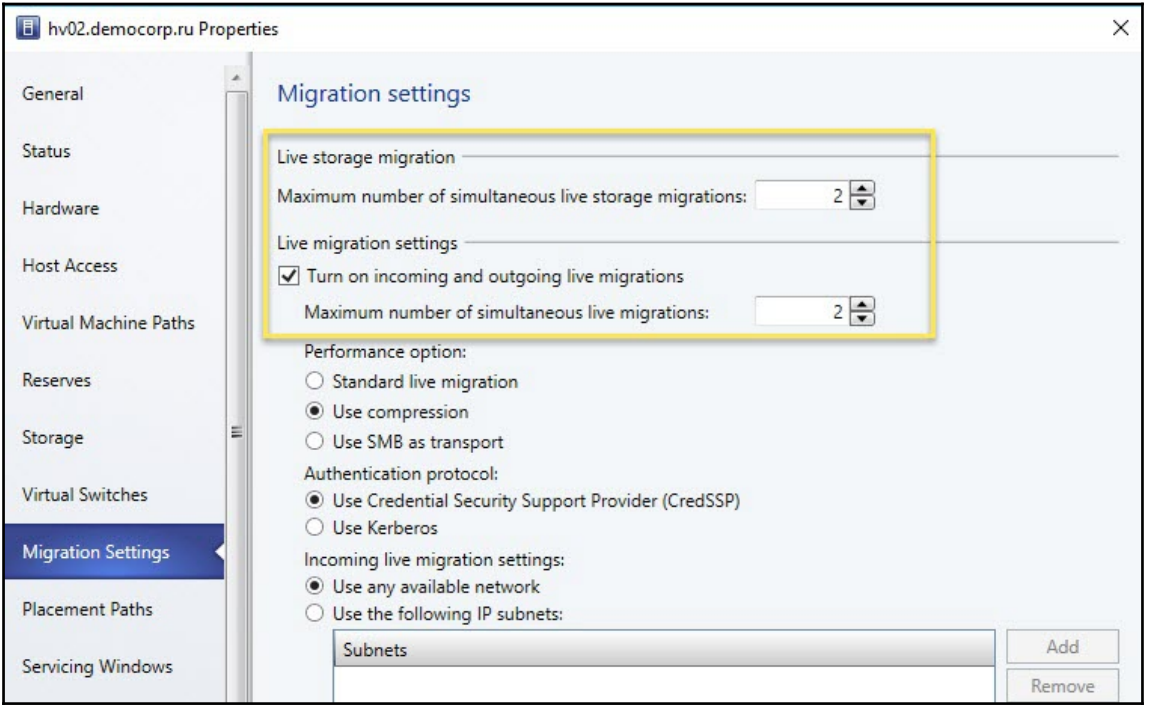

#### Administrator: Command Prompt

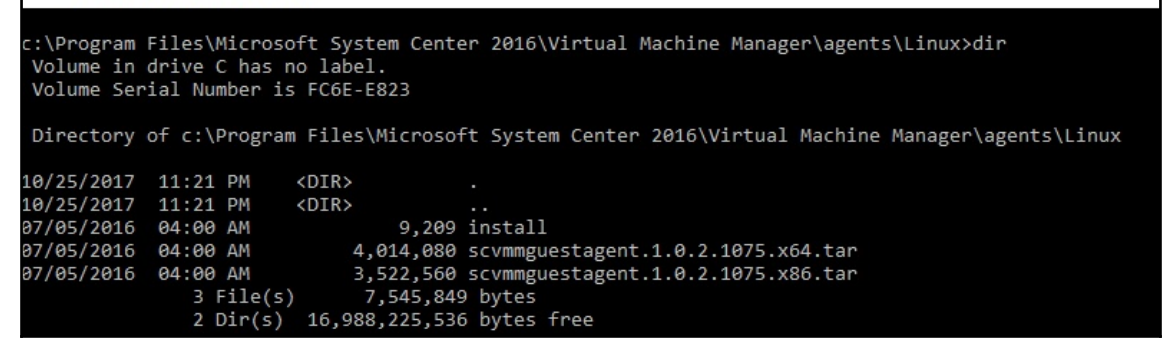

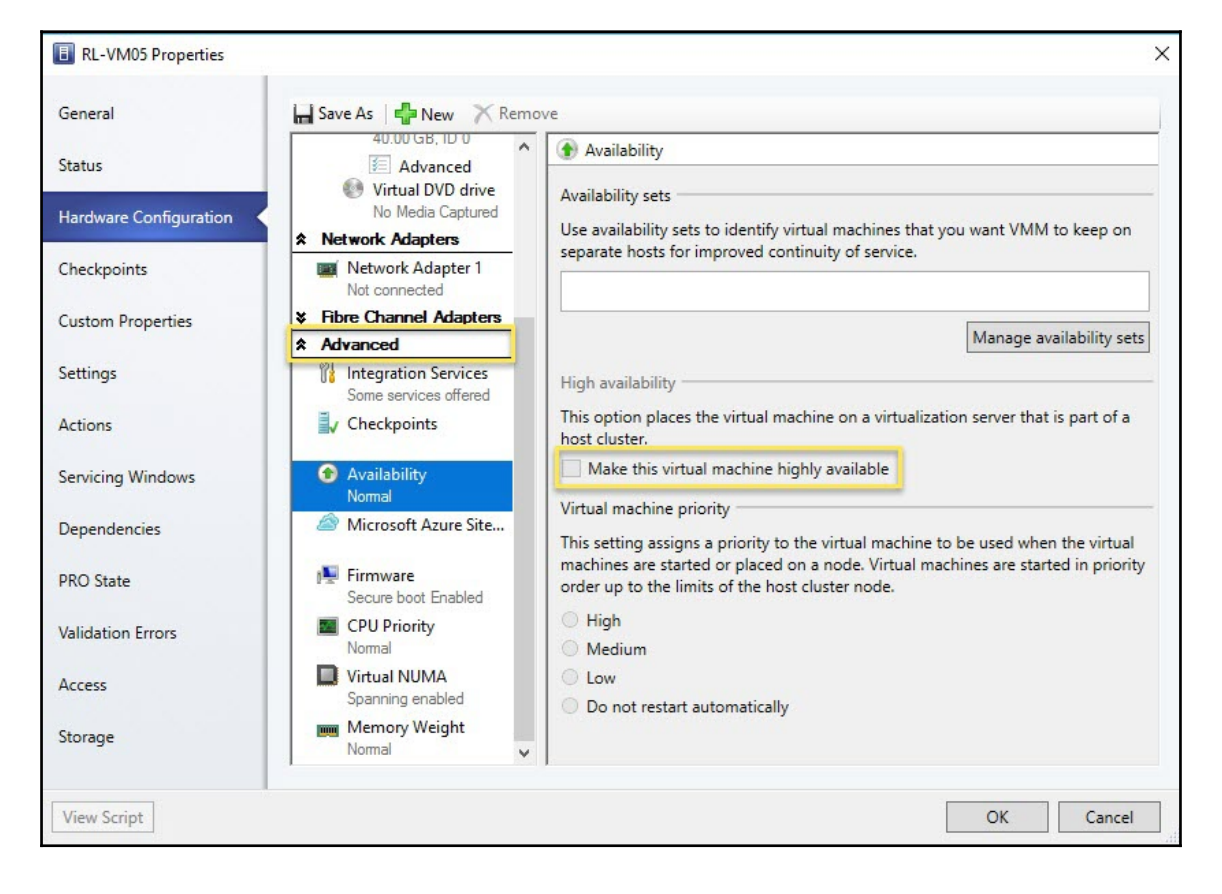

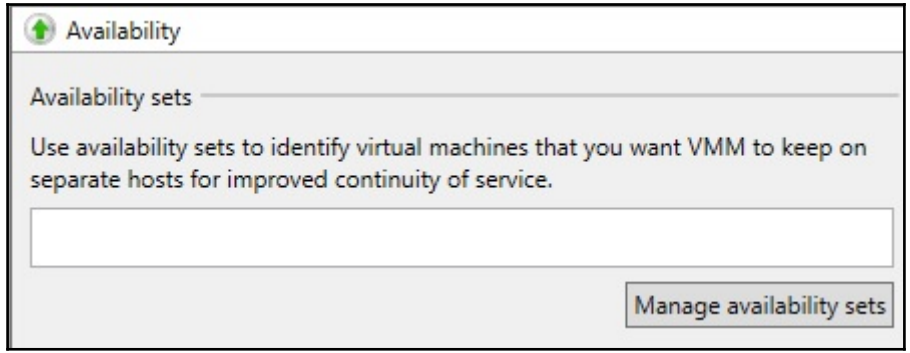

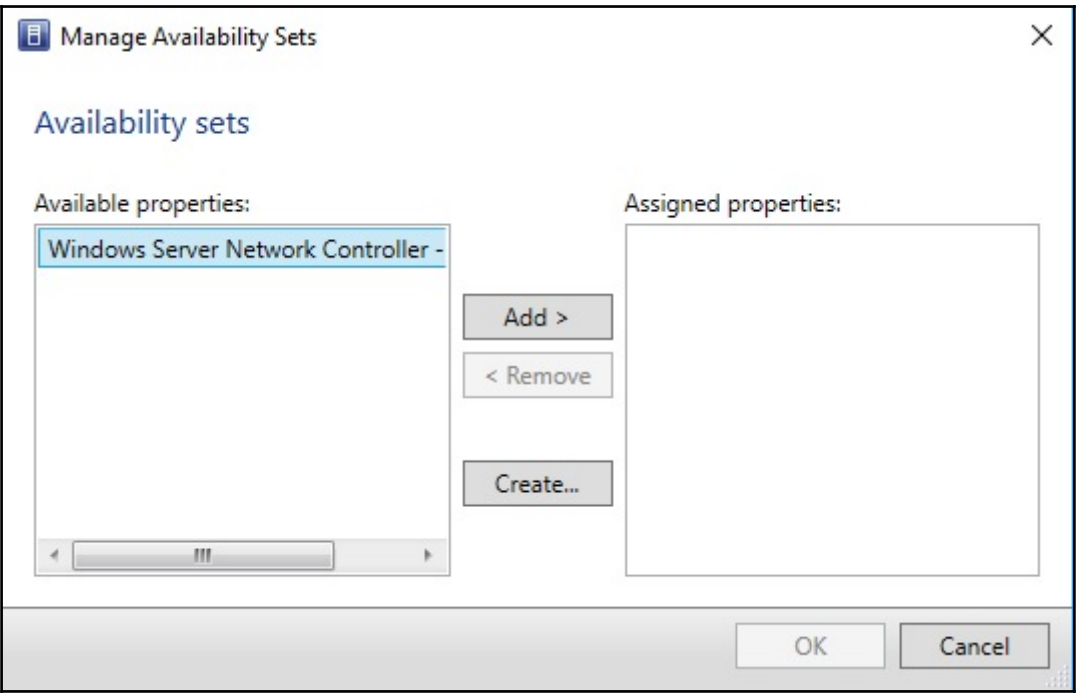

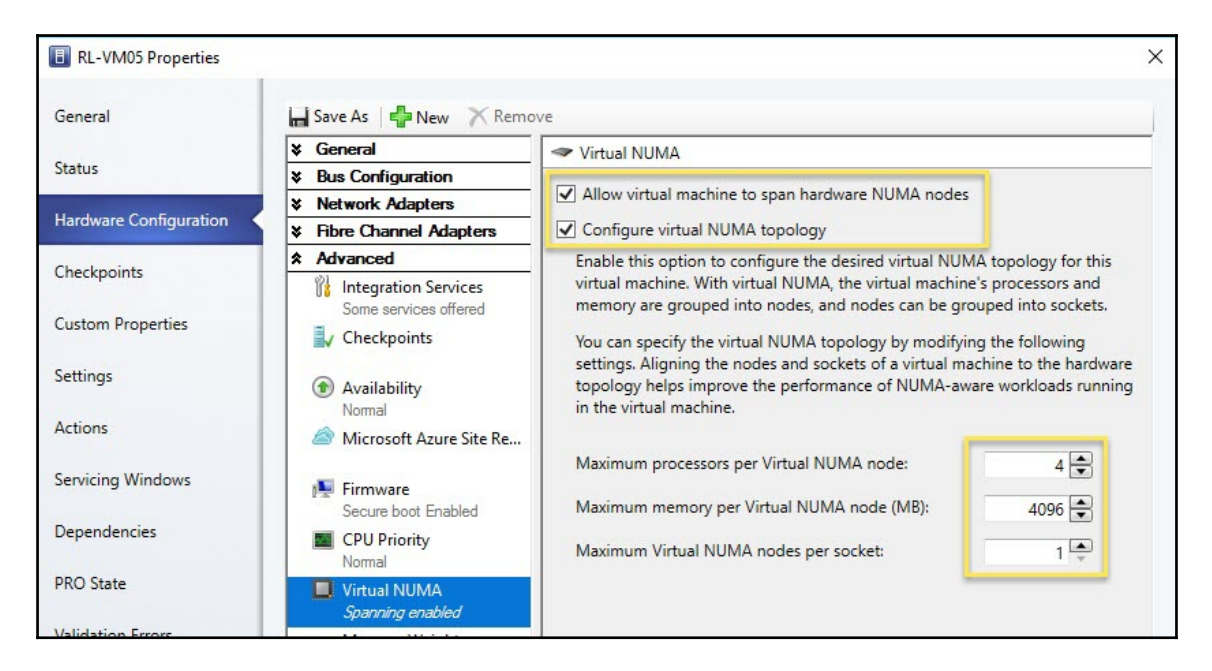

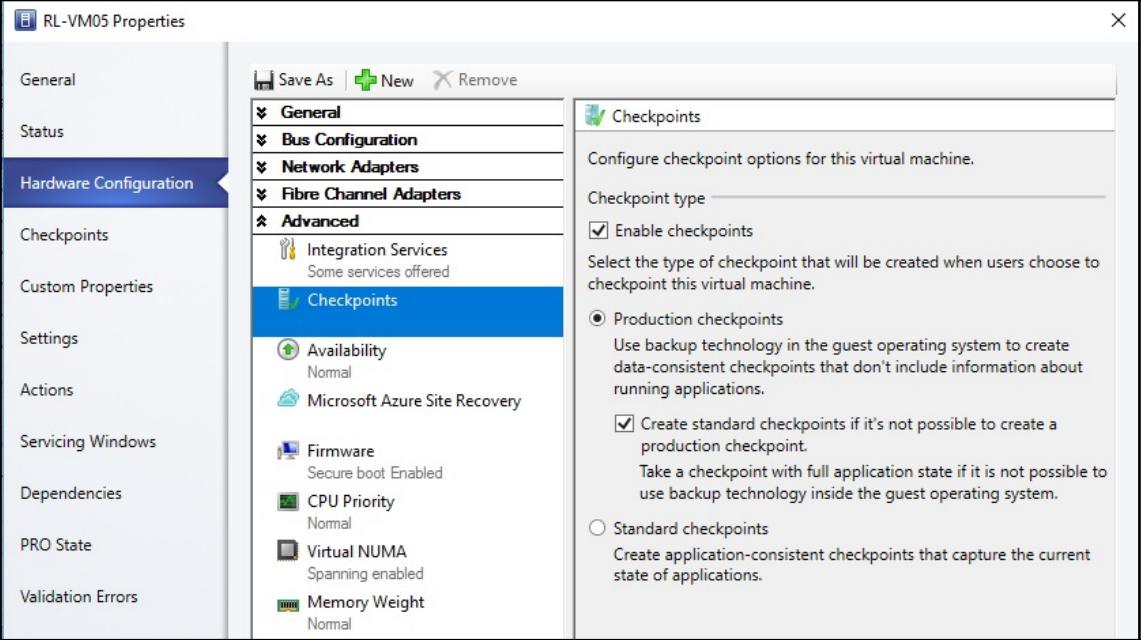

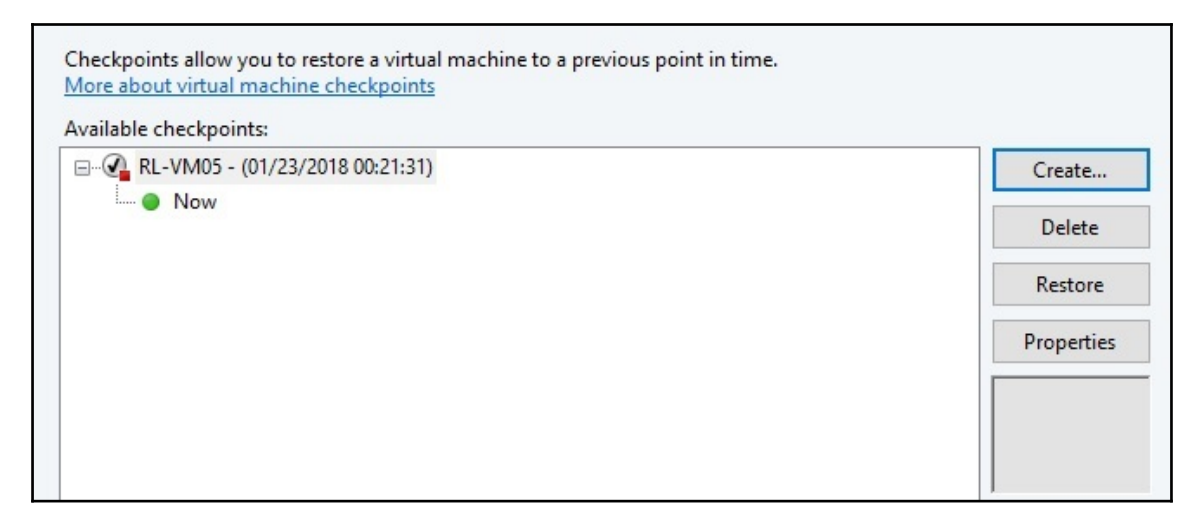

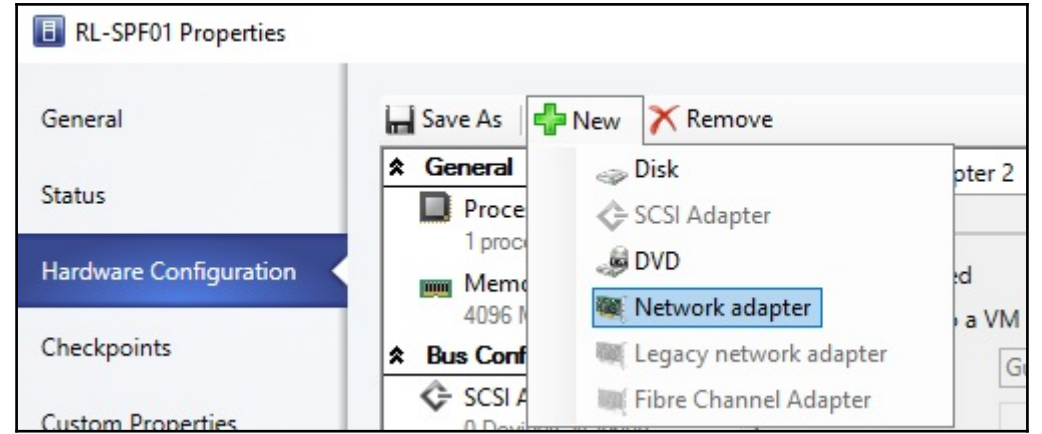

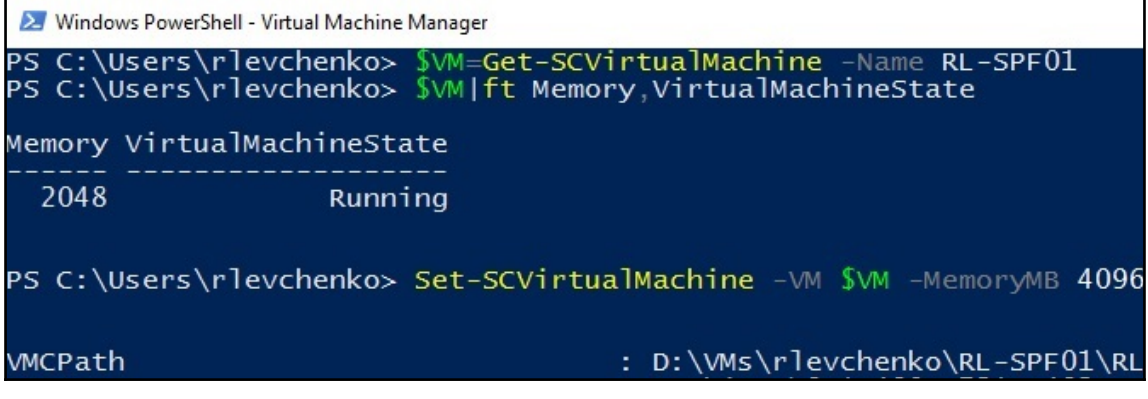

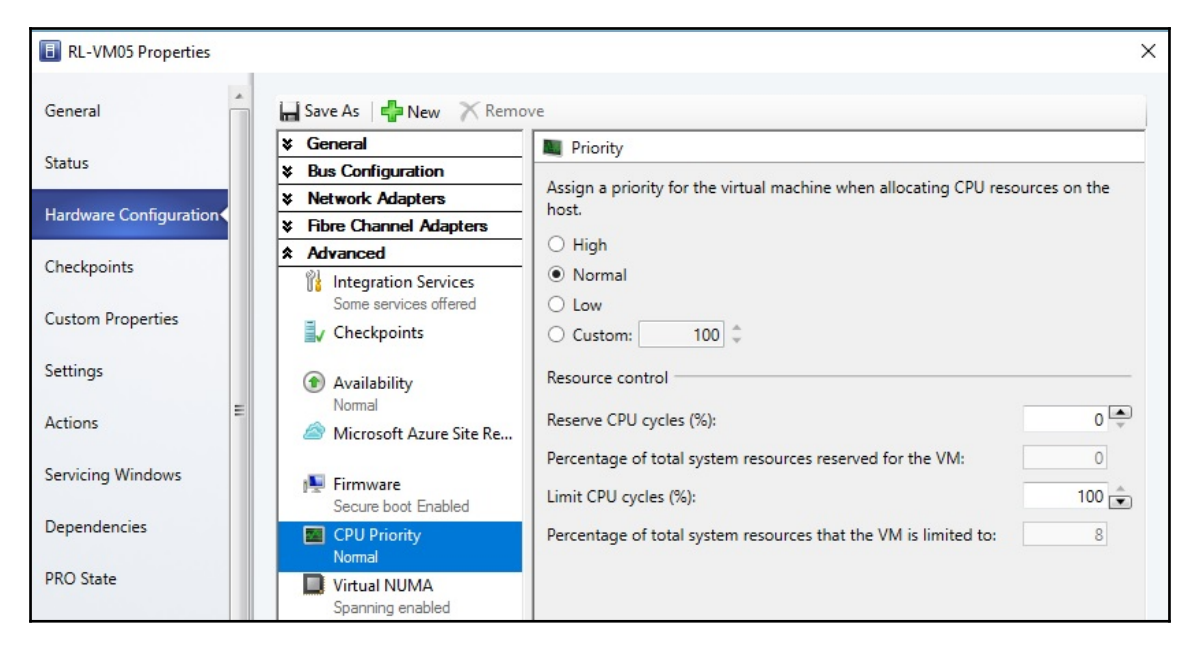

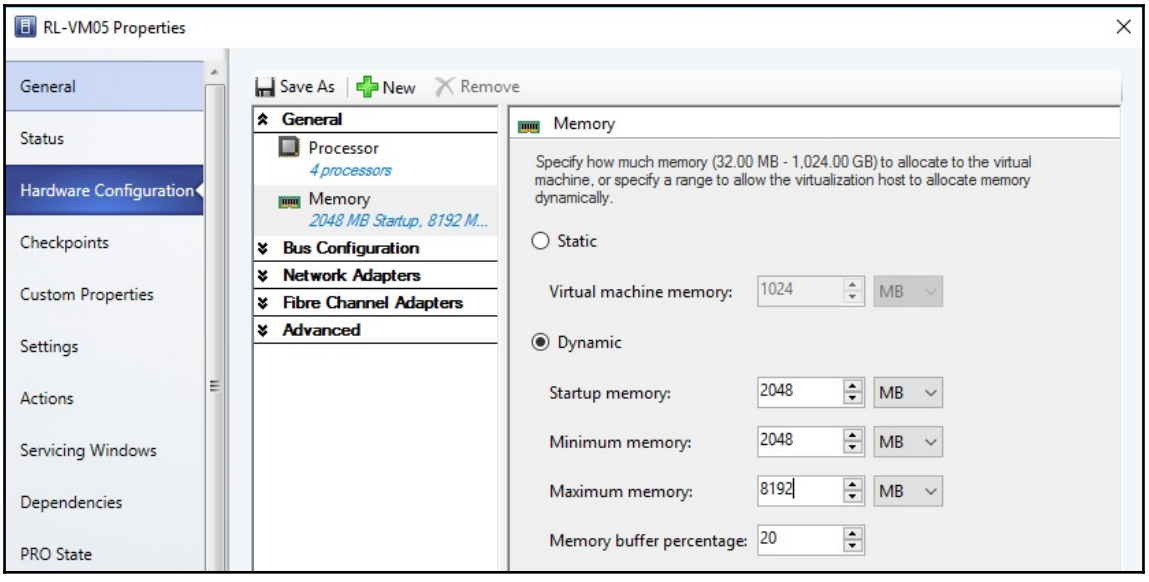

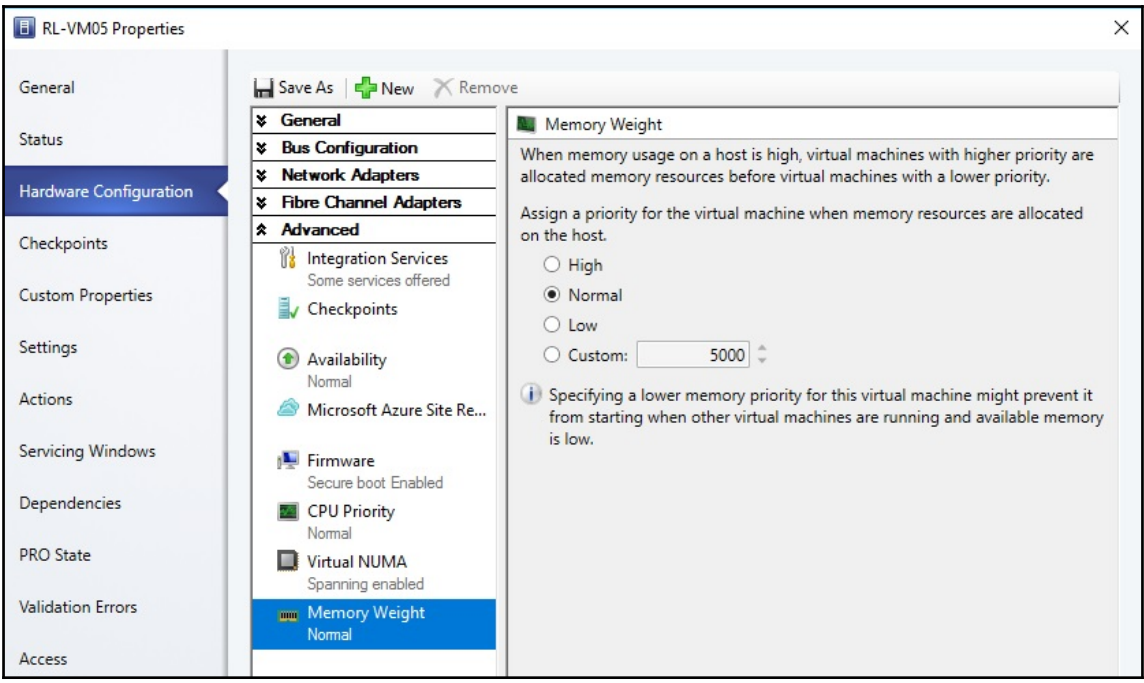

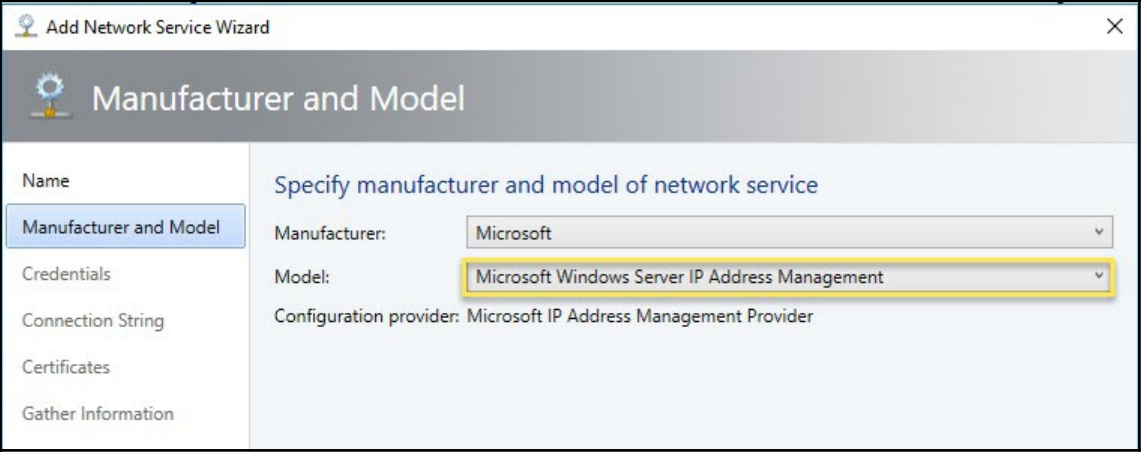

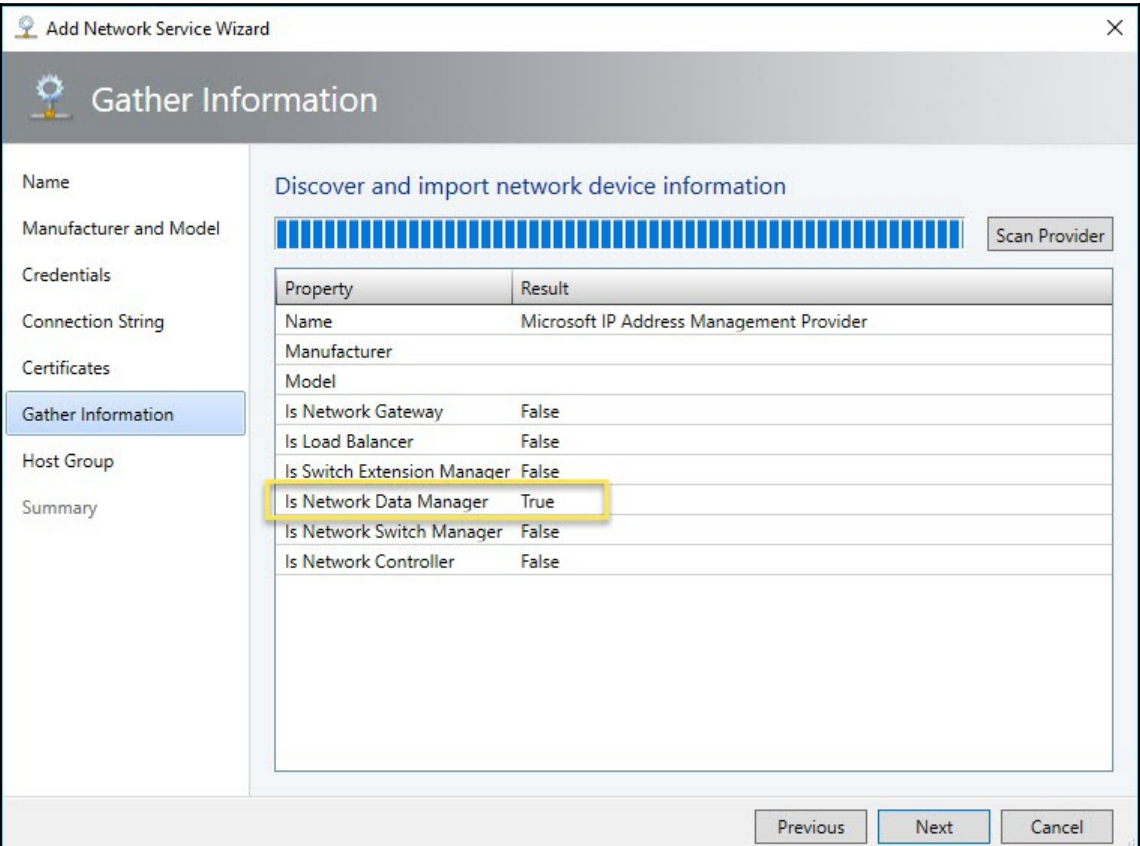

J.

I

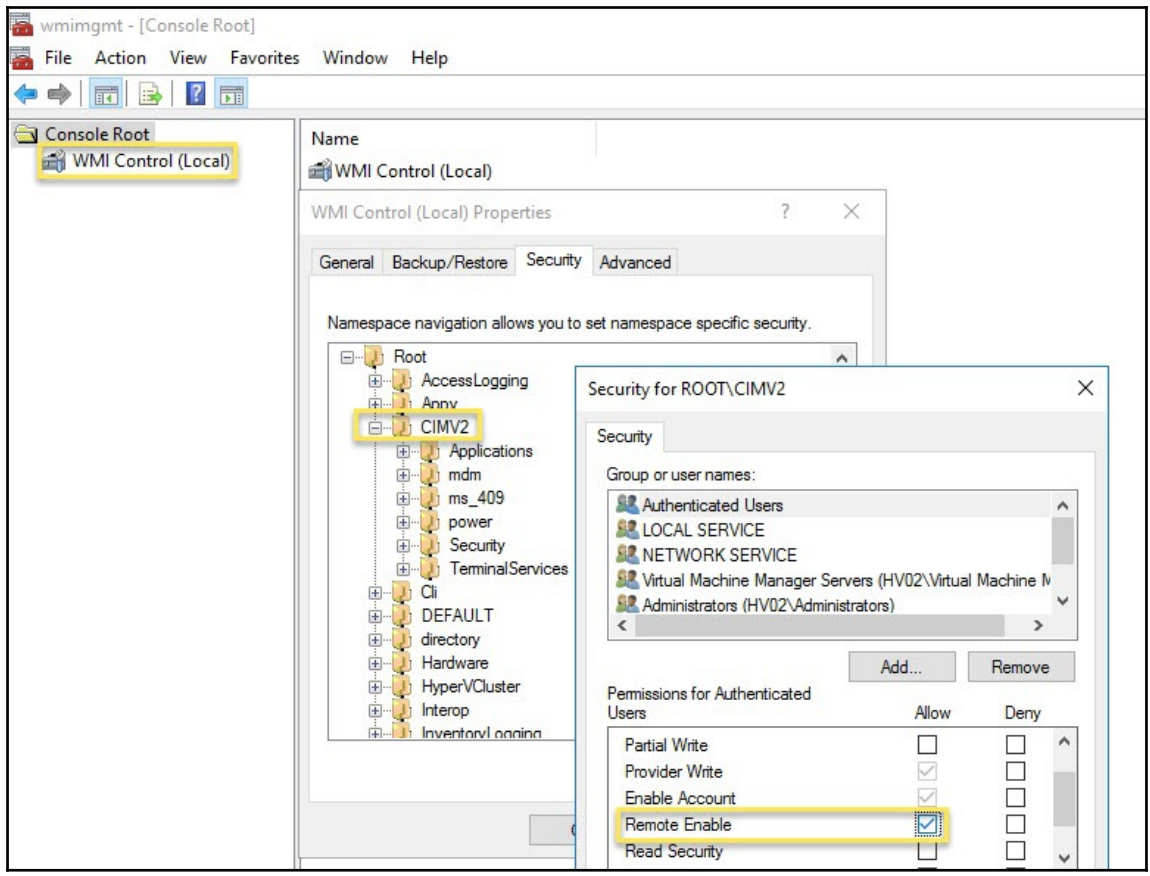

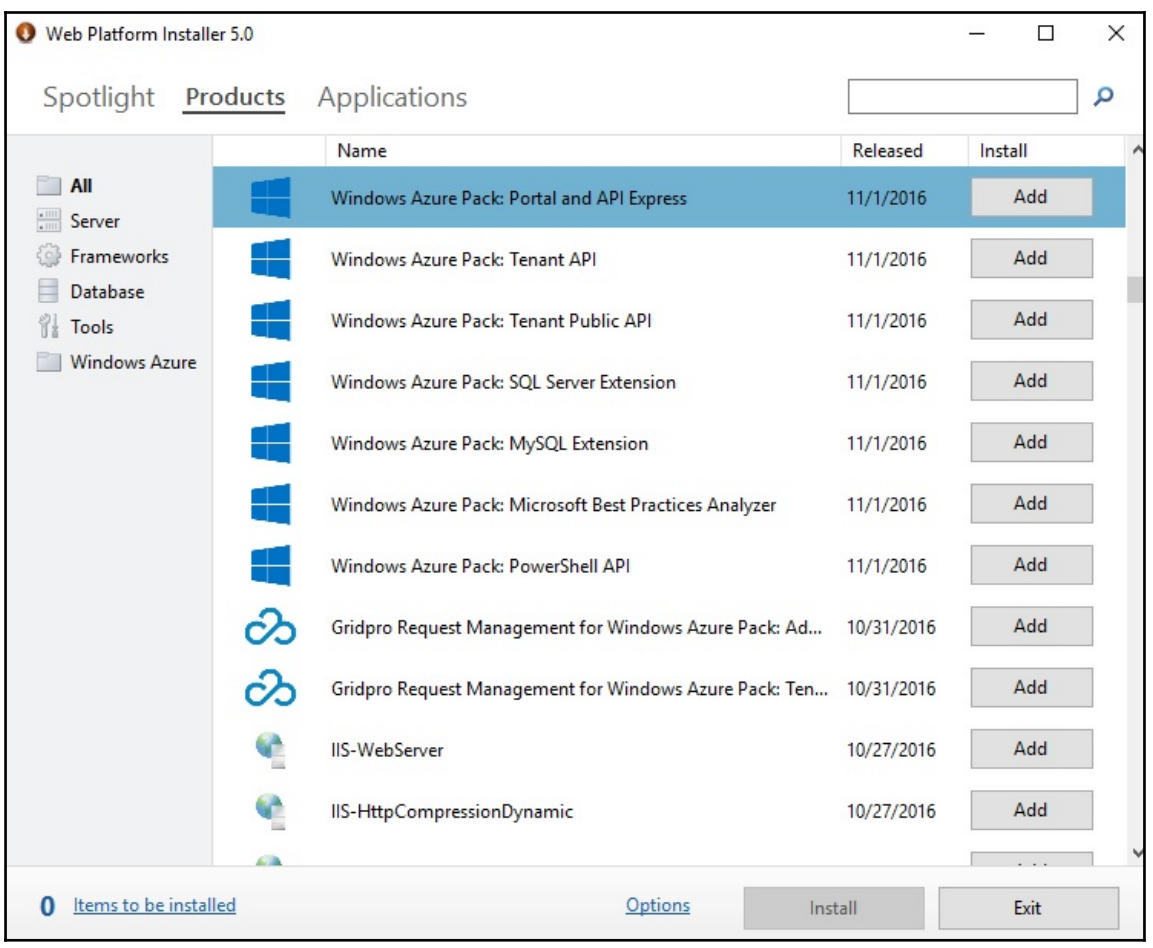

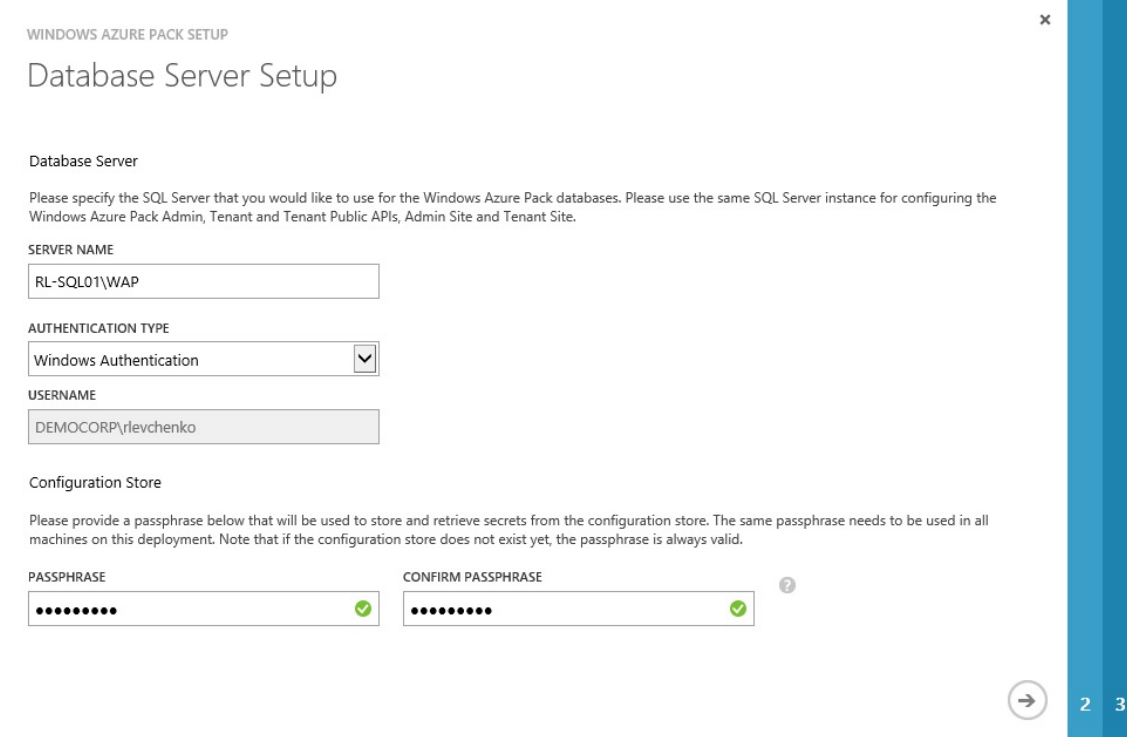

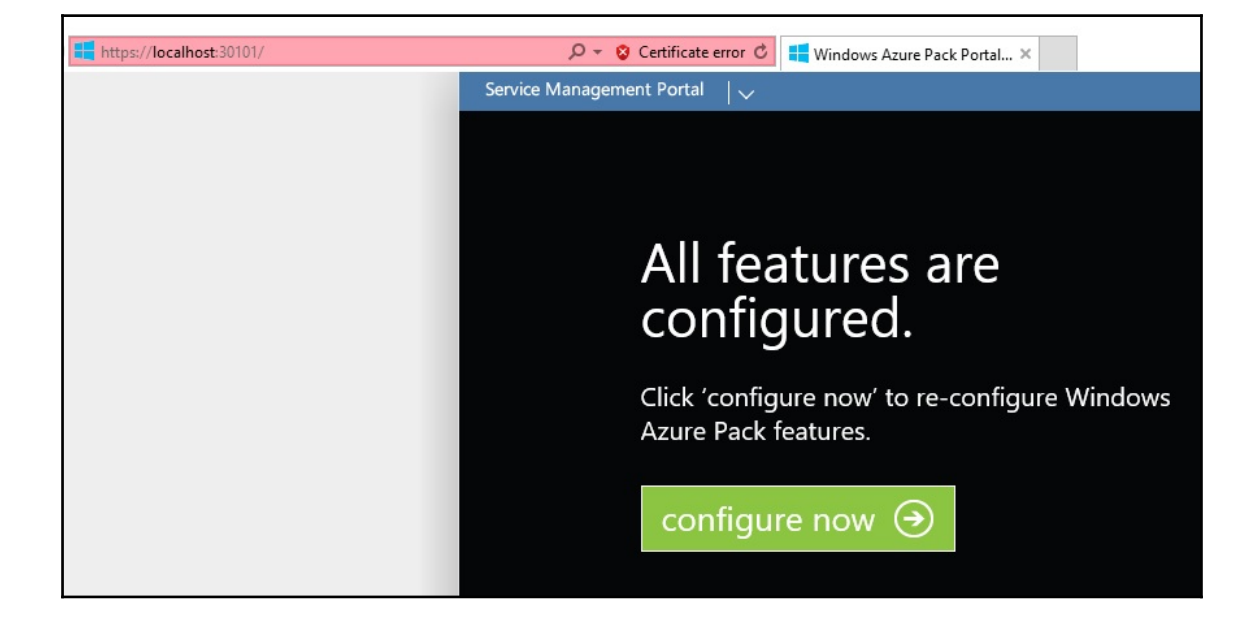

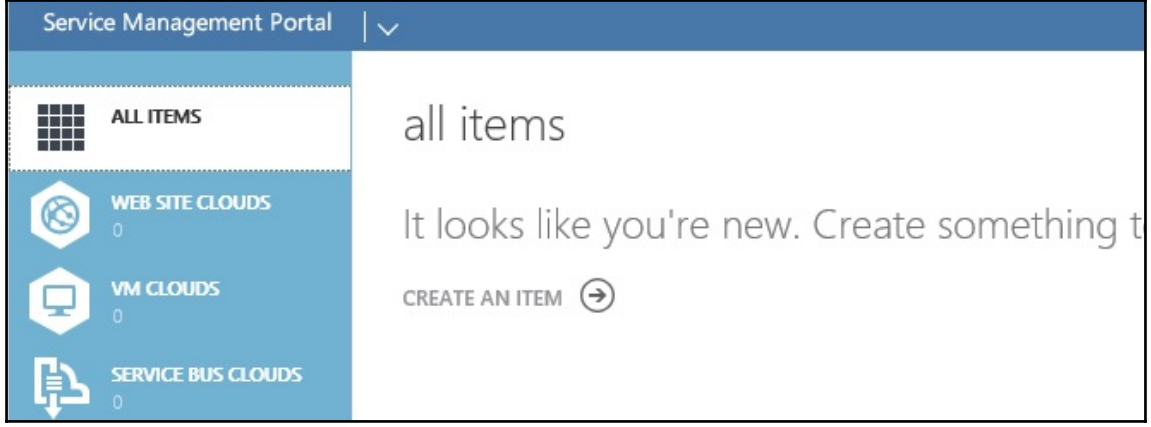

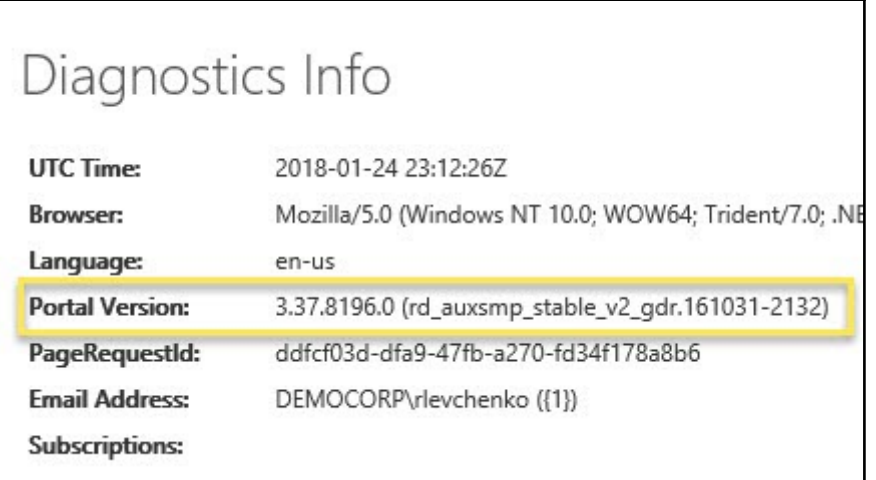

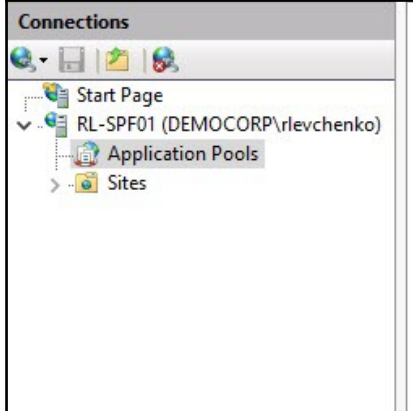

## Application Pools

This page lets you view and manage the list of application pools on the server. Appl<br>associated with worker processes, contain one or more applications, and provide iso different applications.

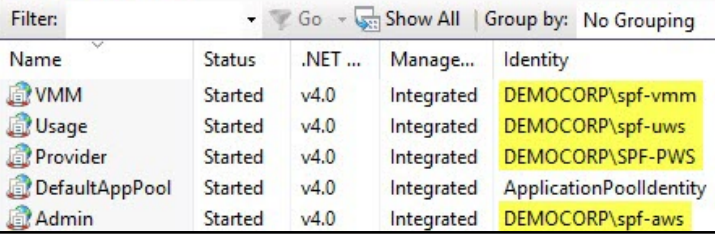

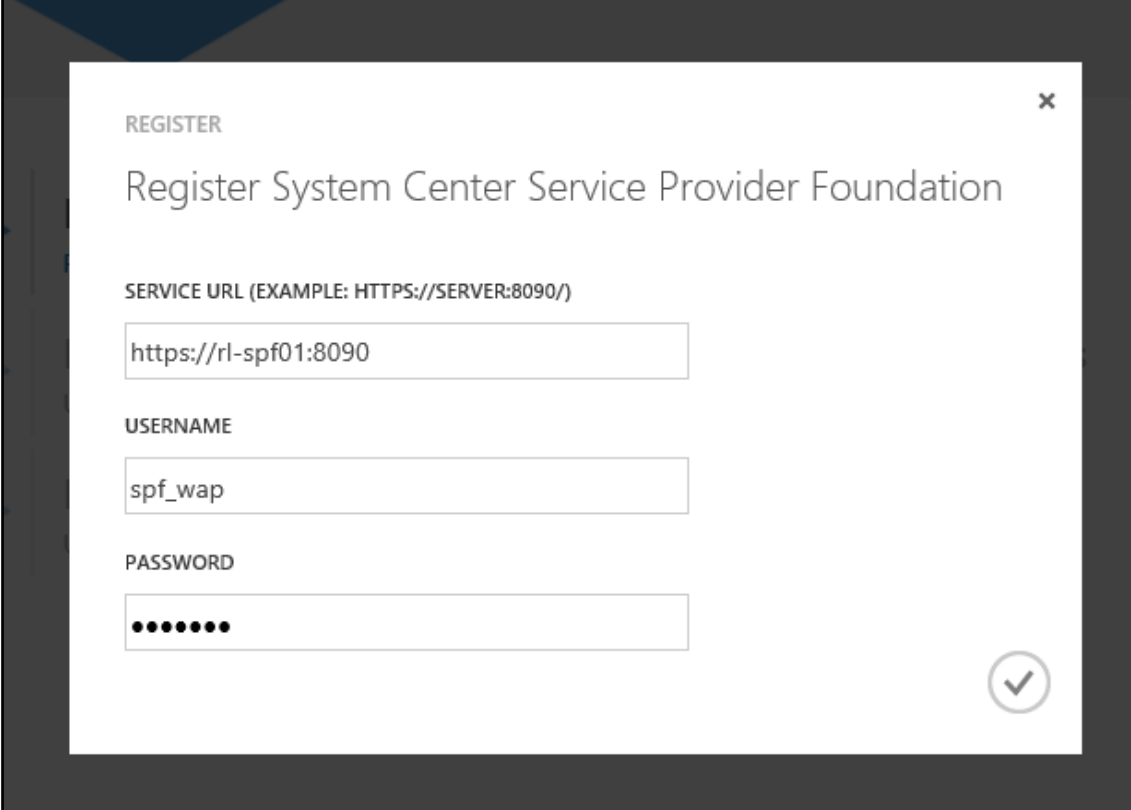

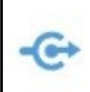

### Register System Center Service Provider Foundation

Currently registered System Center Service Provider Foundation endpoint: https://rl-spf01:8090

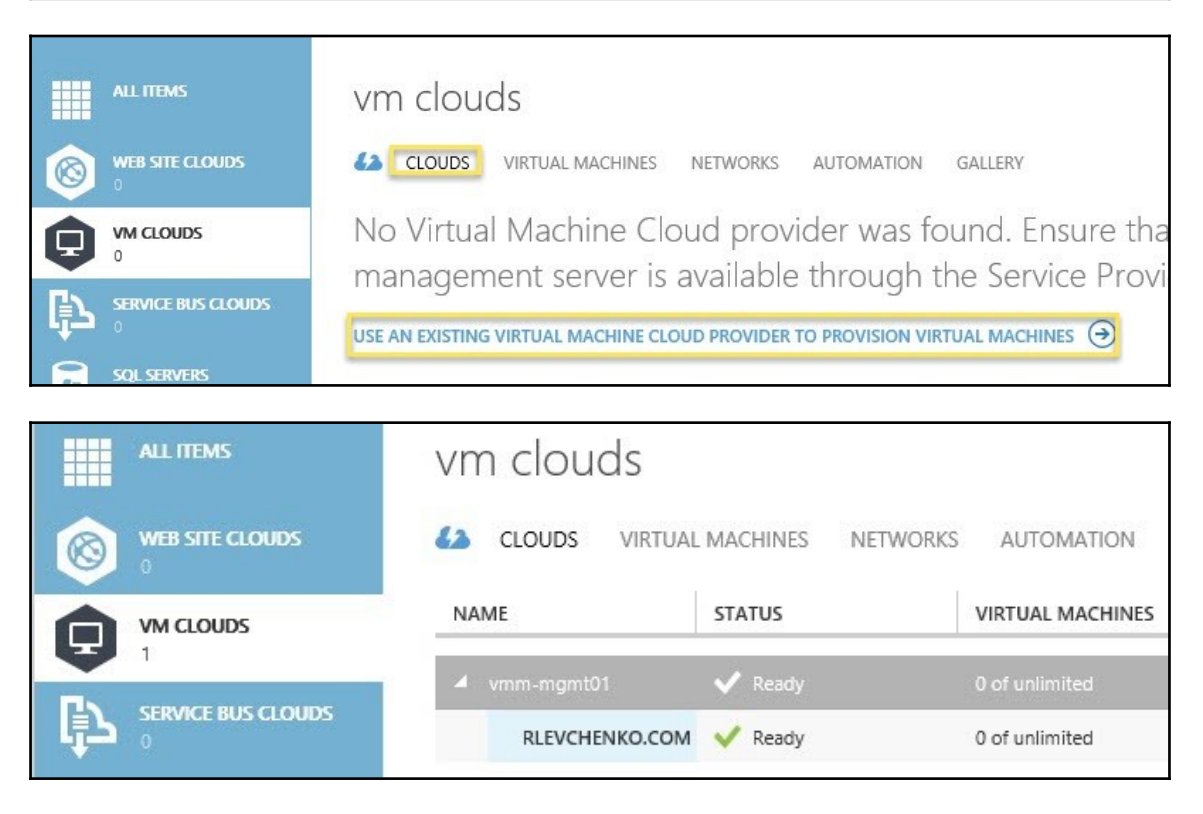

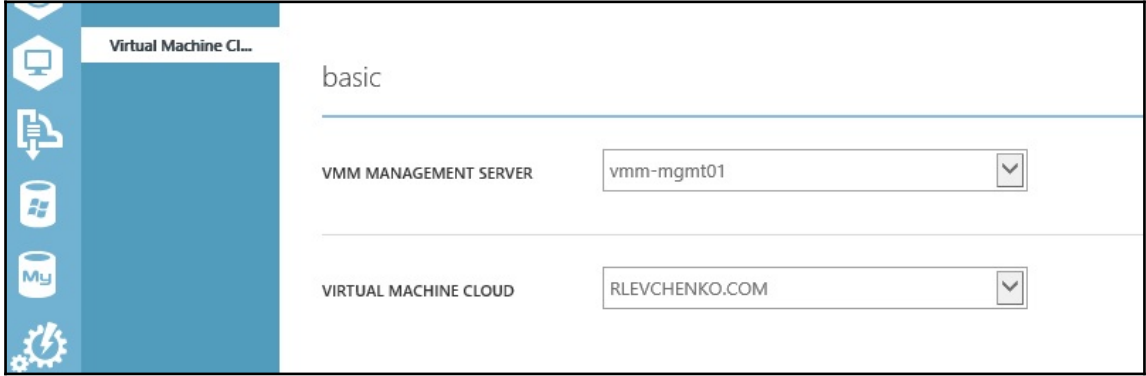

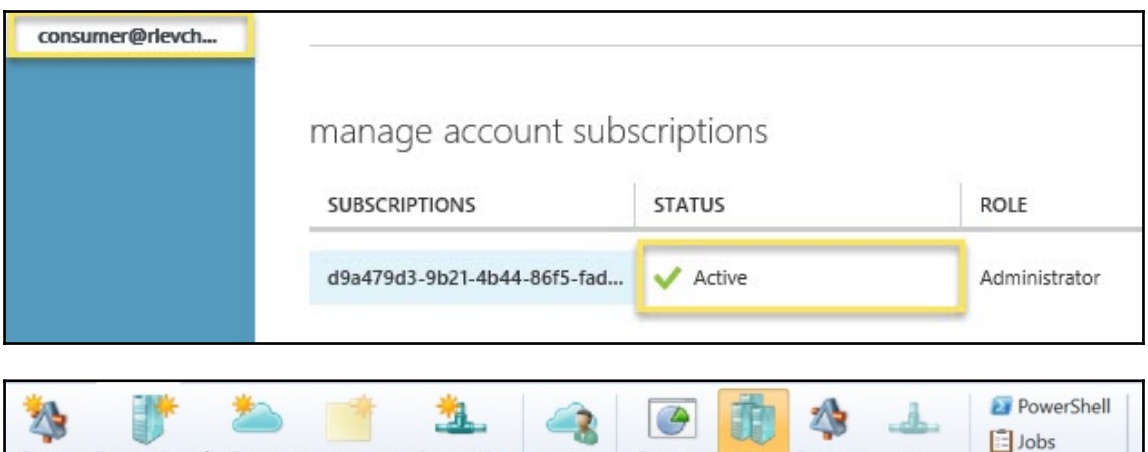

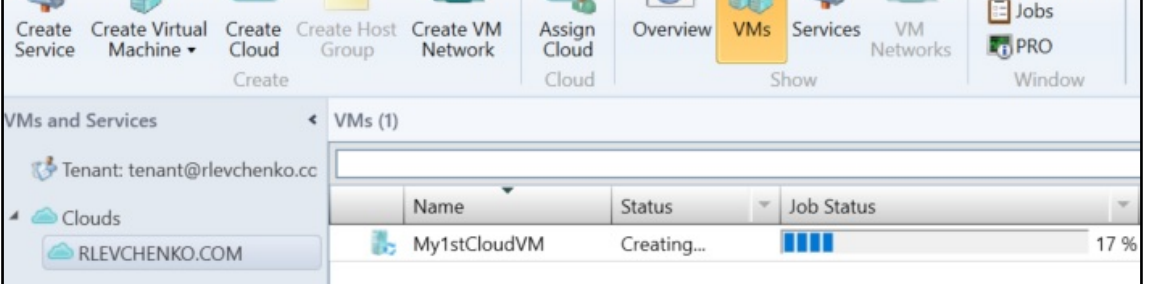

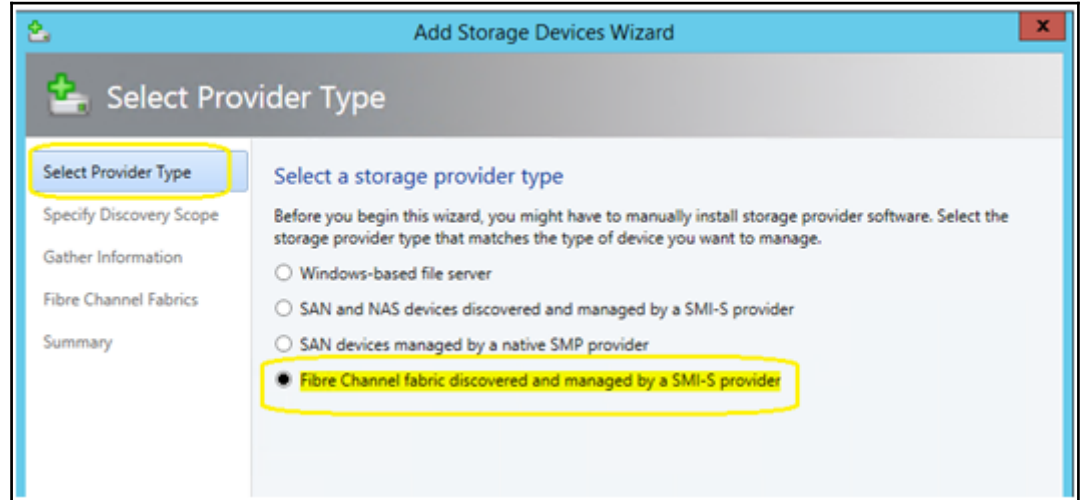

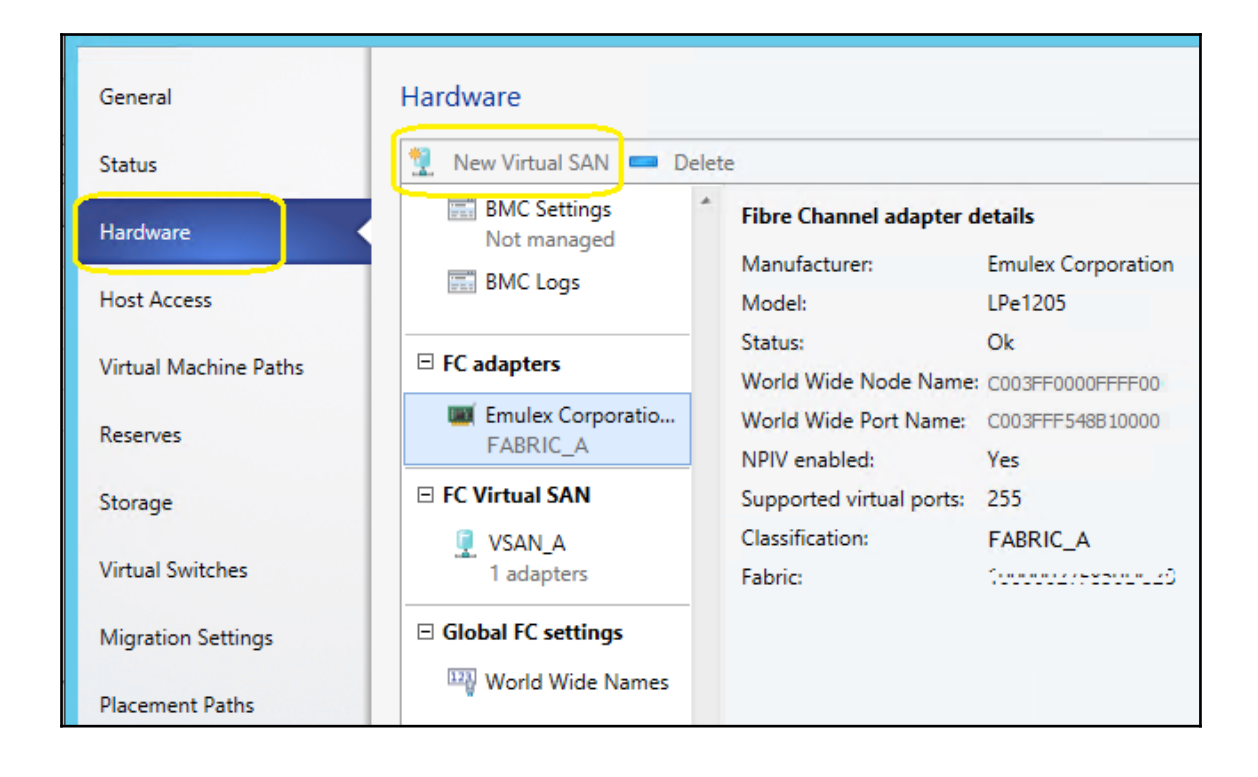

# **Chapter 10: Integration with System Center Operations Manager 2016**

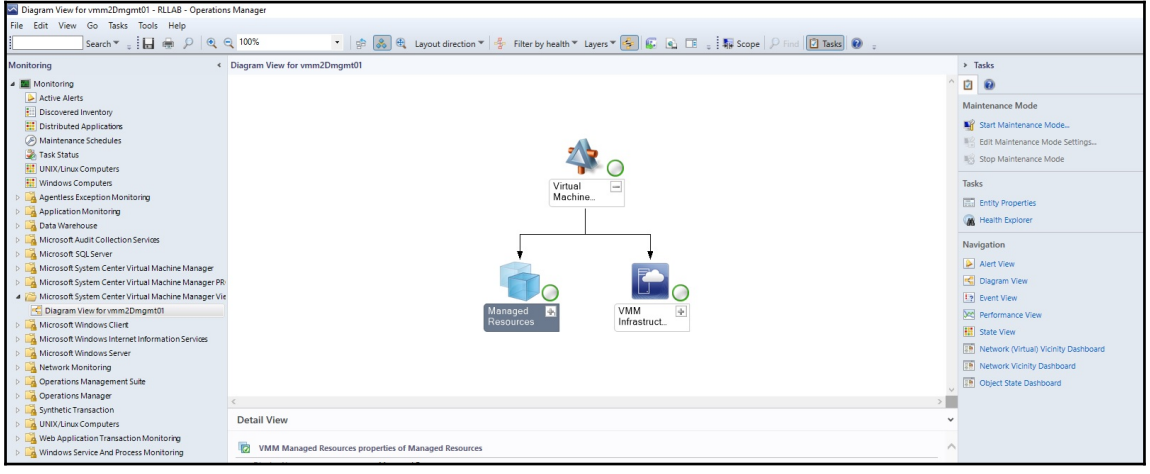

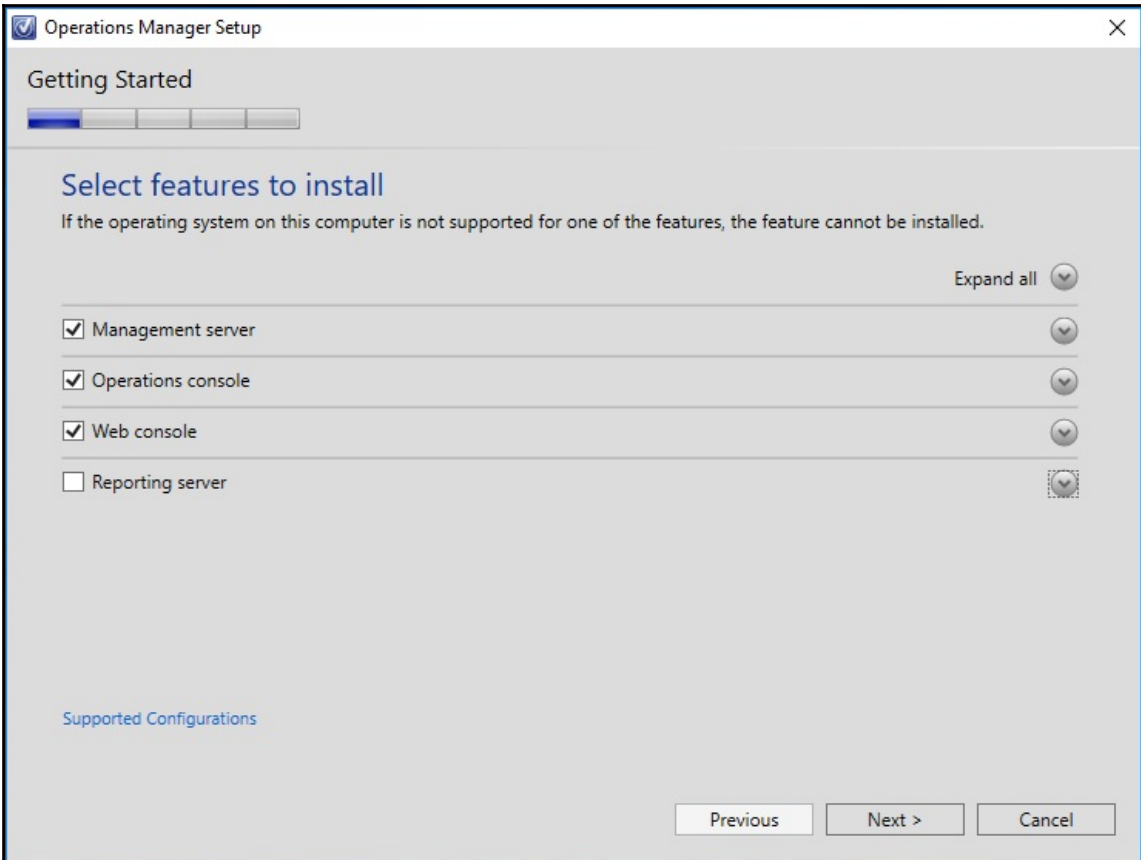

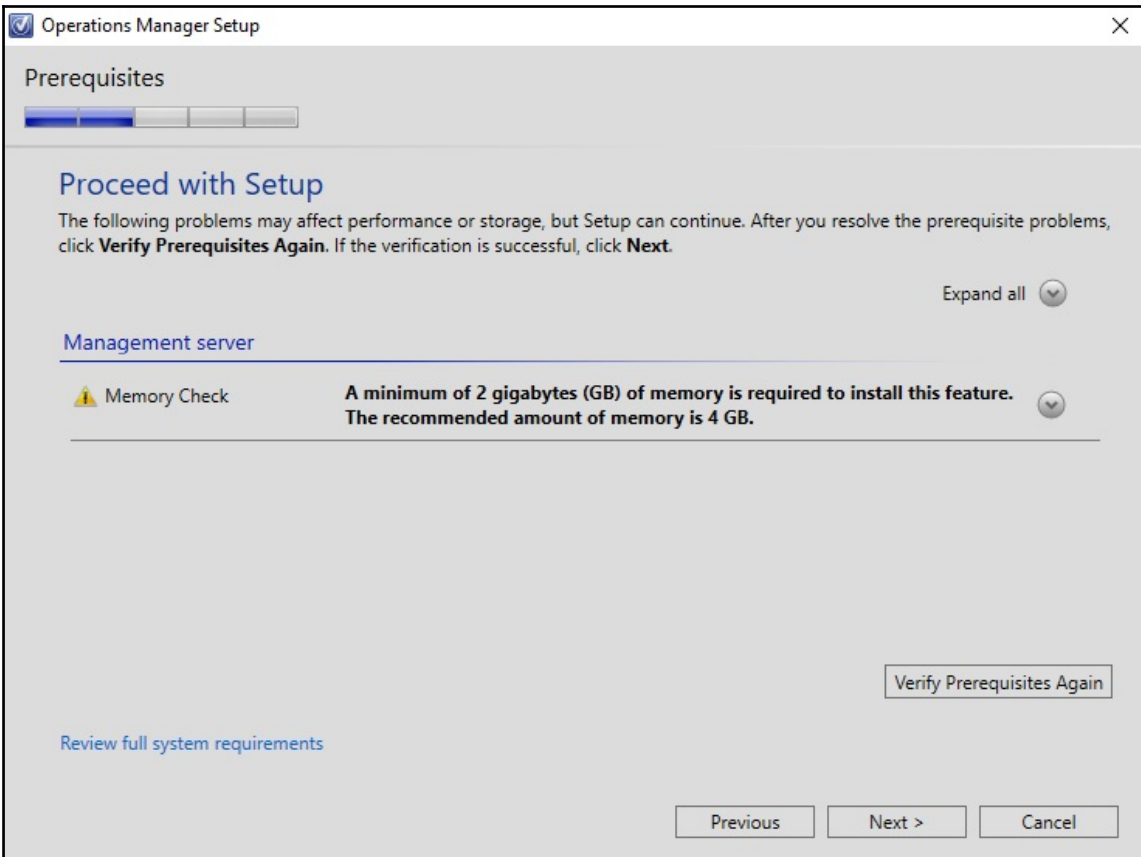

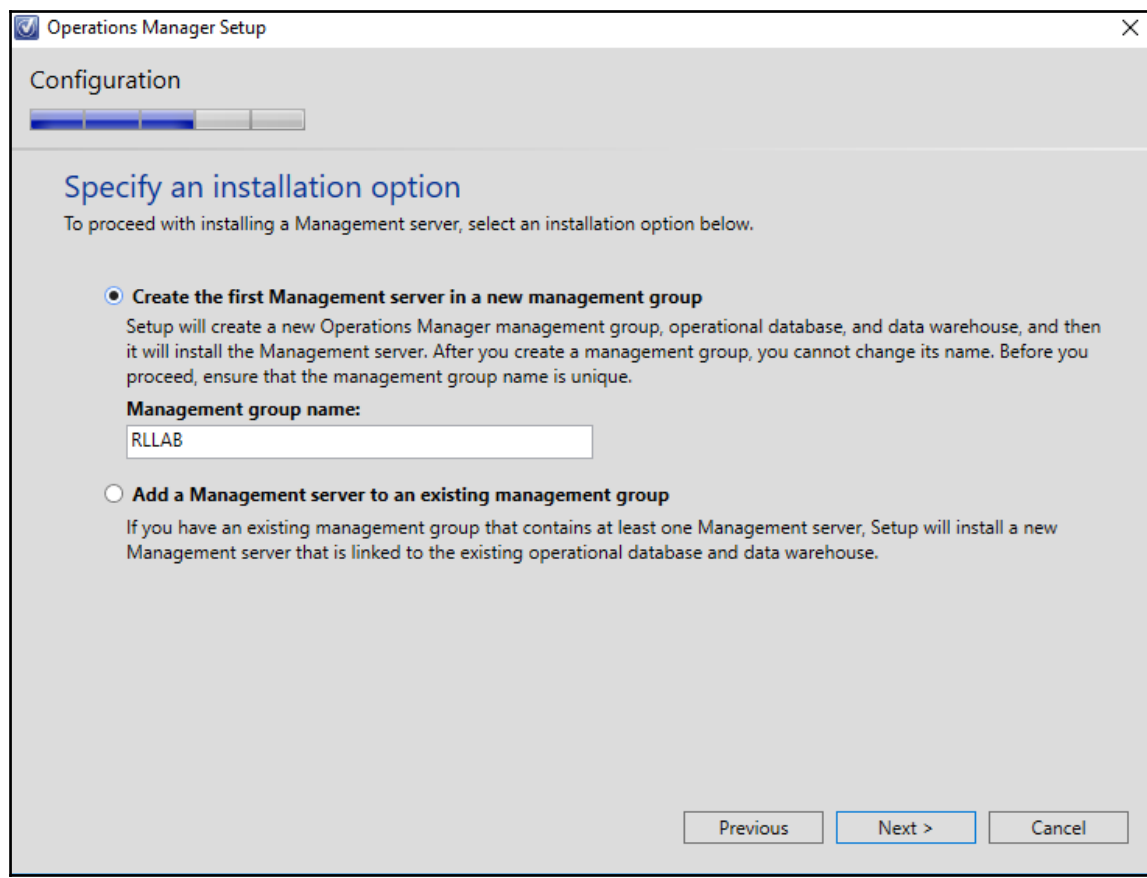

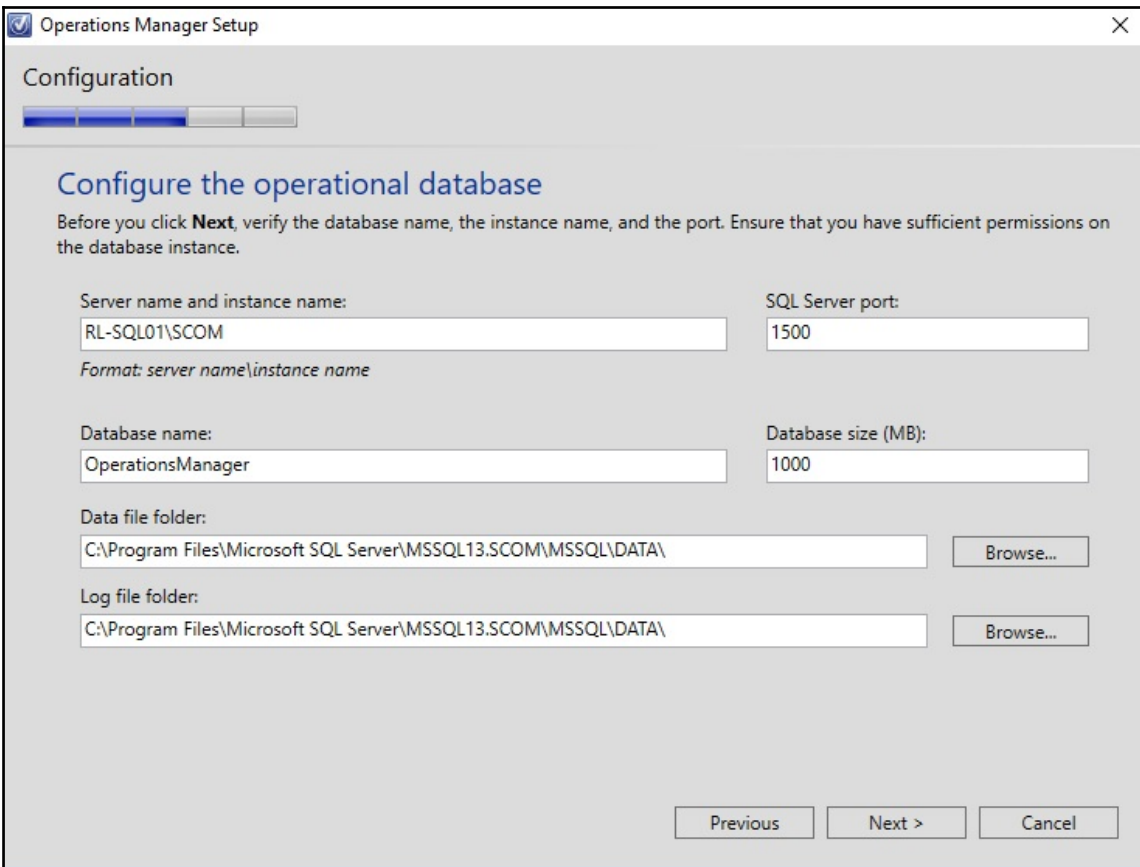

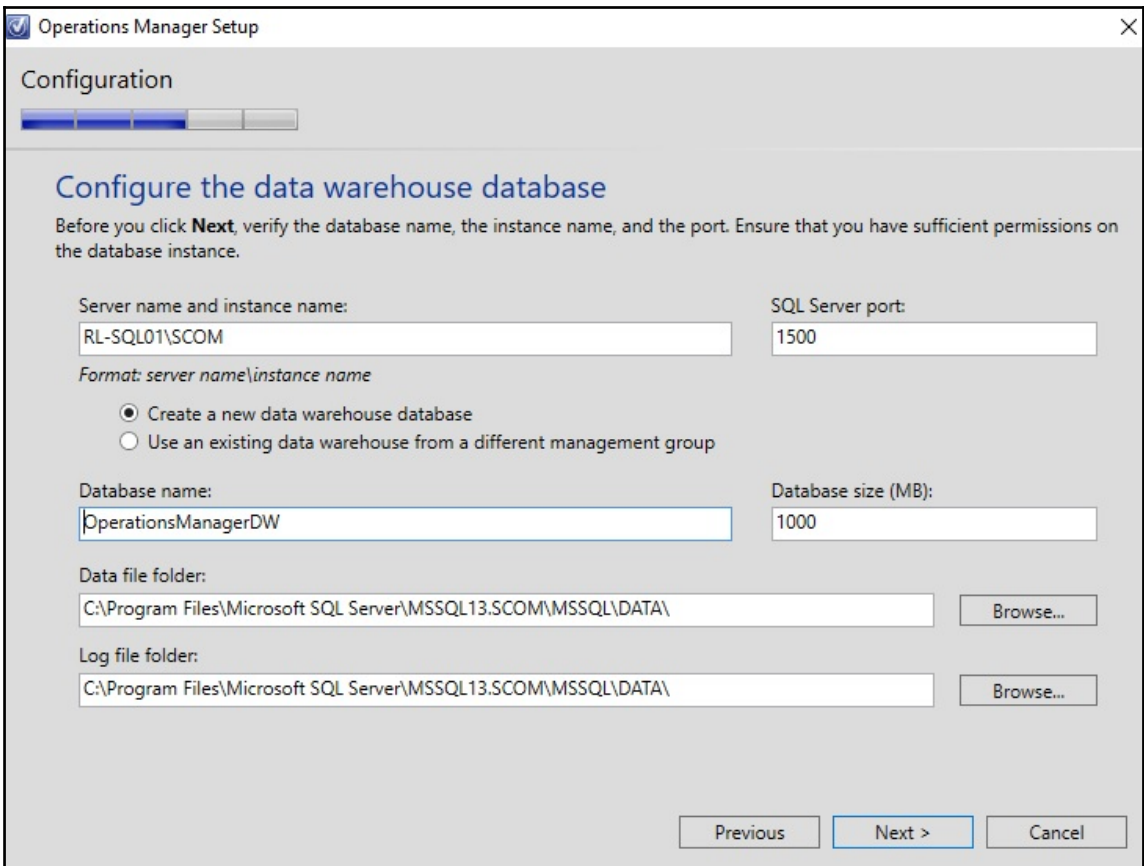

O Operations Manager Setup

#### Configuration

**Contractor**  $\frac{1}{2}$ 

### **Configure Operations Manager accounts**

If you want to use a single account for all services, verify that the account has all the required rights. For more information, see the Operations Manager deployment documentation.

 $\times$ 

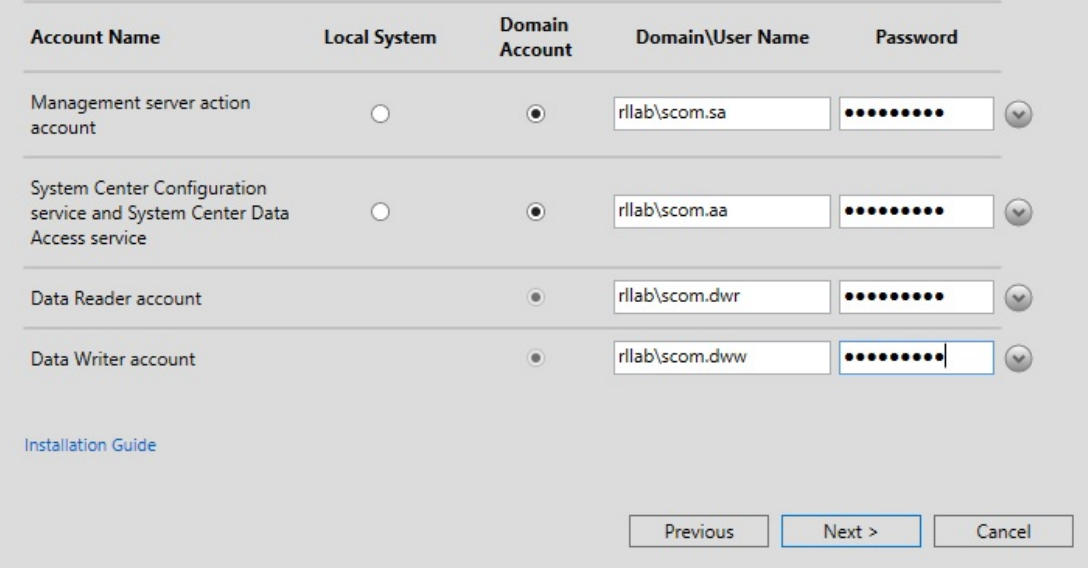

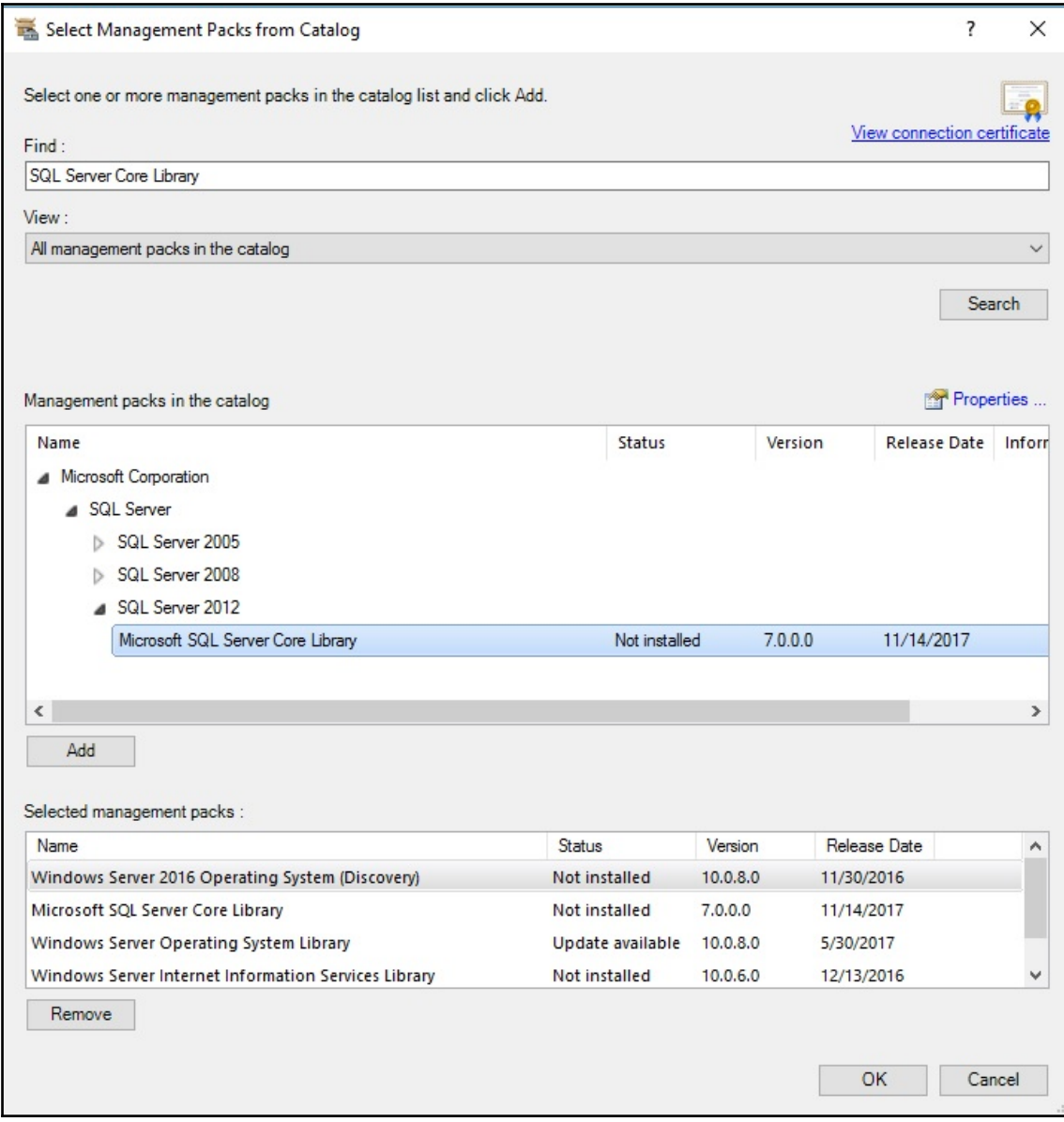

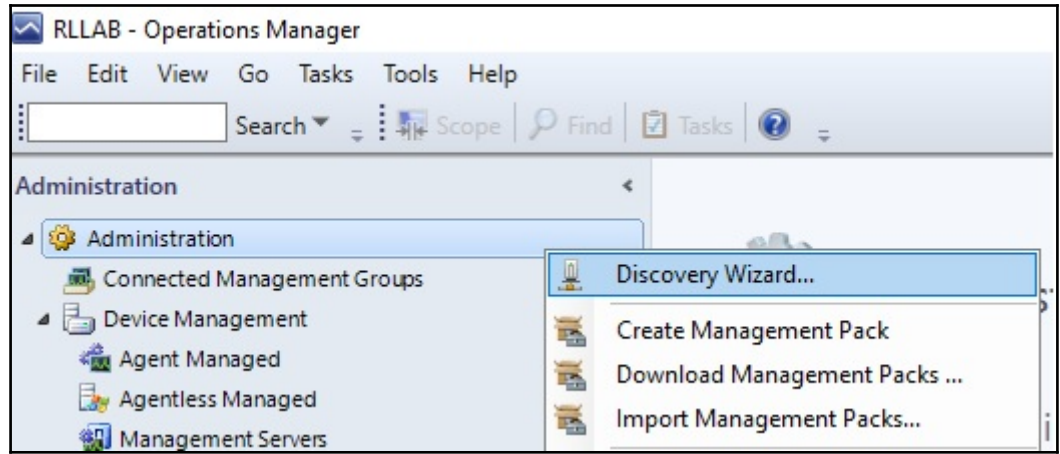

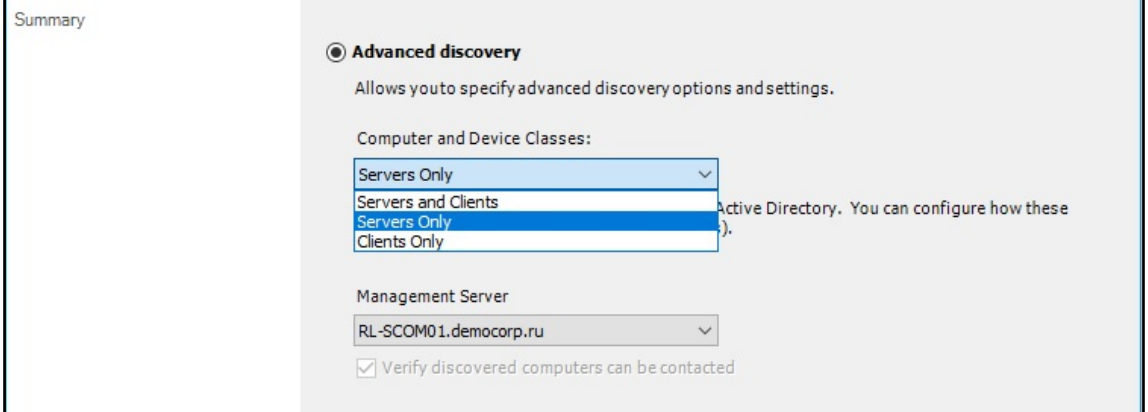

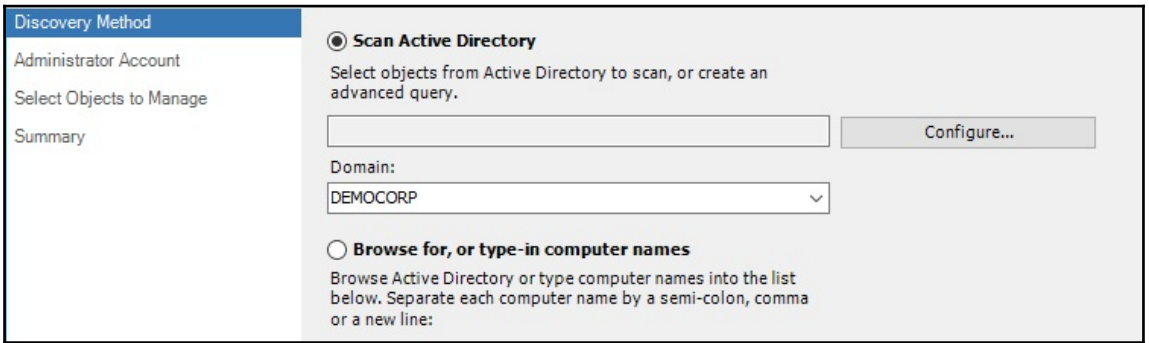

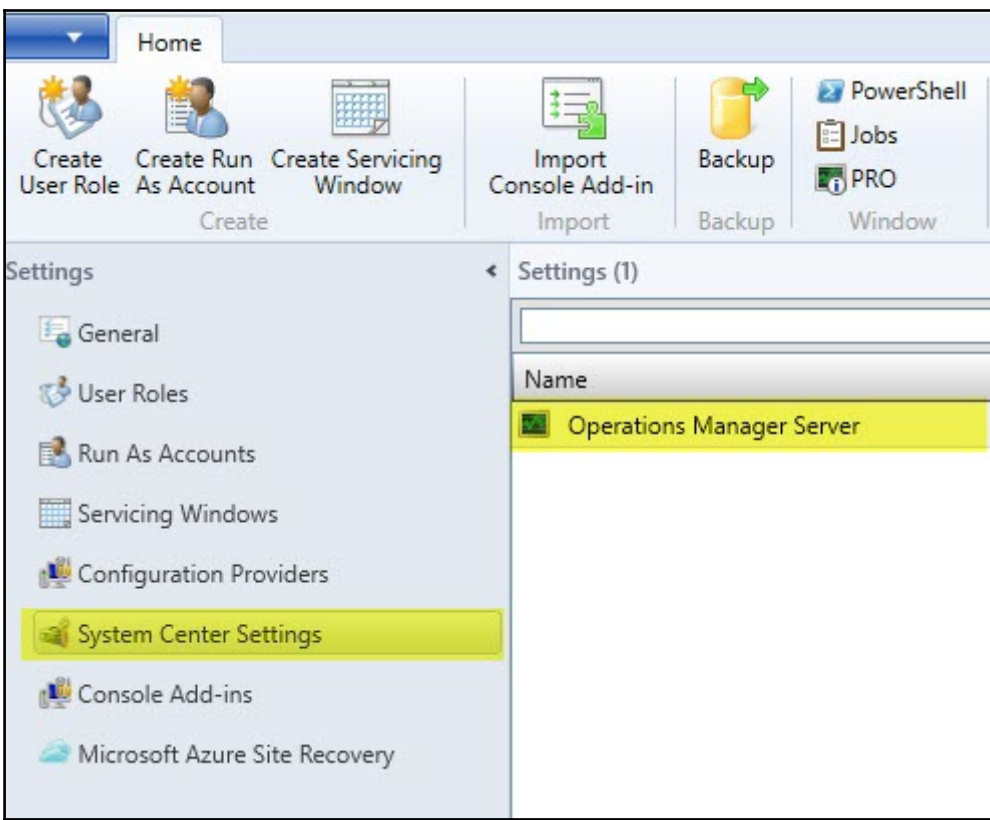

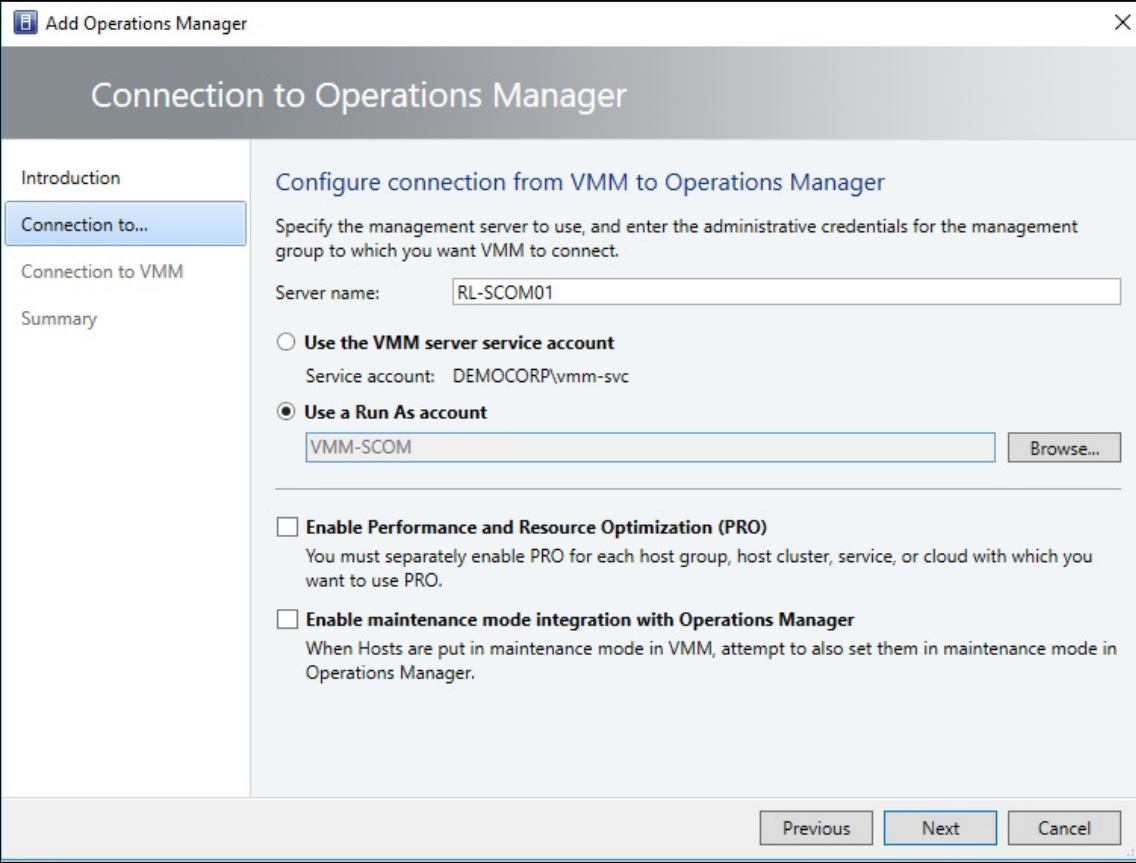

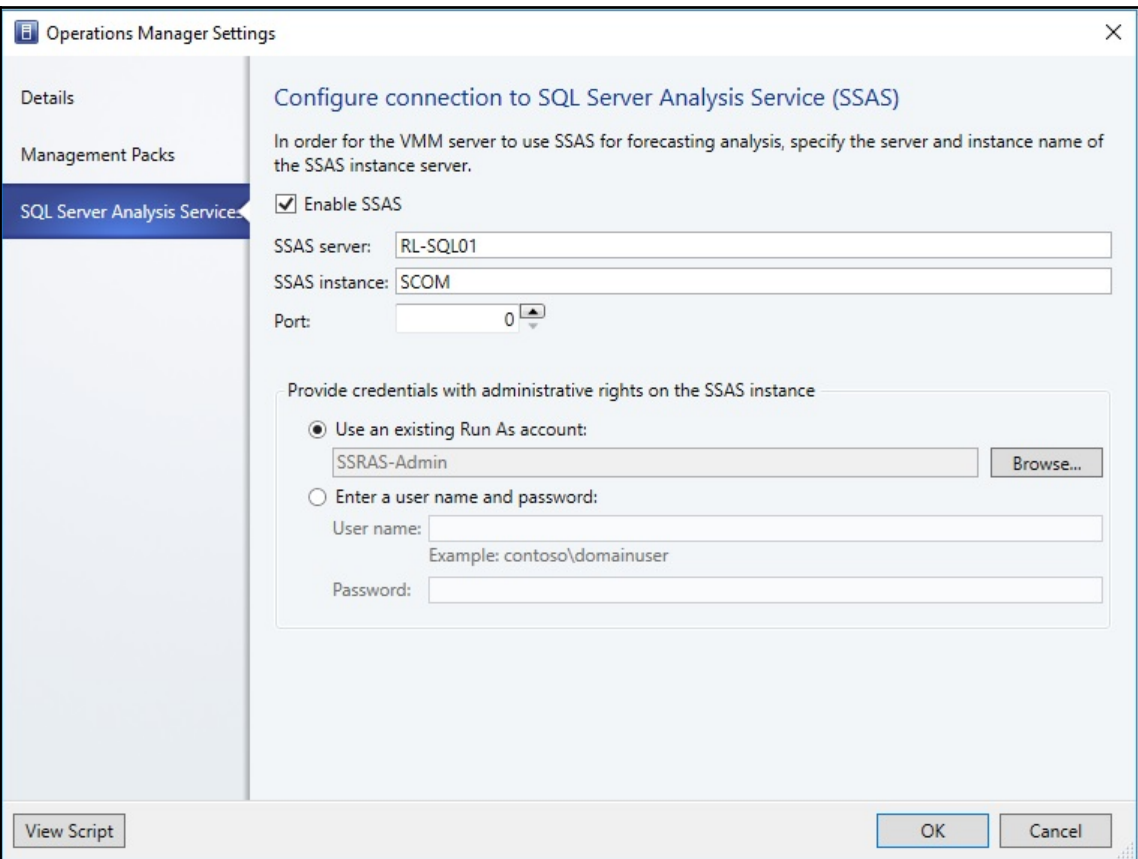

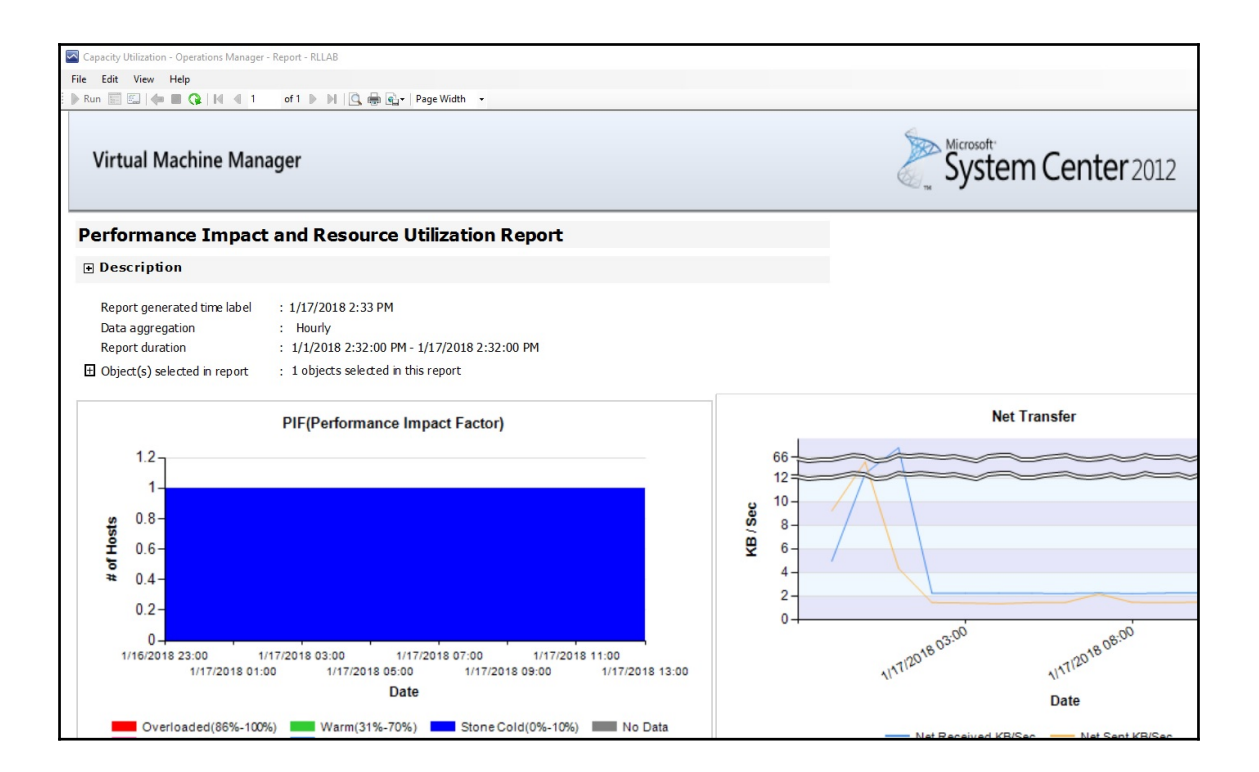